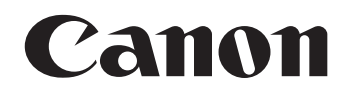

# 電子辞書 wordtank V90 取扱説明書 保証書付

ご使用の前に「ご注意とお願い」をよくお読みの上、正しくお使いください。 この取扱説明書は、お読みになった後も、いつでも取り出せる場所に保管してください。 English Quick Reference is enclosed in this instruction manual / 內附中文速查手冊

# **ご注意とお願い**

### ■絵表示について

本書では本機を安全に正しくお使いいただくために、守っていただきたい事項を絵表示で示しています。 絵表示の意味は次のとおりです。

∧警告 誤った取り扱いをしたときに、人が死亡または重傷を負う恐れがある内容を示しています。  $\wedge$ 注意 誤った取り扱いをしたときに、けがをしたり財産に損害を受ける恐れがある内容を示しています。

記号は気をつける必要があることを表わしています。

## 次の場所ではご使用にならないでください。

- ●温度変化の激しいところ
- ●湿度、ごみ、ほごりのあるところ
- ●直射日光のあたるところ

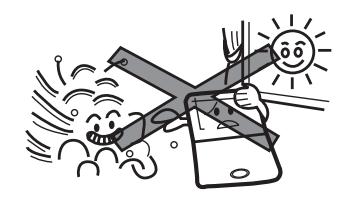

## テレビやラジオから離してください。

テレビやラジオの近くで使用すると、映像が乱れたり、 雑音が入ることがあります。テレビやラジオから離して 使用してください。

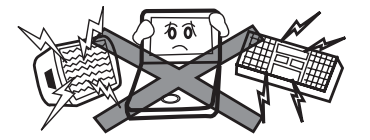

# 日常のお手入れについてのお願い

お手入れの際はシンナーなどの揮発性の液体やぬれ雑 巾は避け、乾いた柔らかい布をお使いください。

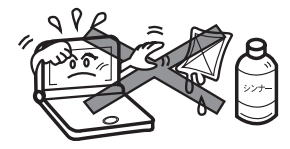

# 分解しないでください。

本機を絶対に分解しないでください。万一、故障した と考えられる場合は、「保証内容」に記載されていま すように、本機お買い上げの販売店、またはキヤノン マーケティングジャパン株式会社修理受付窓口まで保 証書を添えて、ご持参、もしくはご郵送ください。

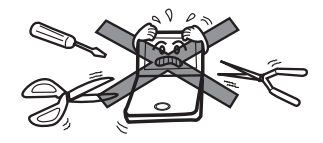

## 液晶表示画面を強く押さないでください。

液晶表示画面はガラスでできていますので、強く押し たり強い衝撃を与えないでください。ガラスが割れて けがをすることがあります。カバンなどに入れて持ち 運ぶ際に混み合った電車内や場所では圧力が強くかか り、画面が割れる場合がありますのでご注意ください。

## 故障などの保証の注意

万一、故障や修理、電池交換によるデータの変化や消 失により生じた損害、あるいは、本機使用により生じ た逸失利益、または第三者からのいかなる請求につい ても、当社では一切その責任を負えませんので、あら かじめご了承ください。

## その他使用上の注意

本製品から微弱な磁気が出ています。心臓ペースメー カーをご使用の方は、本製品を胸部(胸のポケット)か ら離してご使用ください。万一、異常を感じた場合、た だちに本製品を体より離し、医師に相談してください。

# **本機のおもな特長**

2

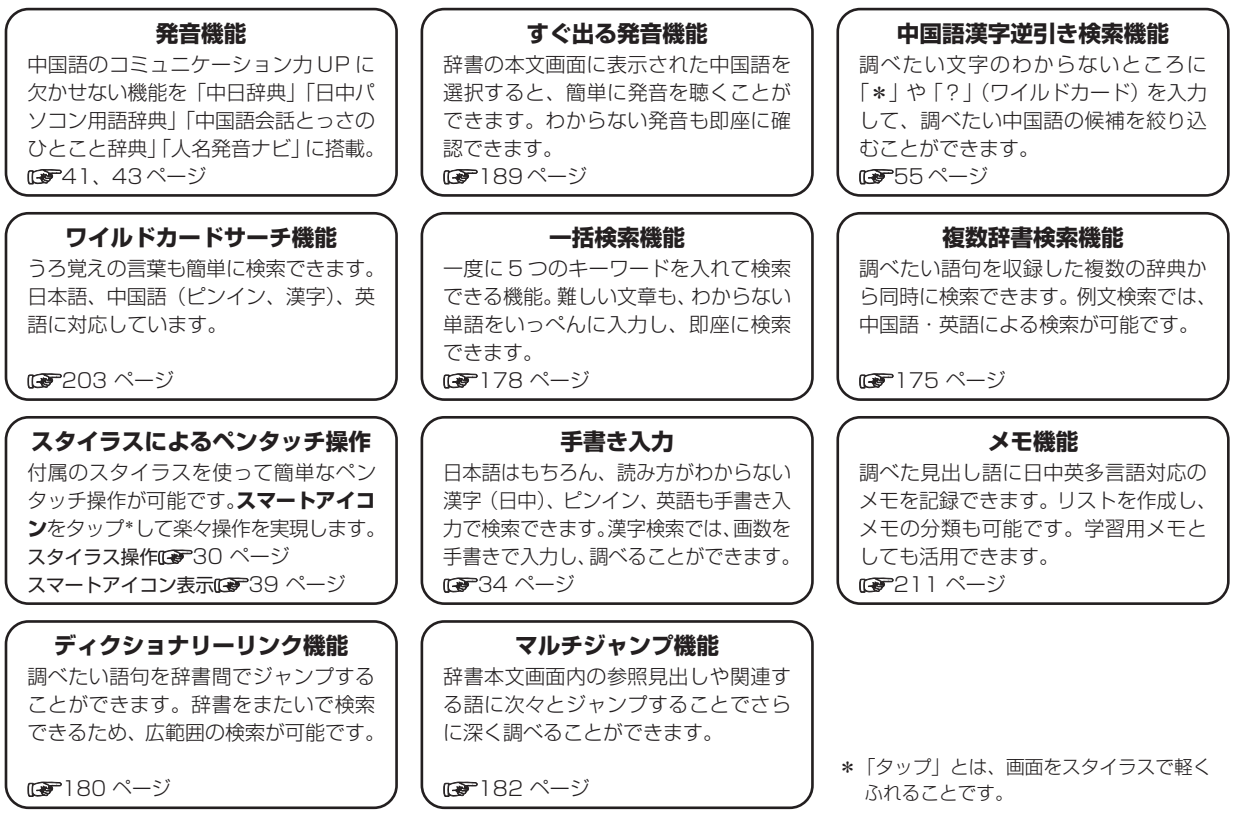

# **電池を交換するには**

本体の電池が消耗してきた場合、電源ON 時に「電池を交換してください」と表示されますので、すみやかに電池を交換し てください。また、電池が著しく消耗した時には「電池残量不足の為 処理を実行出来ません 電源を OFF します」が表示 され、電源が切れます。この場合も、ただちに電池を交換してください。本機の電池は、単 4 形アルカリ乾電池(LR03 ) を 2 本使用しています。交換の際もこれと同じものをお求めください。

指定している電池以外は使用しないでください。電池容量、電圧が異なるため、誤動作や故障の原因となります。交換の際 には必ず新品の単 4 形アルカリ乾電池 2 本をご使用ください。

電池残量は画面右上に表示される電池残量表示アイコン ■■ の目盛りを目安にしてください。アイコンの表示が ■ になる と、残量不足のため処理を実行できなくなりますので、お早めに電池交換を行ってください。

### 電池交換時のご注意

電池交換の際は次のことがらを守らないと、データが消去されます。充分ご注意ください。 ●雷池を交換する際は、必ず雷源を切ってから行ってください。 ●電池は2個とも新しいものに交換してください。 ●電池の極性(+、一の方向)を間違えないようにしてください。

**1** 電源を切り、本機を裏にして電池ぶた上の左右の矢印の上に指をのせます。 それから電池ぶたを押しながらはずします。

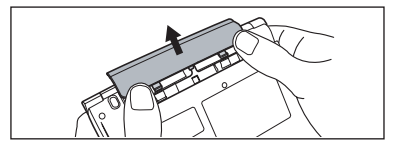

極性 (+、一の方向) を間違えないように注意しながら、乾電池を2 個同<br>時に交換します。

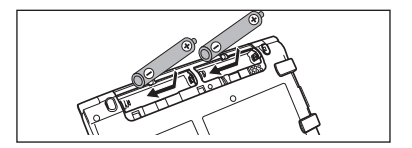

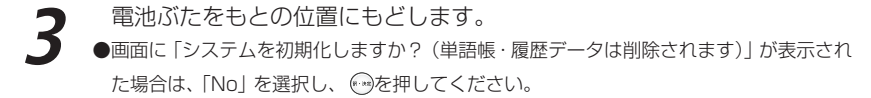

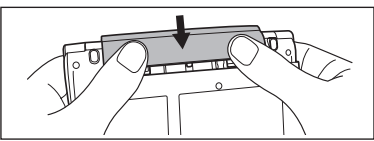

### 「ミオートパワーオフ機能

本機は電池の消耗を防ぐため、電源を入れたままキー操作を行わないと自動的に電源が切れるようになっています。 電 源が切れるまでの時間は、設定メニュー画面の「オートパワーオフ時間」の項目で10分以内で設定することができま す(オートパワーオフ時間について 『でア1ページ参照)。

※ 使用済みの電池は、+極と一極をテープで絶縁してから、地方自治体の条例、規則に従って廃棄してください。 くわしくは各地方自治体にお問い合わせください。

# **電池の取り扱い上の注意**

## 警告

- (1)ショート、分解、加熱、火に入れるなどしないでください。アルカリ性溶液がもれて眼に入った り、発熱、破裂の原因となります。
- (2)万一、アルカリ性溶液が皮膚や衣服に付着した場合にはきれいな水で洗い流し、眼に入ったとき にはきれいな水で洗った後、直ちに医師の治療を受けてください。

## 注意

下記のことを必ず守ってください。電池の使い方を間違えますと液もれや破裂のおそれがあり、機器 の故障やけがなどの原因となります。

- (1)液もれ、破損のおそれがありますので充電しないでください。
- (2)+-を正しく入れてください。
- (3)新しい電池と使用した電池、他の種類の電池をまぜて使わないでください。
- (4)使い切った電池はすぐに本体から取り出してください。
- (5)電池は幼児の手の届かない所に置いてください。

# **家庭用電源を使うには**

### 別売りの専用アダプタ(AD15/AD20 )を使って、家庭用電源から電源をとることが出来ます。

### △ ご注意

本機を指定の AC アダプタで長期間お使いになる時は、本機より電池を取り出してください。 液漏れ等による故障及び損傷の原因になることがあります。

### 本機に電池が入っていない場合(ご購入後、初めてご使用になる場合等)

### AD15 を例に説明します

**1** AC アダプタの DC プラグを本機の電源ジャックに差し込みます。

- **2** AC アダプタを 100V AC50/60Hz のコンセントに差し込みます。 \* AD20 の場合は 100V-240V AC50/60Hz のコンセントに差し込み可能です。
- 
- **3** 初期画面が表示されます。画面に「タッチスクリーンの補正 をスタイラスでタップしてください」のメッセージ が表示されます。画面の指示に従い操作してください。
- 「システムを初期化しますか?」のメッセージが表示されますので、本機をはじめてご使用になる場合は、「Yes」を<br>反転表示させた状態で<del>◎</del>を押して初期化してください。
	- ●メニュー画面が表示され使用可能となります。
	- ●初めてのご使用でない場合、「システムを初期化しますか?」のメッセージが表示された後「Yes」を選択すると単語帳、履歴等のデータはす べて消去され、すべての設定が初期化されます。「No」を選択した場合、データは失われずそのまま保存されます。

## 本機に電池が入っている場合(取扱説明書に従って電池を入れた場合、または既にご使用中の場合)

### AD15 を例に説明します

**1** 本機の電源が「切」になっていることを確認します。

**2** AC アダプタの DC プラグを本体の電源ジャックに差し込みます。

**3** AC アダプタを 100V AC50/60Hz のコンセントに差し込みます。 \* AD20 の場合は 100V-240V AC50/60Hz のコンセントに差し込み可能です。

■ を押し電源を入れます。

### **个ご注意**

本機は、単語帳に記憶させた内容、単語の履歴を**通常操作で電源を切る時に**メモリー内部に書き込みます。電源を突然切断すると前回書き込み 済み以降の単語帳への書き込みと単語の履歴は失われます。電池の交換と AC アダプタの本体への差し込みは必ず電源を通常操作で切った後 で行うようにしてください。

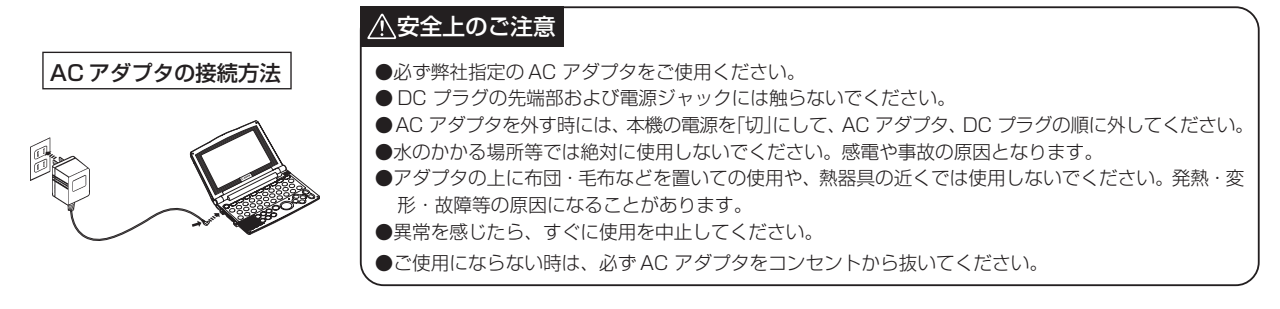

# **キーを押しても動作しないときは**

本機使用中に、強度の外来ノイズや強いショックを受けた場合など、ごくまれにすべてのキーが機能しなくなる等の異常が 発生することがあります。このような異常が発生した場合は、リセットスイッチを押して機能をもとにもどしてください。 \*画面が真っ黒で何も表示されないなどの場合は、本体右側にある濃度調整ダイヤルで画面の濃度を調整してみてください。

(濃度調整ダイヤルについて [28] 17 ページ参照)

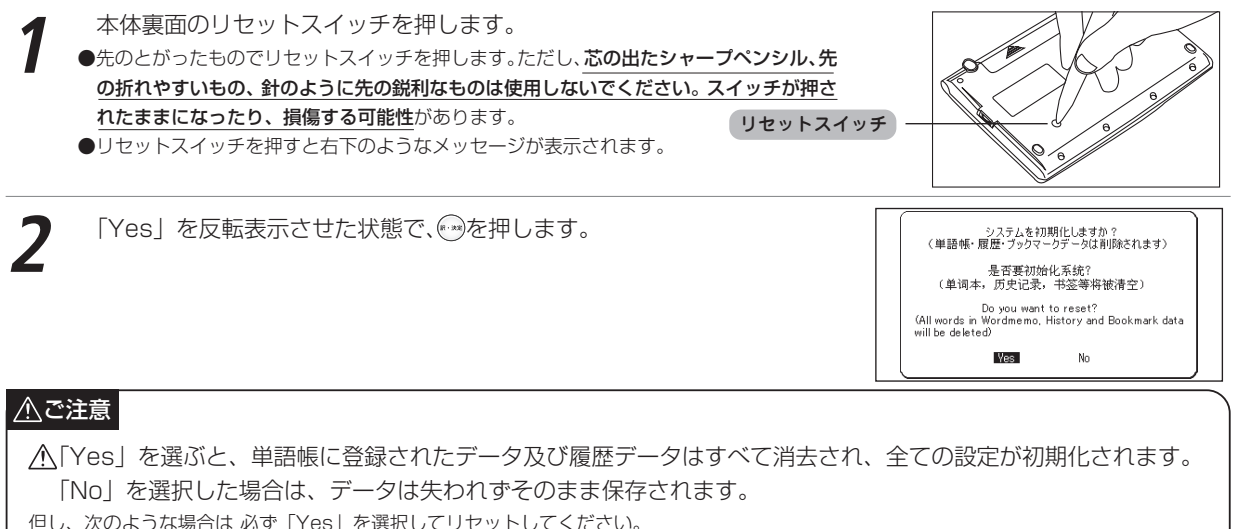

●本機をはじめてご使用になるとき

- ●長時間電池を入れず放置した後で、再びご使用になるとき
- \*強度の外来ノイズや強いショックを受けたことにより、異常が発生した場合は、「Nol を選択しても「メモリデータに異常が発見されましたシ ステムを初期化します 【訳・決定】」というメッセージが表示されます。 「海を押すと、記憶内容は全て消去され、設定も初期化されます。

# **収録辞典**

■ スーパー大辞林 (rær74ページ掲載) 三省堂 収録語数 約 252,000 語

■ 類語大辞典 ( 78 ページ掲載) 講談社 収録項目数 約 79,000 項目

■ 故事ことわざ辞典 (re 100ページ掲載) 学習研究社 収録項目数 約 4,300 項目

■ ジーニアス英和大辞典 (rap102ページ掲載) 大修館書店 収録語句数 約 255,000 語句

■ 改訂新版 漢字源 (JIS 版) (rege31 ページ掲載) 学習研究社 収録親字数 (JIS 第 1 ~第 4 水準、補助漢字等) 13,112 字

■ コンサイスカタカナ語辞典 第3版 (rap91 ページ掲載) 三省堂 収録語数 約 55,200 語

■ 日経パソコン用語事典 2006 (re 93ページ掲載) 日経 BP 社 収録語数 約 5,000 語

■ 四字孰語辞典 ( 1988 ページ掲載)

学習研究社 収録項目数 約 1,400 項目

■ ジーニアス和英辞典 第2版 (reg-106ページ掲載) 大修館書店 収録語句数 約82,000 語句

■ オックスフォード現代英英辞典 第6版 (rap108ページ掲載) Oxford Advanced Learner's Dictionary, 6th Edition Oxford University Press 収録語数 約80,000 語

### ■ コンサイスオックスフォード類語辞典 第2版 (re 111 ページ掲載)

Concise Oxford Thesaurus, 2nd Edition Oxford University Press 収録語数 約 365,000 語

■ 講談社中日辞典 第二版 ( 12 112ページ掲載) 講談社 収録語数 約87,000 語

■ 講談社日中辞典 (rap123ページ掲載) 講談社 収録語数 約 76,000 語

### ■ 現代漢語詞典 第4版 (2002年増補版)

( 『 ア 136 ページ掲載)

中国社会科学院語言研究所詞典編輯室 編 収録項目数 約 65,000 項目

■ 中国語 新語ビジネス用語辞典 ver. 2 (reap 146ページ掲載) 大修館書店 収録語数 約 12,500 語

### ■ 現代中国語新語辞典\*

( 『 『 151 ページ掲載)

相原茂 監修 収録見出語数 約 12,000 語

■ 日中パソコン用語辞典 改訂版(rap155ページ掲載) 日経 BP 社 収録語数 約 4,000 語

■ 中国語会話とっさのひとこと辞典 (ræel60ページ掲載) DHC 総例文数 約 5,000 例文

■ 人名発音ナビ\* ( rap 166ページ掲載) 相原茂 監修 収録苗字 約3,000、収録名前 約3,000

### ■ オックスフォード英中・中英辞典

(英中辞典 で 169ページ掲載) (中英辞典 で 171ページ掲載) Pocket Oxford Chinese Dictionary English-Chinese Chinese-English, 3rd Edition Oxford University Press and The Commercial Press 収録語数 約 52,000 語

\*「現代中国語新語辞典」「人名発音ナビ」は電子版のみのコンテンツ です(2006 年 3 月現在)。

11

下記のアイコンは辞書コンテンツの使い方を説明するページの冒頭において、検索画面から入力、あるいは調べること ができる内容を略称のアイコンで示しています。

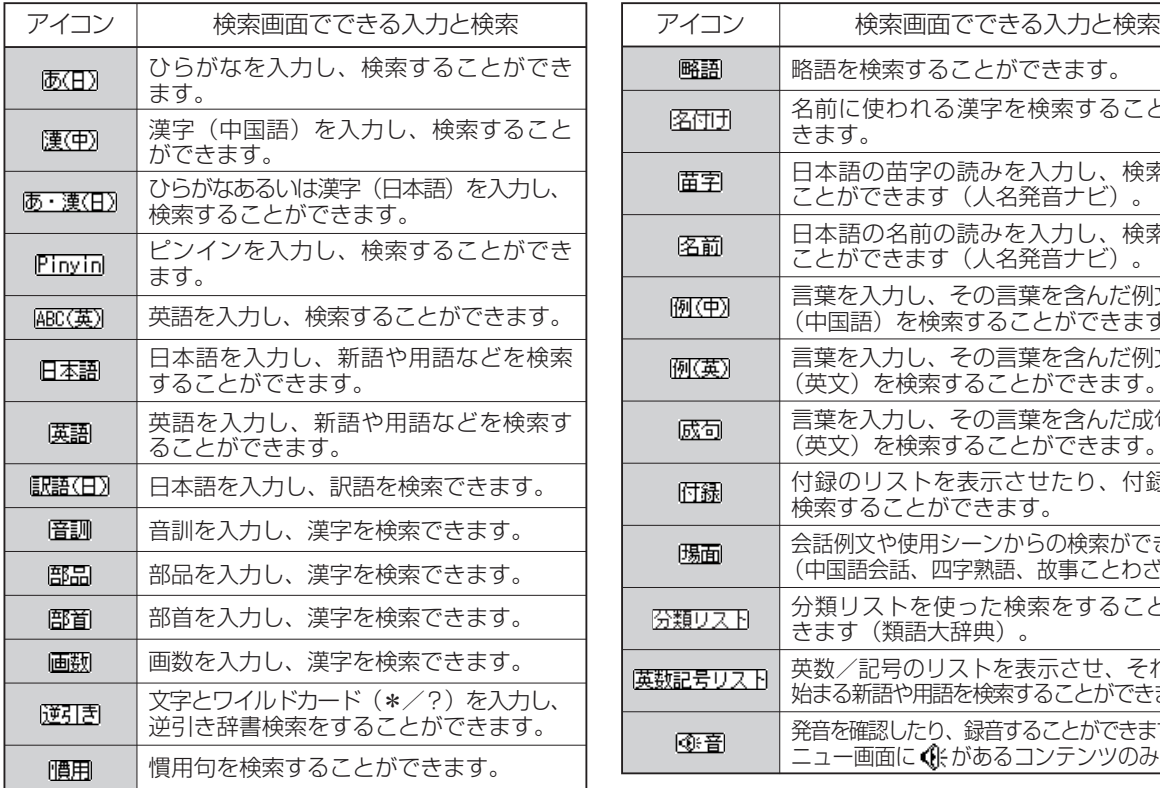

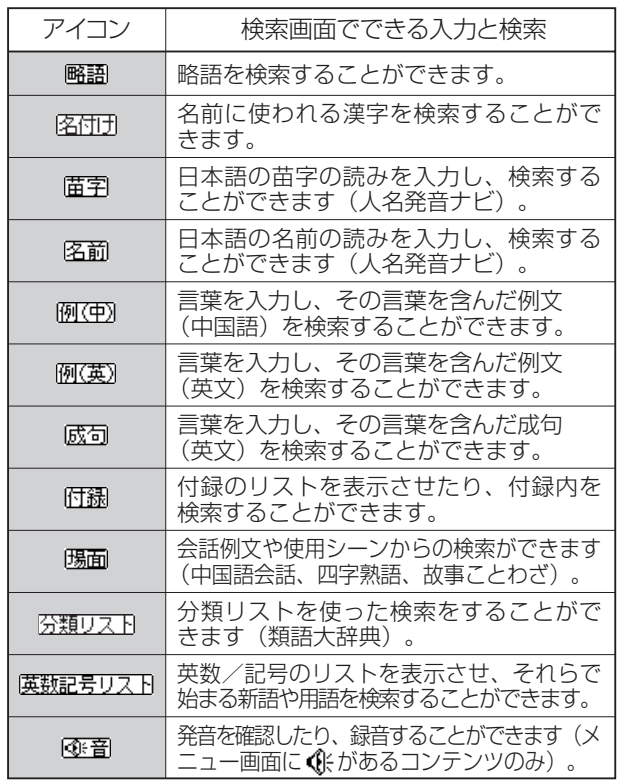

# もくじ

#### ご注意とお願い

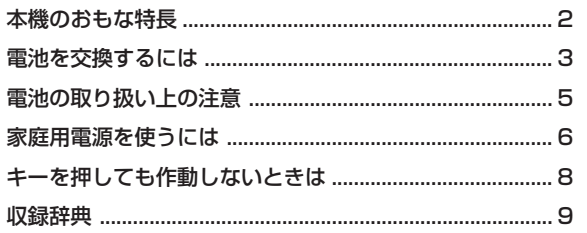

### はじめに

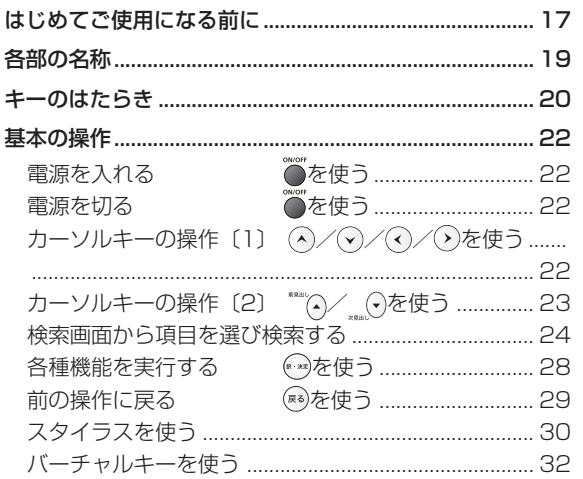

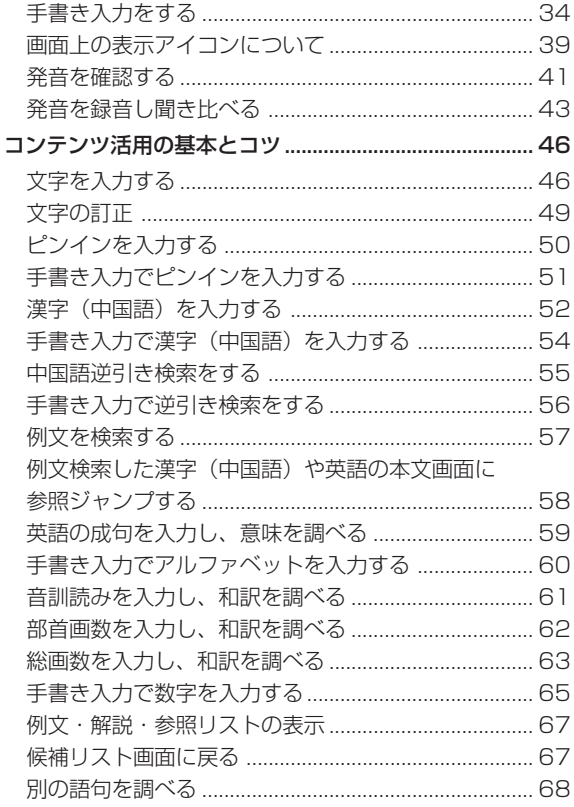

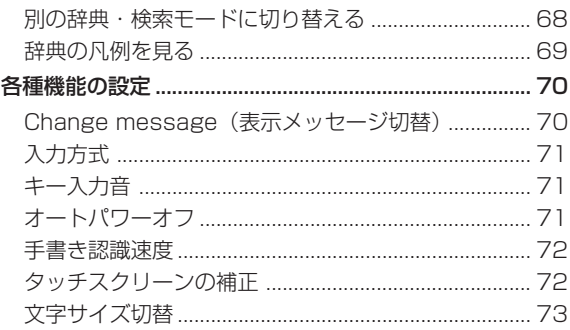

### 実務・国語系コンテンツを使う

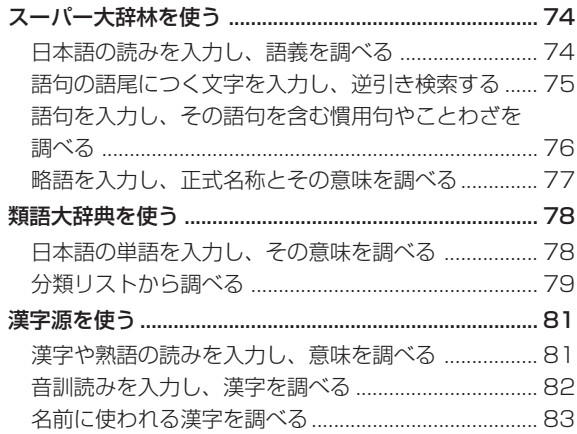

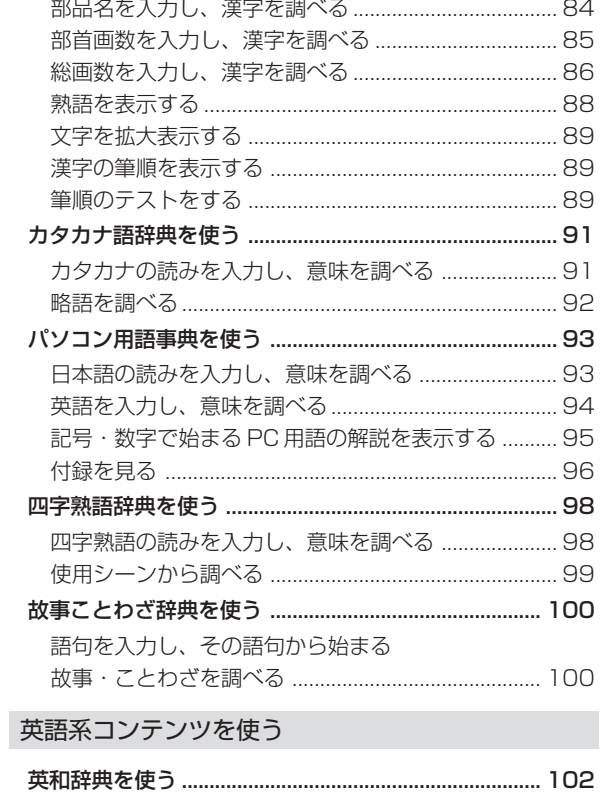

英単語を入力し、和訳を調べる ................................... 102

and the con-

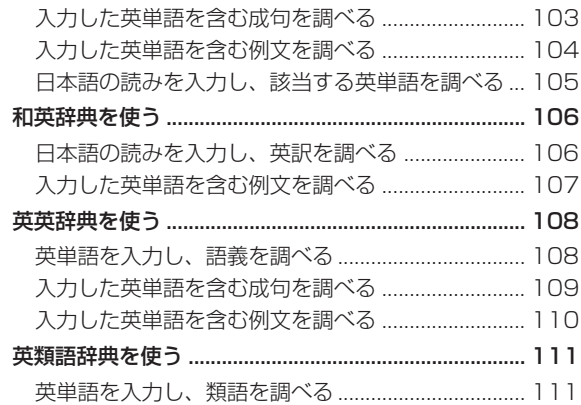

### 中国語系コンテンツを使う

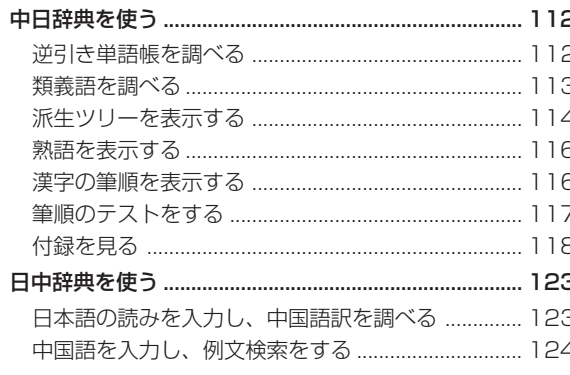

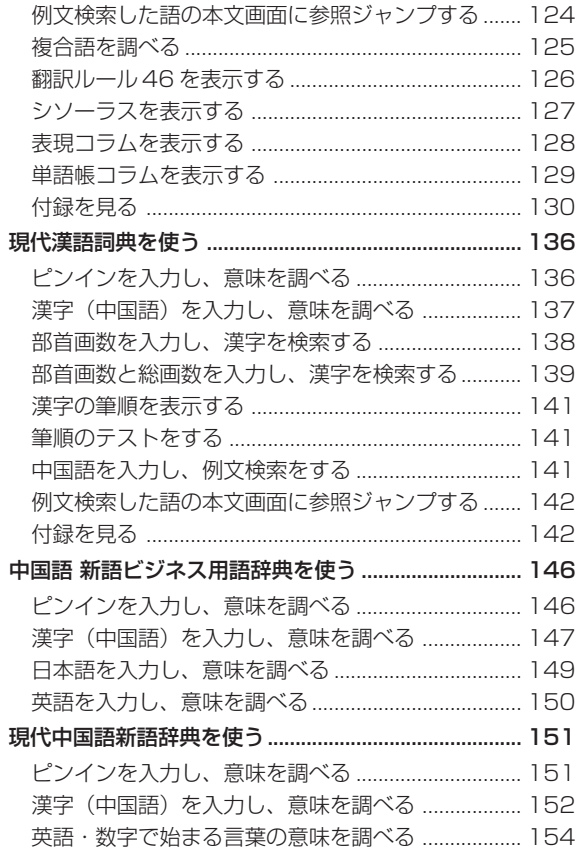

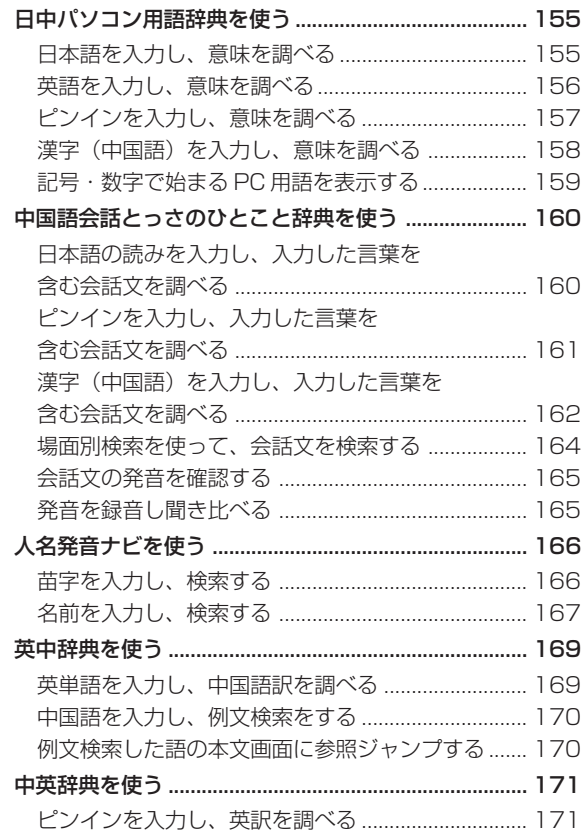

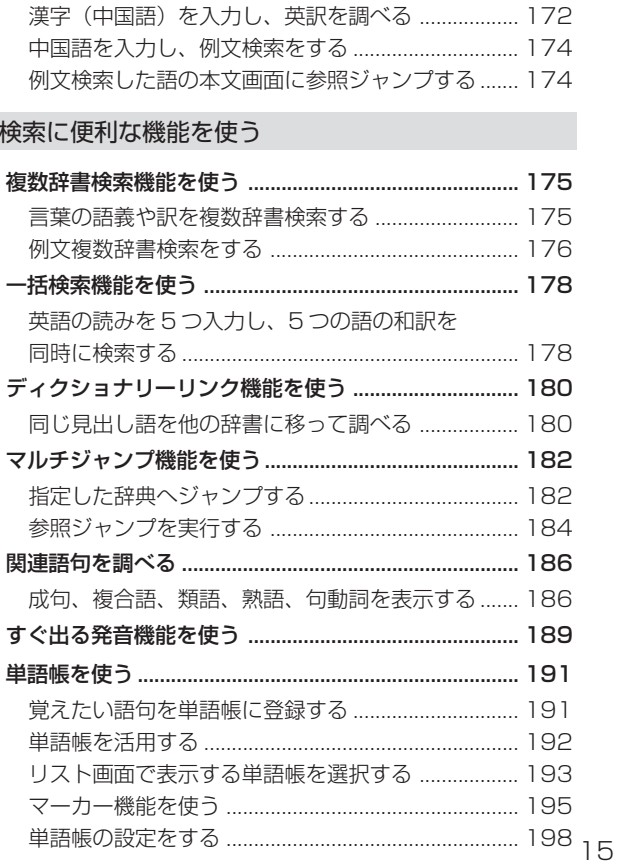

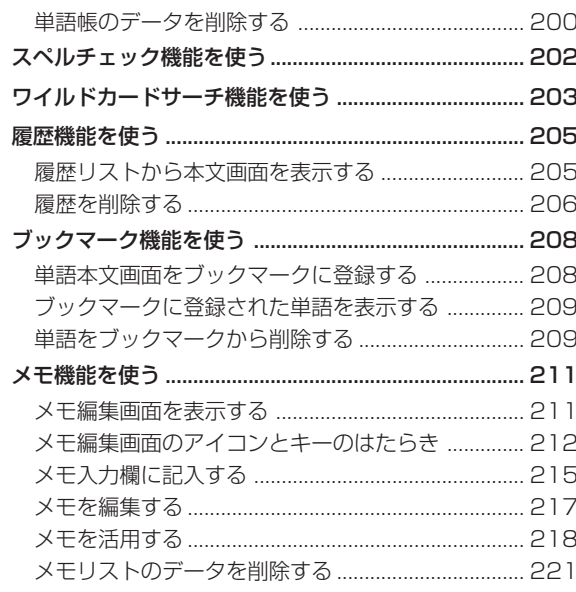

### Quick Reference (English/中文)

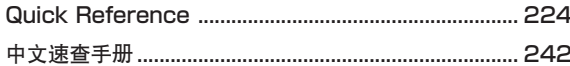

### 付録

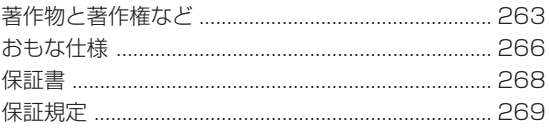

English Quick Reference is enclosed in this instruction manual. 内附中文速查手册

# **はじめてご使用になる前に**

## 準備 [1] 付属の乾電池を入れます

付属の単 4 形乾電池 2 本を 3 ページの「電池を交換するには」に従って入れてください。

## 準備[2]リセット操作をします

**裏面のリセットスイッチを押してください(リセットスイッチについて<br><b>『***●***P**8 ページ参昭)。

**2** 図のように本体に指をかけて、上のカバーを開きます。

次に表示画面の濃度を調整してください。<br>本体右側の濃度調整ダイヤルを回して、見やすい濃度に調整してください。 ダイヤルを手前に回すと薄く、反対側に回すと濃くなります。

**3** 表示画面が見やすいように、ディスプレイの角度を調節してください。

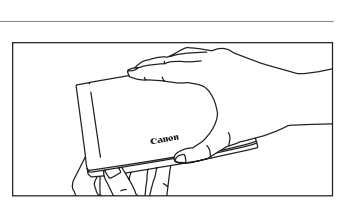

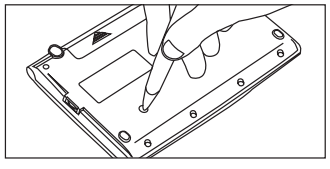

**5** 画面に「タッチスクリーンの補正 をスタイラスでタップしてください」 のメッセージが表示されます。スタイラスで画面に表示されている4 つの **メ**をタップ (スタイラスで画面に軽く触れる)すると、 メ が画面から消 えます。画面に「システムを初期化しますか?」のメッセージが表示され ます。

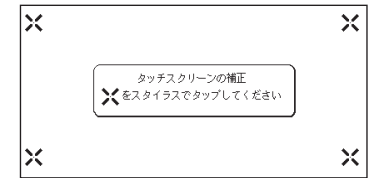

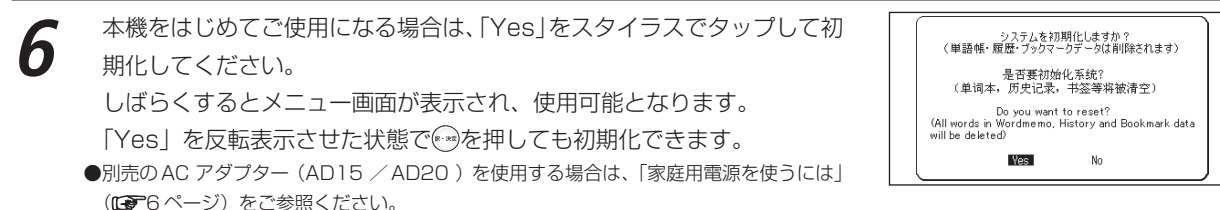

# **各部の名称**

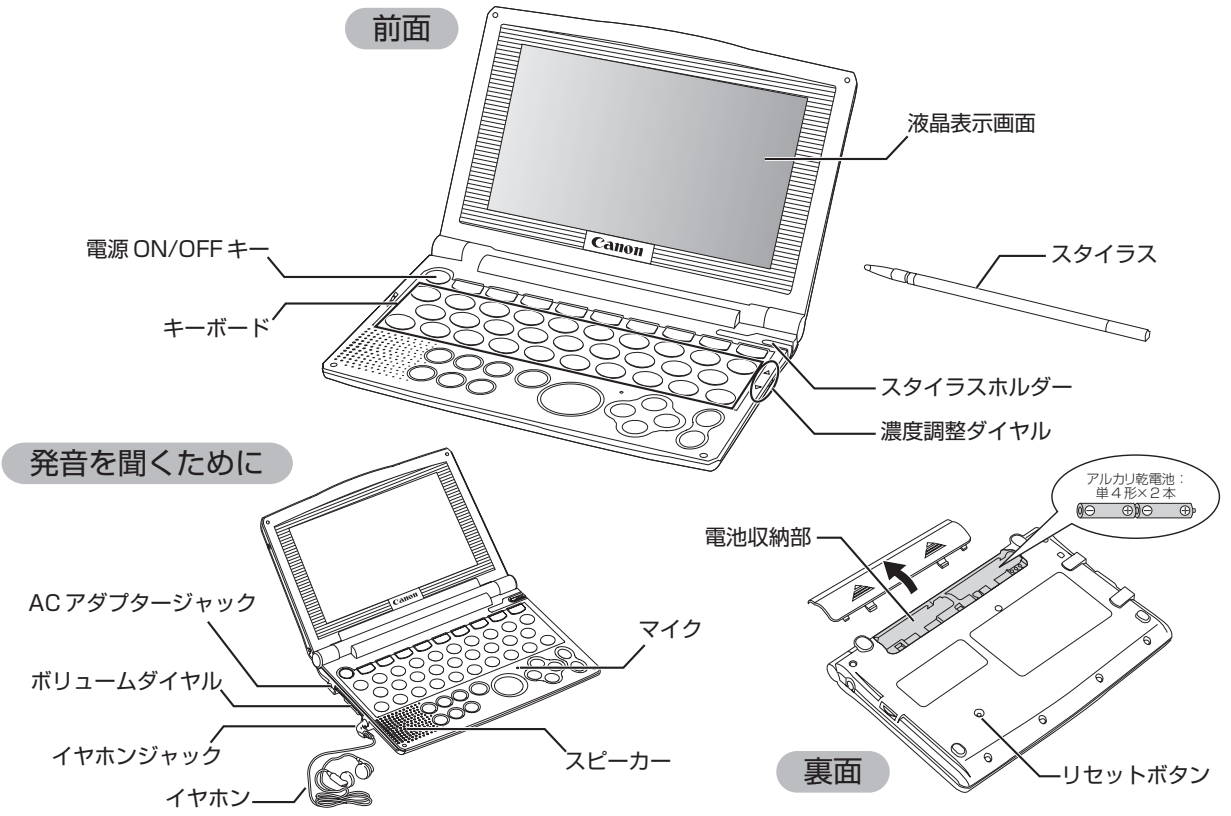

**キーのはたらき**

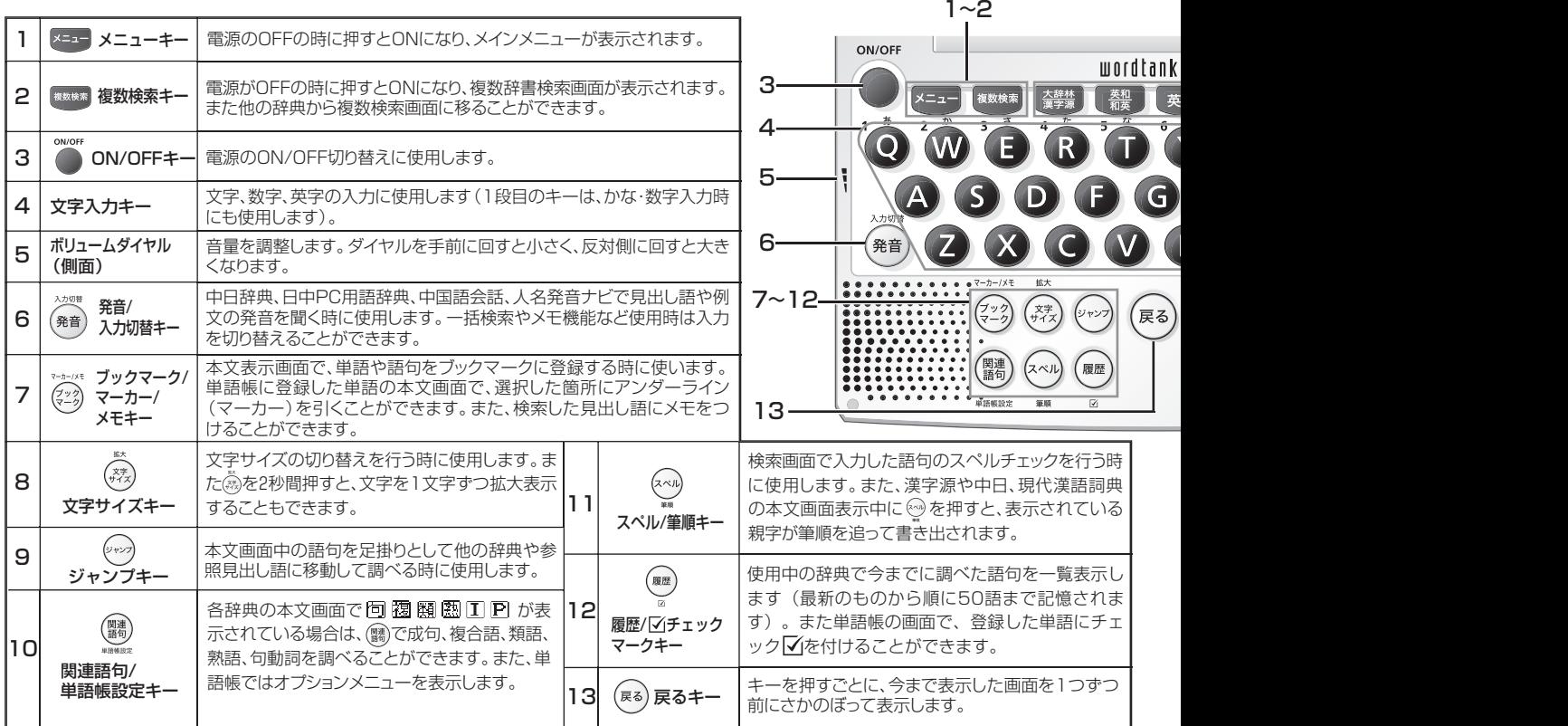

 $14~19$ 

| V9O                                                                                                    | スタイラスト                                                                                               |      |                                                              |    |                            | 大辞林<br>漢字源<br>大辞林/漢字源キー                                             | 電源がOFFの時に押すとONになり、大辞林の検索画面が表示されます。もう1回押<br>すと漢字源の検索画面が表示されます。また他の辞典から大辞林の検索画面に移る<br>ことができます。     |  |                       |                                                                                       |
|----------------------------------------------------------------------------------------------------|----------------------------------------------------------------------------------------------------|------|--------------------------------------------------------------|----|----------------------------|---------------------------------------------------------------------|--------------------------------------------------------------------------------------------------|--|-----------------------|---------------------------------------------------------------------------------------|
| 20<br>鵠<br>英中<br>単語帳<br>盒錄<br>前除<br>英<br>0.55h<br>P                                                                                                    |                                                                                                    |      |                                                              |    | 15                         | 燕和<br>英和/和英キー                                                       | 電源がOFFの時に押すとONになり、英和辞典の検索画面が表示されます。もう1回<br>押すと和英辞典の検索画面が表示されます。また他の辞典から英和辞典の検索画面<br>に移ることができます。  |  |                       |                                                                                       |
| 21                                                                                                    |                                                                                                    |      |                                                              |    | 16                         | 英英<br>英英キー                                                          | 電源がOFFの時に押すとONになり、英英辞典の検索画面が表示されます。また他の<br>辞典から英英辞典の検索画面に移ることができます。                              |  |                       |                                                                                       |
| $\overset{*}{\mathbf{8}}$ ?<br>-22~231                                                                                                    |                                                                                                    |      |                                                              |    | 17                         | 瞿<br>中日/日中キー                                                        | 電源がOFFの時に押すとONになり、中日辞典の検索画面が表示されます。もう1回<br>押すと、日中辞典の検索画面が表示されます。また他の辞典から中日辞典の検索画<br>面に移ることができます。 |  |                       |                                                                                       |
| 例文展開<br>マイク<br>$\blacktriangle$<br>$-24~26$<br>$\left\langle \cdot\right\rangle$<br>≺<br>訳・決定                                                                                                    |                                                                                                    |      |                                                              |    | 18                         | 靀<br>英中/中英キー                                                        | 電源がOFFの時に押すとONになり、英中辞典の検索画面が表示されます。もう1回<br>押すと、中英辞典の検索画面が表示されます。また他の辞典から英中辞典の検索画<br>面に移ることができます。 |  |                       |                                                                                       |
| $\blacktriangledown$<br>∀<br>27                                                                                                    |                                                                                                    |      |                                                              | 19 | 単語帳<br>単語帳キー               | 電源がOFFの時に押すとONになり、単語帳のリスト画面が表示されます。また他の<br>辞典から単語帳のリスト画面に移ることができます。 |                                                                                                  |  |                       |                                                                                       |
|                                                                                                    |                                                                                                    |      |                                                              |    | 20                         | ■ 部盤<br>登録/削除キー                                                     | 文字入力中に押すと、1文字ずつさかのぼって文字を消去します。各辞典の本文画面<br>■ ■ あ押すと、表示中の見出し語が単語帳に登録されます。<br>$\overline{C}$        |  |                       |                                                                                       |
|                                                                                                    | 本文画面で前後の見出し語に移る時に使用します。見出し 21<br>24<br>$(\star$<br>$\blacktriangle$<br>語リスト画面では前/次画面に移ることができます。<br>力 |      |                                                              |    |                            |                                                                     |                                                                                                  |  | 濃度調整ダイヤル<br>(側面)      | 表示画面の濃度を調整します。ダイヤルを手前に回<br>すと薄く、反対側に回すと濃くなります。                                        |
|                                                                                                    | 25                                                                                                   | l v. | カーソルを上下に移動させることができます。また、次の行 22<br>および前の行に一行ずつスクロールすることができます。 |    |                            |                                                                     |                                                                                                  |  | (-/四声<br>ハイフン/四声キー    | ピンイン、漢字(中)検索で四声を入力する時に使用します。<br>→■を押す度に、1声、2声、3声、4声、軽声の順で入力が切り替<br>わります。また「ー」を入力できます。 |
| 126<br>$(\rightarrow)$<br>$\left( \left. \right. \right. \left. \left. \right. \right. \left. \left. \right. \left. \right. \left. \left. \right. \left. \right. \left. \right. \left. \left. \right. \left. \right. \left. \left. \right. \right. \left. \left. \right. \left. \right. \left. \left. \right. \right. \left. \left. \right. \left. \left. \right. \right. \left. \left. \right. \right. \left. \left. \right. \right. \left. \left. \right. \left. \left. \right. \right. \left. \left. \right. \right. \left. \left. \right. \right. \left. \left. \right. \left. \left. \$<br>面では前/次画面に移ることができます。 |                                                                                                    |      |                                                              |    | カーソルを左右に移動させることができます。また本文画 |                                                                     |                                                                                                  |  | スペース<br>$\frac{1}{8}$ | 成句検索や部品読み検索等の入力画面ではあを押すと、<br>単語を結ぶ「&」や部品名を結ぶ「&」を入力できま                                 |
| 訳・決定/<br>127<br>訳・決定<br>例文展開キー<br>説参照リストが表示されます。                                                                                                    |                                                                                                    |      |                                                              |    |                            | 文字や訳の検索および各種機能を実行する時に使 23<br>用します。また、本文画面で (**) を押すと、例文や解           |                                                                                                  |  | $8/7/*$<br>スペースキー     | す。ワイルドカード検索で ● を押すと、「?」と「*」<br>を入力することができます。また、メモ入力中はスペ<br>ースを入れることができます。             |

# **基本の操作**

## 電源を入れる 高を使う

◎ を押すと電源が入り、前回電源を切った状態の画面が表示されます(レジューム機能)。

また、 、 、 、 、 、 、 、 を押しても電源が入り、各辞典・検索モードの初期画面が表示されます。

## 電源を切る を使う

電源が入っている時に 押すと電源が切れます。

●電池の消耗を防ぐために、電源を入れたままキー操作を行わないと自動的に電源が切れるようになっています(オートパワーオフ)。 電源が切れるまでの時間は、設定することができます。

(オートパワーオフ機能BT4ページ参照)

## |カーソルキーの操作〔1〕 → → / → / → / ◇ / → / → / → 友使う

### メニューを選ぶ

メニュー画面を表示させ、 / / / を押してカーソルを上下左右に移動させて、 画面上のメニューを選択します。

### 画面のスクロール

画面に表示しきれない内容があるときに画面を送ります。 スマートアイコンをスタイラスでタップして行うこともできます。

(画面上の表示アイコンについて mar39 ページ参照)

### 基本の操作

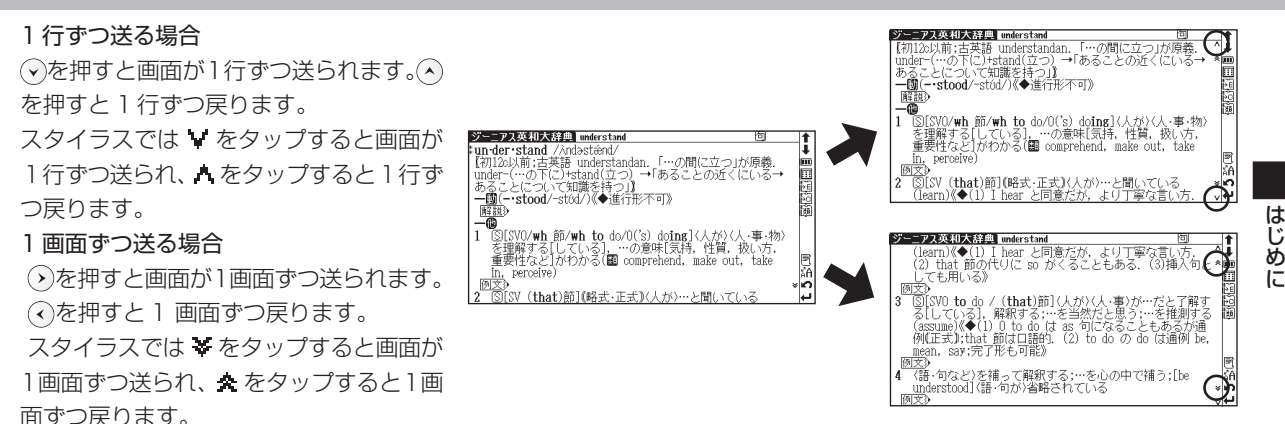

## |カーソルキーの操作〔2〕 (○/〟。▽を使う

本文画面で前後の見出し語に移る時に使用します。見出し語リスト画面では前 / 次画面に移ることができます

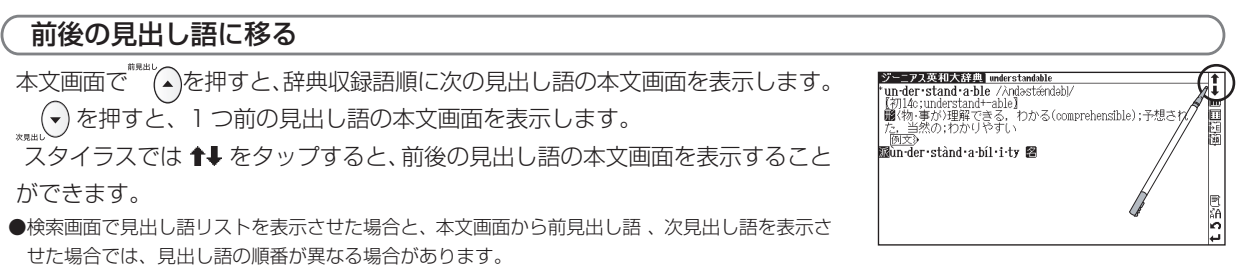

### 検索画面から項目を選び検索する

カーソルキーや画面上のスマートアイコンをタップして設定やメニューの選択および検索をすることができます。

**1** 選択した辞典・検索モードの検索画面を表示し、◇/◇)でカーソルを移動<br>■ させ入力欄を選択します(ここでは和英辞典の検索画面を例にします)。 させ入力欄を選択します(ここでは和英辞典の検索画面を例にします)。 スタイラスを使って操作する場合は、選択する入力欄をタップします。

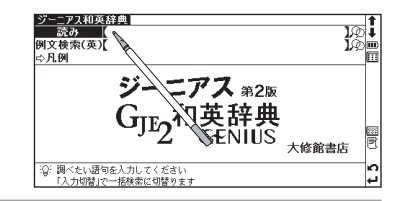

- 文字入力キーを使い、調べたい単語や語句を入力します。<br>(文字を入力する**rea**e46ページ参照) 文字を入力すると同時に、入力した文字からはじまる単語や語句が候補表示されます(すぐ出る検索)。
- **3** / でカーソルを移動させ、調べたい単語や語句を選択します。 ●候補リスト画面で ̄(▲)/ (▼) を押すと、前ページまたは次ページのリスト画面が表示 されます。

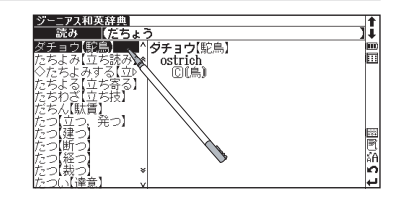

は じ め に

**● を押すと、選択した単語や語句の本文画面が表示されます。**<br>スタイラスを使う場合は、候補リストから調べたい単語や語句をタップす ると黒く反転表示されますので、選択した候補をもう1度タップ(ダブル タップ)すると本文画面が表示されます。

### ダチョウ【駝鳥】<br>ostrich<br>- 10 (鳥) Ħ. 目目函数图  $15.300$

#### は じ め に

### 一括検索で複数の検索語の結果から1つを選択し、表示する

各辞典・検索モードの検索画面からスペル入力欄のゆ&タップし、一括検<br>索画面を表示させます(ここでは英英辞典の検索画面を例にします)。

**2** スペル入力欄に文字入力キーを使って検索したい言葉を5件まで入力しま す(ここでは「A」、「B」、「C」、「D」、「E」と入力します)。1 件入れるご とに、 を押し、次の欄に移動させます。 を押して、検索結果を表示させます。 (一括検索機能を使う 178 ページ参照)

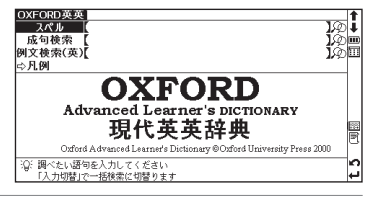

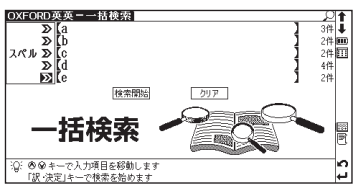

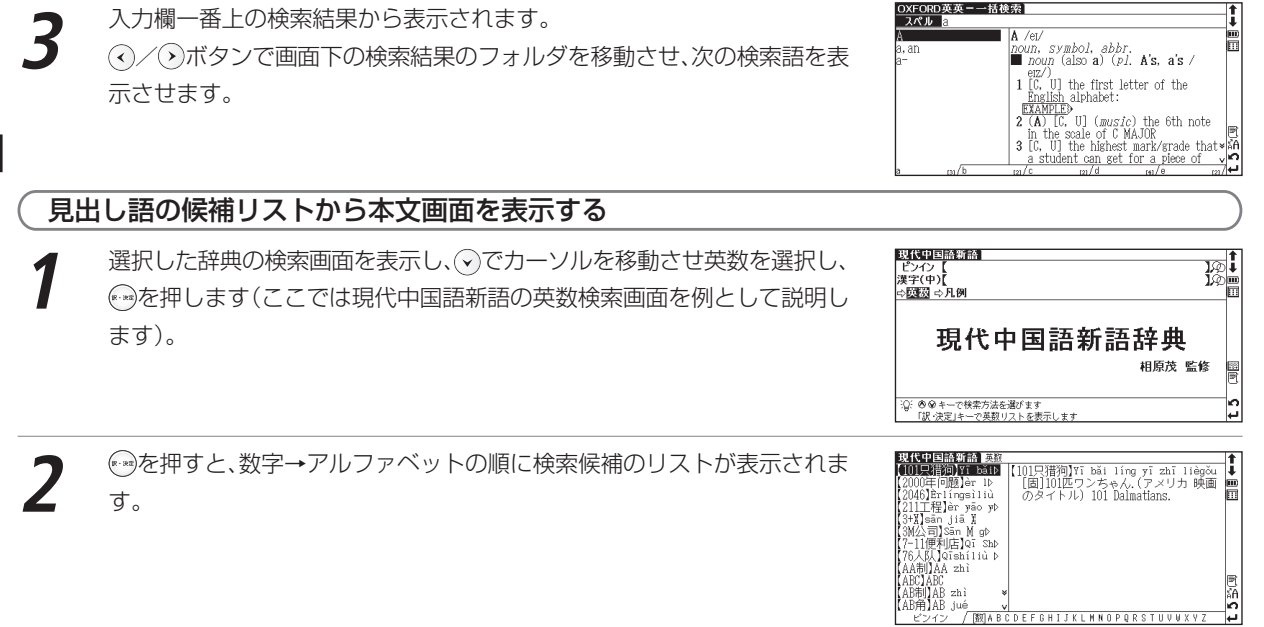

#### 基本の操作

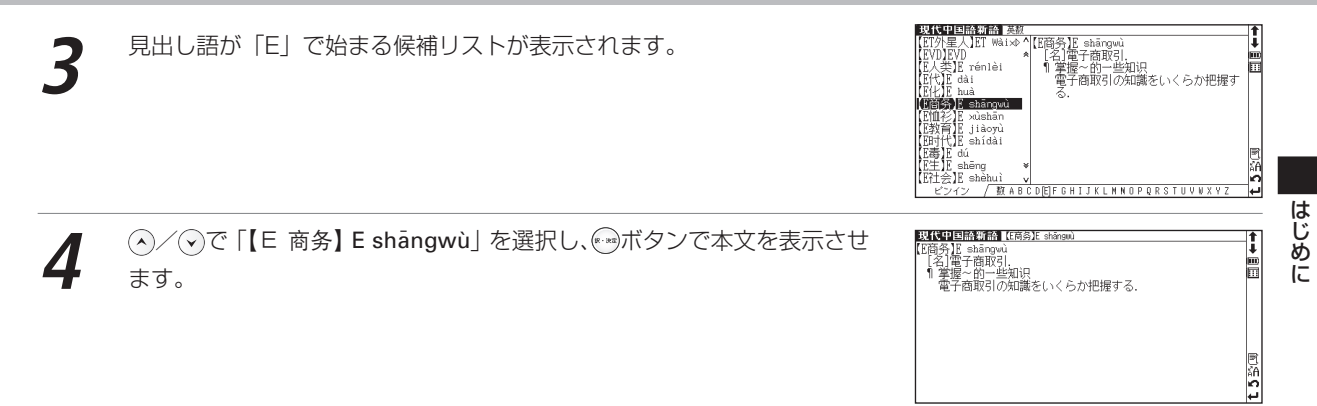

#### 基本の操作

## 各種機能を実行する を使う

●※キーのおもなはたらきを紹介します。

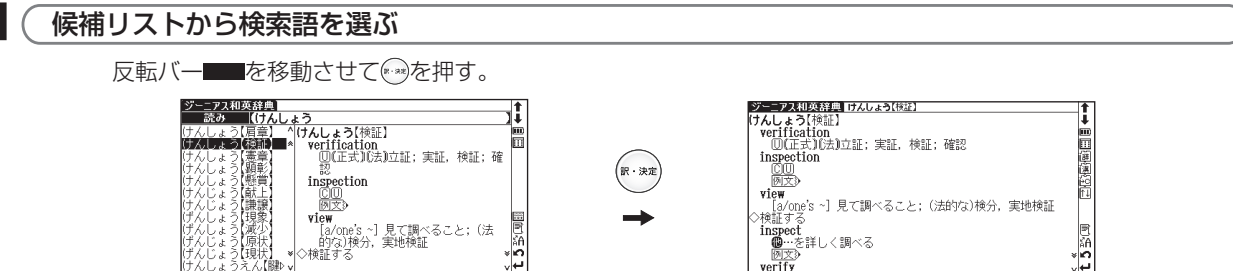

### 例文・解説・参照リストを表示する

本文画面で例文》EXAMPLE》解説》[IST》が表示されている場合、例文、解説または参照リストを表示させること ができます。

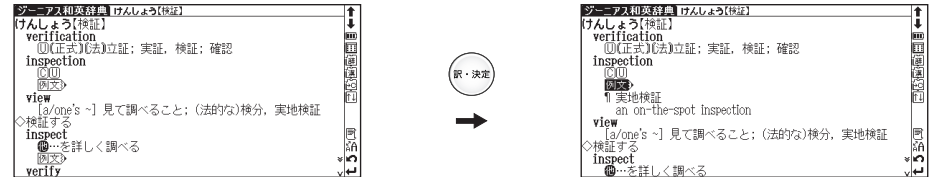

(例文・解説・参照リストの表示[ でってん ページ参照)

●スタイラスでは▲■ が (\*\*)と同じはたらきをします。(画面上の表示アイコンについて[【◆ 39 ページ参照)

## 前の操作に戻る を使う

1つ前の操作に戻ります。

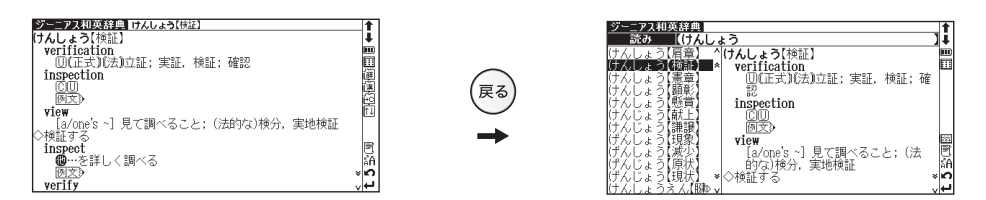

●さらに (※) を押していくと、今まで表示した画面を 1 つずつ前にさかのぼって表示します。 ●スタイラスでは ♪ が (※) キーと同じはたらきをします (画面上の表示アイコンについて [金 39 ページ参照)

## スタイラスを使う

スタイラスを使用することでキーでの操作を省略することができます。見出し語やアイコン等の選択、バーチャル キーでの入力または手書き入力などをすることができます。

### メニューの選択

メニュー画面上の辞典・検索モードをスタイラスでタップ (軽くふれる) する

と、タップした辞典が選択され検索画面が表示されます。

#### 検索する

(検索画面から項目を選び検索するCCP24ページ)

#### 画面のスクロール

(カーソルキーの操作〔1〕 (^)/(\*)/(\*)/(\*)を使う【●22 ページ)

#### 例文・解説・参照リストの表示

本文画面上のまたは例文》 EXAMPLE》 解説》 LIST》をタップすると、タップした 箇所を先頭に例文・解説・参照リストが表示されます。再度、アイコンをタッ プすると非表示になります。

(画面上の表示アイコンについてDP39ページ)

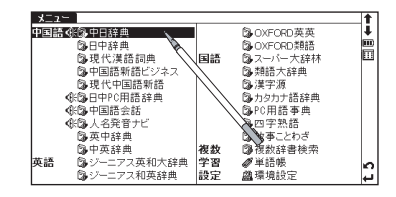

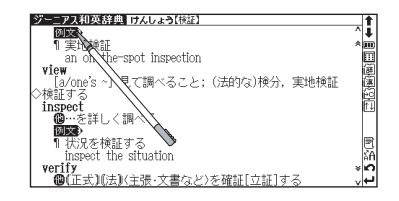

#### 別の辞典・検索モードに切り替える

画面右上の !!! をタップしてメニュー画面を表示させ、辞典・検索モードを選 択してください。

(画面上の表示アイコンについて『みつ39ページ参照)

#### 選択を広げる

マルチジャンプでジャンプしたい語句や単語帳でマーカーを引きたい箇所、す ぐ出る発音機能などで、選択範囲を広げたい場合、スタイラスを使って画面の 語句を選択することができます。

� 選択したい語句の最初の文字を軽くタップし、文字を反転させ、そのままスタ イラスを離さずに最後の文字までスライドし、反転文字範囲を広げてください。

● 選択部分を解除させたい場合は、本文画面の空白部分又は■■ をタップしてください。 (2文字以上の言葉を選択する場合 [第185ページ参照)

#### 単語帳に登録した単語にチェックマーク「イを入れる

(単語帳を使う[ ~ 191 ページ参照)

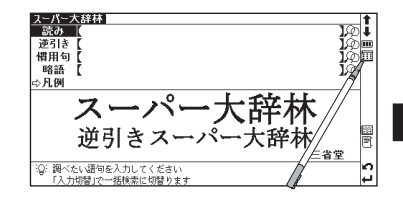

#### 基本の操作

### バーチャルキーを使う

全ての辞典において、スタイラスでバーチャルキーをタップするだけで簡単に入力することができます。

### 例題1) 大辞林でバーチャルキーを使い「麻」を入力します

大辞林の検索画面を表示させ、スタイラスで <mark>器</mark> をタップします(検索画<br>面に手書き入力画面が先に表示されているときは、*囚*をタップします)。画 面右下にバーチャルキーが表示されます。

- **2** スタイラスでバーチャルキーをタップし、読み入力欄に読みを入力します。 (ここでは「ASA(あさ)」と入力します)。画面に該当する単語が五十音 順に候補表示されます。|▲|/|▼|をタップしカーソルを移動させ「あさ 【麻】」を選択します。選択後 [8] をタップします。
- 本文画面を表示させます。<br>●慣用句、逆引き、略語などを調べたい時は、手順1の後、調べたい入力欄にカーソルを移
	- 動させます。
		- ●バーチャルキーを消したい時はバーチャルキー右上の 又をタップしてください。

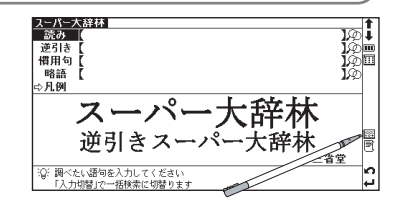

^あさ2 【麻】

!ーパー大辞林]<br>-読み |(あさ 东西市

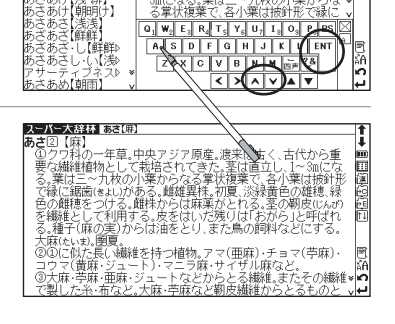

### 15 入力訂正

入力訂正は、 BS をタップして、間違えた文字を1文字ずつ消去し、もう1度入力し直します。 ● をタップすると入力 中の文字を全て消去できます。また ■ / ■ で削除したい文字や、入力し直したい文字の下にカーソルを移動させ、 をタップすると、その文字のみ削除したり、入力し直すことができます。

### 「ミズ表示方法について

ここではローマ字入力(アルファベットのピンイン)からの入力を基準に説明して いますが、環境設定でかな入力モードを選択するとバーチャルキーでもかな入力が できます。

### 例題2 中日辞典で「【开】 (kāi)」をバーチャルキーから、部首画数で調べます

中日辞典の検索画面を表示させ、<mark>愛教をスタイラスでタップし、バーチャル<br>キーを表示させます (検索画面に手書き入力画面が先に表示されていると</mark> きは、乙をタップします)。スタイラスで <>>> を部首入力欄に移動させます。

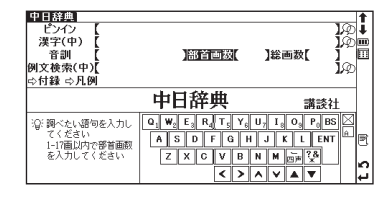

ままはま

於 N M

Ó.  $\{.\}$ 

₹  $\overline{\phantom{a}}$ |⊼  $\overline{\mathbf{v}}$ ▎▟▕▼

llさ. 非

 $\Diamond$ 

 $\Sigma$  $\sum_{i=1}^{n}$  → や。ら。わ。BS

 $\overline{z}$ 

ENT

「(开)」の部首は「廾」で3画なので、E』をタップします。部首画数が3画<br>の部首候補が表示されます。 **<** | ∕ | ▼ | ∕ | × | √ | ▼ | をタップし、カーソルを 「廾」に移動させ、『「をタップします。部首が「廾」の親字候補が表示され ます。

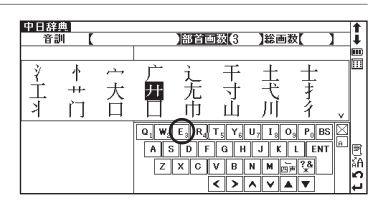

は じ め に

#### 基本の操作

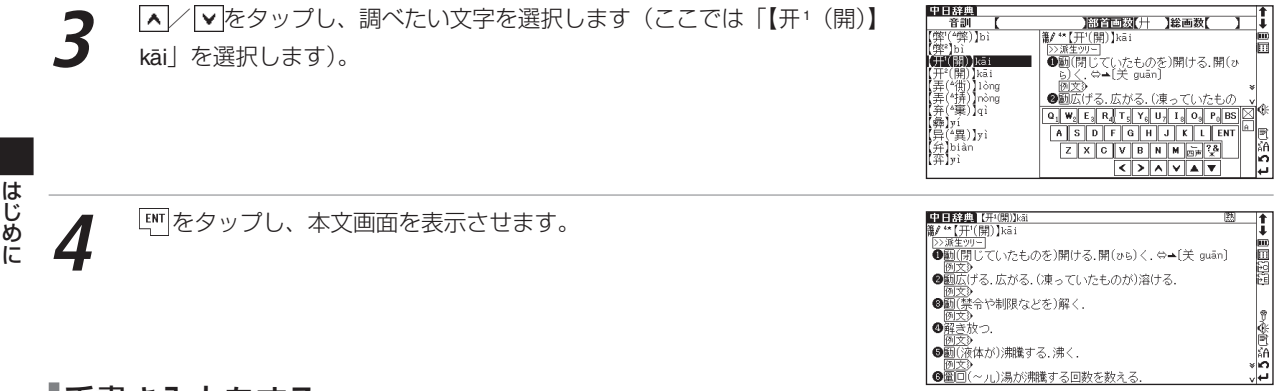

### 手書き入力をする

すべての辞典において、スタイラスを使用した手書き入力ができます。手書き入力方法を切り替えることで、か な(ひらがな・カタカナ)、アルファベット(大文字・小文字)、漢字(日本語・中国語)、数字を手書きで入力す ることができます(ここではかな入力の操作を紹介します。漢字、数字などの各入力方法別の手順については「コ ンテンツ活用の基本とコツ」の項目をご参照ください)。

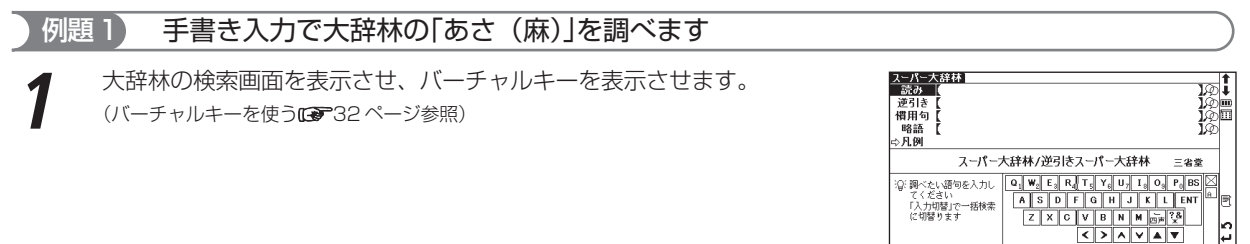
#### 基本の操作

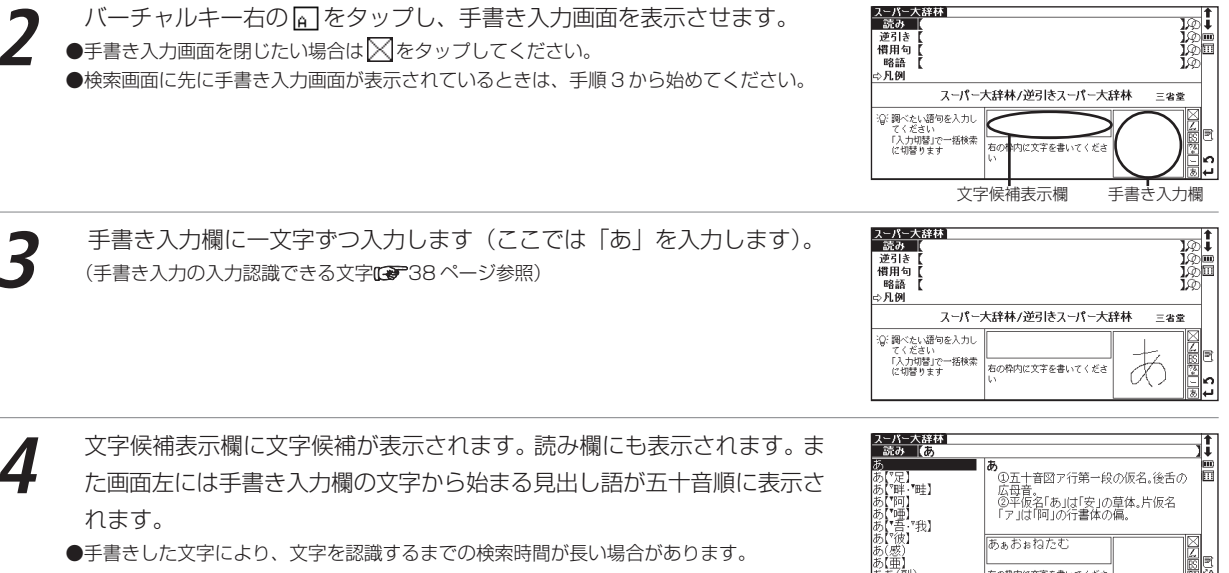

●読み欄の文字が調べたい文字と違う場合は文字候補表示欄から該当する文字を探し、その 文字をスタイラスでタップします。

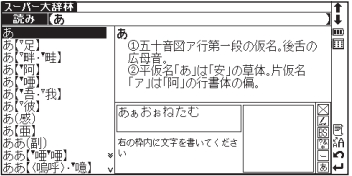

は じ め に

#### 基本の操作

は じ め に

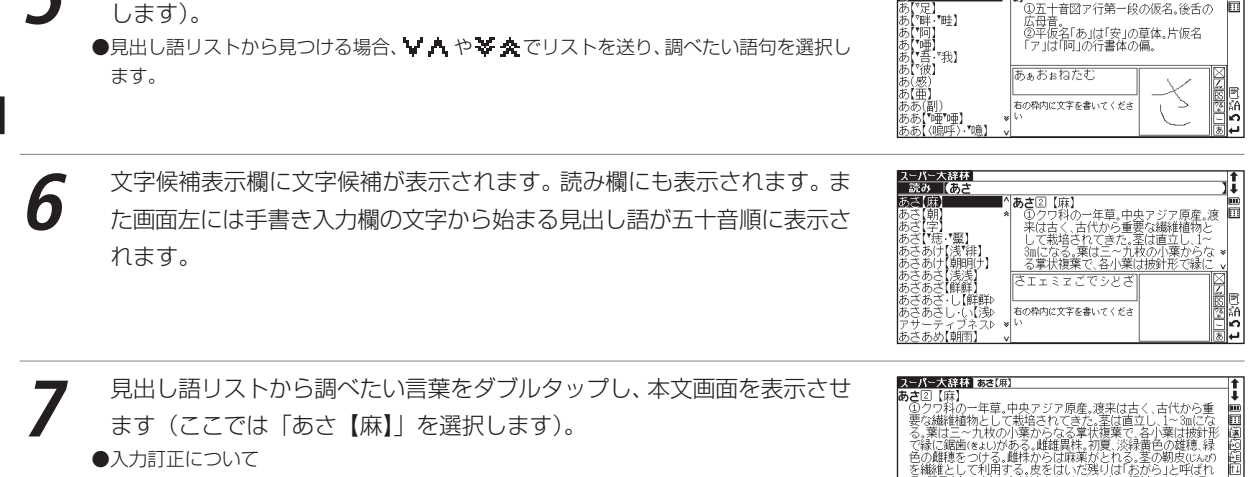

**5** 続けて調べたい文字を手書き入力欄に入力します(ここでは「さ」を入力 します)。

(入力訂正 第49ページ参照)

るで驚怪に届かれるだだとはいっかい。<br>このこのように、最もありません。<br>このこのはた見て嫌能を持つ植物、アマ(亜麻)・チョマ(苧麻)・胃(<br>回りて、黄麻・少ュート)・マニフ麻・サイザル麻など。<br>このこの実験をジュート)・マニフ麻・サイザル麻など。<br>こもした糸・布など、大麻・苧麻など朝皮繊維しかとるものと、Jel

ĮÎ,

\_\_<br>\_\_読み | <mark>仿</mark><br>あ

■ぁ

は じ め に

#### 「ミ」手書き入力する場合のヒント

- をタップすると、バーチャルキー画面か手書き入力画面が表示されます。漢字源、中日辞典、現代漢語詞典、中 国語新語ビジネス、現代中国語新語、中国語会話、中英辞典の検索画面ではリセット後に手書き入力が先に表示され ます。その他の辞典・検索モードでは表示されません。また手書き入力画面を表示させた状態で検索画面の♪☆ 付録 または¢凡例を選択するとバーチャルキー画面が表示されます。
- かな入力する場合は、ひらがな・カタカナのどちらを入力しても検索可能です。
- アルファベット入力する場合は、大文字・小文字のどちらを入力しても検索可能です。筆記体は認識できません。
- 漢字入力する場合、中日辞典、現代漢語詞典、中国語新語ビジネス、現代中国語新語、日中 PC 用語辞典、中英辞 典、PC用語事典は、中国語の漢字(繁体字・簡体字)が基準となります。漢字源は日本語の漢字が基準となります。
- バーチャルキーに戻したい時は 【2】をタップしてください。手書き入力に戻したい時は [4] をタップしてください。
- $\bullet$  手書き入力画面を閉じたい場合は $\boxtimes$ をタップしてください。
- 2文字以上の文字から成る見出し語を手書き検索する場合、手書き入力欄には1文字ずつ入力してください。
- 拗音だけでなく促音も1文字ずつ入力してください。
- 文字候補表示欄に該当する文字がない場合は、手書きした文字の形からは該当する漢字を認識できなかったというこ とになります。その場合は を押し、読み欄に表示されている漢字を削除した後、もう一度手書き入力してください。
- 手書き入力後、表示される漢字候補は、手書き入力時の漢字の書き方や形によって、表示される漢字や配列順序が 違う場合があります。
- 手書き入力時の文字の書き方によっては個人差により、文字認識出来ない場合があります。書き方の良い例を参考 に、再度入力し直して下さい。

(文字を書く時のご注意にす38ページ参照)

● 手書き入力の認識速度を環境設定で変更することができます。

# に …平仮名、カタカナ …アルファベット(大文字・小文字) …数字(アラビア文字) |漢|…漢字(日本語)、漢字(中国語〔繁体字・簡体字〕) 「ミタップすると入力できる文字 …\*、?、& …長音、ハイフン **BS** …削除 「ミマ文字を書くときのご注意

「ミニ手書き入力の入力認識できる文字

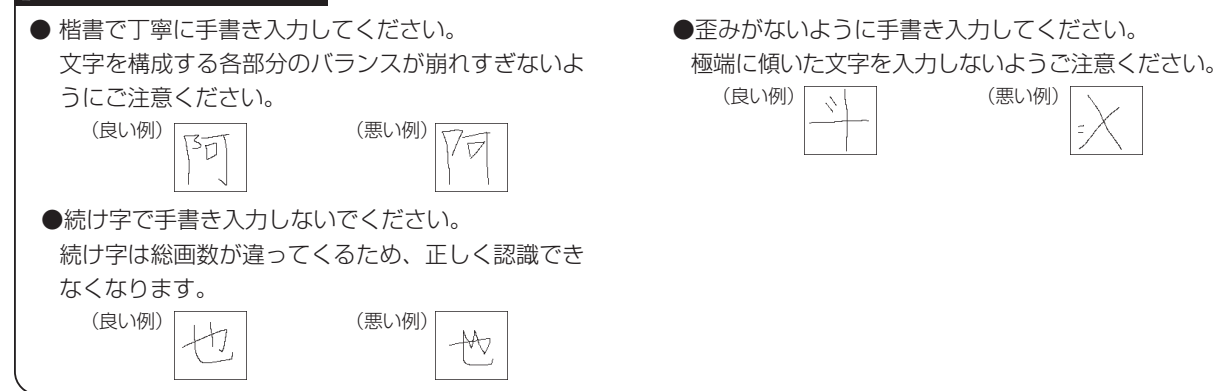

は じ め

# 画面上の表示アイコンについて

1

向陂

キーを押す代わりに、画面上に表示されるアイコンを付属のスタイラスでタップして操作することができます。

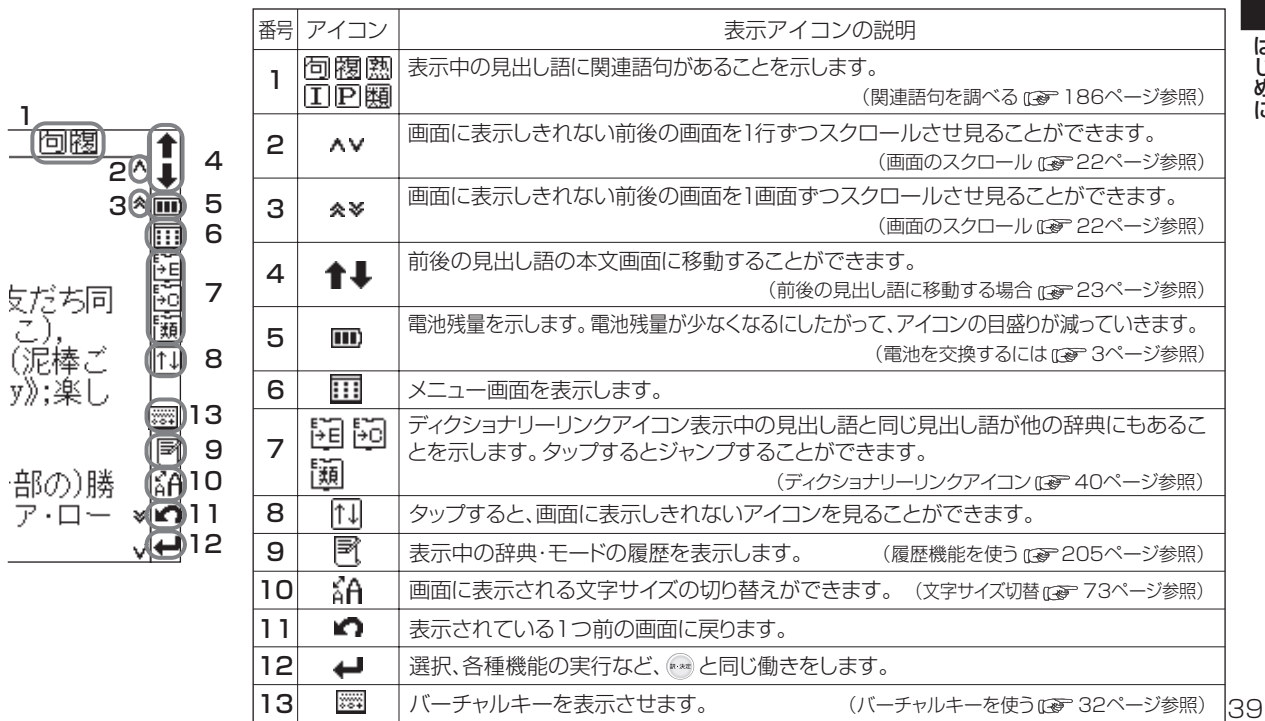

おもに画面上部と右側に表示されるアイコン

#### 基本の操作

#### 発音が確認できる時に表示されるアイコン

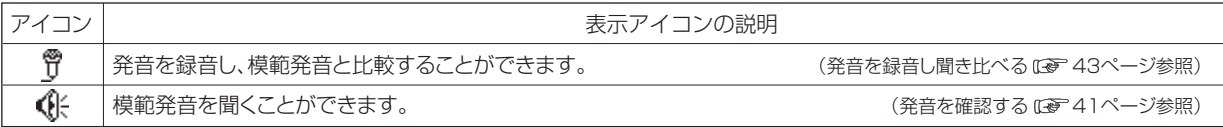

#### 本文画面内部に表示されるアイコン

例文》解説》 **FYAMPLE**)  $\overline{\text{IST}}$ 

本文画面上に表示されている場合、見出し語の例文、解説や参照リストを表示することができます。 (例文・解説・参照リストの表示 [8 67ページ参照)

#### ディクショナリーリンクアイコン

表示中の見出し語と同じ見出し語が他の辞典にもあることを示します。タップするとジャンプすることができます。

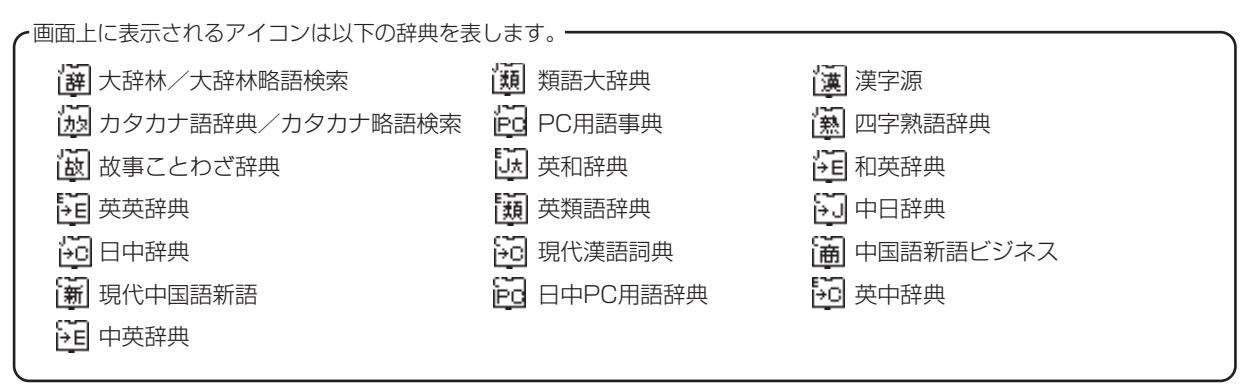

は じ め に

## 発音を確認する

中日辞典のすべての見出し語および日中PC用語辞典、中国語会話、人名発音ナビで画面上に が表示されている 場合は、発音を確認することができます。

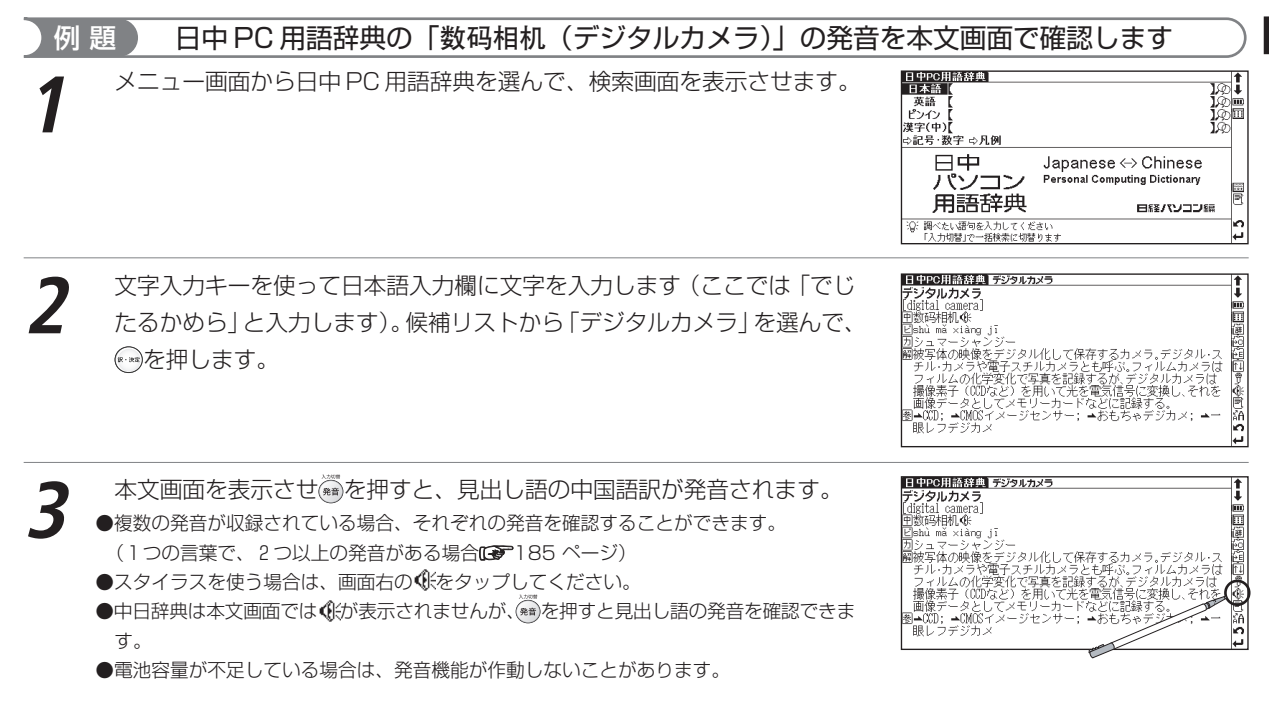

#### ジャンプキーを使って発音を確認する場合

日中PC用語辞典の「デジタルカメラ」の本文画面で<del>◎</del>を押すと、見出し<br>語が黒く反転します。

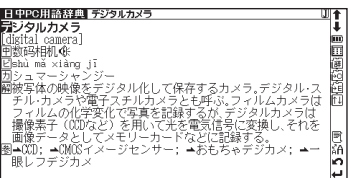

- **②/ ②/ ③ / ②でカーソルを移動させ、 《※を選択します。 ◎を押すと、見**<br>出し語の中国語訳が発音されます。
	- ●→を使うと(またはスタイラスで本文中の《をタップすると)選択した発音のみ発音を確 認することができます。
	- ●中日辞典では本文解説中や例文中にある単語 (中国語) の発音を→で選択して確認するこ とができます。

(すぐ出る発音機能を使う[→189ページ)

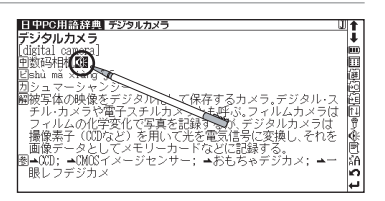

# 発音を録音し聞き比べる

画面上に が表示されている場合は、自分の発音を録音して収録されている模範発音と聞き比べることができま す。

例 題 ) 「数码相机(デジタルカメラ)」の発音を録音し、模範発音と聞き比べます

- 日中 PC 用語辞典「数码相机(デジタルカメラ)」の本文画面表示中に、画<br>面右の**令**をスタイラスでタップします。
	- ●スタイラスでの操作のみとなります。キー操作はできません。

- **2** 「発音中...」のメッセージ表示とともに、模範録音が流れます。続いて「録 音中…」のメッセージ表示に切り替わり録音が開始されますので、模範録 音にならって発音します。約1分間で自動的に録音が終了されます。 ●録音が終わったら← で録音を終了することもできます。
	- ●途中で録音を中止する場合には<あを押してください。録音がキャンセルされ、本文表示画 面に戻ります。

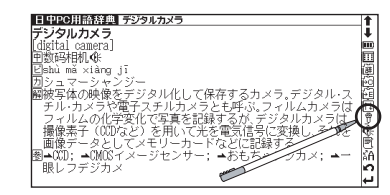

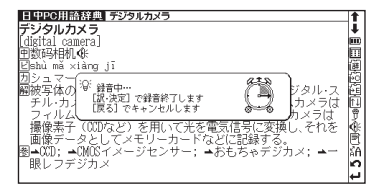

**3** 録音が終了すると、「発音比較中」のメッセージ表示とともに、自動的に録 音の再生が行われます。まず、模範音が再生され、その後に録音した自分 の発音が再生されます。

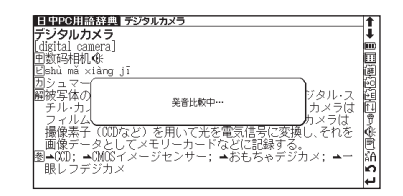

**録音の比較が終わると、「音声比較を続けますか?」のメッセージが表示さ<br>れます。もう 1 度聞き比べたい場合には「はい」を選択して←→を押します。** 「いいえ」を選択して、みを押すと、音声比較は終了し本文画面に戻ります。 ● 録音した音声は、音声比較を終了するとともに消去されます。保存することはできません。 ●発音再生中、および録音中に←すを押しても発音は繰り返されません。また、画面をタップ しても操作は実行されません。

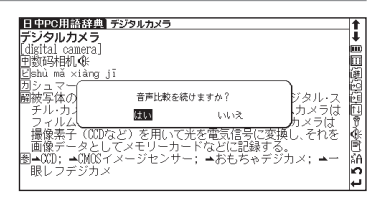

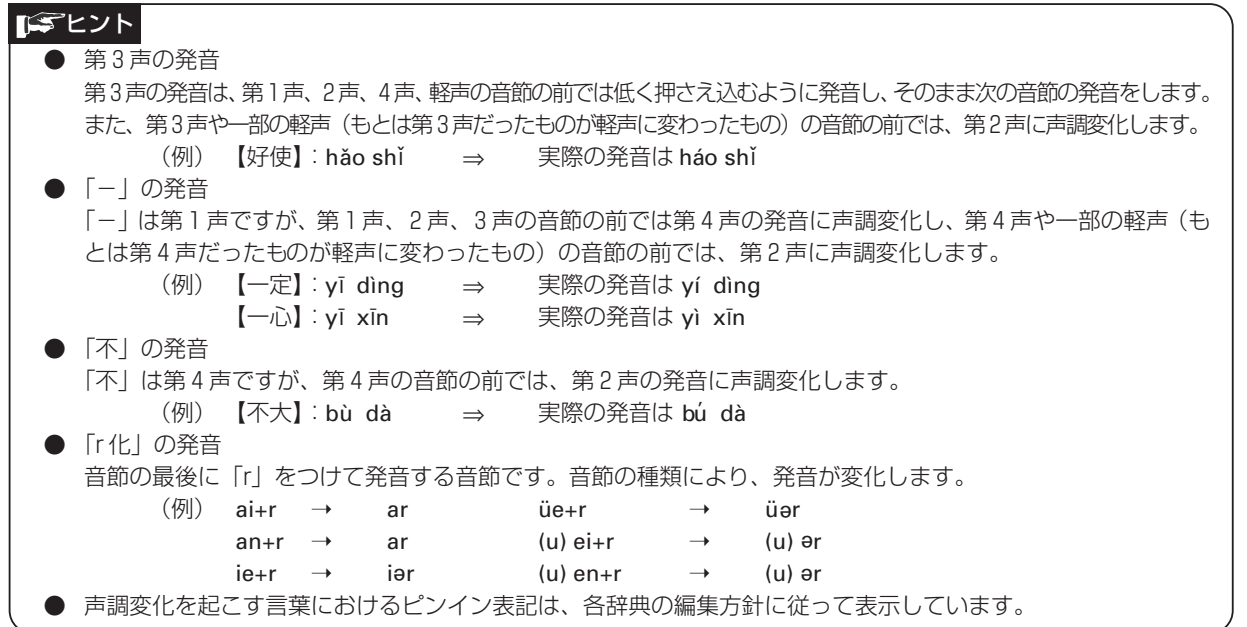

# **コンテンツ活用の基本とコツ**

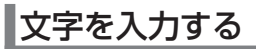

日本語の文字入力には、『ローマ字入力』と『かな入力』の2つの方式があります。 (入力方式 13 マフ 1ページ参照)

**1** を押して大辞林の検索画面を表示させます。

例 題 ) 大辞林の入力画面を使って「だちょう」を入力します

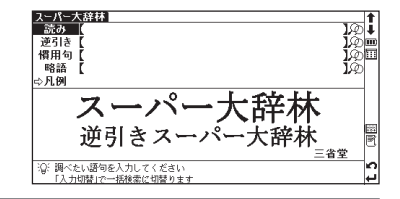

**2** 読みを入力します。

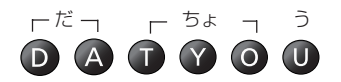

(ローマ字/かな対応表 260 ページ参照)

は じ め に

#### 『かな入力』のとき

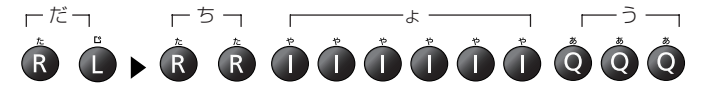

- ●同じ行の文字を続けて入力する場合は、→を押して入力カーソルを次の入力位置に移動さ せてください。
	- (同じ行の文字が続くときの入力にで48ページ参照)
	- (文字の訂正について『で49ページ参照)

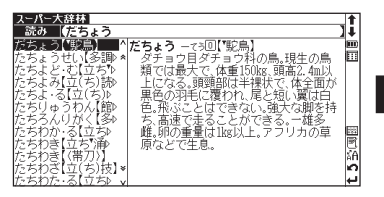

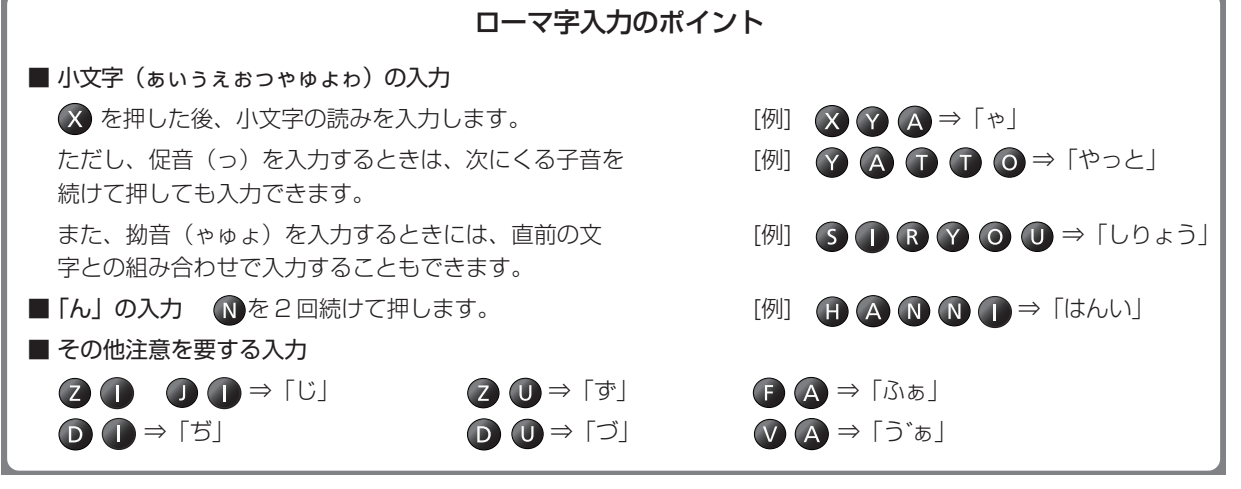

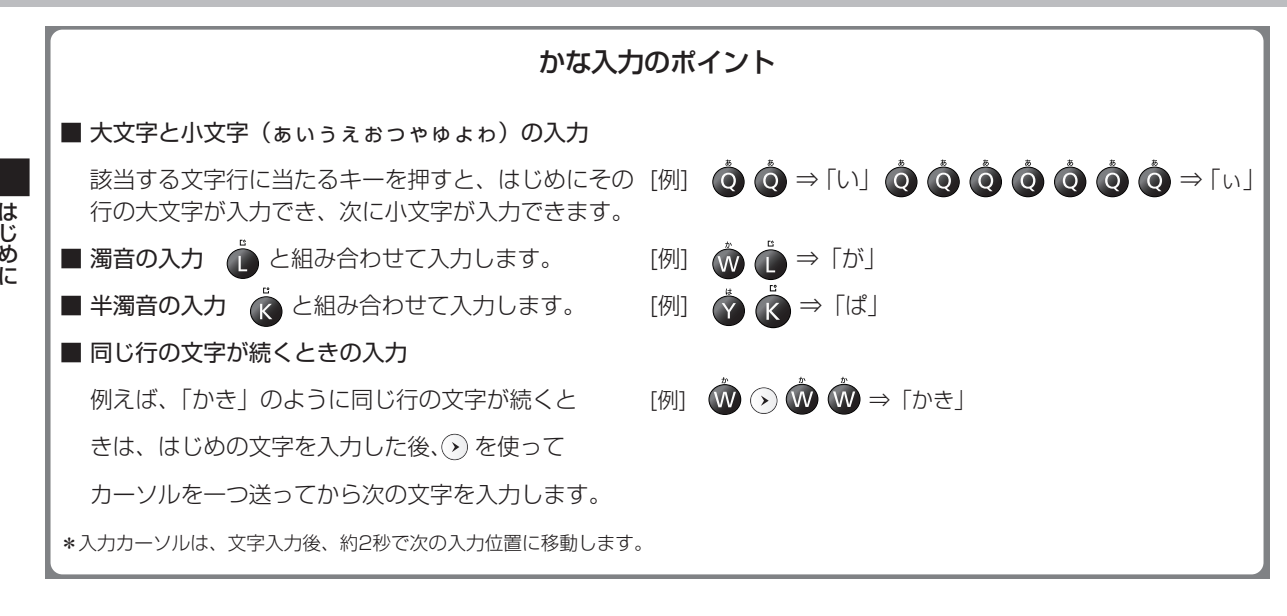

は じ め に

# 文字の訂正

#### 検索したい文字を間違えて入力した時は、直したい文字だけを選んで訂正することができます。

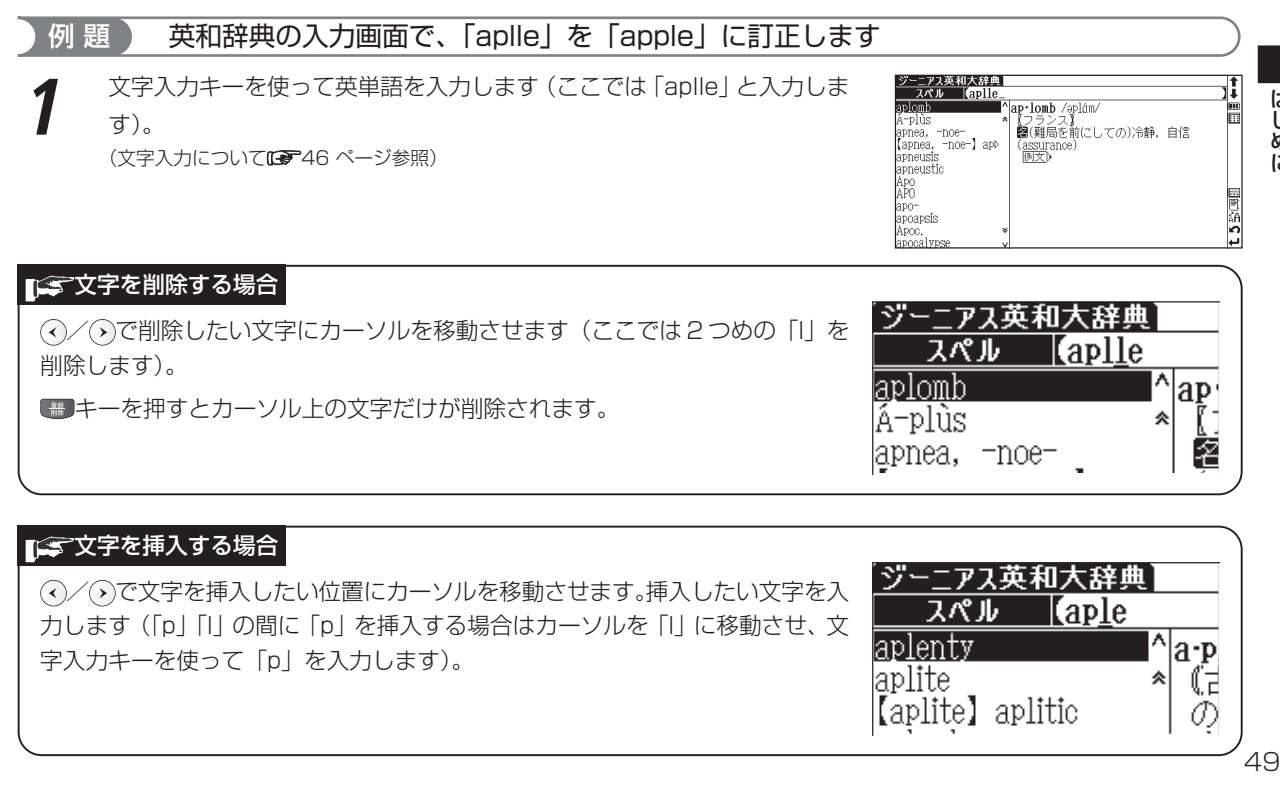

# ピンインを入力する

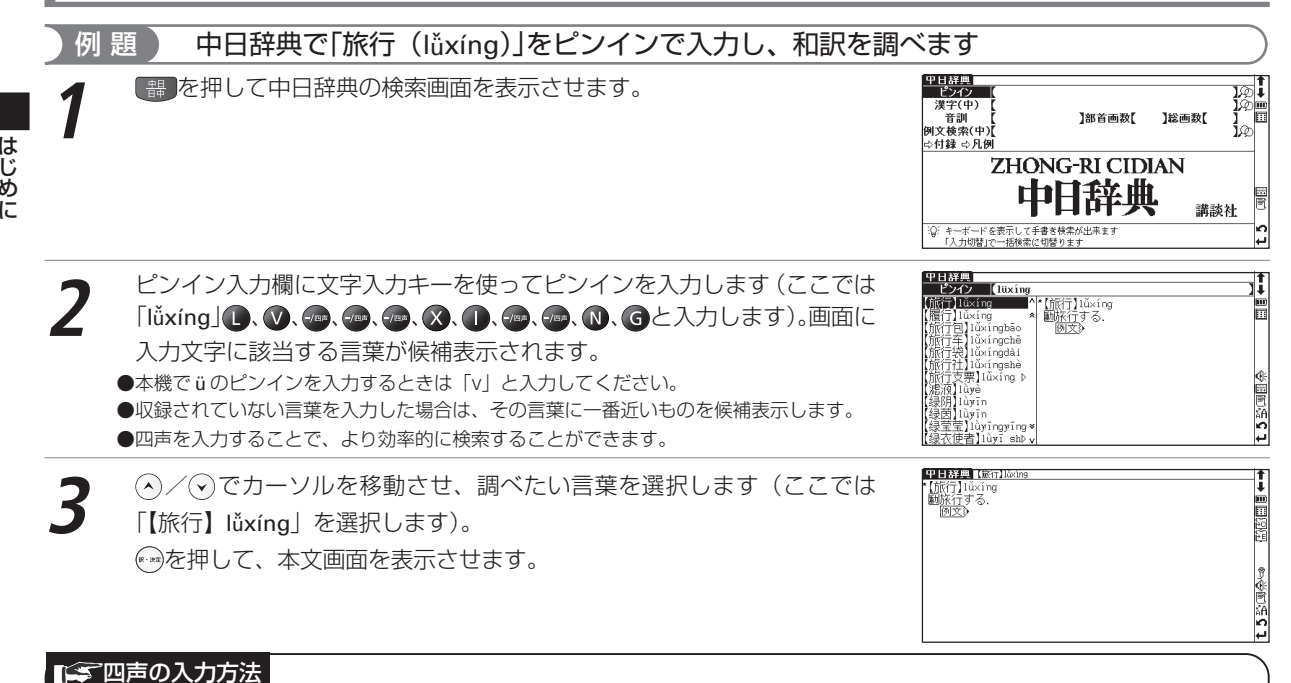

四声の入力方法は、1声ならゆを1回、2声ならゆを2回というように押してください。ピンインの上に四声記号 ¯(1声)、 ´(2声)、 <sup>ˇ</sup>(3声)、 `(4声)、 ˙(軽声)が表示されます。 ●四声は、母音の位置で入力してください。

「部首画数」

中日辞曲

右の枠内に文字を書いてくださ

# 手書き入力でピンインを入力する

#### |例 題 ) 中日辞典で「窗(chuāng)」をピンインで入力し、和訳を調べます

**1** 中日辞典の検索画面から、手書き入力画面を表示させます。スタイラスで ピンイン入力欄をタップします。

手書き入力欄に1文字ずつピンインを入力します (ここでは [chuāng] と 入力します)。

(手書き入力する場合のヒントDe 37ページ参照) (手書き入力の入力認識できる文字 38 ページ参照)

**3** 本文画面が表示されます。

画面に該当する言葉が候補表示されます。調べたい言葉をダブルタップし<br>ます(ここでは「【窗(<sup>△</sup>窓窓窻牕牎)】chuāng | を選択します)。

中日辞典<br>- ピンイン - IChuāng ng<br>| ^|簫/ ≌\*【窗(\*窓窓窗胞腦)]chuāng<br>|■\* || 图<u>(~ノ</u>i)窓.<br>| <mark>例文</u>》</mark> e(值) chuang<br>新代安然全國國**的**》 (創)chuāng | Ulkah Johuáng<br>|瞳] chuáng<br>|床("牀) ] chuáng<br>|周] chuǎng |Al]chuang<br>创(創\*期刑)]chl><br>|恰(憎)]chuàng<br>|传感器]chuángǎnqì  $89855600$ 传告】chuángào 右の枠内に文字を書いてくださ Ichuánaba

中日辞典<br>- ピンイン

**漢字(中)** 

音訓 例文検索(中)

☆付録 ☆月圓

○ 調べたい語句を入力し アイがさい 「入力切替」で一括検索 - 人刀切習Jで<br>(こ切替ります

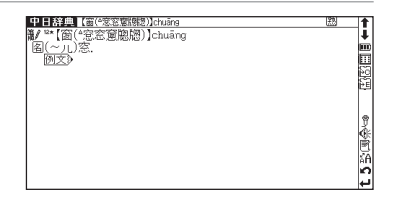

P®i<br>}®⊪

١i

Ъò Ħ

13

ിമി

講談社

推画数

コンテンツ活用の基本とコツ

# 漢字(中国語)を入力する

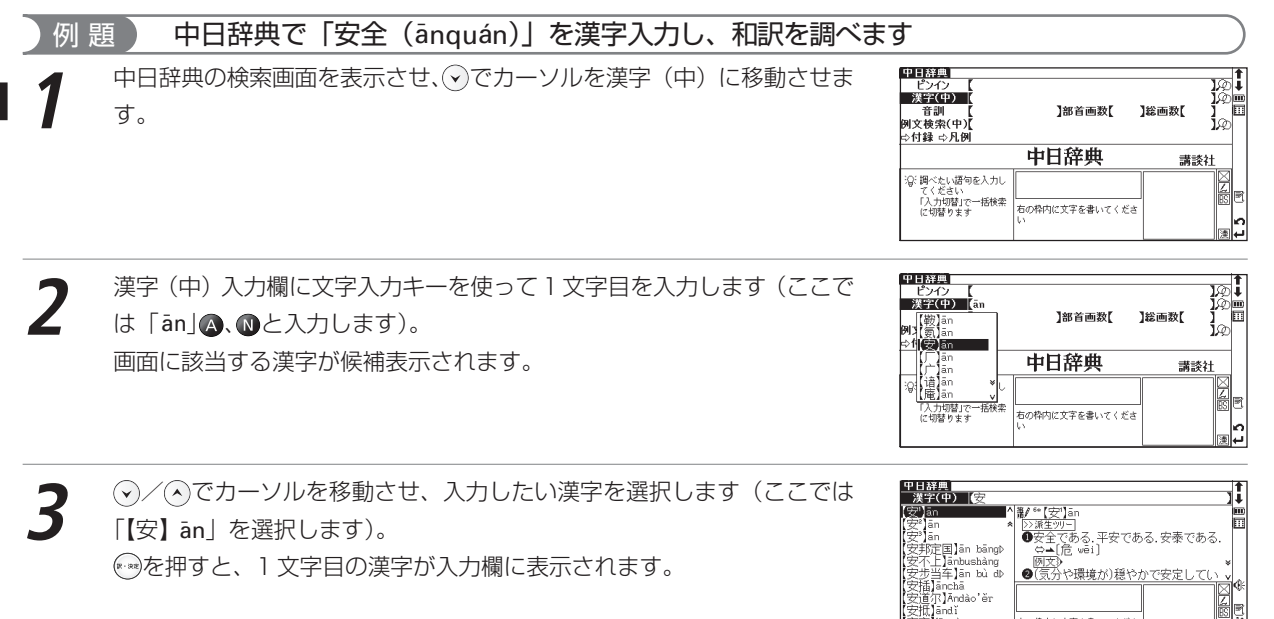

Sinding

anding āndi

右の枠内に文字を書いてくださ

#### コンテンツ活用の基本とコツ

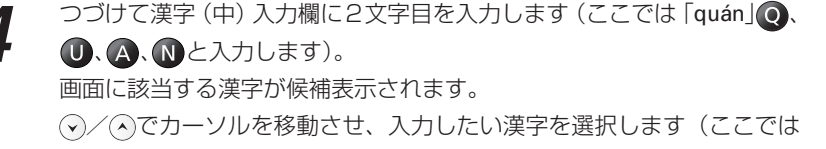

「【全】quán」を選択します)。

画面に入力文字に該当する言葉が候補表示されます。

●該当する言葉がない場合は、その言葉に一番近いものを候補表示します。

**④/⊙でカーソルを移動させ、調べたい言葉を選択します (ここでは [【安**<br>全】ānquán」を選択します)。 ◎ ◎ を押して、本文画面を表示させます。 ●中国語漢字入力では、四声を入力して検索することもできます。その場合、候補表示上は 漢字の発音に該当する四声が表示されます。 (四声の入力方法 6 50ページ参照) 「【安】 ān」をピンインで入力する場合→(△、 . . ) 「【全】quán」をピンインで入力する場合→ ( Q 、 4 、 4 、 4 、 1 × 1 × 1 × 1 )

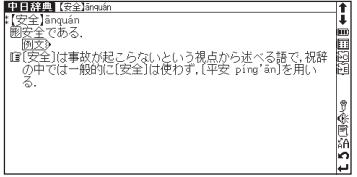

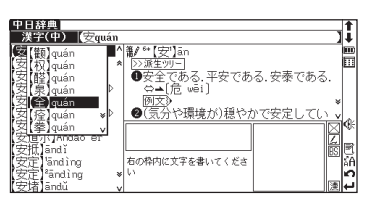

# 手書き入力で漢字(中国語)を入力する

(手書き入力の入力認識できる文字 にず38ページ参照)

#### 例 題 中日辞典で「华(huá)」を手書き入力し、和訳を調べます

**1** 中日辞典の検索画面から、手書き入力画面を表示させます。スタイラスで 漢字(中)入力欄をタップします。手書き入力欄に漢字を入力します(こ こでは「 华」と入力します)。 (手書き入力する場合のヒント『みつ37ページ参照)

**画面に該当する言葉が候補表示されます。調べたい言葉をダブルタップし** ます (ここでは「【华1(華)】huá| を選択します)。

**3** 本文画面が表示されます。

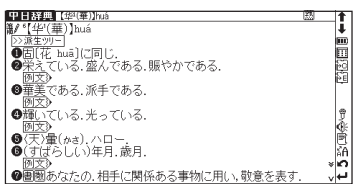

中国経験<br>- ピンイン }©+<br>}©⊟ 漢字(中) 音訓 ]部首画数【 ]総画数【 ir 例文検索(中) ☆付録 ☆凡例 中日辞典 講談社 ? 調べたい語句を入力し てください 「入力切替」で一括検索<br>に切替ります ◡ 右の枠内に文字を書いてくださ lo. نەا

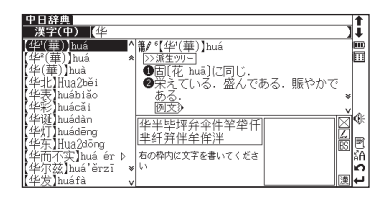

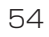

## 中国語逆引き検索をする

言葉や熟語のわからないところに「\*」や「?」(ワイルドカード)を入力して、調べたい言葉の候補を絞り込む ことができます。ここでは、漢字(中国語)による逆引き検索の方法を説明します。

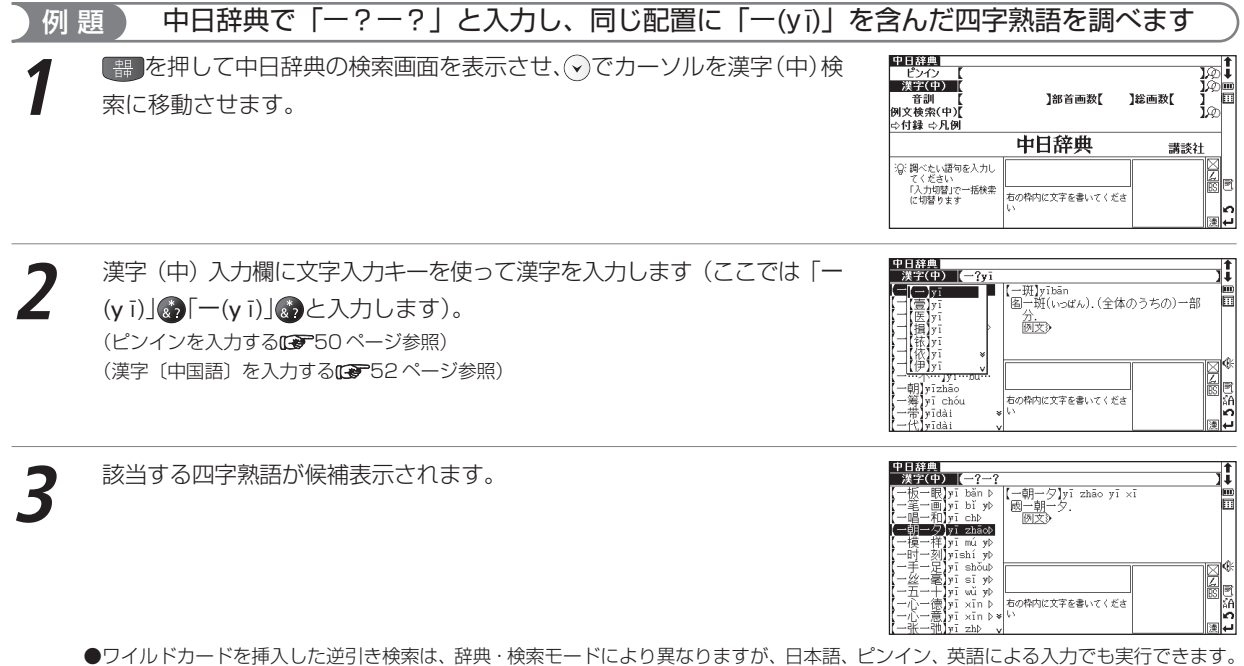

(ワイルドカードサーチ機能を使う 203 ページ参照)(語句の語尾につく文字を入力し逆引き検索する 75 ページ参照)

#### 手書き入力で逆引き検索をする 例 題 ) 和英辞典で語尾に「ルーーがつく言葉を調べます **1** を2回押して和英辞典の検索画面を表示させます。 をタップし、 手書き入力画面を表示させます。 例文検索(英) ⇨凡例 ジーニアス和英辞典 (手書き入力する場合のヒントに変37ページ参照) 大修館書店 沿:調べたい語句を入力し てください 右の枠内に文字を書いてくださ

- 23 <mark>な 2 回タップし、「\*」を入力します。つづいて手書き入力欄に入力さ<br>れるのを確かめながら、文字を入力します (ここでは 「ル l と入力します)。</mark> 同様に 一をタップし、「ー (長音)」を入力します。読み欄に「\*ルー」と 表示されます。
- -ニアス和英辞典 |<br>- 読み | | 【多ルー I ンガルー ■ カンガルー È 畐 kangaroo/keesarú:/ .<br>こばるとぶるー【Þ 圖數 ィライブスルー<br>\*ライブスルー ォロースルー ルびハれゲびガはげト e. ◆またにてぃーぷ 右の枠内に文字を書いてくださ
- ●「?」を入力する場合は、【※ 1回だけタップしてください。 (手書き入力の入力認識できる文字 28738 ページ参照)
- **3** 画面に語尾に「ルー」がつく言葉が候補表示されます。調べたい言葉をダ ブルタップします(ここでは「ドライブスルー」を選択します)。 本文画面が表示されます。

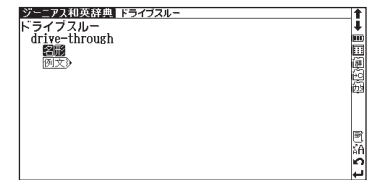

# 例文を検索する

漢字(中国語)あるいは英語を含んだ例文を検索することができます。

例文検索ができる辞典・検索モード 例文(中国語) 中日辞典 日中辞典 現代漢語詞典 英中辞典 中英辞典 例文(英語) 英和辞典 和英辞典 英英辞典

#### 例 題 ) 中日辞典で「双(shuāng)」を入力し、「双(shuāng)」を使った例文を調べます

<mark>■ 春</mark> を押して中日辞典の検索画面を表示させます。⊙でカーソルを例文検索<br>に移動させます。

例文検索欄に文字入力キーを使って漢字を入力します(ここでは「shuāng」<br>と入力します)。画面に該当する漢字が候補表示されます。 (?)/<?でカーソ ルを移動させ、入力したい漢字を選択します(ここでは「【双】shuāng を選択します)。

を押すと、漢字が入力欄に表示されます。

(ピンインを入力する [27550ページ参照)

(漢字〔中国語〕を入力する 52 ページ参照)

●複数の漢字を「&」で結んで入力すると、入力した漢字をすべて含む例文を検索することができます。

●該当する例文がない場合は、「一致する例文がありません」というメッセージが表示されます。

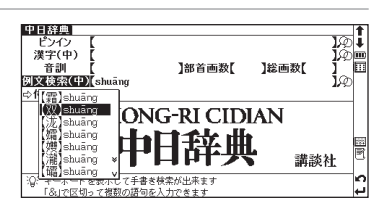

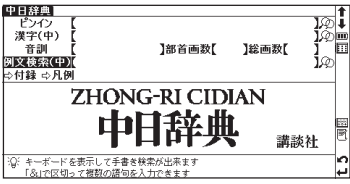

は じ め に **3** (v)/(A)でカーソルを移動させ、調べたい例文を選択します(ここでは「~ 【并世】无双|を選択します)。 みを押して、例文を表示させます。

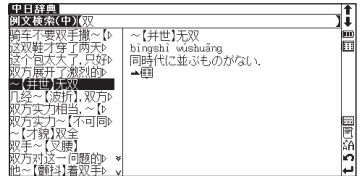

#### 「ニー中国語例文検索を有効活用するために

- 中国語例文検索では、同じ漢字を入力した場合でも、入力方法(区切る場所や の有無)により検索結果が異なる場 合があります。そのため中国語例文検索をうまく活用するには、一括検索機能を使用したり、言葉の区切り方を複数 試すなどを行ってください。
- ●中国語例文検索は例文を構成する言葉とその前後関係、言語データベースの単語の有無により判断を行っています。そのため、例文を構成す るすべての単漢字で検索するものではありません。

例えば「想不到」という言葉を調べる場合は、一括検索で「想不到」、「想&不&到」、 「想不&到」、「想&不到」といった入力を試します。そうすることで「想不到」を含 んだ例文をより多く、効率よく検索することができます。 (一括検索機能を使う[Ce 178ページ参照)

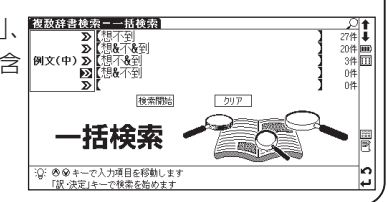

# 例文検索した漢字(中国語)や英語の本文画面に参照ジャンプする

にジャンプすると、検索した例文の辞典本文画面にジャンプすることができます。例文を構成している一つひと つの単語や言葉の意味をより深く調べることができます(ここでは中日辞典の「双(shuāng)」を例に説明します)。

辞典本文画面に参照ジャンプできる辞典

英和辞典 和英辞典 英英辞典 中日辞典 日中辞典 現代漢語詞典 英中辞典 中英辞典

#### コンテンツ活用の基本とコツ

現代英英辞典

:Q:調べたい語句を入力してください<br>「&」で区切って複数の語句を入力できま

Oxford Advanced Learner's Dictionary @Oxford University Press 2000

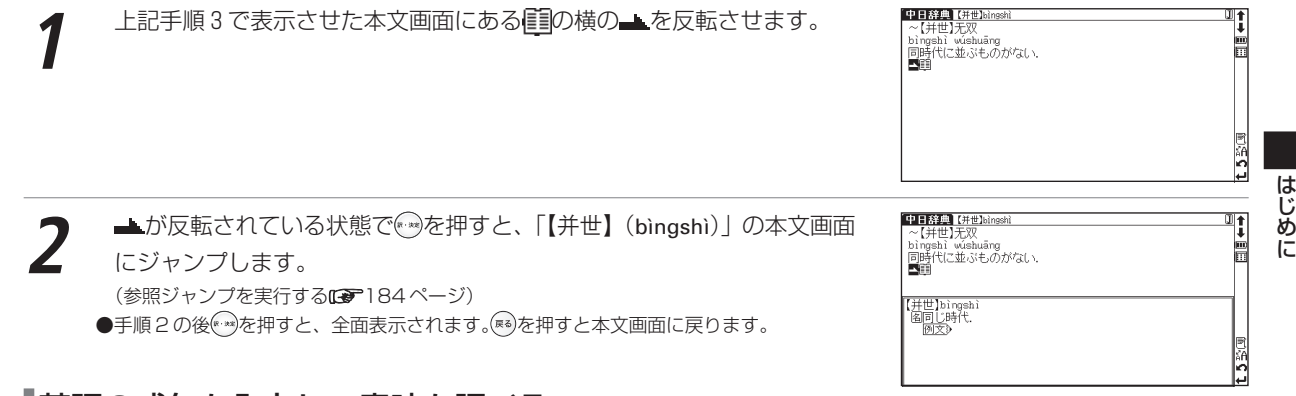

## 英語の成句を入力し、意味を調べる

英和辞典、英英辞典では英語の成句(熟語)を調べたい時に複数の英単語を で結びながら入力し、候補をしぼり 込んで検索することができます。

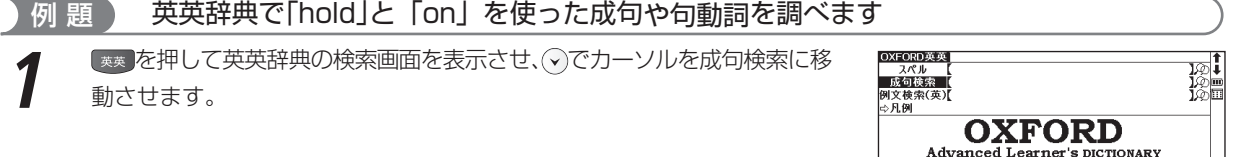

59

E

l۰

#### コンテンツ活用の基本とコツ

**2** 成句検索欄に文字入力キーを使って単語を入力します(ここでは「hold」 「on」を入力します)。画面に該当する成句が候補表示されます。 ●複数の語句を「&」で結んで入力すると、入力した単語をすべて含む例文が表示されます。 ●該当する成句がない場合は、「一致する成句がありません」というメッセージが表示されま す。

**3**

(9)/(へ)でカーソルを移動させ、調べたい成句を選択します(ここでは 「hold on」を選択します)。 を押して、本文画面を表示させます。

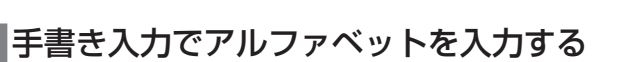

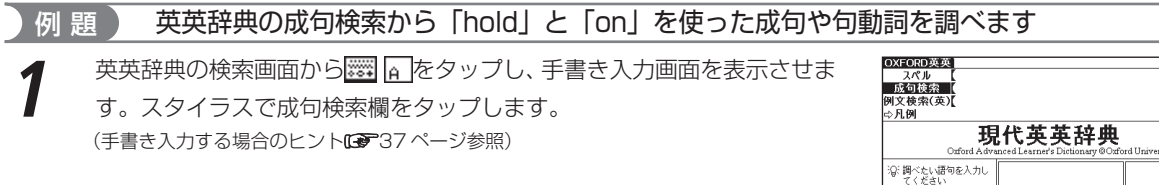

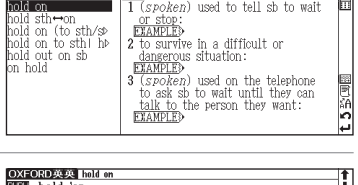

OXFORD英英<br>- 成句検索 | (hold&on hang/hold on for/b **ETER** hold on

「&」で区切って複数の<br>摂句を入力できます

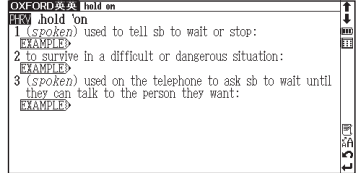

右の枠内に文字を書いてくださ

sity Press

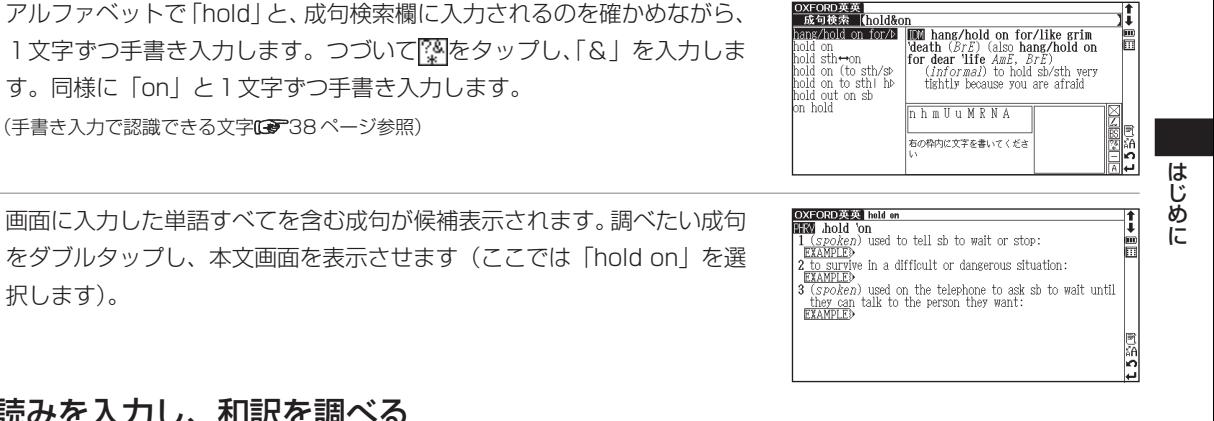

# 音訓読みを入力し、和訳を調べる

択します)。

漢字源、中日辞典では音訓読み(日本語)からの検索ができます。

例 題 ) 中日辞典で「贵」を音訓検索から調べます(「贵」は「貴」の簡体字です)

【<sup>器】</sup>を押して中日辞典の検索画面を表示させ、⊙でカーソルを音訓入力欄に<br>移動させます。

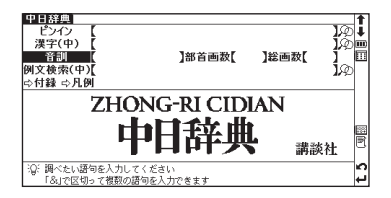

文字入力キーを使って日本語の音読みを入力します (ここでは、「き」と入<br>力します)。画面に入力文字に該当する親字が候補表示されます。 < > / < > で カーソルを移動させ、調べたい漢字を選択します(ここでは「【贵】guì」を 選択します)。

●収録されていない読みを入力した場合は、「一致する親字がありません 検索条件を変える かさらに条件を入力してください」というメッセージが表示されます。

●音訓の読み方が複数ある漢字の場合、複数の読みを「& 」で結んで入力すると検索結果が絞 り込まれます(●を押すと「&」が表示されます)。

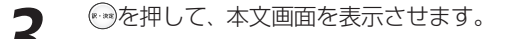

中日辞典 【集】guì<br>第/ \*\* [贵】guì li. ●图(值段や価値が)高い ⇔▲「便宜 niányi]▲「眼 jiàn] ●(社会的地位が)高い、貴い、⇔▲[唯 jiàn] ●貴重である.珍重する. ●暮ぶ. 重んじる. ●[接頭]圏相手に関する事物に冠し,敬意を表す.あなたの.貴 Ιň **Rainte** 

iQi 調べたい語句を入力してください → ^ ~ v oo ⇒ をへつ) > ヽ ヽ ~ ご ヾ ・<br>- 17両 PJ内の部首両数 な λ カ L ケ く が d

摇首画数

|22歳生ツツコ|<br>|❶圏(値段や価値が)高い、⇔▲[便宜| n dovnek krimme∧ v nom<br>píányí I → [附 íiàn ]

● 注会的地位が)高い、貴い、⇔▲[眺

**W \* 【贵】guì** 

> 派生の

 $112 -$ ●貴重である.珍重する. ●真ぶ, 重んじる.

接画数

1î.

畐

صاء

講談社

中日辞典<br>- 音訓 [<del>信</del>

3(歸) Jguī

省(編) Jguī<br>[规(傑) Jguī

lmi

Jaui

**DE** Jour

# 部首画数を入力し、和訳を調べる

漢字源、中日辞典、現代漢語詞典では、部首画数からの検索ができます。部首画数は中国語の場合、簡体字を基準 としています。

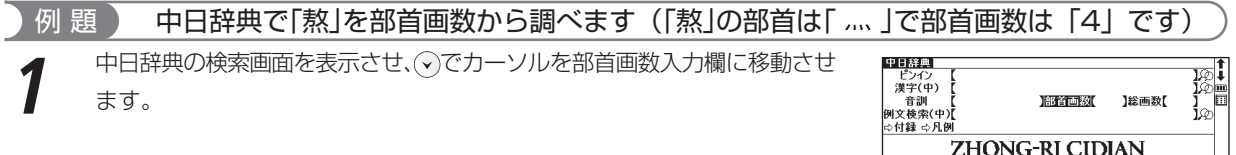

は じ め に

国国語の

接画数

车崩

**ESTERN**4

文木牙 方支止 心犬支 户歹日

火老瓦

斗王比

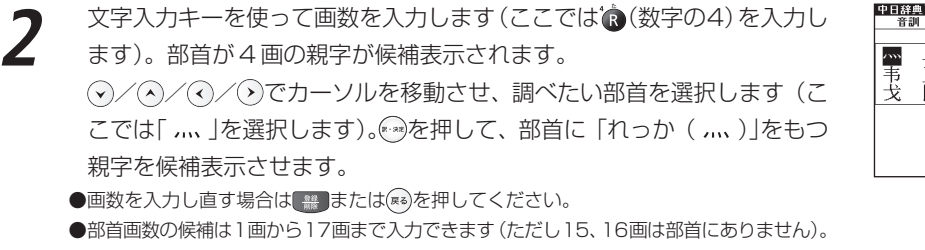

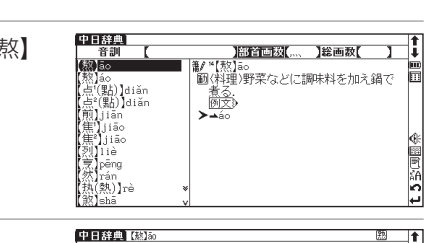

**4** を押して、本文画面を表示させます。

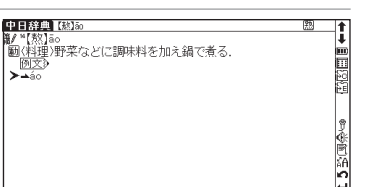

**◇**/◇でカーソルを移動させ、調べたい親字を選択します (ここでは「【熬】<br>āo |を選択します)。

●親字の候補は、ピンインのアルファベット順に表示されます。

# 総画数を入力し、和訳を調べる

漢字源、中日辞典、現代漢語詞典では総画数からの検索ができます。総画数は中国語の場合、簡体字を基準として います。

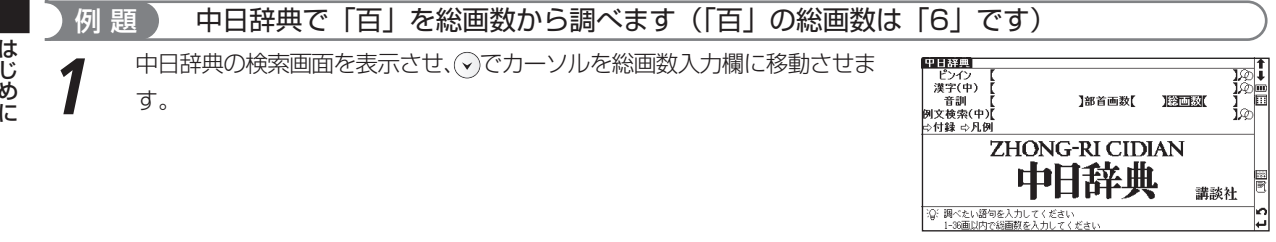

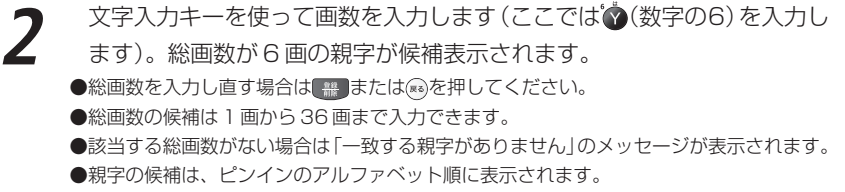

$$
3
$$
 [E] băi]を移動させ、調ベたい親字を選质は、ことでは [E] băi]を選用します)。

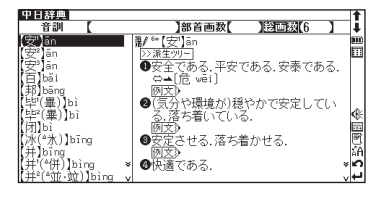

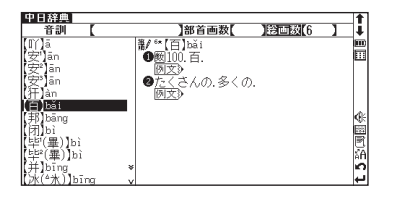

中日辞典【审 ■ 11:00

图文  $\bigcirc$   $\overline{\mathcal{C}}$  (さんの) 多くの

**← うを押して、本文画面を表示させます。**<br>●表示されている候補欄に該当する親字がない場合は、⊙を押すことで候補画面の次のページ を見ることができます。

#### 「「全素早い親字検索

/ でカーソルを移動させて、音訓、部首画数、総画数の条件を複数同時に 入力することができます。情報が多ければ多いほど検索の対象が絞られ、更に効 率よく検索することができます。例えば「可」の場合、音訓読み「か」の候補を 表示させたあと、部首「口」の部首画数「3」を入力し、該当する部首を選択し、 を押すと、検索結果が絞り込まれ、候補欄に「可」が表示されます。該当する親 字がない場合は「一致する親字が有りません 検索条件を変えるかさらに条件を 入力してください」と表示されます。

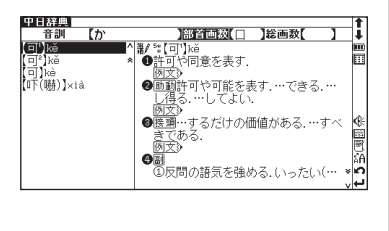

# 手書き入力で数字を入力する

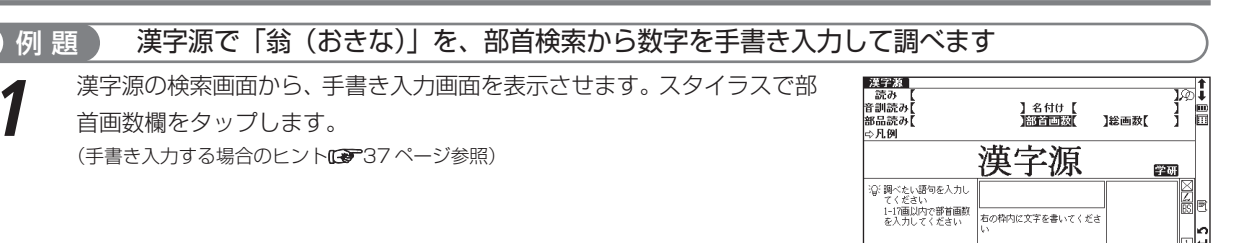

は じ め に

in.

5 全国会

#### コンテンツ活用の基本とコツ

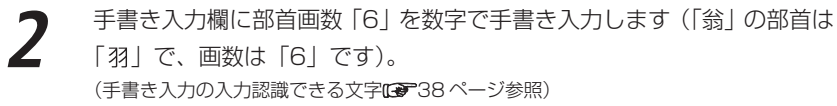

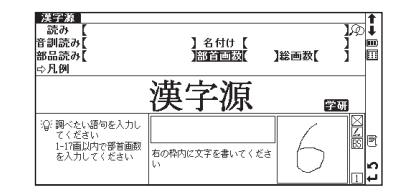

#### は じ め に

**3** 部首画数が6の部首候補が表示されます。調べたい部首をダブルタップし ます(ここでは「 」を選択します)。

「羽」の親字を候補表示させます。調べたい親字をダブルタップします (こ<br>*こで*は「【翁】オウ・ヲウ・ウ・♪ | をタップします)。

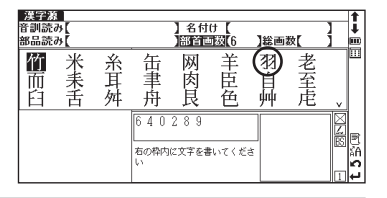

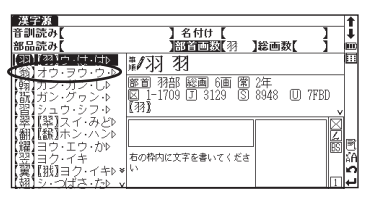

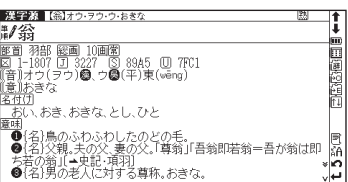

**5** 本文画面が表示されます。

# 例文・解説・参照リストの表示

本文画面上に 例文》EXAMPLE》解説》LIST》が表示されている場合は、 ※ を押すと 例文、解説または参照リストを表示させることができます。再度 みを押すと、例 文、解説または参照リストは非表示になります。

● 例文・解説・参照リストは、英英辞典・英和辞典・和英辞典・英類語辞典・中日辞典・日中辞 典・現代漢語詞典で表示されます。

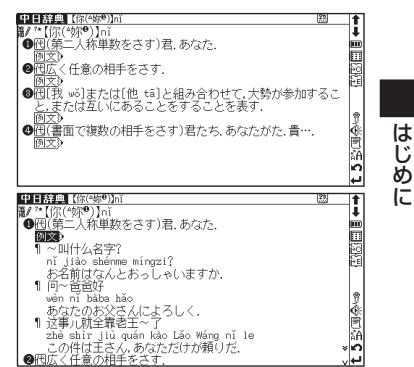

# 候補リスト画面に戻る

本文画面表示中に【※》を押すと、候補リスト一覧画面に戻ります。 スタイラスを使う場合は、画面右下に表示される■をタップすると戻ることがで きます。

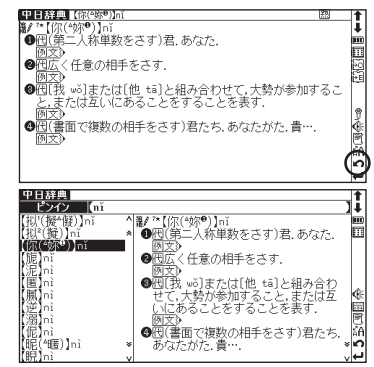

#### コンテンツ活用の基本とコツ

#### 別の語句を調べる

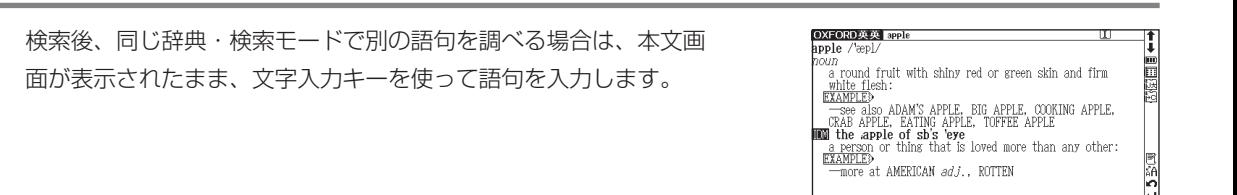

**2** 画面が自動的に検索画面に切り替わり、入力欄に文字が入力されます。

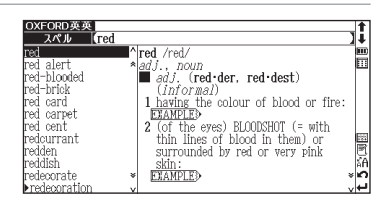

#### 別の辞典・検索モードに切り替える

検索画面または本文画面表示中に別の辞典・検索モードに切り替えたい場合は、 、 、 、 、 、 、 を押します。または、 を押してメニュー画面 を表示させ、メインメニューから辞典・検索モードを選択します。 スタイラスを使う場合は、画面右上の■コをタップしてメニュー画面を表示させ、 辞典・検索モードを選択してください。

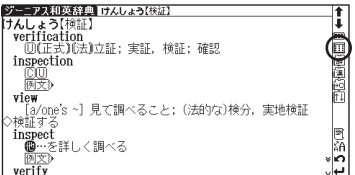

は じ め に

# 辞典の凡例を見る

各辞典の検索画面上に ☆ 凡 例の表示がある場合は、表示中の辞典の凡例 (編集方針・記号の解説など) を見るこ とができます。

**○**でカーソルを移動させ、 ☆ 凡 例を選択すると黒く反転表示します。 (…)<br>を押すと凡例が表示されます。

スタイラスを使う場合は、 ニ> 凡 例をタップすると黒く反転しますので、も う 1 度タップして凡例画面を表示させます。

表示されたリストから項目を選んで <sup>®</sup>を押すと、選択した項目の凡例画面<br>が表示されます。

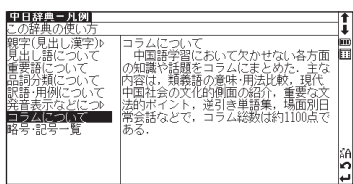

**】部首画数【** 

**HONG-RI CIDIAN** 

【総画数】

講談社

四部連<br>『ピンク 漢字(中) 一音訓

列文検索(中) ⇔付録 ⇔国区

☆ ※※キーで検索方法を選 「訳·沖電」キーの日例を売る

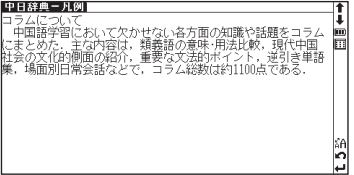

は じ め に

# **各種機能の設定**

#### 入力方式や表示メッセージなど、本機の各種機能の設定を切り替えることができます。

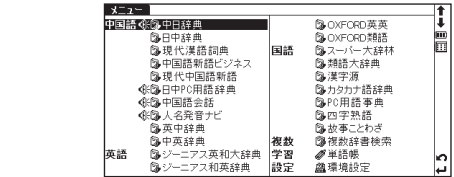

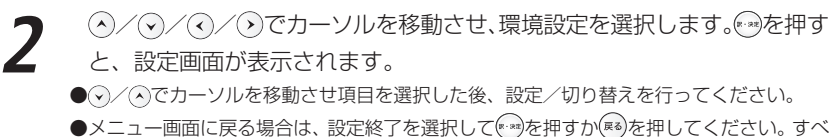

ての設定は選択すると同時に切り替わります。

**1** を押すと、メニュー画面が表示されます。

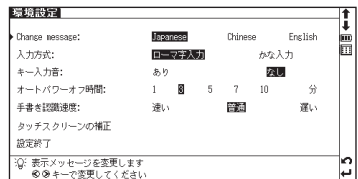

#### **FS Change message (表示メッセージ切替)**

画面に表示されるメッセージを日本語/中国語/英語に切り替えることができます。 (初期設定は「Japanese 」です)

●右の画面は「Chinese」を選択した場合です。

/④で画面上の「Change message 」を選択してください。⌒/⌒でメッ セージ言語を選択します。選択すると同時に表示メッセージが切り替わります。

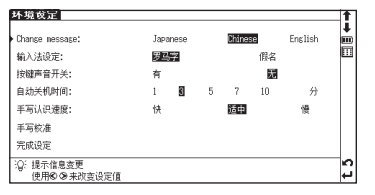
English

深い

かな入力 公民  $10$ 分 **JETT** 圓

K.

Chinese

警通

iQi 自動的に電源をオフする時間を設定します

©→キーで変更してください

### 氏学入力方式

文字の入力の際の入力方式を切り替えることができます。 (初期設定は「ローマ字入力」です)

(?)/(^)で画面上の「入力方式」を選択してください。(?)/(^)で入力方式を選択し ます。

### 「ミキー入力音

ピッというキー入力音の有無を設定することができます。 (初期設定は入力音「なし」です)

(9)/(へ)で画面上の「キー入力音」を選択してください。(へ)/(◇)でキー入力音の有 無を選択します。

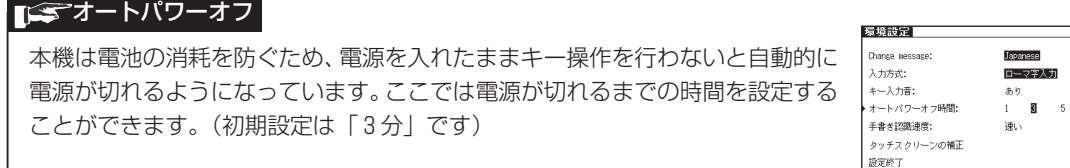

(?)/(^)で画面上の「オートパワーオフ時間」を選択してください。(^)/(^)で電源 が切れるまでの時間を 1 、3 、5 、7 、10 分の中から選択します。

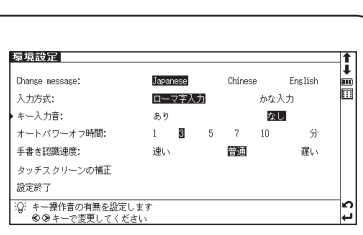

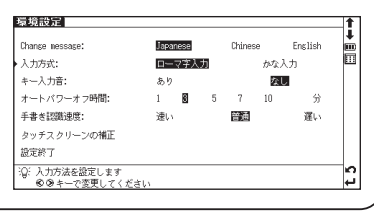

### 手書き認識速度

手書き入力のときの文字などの認識の速さを設定することができます。 (初期設定は「普通」です)

は じ め に

(ヘ)/(◆)で画面上の「手書き認識速度」を選択してください。<<> / ◇)で手書き入力 の認識速度を選択します。

●メモ機能の編集画面使用時では、一時的にメモ機能の画面上で手書き認識速度を設定することが できます。

(メモ機能を使う [272] 1ページ)

### タッチスクリーンの補正

長い時間スタイラスを使用しなかったり、温度の変化などの原因によりスタイ スが正しく反応しなくなった場合に行います。

(?)/(^)で「タッチスクリーンの補正」を選択し、 ※ を押します。「タッチスクリー ンの補正 メをスタイラスでタップしてください」のメッセージが表示されます スタイラスで画面に表示されている4つのXをタップ(画面に軽く触れる)す ると、メが画面から消えます。4つのメをすべてタップすると環境設定画面に ります。

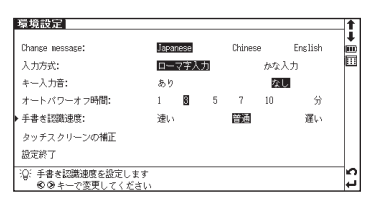

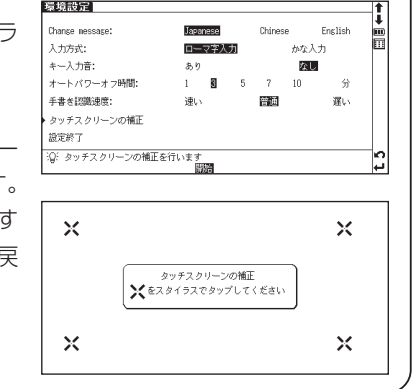

#### 「ミマ字サイズ切替 プーニアフ英利大辞典 imderstat 画面に表示される文字のサイズを「標準」サイズ(16dot)/「縮小」サイズ È (12dot)/「拡大」サイズ(24dot)に切り替えることができます。 -5 ę ー。<br>1 ⑤ISM/wh 節/wh to do/0('s) doing]〈人が〉〈人・事・物〉を理解する[してい<br>る], …の意味[意持, 性質, 扱い方, 重要性など]がわかる(個 comprehend, (初期設定は「標準」サイズです) sales out. take in recording 图文》 - 201<u>9</u>ル(that)筋](略式・正式》(人が)…と聞いている(learn)《◆(!) I hear と同<br>- 意だが, より丁寧な言い方. (2) that 肺の代りに so がくることもある. (3)<br>- 挿入句としても用いる》 ●すべての辞書機能で使えます。本文表示画面で ※ を押すと、「標準」 サイズから k - 無穴<br>3 ⑤[SNO to do / (that)節](人が)(人•事)が…だと了解する[している]。解釈<br>3 ⑥[SNO to do / (that)節](人が)(人•事)が…だと了解する[している]。解釈<br>する:…を当然だと思う:…を推測する(assume)《◆(!) 0 to do は as 句にな صاء 「拡大」/「縮小」サイズに切り替わります。右は、「縮小」サイズの表示画面 です。 ●見出し語候補リスト表示画面では <> <> << << 「標準」 サイズから「縮小」 サイ ズにのみ切り替わります。 ●再度 @ を押すと、もとのサイズに戻ります。(24dot の場合は 1 回押すと 12dot、2 回押すと 16dot に戻ります) ●スタイラスを使う場合は画面上の%Aアイコンをタップしてください。

**スーパー大辞林を使う**

▋<del>⋳</del>▟▅▅*▄*▅▅▗▖<del>▃</del>▗▗▁▖▏▏▗▅ᆇ▄▗▅▗▖<sub></sub>

語句の意味を調べるだけではなく、慣用句やことわざを検索することもできます。

あ(日) 逆引き 慣用 略語

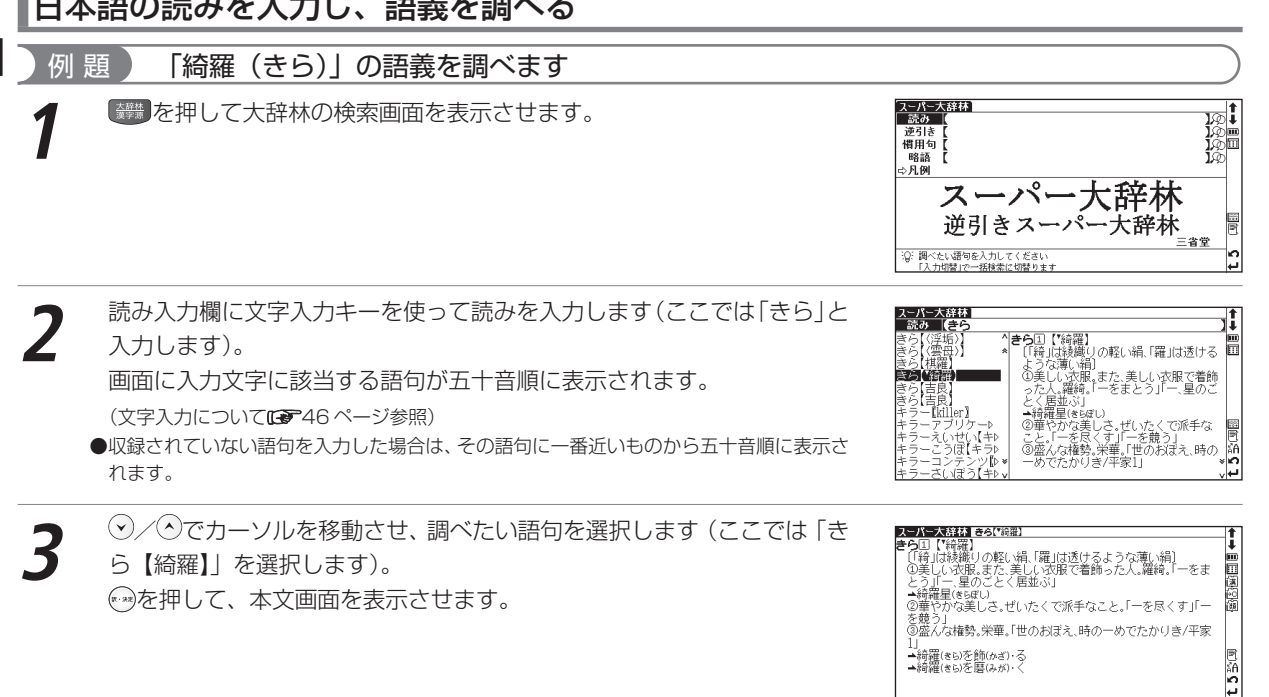

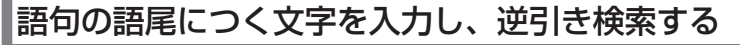

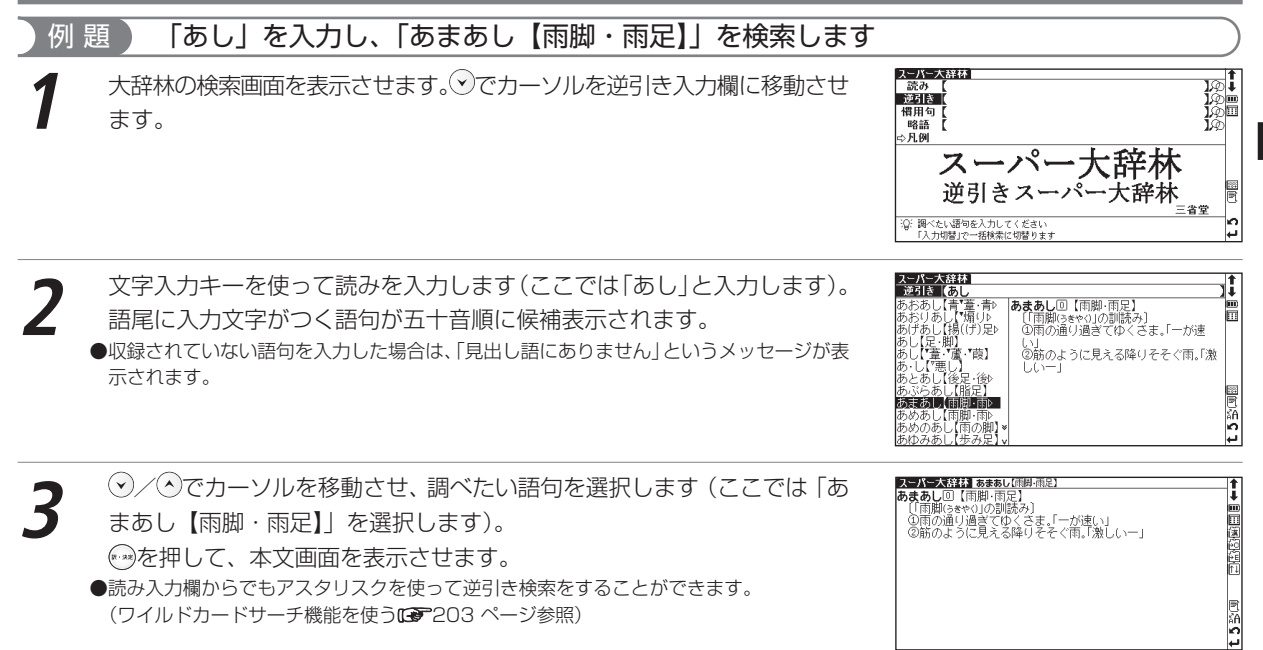

75

実 務  $\bullet$ 

国語系コンテン

ツ を 使 う

### スーパー大辞林を使う

# 語句を入力し、その語句を含む慣用句やことわざを調べる

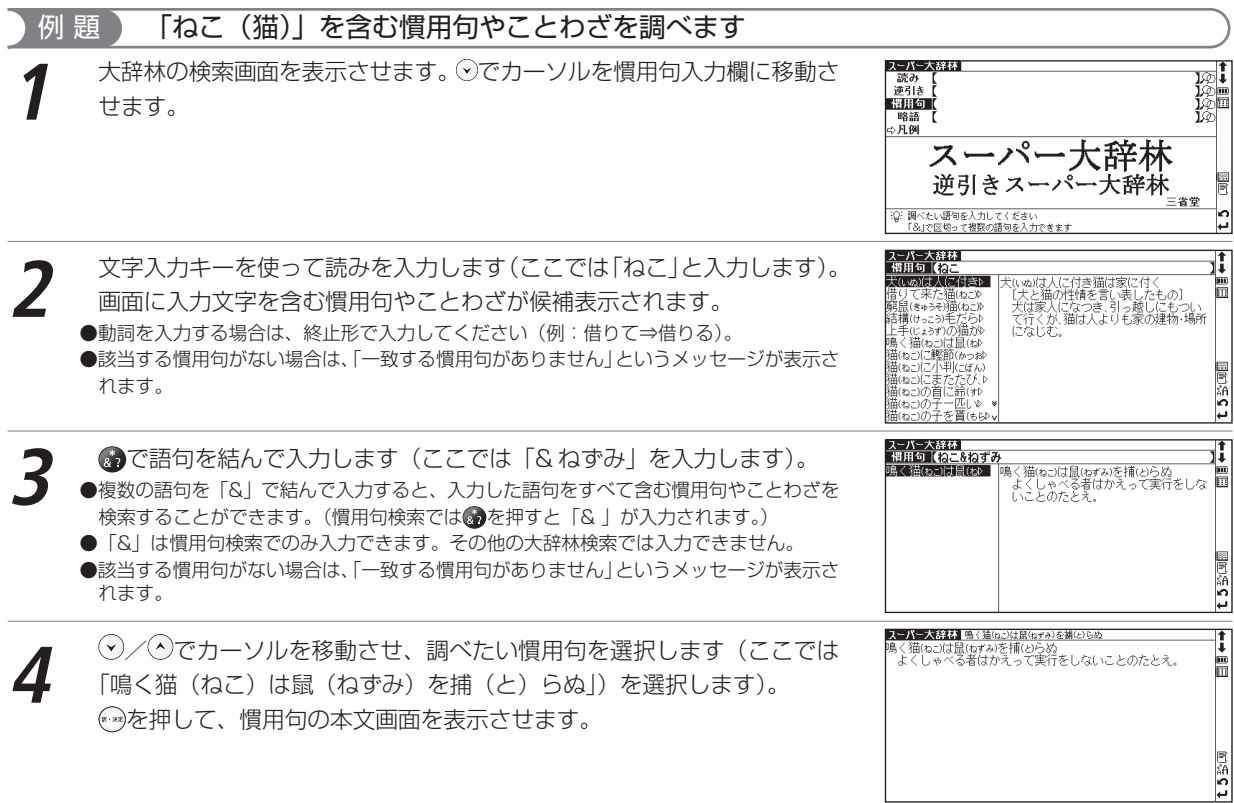

## 略語を入力し、正式名称とその意味を調べる

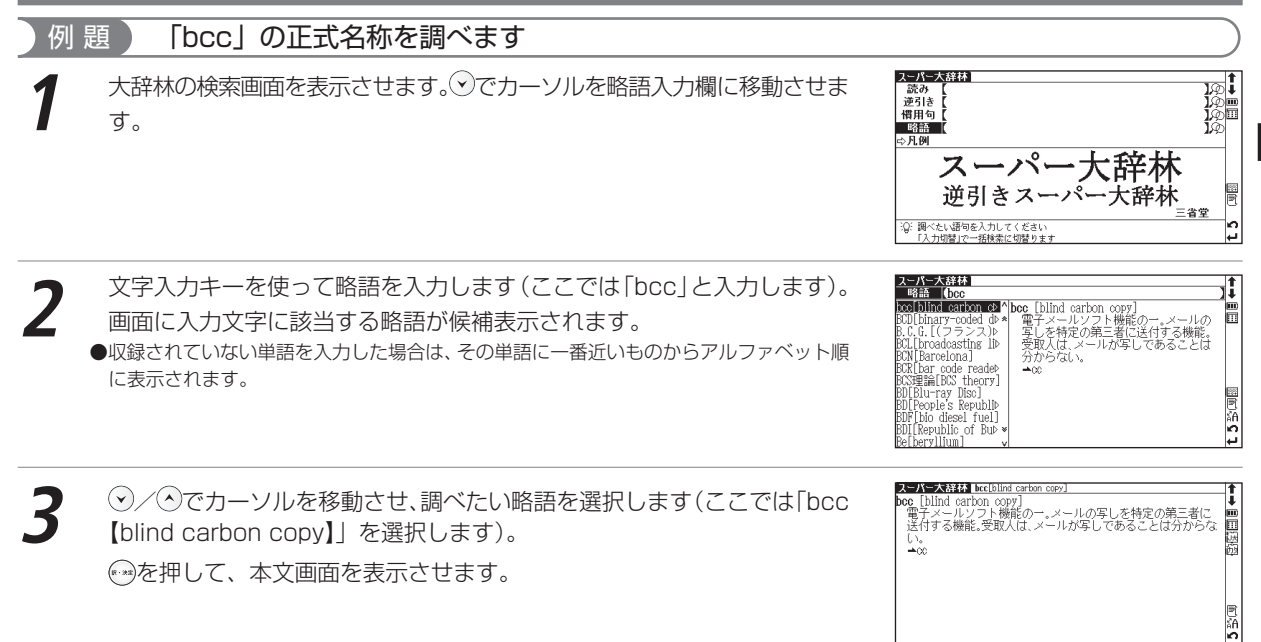

実 務

# **類語大辞典を使う**

日本語の意味とその類語を調べることができます。

あ(日) (分類リスト

#### 日本語の単語を入力し、その意味を調べる 例 題 ) 単語「かせつ(佳節)」を入力し、入力した単語の意味と使い方を調べます **1** メニュー画面から類語大辞典を選んで、検索画面を表示させます。 |親語大辞典<br>| 読み | ன் ⇒分類リスト<br>⇔月例 Ė ### # 'n. :Q: 調べたい語句を入力してください<br>- 「入力切替!?!ー!!##素に切替ります G 類語大辞典<br>- 読み | <mark>(がせつ)</mark> **2** 読み入力欄に文字入力キーを使って読みを入力します(ここでは「かせつ」 と入力します)。画面に入力文字に該当する語句が五十音順に候補表示され I 節けヤツ 【カテゴリー】<br>【小分類】 率1.4c(数器) È n.<br>名詞の語: トキ **OWNER** ます。 、<br>、的な、めでたい日。「重陽の~」<br>嘉節」とも書く。 ●収録されていない語句を入力した場合は、入力した語句に一番近いものから五十音順に表 同学  $k = -$ 示されます。 (かぜとおし) lö. / でカーソルを移動させ、調べたい単語を選択します(ここでは「佳 **3** ぶ 楽しむ(歓喜 ۱ī 日本国内 名詞の類:トキ<br>●Mかたい日 節(カセツ)」を選択します)。 ゆを押して、本文画面を表示させます。 現出し】 ●画面上には表示中の語句が分類されているカテゴリー、小分類、品詞、小見出しがそれぞ -<br>図公的な、めでたい日。「重陽の~」<br>◇「嘉節」とも書く。 れ表示されます。 ●類語大辞典の本文画面右上に 阿が表示されている場合は、類語リストを表示させることが 鳳絡 できます。(関連語句を調べる [ 36 ページ参照) h

・

# 分類リストから調べる

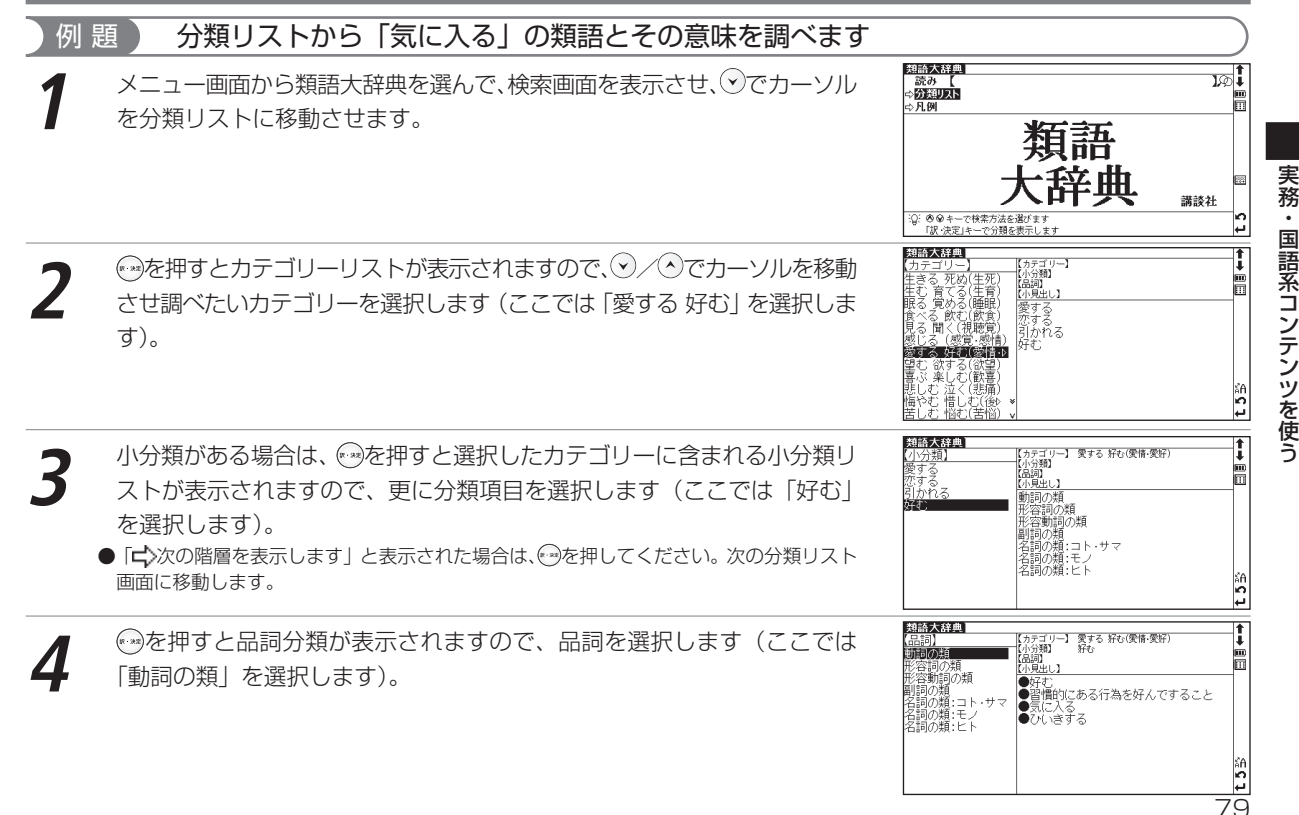

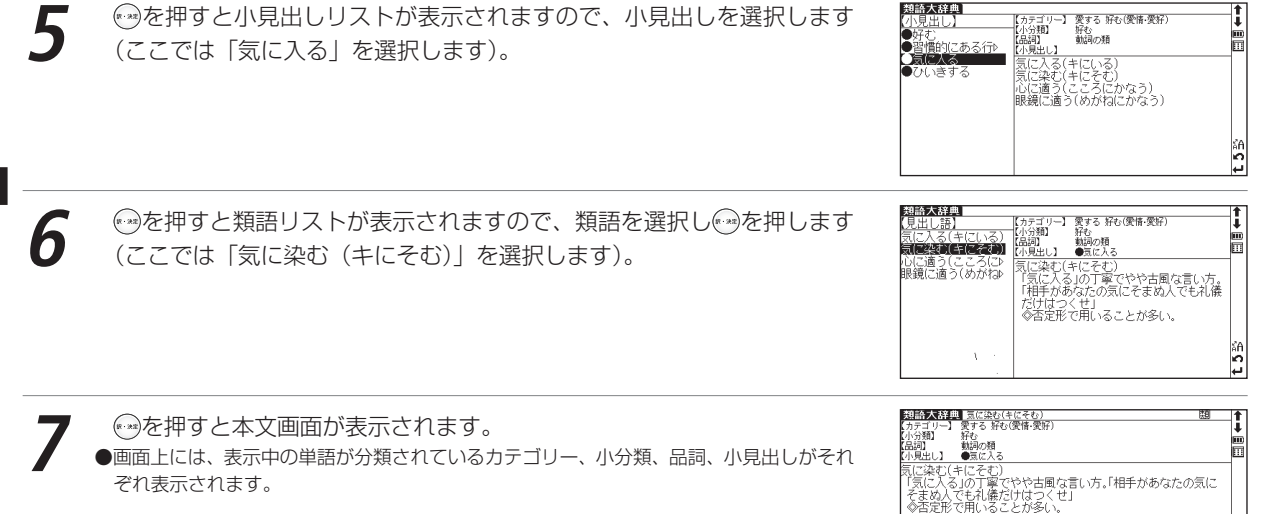

 $\frac{38}{12}$ 

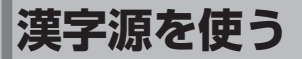

音訓読み、部首画数、総画数からの検索はもちろん、漢字を構成する部品の読 みや名前に使われる読みからの検索もでき、本文画面からは筆順を表示するこ ともできます。

あ·漢(日) 音訓 名付け 部品 部首 画数

漢字や熟語の読みを入力し、意味を調べる

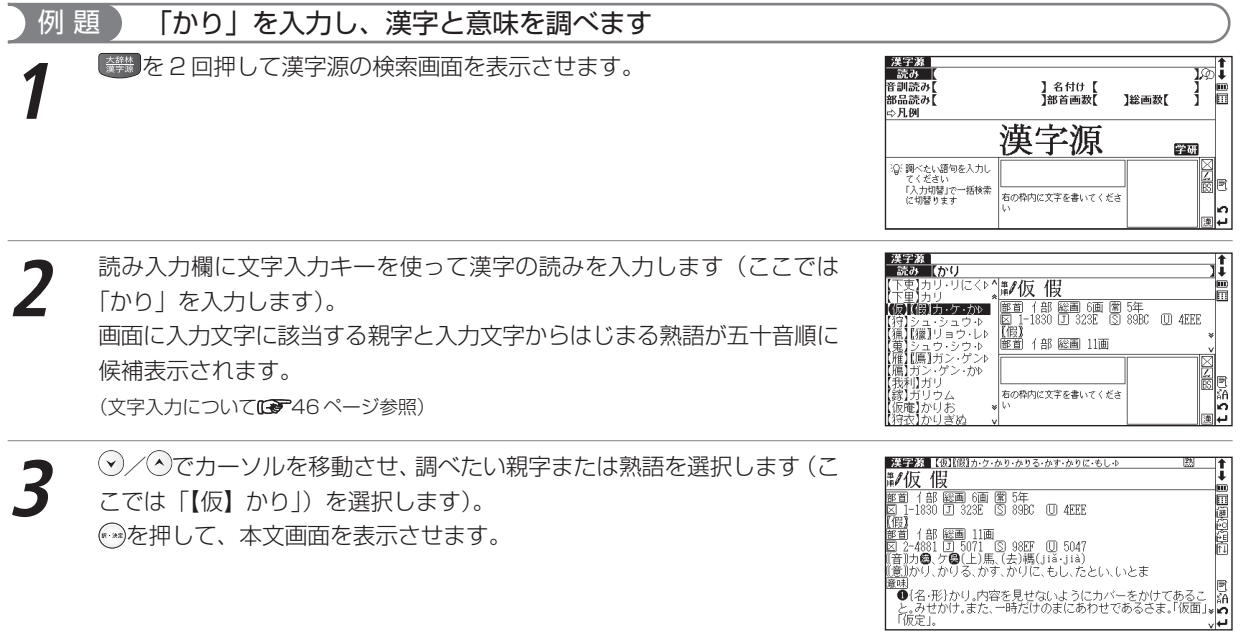

 $\sim$ 

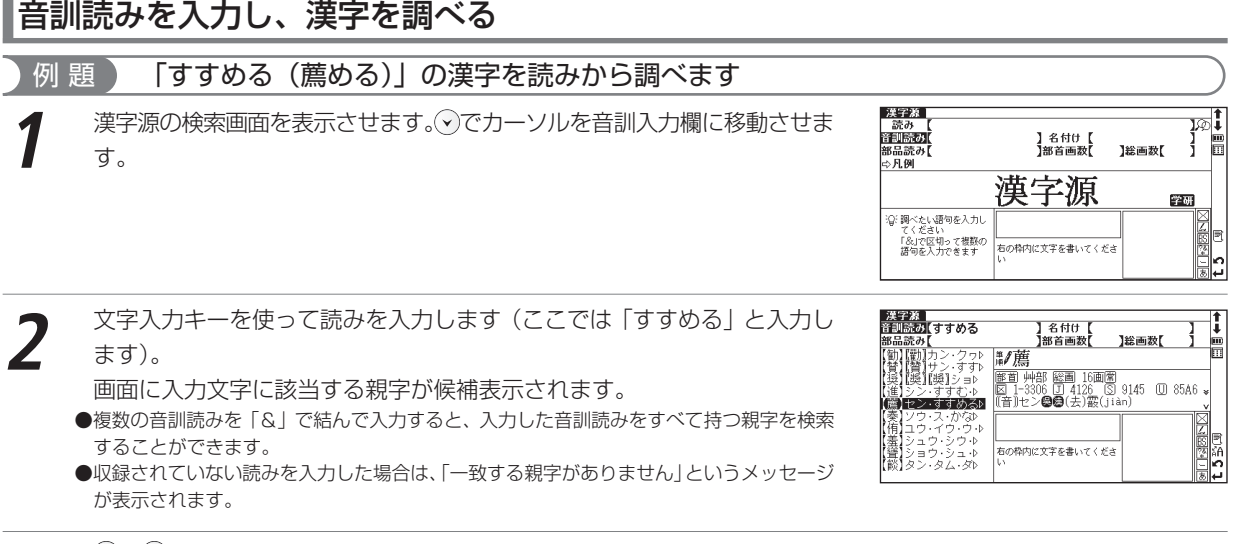

**3** / でカーソルを移動させ、調べたい漢字を選択します(ここでは「薦」 を選択します)。

を押すと、選択した親字の本文画面が表示されます。

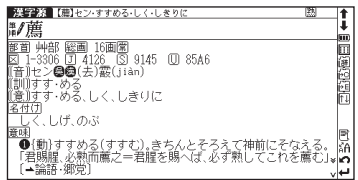

実 務  $\bullet$ 

国語系コンテン

ツ を 使 う

## 名前に使われる漢字を調べる

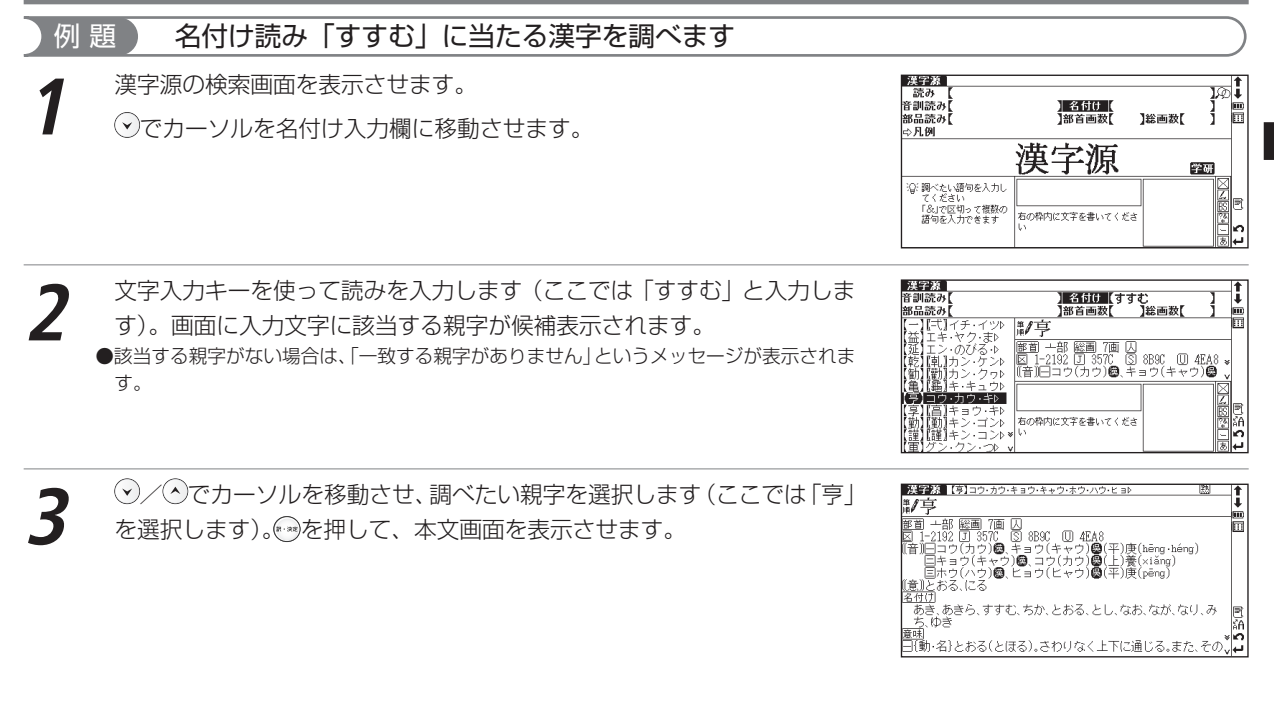

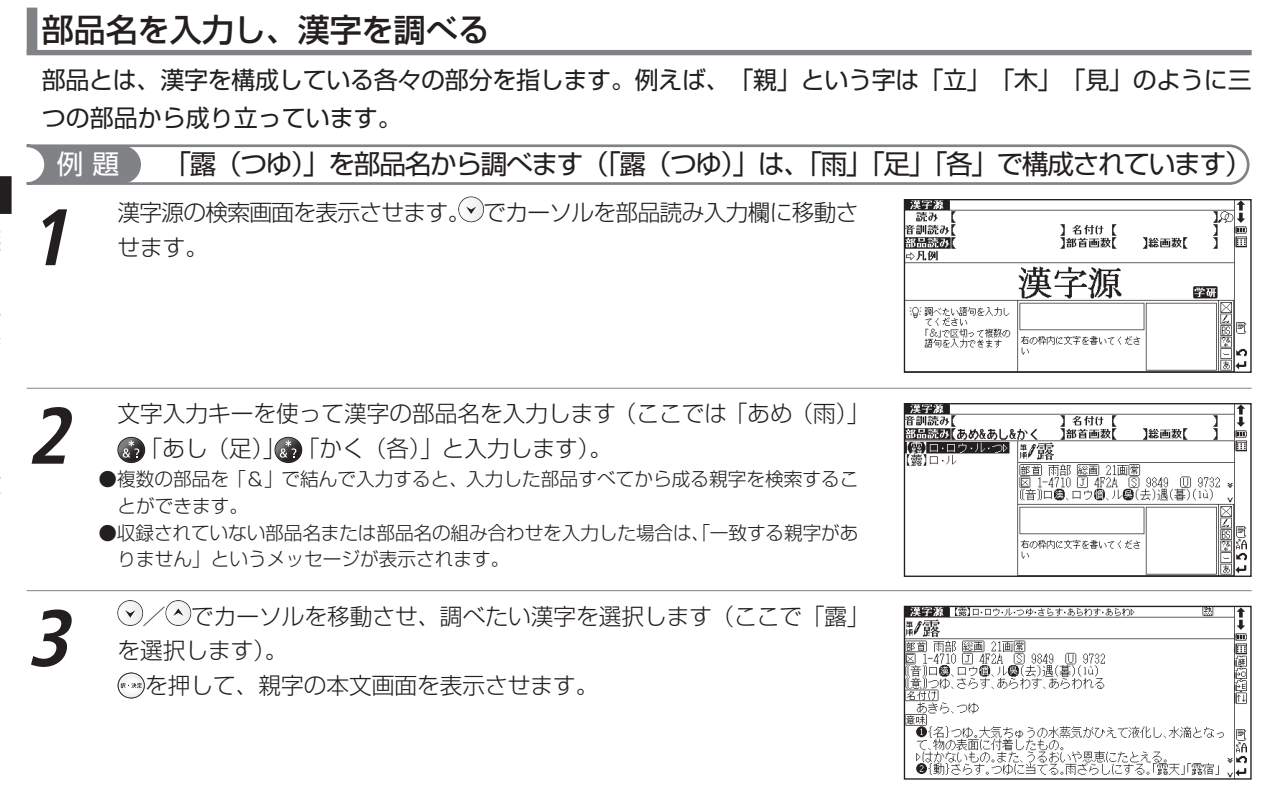

### 部首画数を入力し、漢字を調べる

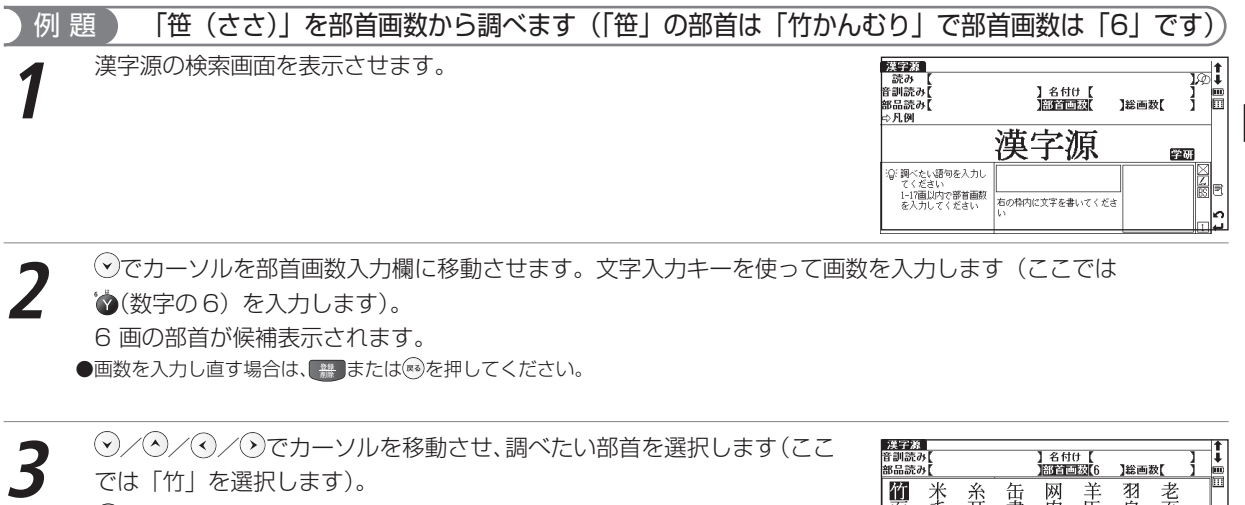

**● を押して、「竹かんむり」の親字を候補表示させます。** 

●部首を選び直す場合は、 # を押してください。

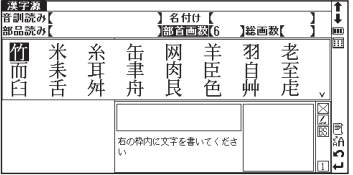

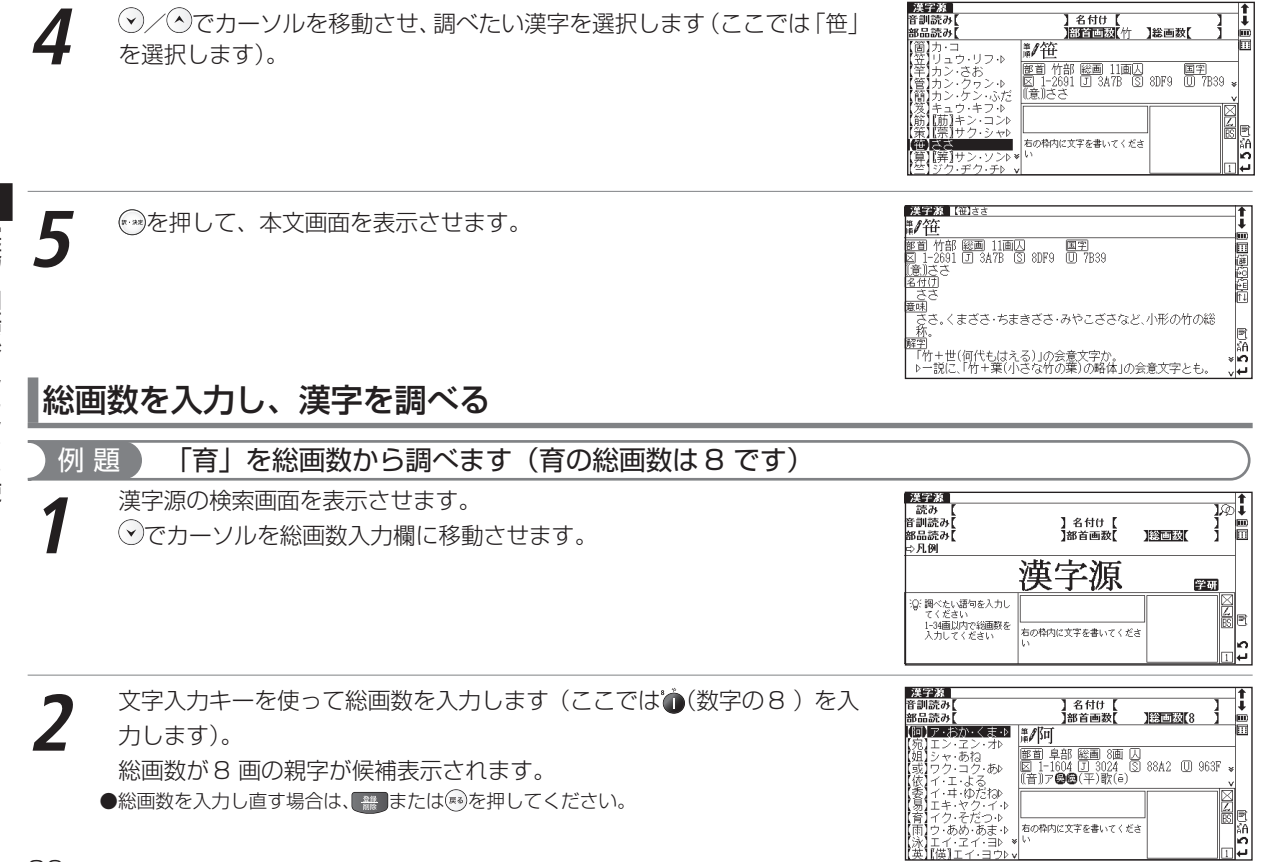

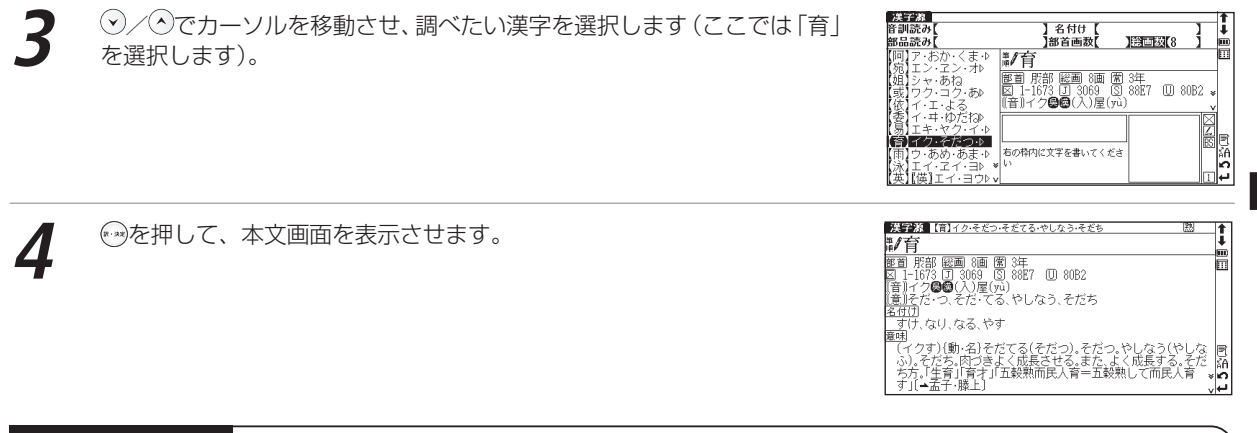

### 「「ミズ素早い漢字検索

/ でカーソルを移動させて音訓読み、部品読み、名付け、部首画数、総画数の条件を複数同時に入力すること ができます。情報が多ければ多いほど検索対象が絞られ、更に効率的に検索することができます。例えば85ページで 調べた「笹」の場合、部品読み「よ(世)」の候補を表示させた後、部首画数「6」を入力し「竹かんむり」を選択す れば、検索結果第 1 画面 に「笹」が表示されます。 ●異体字をもつ見出し語の中に、一部検索されないものがあります。

### 熟語を表示する

本文画面右上に が表示されている場合は、表示中の親字を含む熟語を表示させることができます。 82 ページで調べた「すすめる(薦める)」の本文画面を例に説明します(以下 89 ページまで)。

**| 本文画面の表示中に <u>●</u>を押すと、熟語が候補表示されます。**<br>●スタイラスを使う場合は、 画面右上の **熟**を直接タップすると熟語が候補表示されます。

⊙/⊙でカーソルを移動させ、熟語を選択して ※を押すと、熟語の読みと 意味が表示されます (ここでは「薦引」を選択します)。

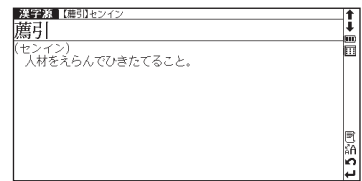

<u>2.すすめる・しく・しきり</u><br>|薦引|

人材をえらんでひきたてること。

Î ĥ

b

**2**

実 務

# 文字を拡大表示する

本文画面の表示中に を 2 秒間押すと、親字が拡大表示されます。 / / / で拡大表示したい文字にカーソルを移動させて選択すると、1 文 字ずつ拡大表示できます。再度 あを押すと、もとの表示サイズに戻ります。 ●記号や文字コードなどは選択できません。

### 漢字の筆順を表示する

本文画面表示中にワを押すと筆順表示画面に切り替わり、親字の筆順が表示され ます。

を押すと本文画面に戻ります。

●親字の横に#があ表示されていない場合は、筆順を表示することはできません。

● 1 文字ずつの拡大表示をしている画面からは筆順表示画面に切り替えることはできません。

●筆順表示画面では筆順を表示しますが、画数通りには表示されない場合もあります。

●漢字源に収録されている常用漢字1945字と人名漢字285字の筆順を表示することができます。

### 筆順のテストをする

筆順を調べた後に、筆順のテストをすることができます。

1 筆順が表示された後、スタイラスで画面左下の (<del>テ</del>スト)をタップすると、画面<br>右側の親字が白枠で表示されます。

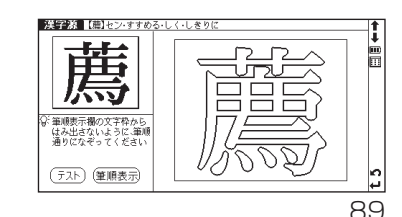

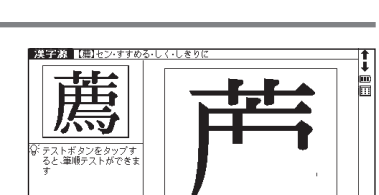

(筆順表示 テスト

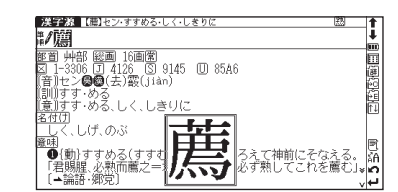

#### 漢字源を使う

い。

— スタイラスを使って、白枠の中を筆順通りになぞります。<br>●筆順が間違っている場合は「筆順が間違っています もう一度正しい筆順でなぞってくだ<br>|さい」というメッセージが表示され、反転表示になりません。 ●もう一度筆順を確認したい場合は (細熱)をスタイラスでタップするか、<< 今押してくださ

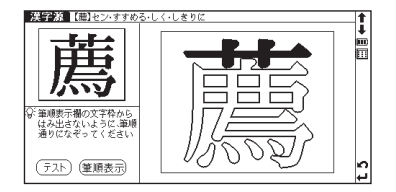

**3** 筆順が正しい場合は「正しい筆順です」というメッセージが表示されます。 ● ※ を押すと本文画面に戻ります。

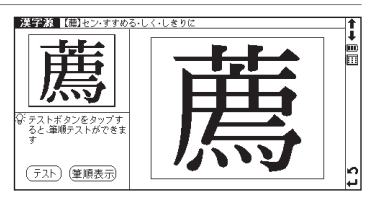

# **カタカナ語辞典を使う**

外来語や和製英語などの意味を調べることができます。 アルファベット略語の検索もできます。

カタカナの読みを入力し、意味を調べる

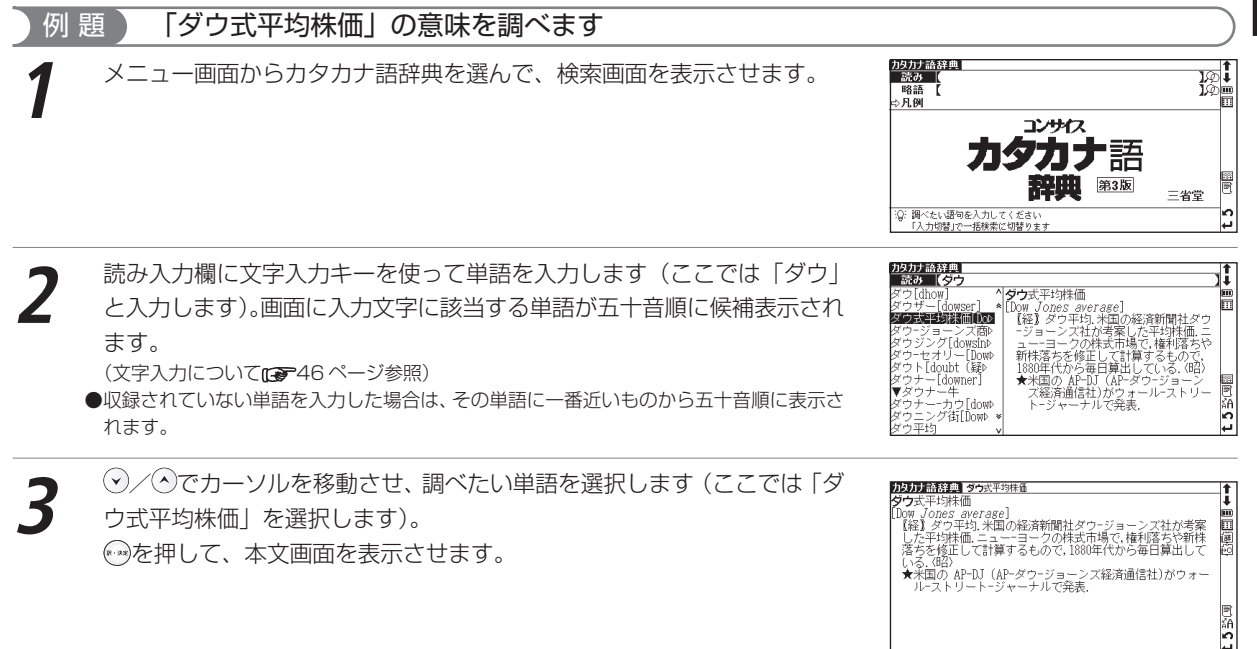

実 務 ・国語系コンテン ツ を 使 う

(あ田) 略語

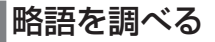

### アルファベット略語の正式名称とその意味を調べることができます。

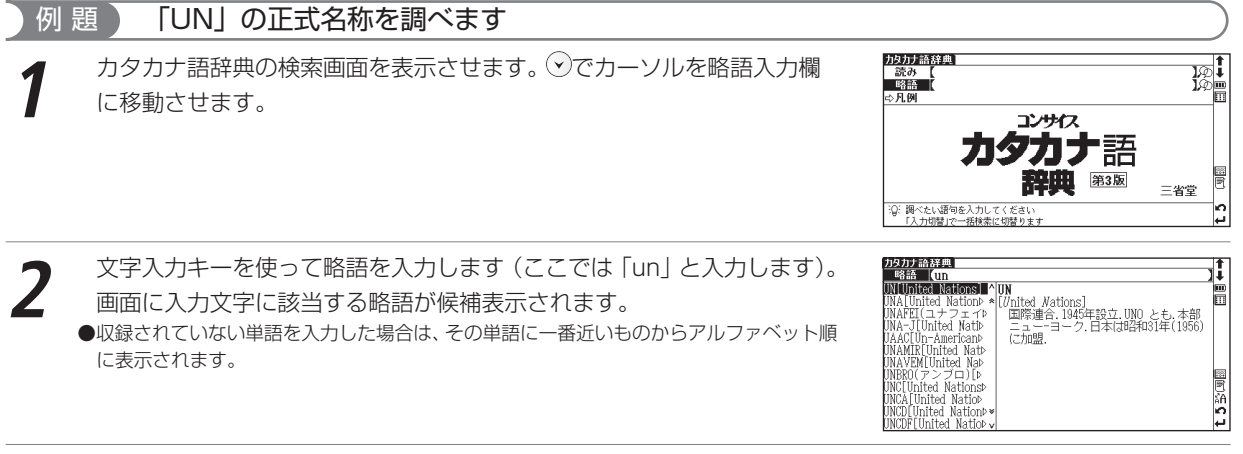

/ でカーソルを移動させ、調べたい略語を選択します(ここでは「UN [ United Nations]」 を選択します)。 を押して、本文画面を表示させます。

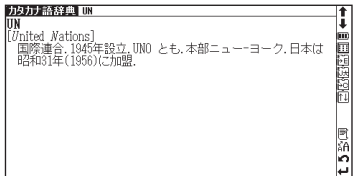

# カタカナ語辞典を使う **パソコン用語事典を使う**

パソコンに関連する用語を日本語と英語で検索できます。 付録から基本語、最新語のリストを表示させ、用語の検索ができます。

旧本語 漢語 漢数記号リスト 付録

#### 日本語を入力し、意味を調べる 例 題 ) 「アイソクロナス転送」の意味を調べます **1** メニュー画面から PC 用語事典を選んで、検索画面を表示させます。 PC用語事典 図 英語 丽 日経パソコン 用語事典 2óós 日経パソコン編 'n. :Q: 調べたい語句を入力してください<br>- 「入力切替」で一括検索に切替ります PC用語事典<br>|日本語||あいそくろなすてんそう<br>アイソクロナス転題||アイソクロナス転送 **2** 日本語入力欄に文字入力キーを使って入力します(ここでは「あいそくろ なすてんそう」と入力します)。画面に入力文字に該当する用語が候補表示 E iChat |アインクロチスてんそう<br>|isochronous transfer iTunes 「SSPONDIS」(341787)<br>「タ転送方式の一つ。転送帯域を保証しており、データの途切れを回避したい動か」<br>ており、データの途切れを回避したい動かった。<br>「画や音声などのストリーミングデータの Tunes Music Store されます。 120. iTools (文字入力について 『 46ページ参照) アイデアブロセット ÍDEA 転送に向く。ただし、誤り訂正の機能はな F ●収録されていない用語を入力した場合は、その用語に一番近いものから五十音順に表示さ  $\text{EEE}1394:$   $\text{USB}$ 楍 b れます。 <sup>3</sup> ◇ ◇ ◇ でカーソルを移動させ、調べたい用語を選択します(ここでは「ア<br>イソクロナス転送| を選択します)。 PC用語事典 アイリクロナス版 It. アイソクロナス転送 I. ウクロナスてんそ 胃 アイフンロナス(<sub>A</sub>ver)<br>Isochronous transfer<br>Isochronous transfer<br>声をとりストリーミングデータの途切れを回避したい動画や音<br>の様式カストリーミングデータの転送に向く。ただし、誤り打正<br>の様式カトリーミングデータの転送に向く。ただし、誤り打正 を押して、本文画面表示させます。 機能はない  $-$ IEEE1394;  $-$ USB 冒陷 b ىما

パソコン用語事典を使う

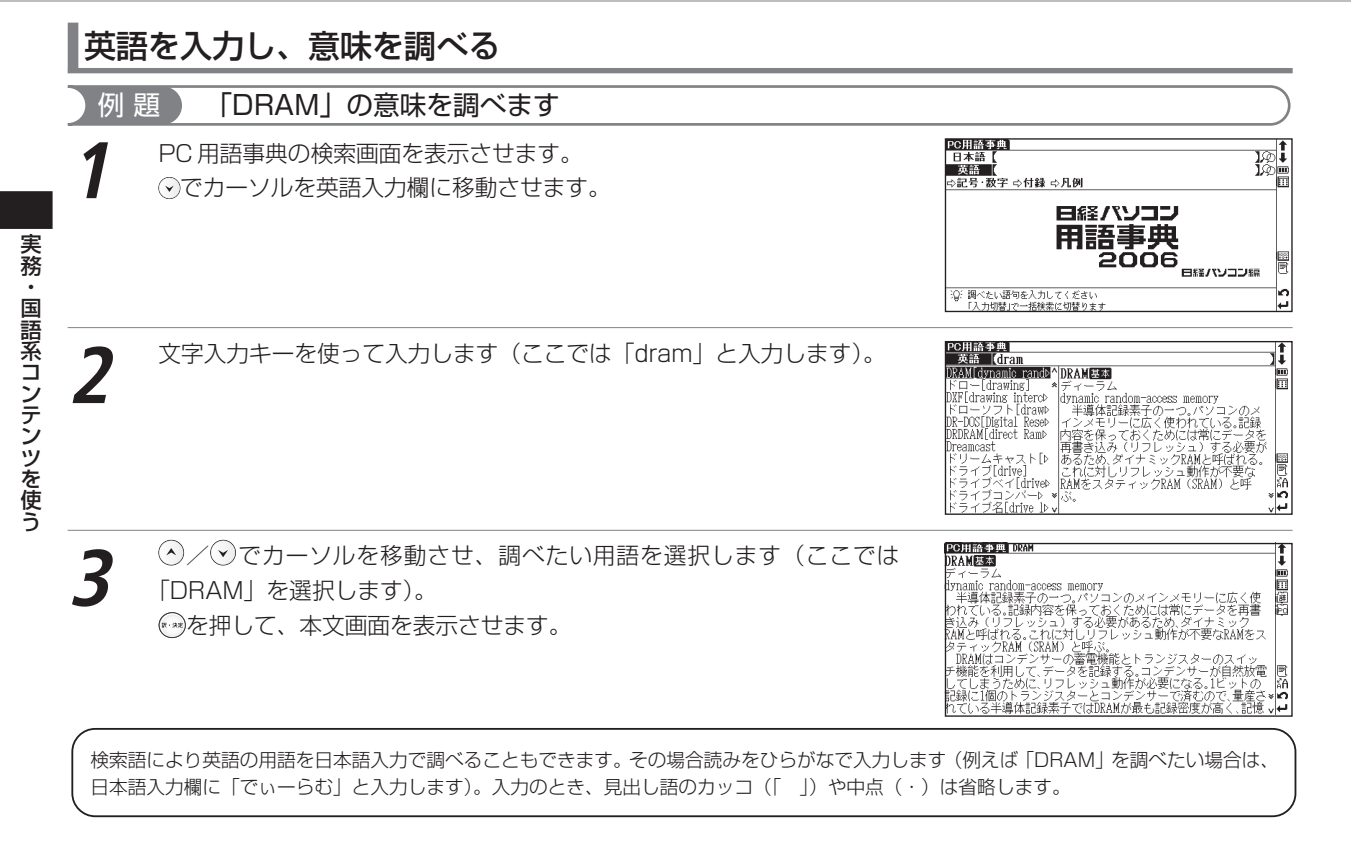

#### 記号・数字で始まる PC 用語の解説を表示する 例 題 「100BASE-TX」の解説を表示します **PC 用語事典の検索画面を表示させます。**<br>◇でカーソルを記号・数字に移動させます。 PC用語事典 日本語 英語 日経パソコン 用語事典 2006 3Ω: ※※キーで検索方法を選びます 「訳・決定」キーの記号・数字項目を表示します **◎を押すとリストが表示されます。③/♡でカーソルを移動させ、調べた**<br>い用語を選択します(ここでは「100BASE-TX」を選びます)。 PC用語事典 記号 数字 NET Framework<br>NET My Services 100BASE-TX α⊾−ια<br>ベースティーエッ  $-7.7$ ^やくペースティーエックス<br>-伝送速度100MbpsのLAN伝送路の標準。 | 伝送連度100MbpsのLAK伝送路の特集。<br>|標本によっていることには、この100Mbpsの40Mbps<br>|使事にされた、カテケーブルを使う。カテゴ(標準化学)<br>|グリイストペアケーブルを使う。カテゴ(<br>リュアルストペアクーブルを使う。カテゴ(<br>|くば、NEASET TA用のLAMボードかつ感答<br>| Mall て対場合、LAMの連続を自動検索<br>| Mall ており込んである、LAMの連続を自動検索 eFreeD 100% Pure Java 1000BASE-T<br>1000BASE-TX<br>1000BASE-X 00BASE-FX JUDAOE TA<br>IORASE-TA **BASIC TIM 3** を押して、本文画面を表示させます。 PC用語事典 1008ASE-TX **IMBASE-TY**

10000480=14<br>ひゃくベースティーエックス<br>IEIEB802.8uとして標準化された。カテゴリー5.2対(4線)のツ<br>IEIEB802.8uとして、アカテゴリーはケーブルの品質を表<br>イストペアケーブルを使う。カテゴリーはケーブルの品質を表 厚 100BASE-TX用のLANボードやハブの多くは、10BASE-Tと 「加め&どは利の以前が一下分ソンの多くは「加め&としてもとはない」が、「放けることを提供するのは、「加め&としては、「ない」とは、「ない」ということを、「このは、「ない」ということを、「このは、「ない」<br>「このこと」ということになります。「このは、「このこと」ということを、「これは、「ない」ということが、「このこと」とのは、「このこと」とのは、「これは、「これは、「これは、「これはない」ということは、「これは、「これはない」ということは 誦 -lin

●パソコンを利用するうえで基本となる用語には麒粛、最新の用語については醍醐のアイコンが見出し語右端に表示されます。 (基本語、最新語の分類から調べる $C$ す97ページ参照)

実 務

ுi<br>மீ

Ħ

Ħ

۱n

IJ

m

鬲

日経パソコン編

### パソコン用語事典を使う

# 付録を見る

### ウインドウズの拡張子やエクセル関数早見表を見ます

例 題 ) 拡張子「ASF」の概要を表示します **PC用語事典の検索画面を表示させます。⊙でカーソルを付録に移動させま**<br>す。 PC用語事典 日本語 英語 - ※ == ▲<br>⇔記号 · 数字 ⇔<mark>6003</mark> ⇔凡例 日経パソコン 用語事典 2006 日経パソコン編 :Q: ののキーで検索方法を選びます<br>「IR (中定)キーで付続を売元します PC用語事典=付録 **2** を押すとリストが表示されます。 押すと、さらに詳しい項目リストが表示されます。同じように項目を選択 />)で調べたい用語集を選択し(\*\*)を **ASF** Windows Mediaの動画や音声のストリ 886<br>AIRZAIRR ムファイル し、項目に含まれる解説を表示させます。 ●右の画面は「Windows の拡張子」→「数字、A-L」を選んだ画面です。

**3** ◆/◇でカーソルを移動させ、調べたい用語を選択します(ここでは 「ASF」を選びます)。 を押して、本文画面を表示させます。

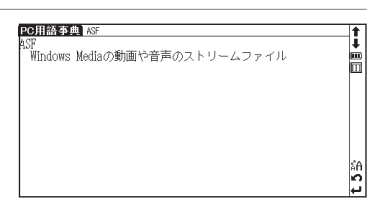

່∣ຕ

ىما

Ė

扁

b رے ا

●「EXCEL 関数早見表」も手順 2 の方法でリストを表示させ、「EXCEL 関数早見表」を選択し、各項目を見ることができます。

実 務 ・

国語系コンテンツを使う

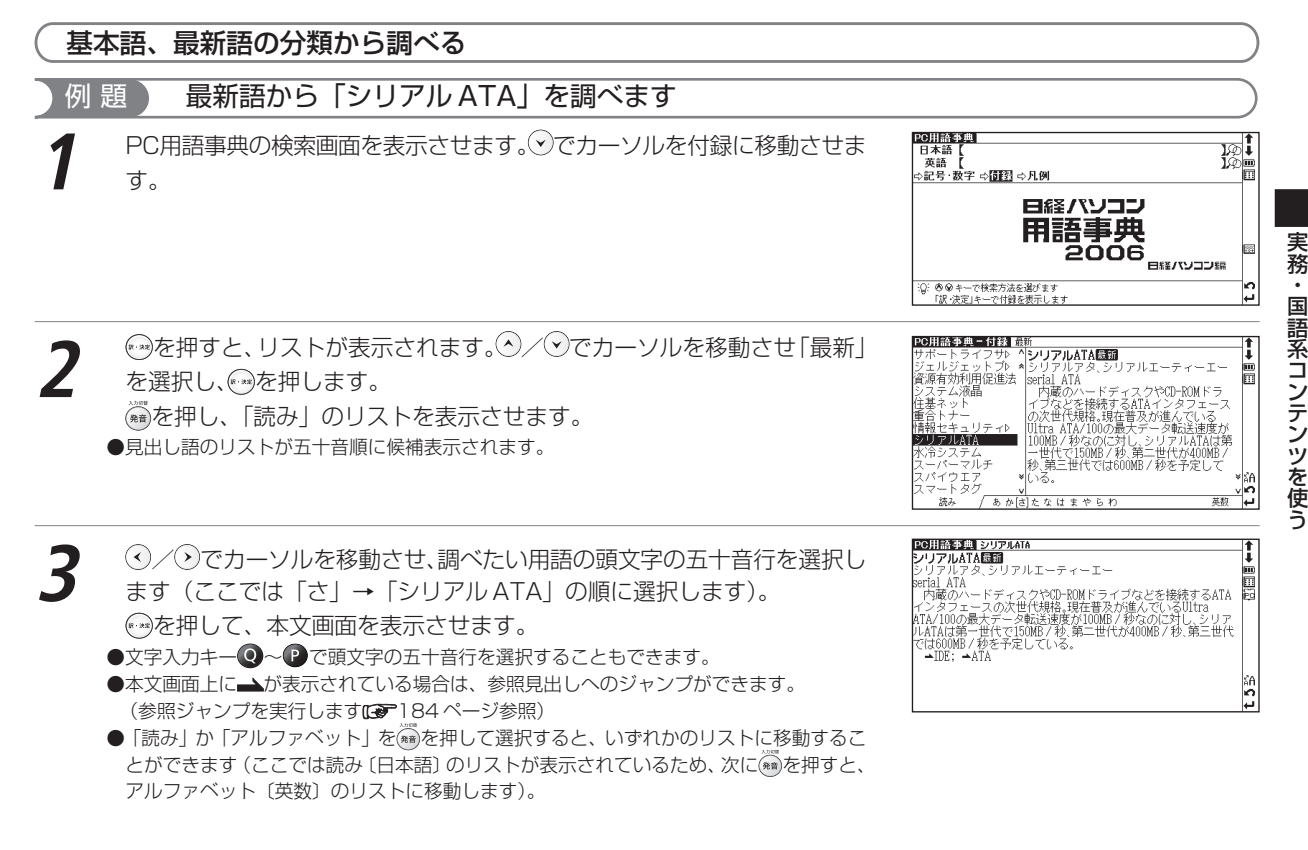

# **四字熟語辞典を使う**

一般的に使われる四字熟語について意味、用例、類句などを調べることができ ます。

あ(日) 陽面

れたと言ったロ」(古川柳)

絈 b

#### 四字熟語の読みを入力し、意味を調べる 例 題 ) 「合縁奇縁(あいえんきえん)」の意味を調べます **1** メニュー画面から四字熟語を選んで、四字熟語辞典の検索画面を表示させ ます。 四字熟語 ண் △使用シーソノ内突から探す Ė  $\sim$  5.79 最新 四字熟 A Dictionary of Four-Kanii Phrases 脣 22.00 :Q:調べたい語句を入力してください 'n. 「入力切替」の一括検索に切替ります ہے ا **2** 読み入力欄に文字入力キーを使って熟語の読みを入力します(ここでは 「あいえんきえん」と入力します)。 <sup>四字熟語</sup><br>- 読み 【あいえんきえん íi. - あいえんきえん<br>| あいえんきえん<br>| 簡明手編や方人| ÷ ΤŘ 画面に入力文字に該当する熟語が五十音順に候補表示されます。 (文字入力について『第746ページ参照) ●収録されていない熟語を入力した場合は、その熟語に一番近いものから五十音順に表示さ  $1.75$   $\bigoplus$   $\vdash$ . 合緑杏緑の ะ⊫้ れます。 (v)/(^)でカーソルを移動させ、調べたい熟語を選択します(ここでは「あ |半盲生活||滑||あいえんきえん【合縁奇縁 **屋盖語道 あなるきえに8番語引**<br>最も、それは、2回の「そのこと」ということ、今カリセというものは、<br>夏山夫婦や友人関係でよく人と人との思い合わせというものは、<br>夏山夫婦や友人のこと、そのか合うるということ、安藤の縁。「合い」<br>三国の大々に年か離れている書くを、「春風は、不思議で縁。」<br>「国」あ様縁に「梅蔵奇縁」とも書くるが結婚したのも、合縁奇縁の<br>「国」の悪議さた。 **3** いえんきえん【合縁奇縁】」を選択します)。 を押して、本文画面を表示させます。 - 不思議さだ。<br><u>麺1</u>合愛奇愛/縁は異なもの味なもの<br><u>\*週</u>別れるときにも思いだしてよいことば。「去るというロもほ<br>- れたと言ったロ」(古川柳)

## 使用シーンから調べる

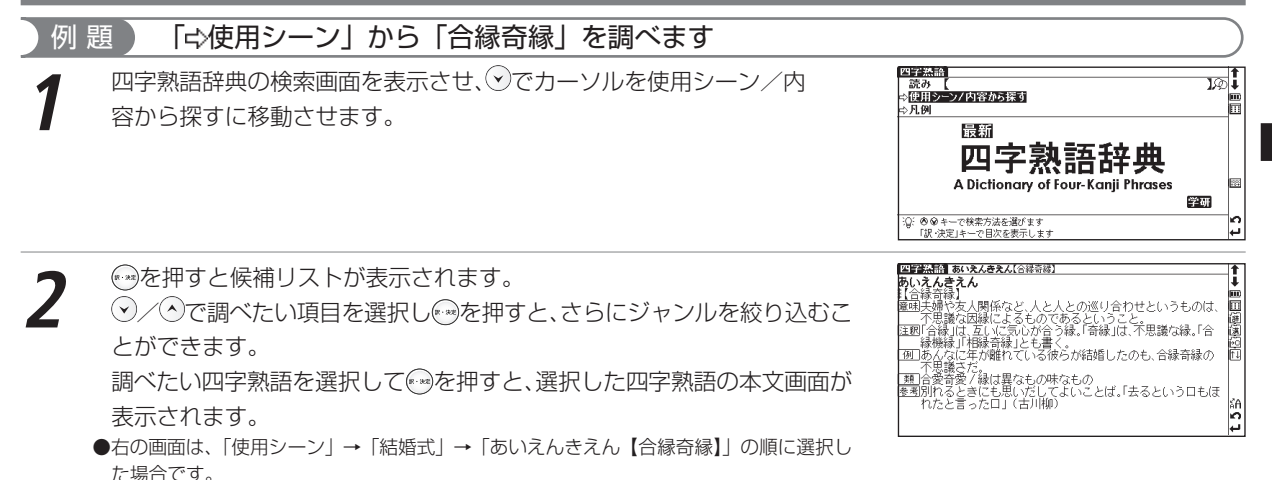

実 務  $\bullet$ 

国語系コンテン

ツ を 使 う

# **故事ことわざ辞典を使う**

故事・ことわざの意味、使用例、類句のほか、意味や発想の似ている英語のこ とわざなども調べることができます。

あ(日) (場面)

### 語句を入力し、その語句から始まる故事・ことわざを調べる

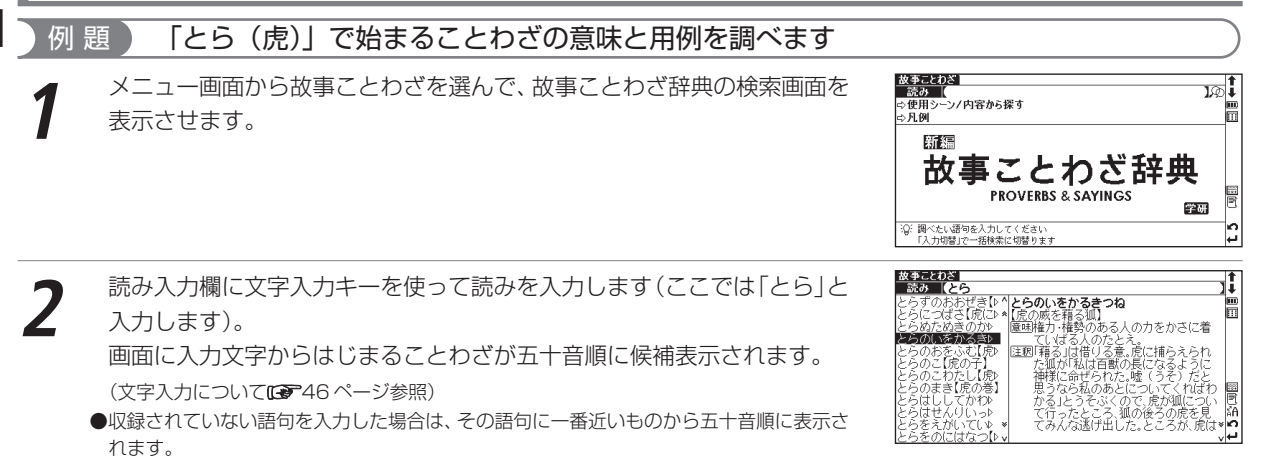

### 故事ことわざ辞典を使う

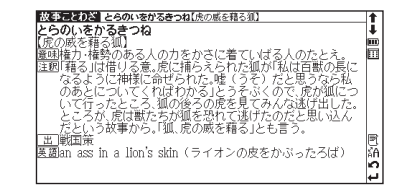

### 「ミク使用シーンから調べます

使用シーンからことわざを検索することができます。操作方法は「四字熟語辞典」の場合と同じです。 (使用シーンから調べる つつ99ページ参照)

**3** / でカーソルを移動させ、調べたいことわざを選択します(ここでは 「とらのいをかるきつね【虎の威を藉る狐】」を選択します)。

を押して、ことわざの本文画面を表示させます。

# **英和辞典を使う**

英単語、英語例文を調べることができます。日本語を入力するとその言葉を辞 典本文中から検索し、該当する本文の英語見出し語を調べることができます。

|ABC(英)| 咸荷 | 例(英) (課語(日)

## 英単語を入力し、和訳を調べる

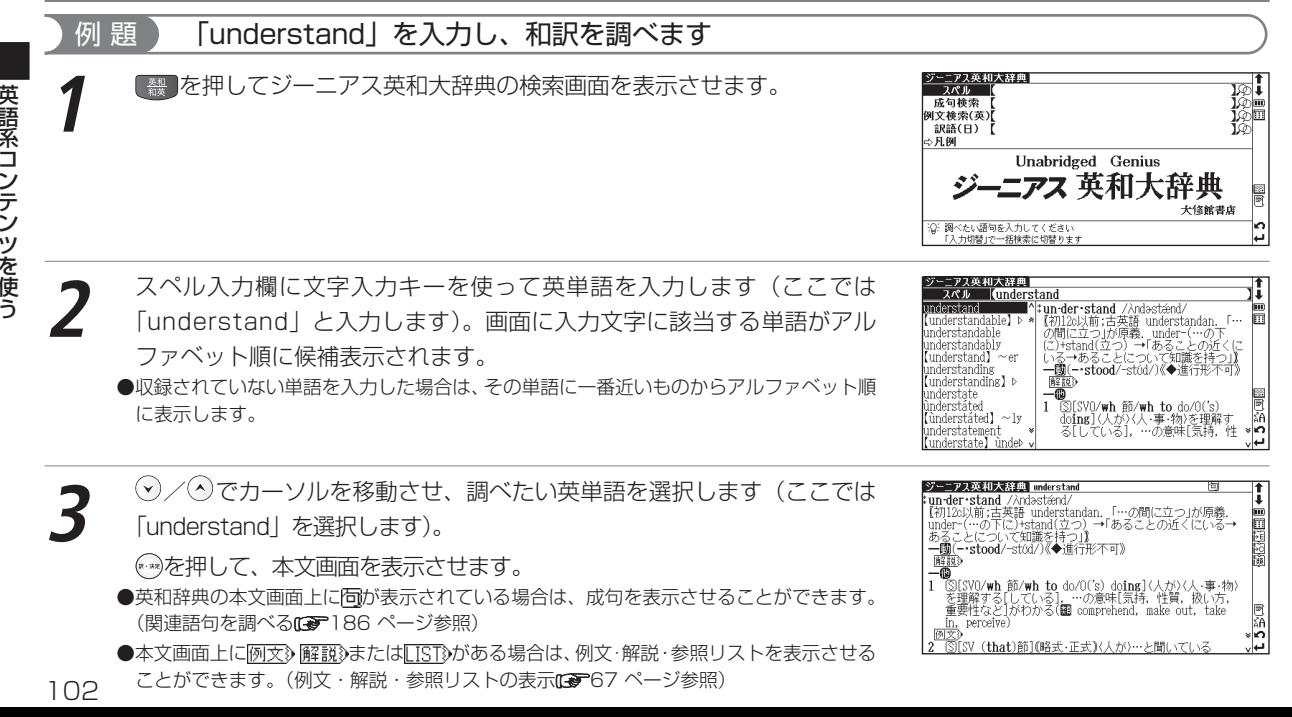

# 入力した英単語を含む成句を調べる

英語の成句(熟語)を調べたい時は、複数の英単語を ● で結びながら入力するだけで候補をしぼり込んで検索する ことができます。

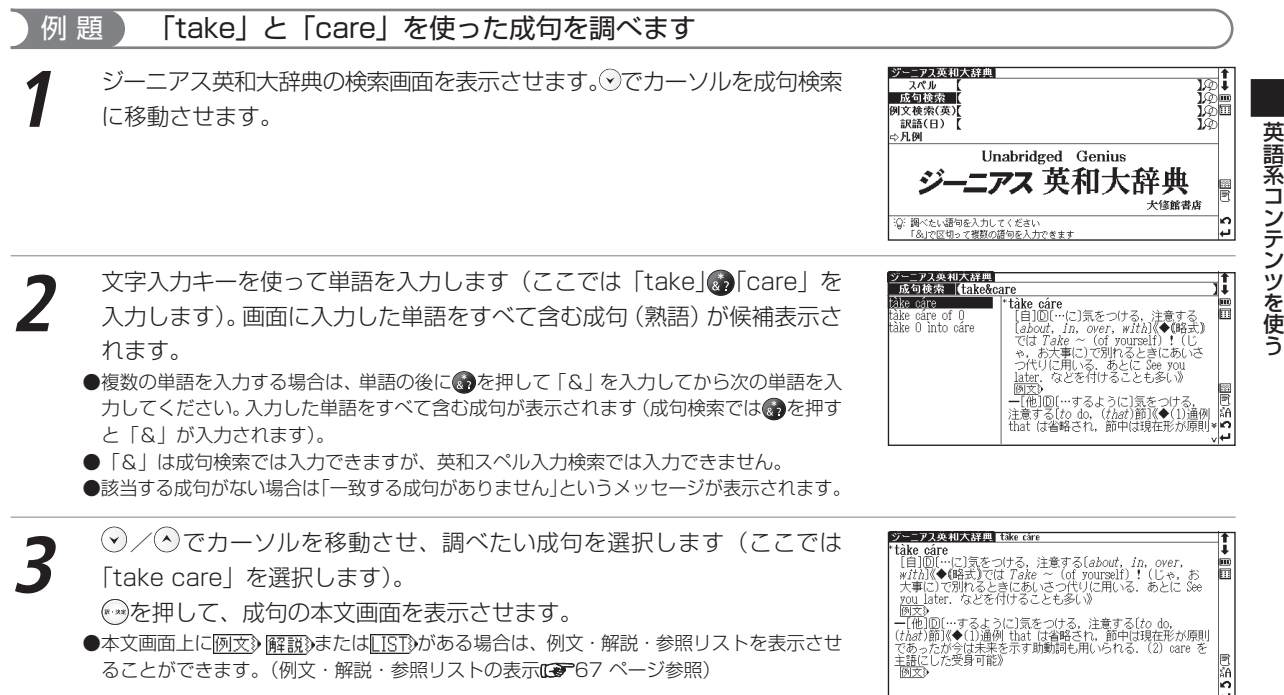

#### 入力した英単語を含む例文を調べる 例 題 「effect」を入力し、「effect」を使った例文を調べます ジーニアフ英利大球曲 ジーニアス英和大辞典の検索画面を表示させます。♡でカーソルを例文検索<br>*に*移動させます。  $70^\circ$  Ib 成句検索 **CIST GESCON**  $BR<sub>2</sub>(H)$  $\geq$  Fi Gil Unabridged Genius -ニアス 英和大辞典 大修館書店 :Q: 調べたい語句を入力してください 「&」で区切って複数の語句を入力できます **2** 文字入力キーを使って英単語を入力します(ここでは「effect」を入力し ます)。画面に入力した単語を含む例文がデータ上で検索ヒットした順に候 **主な(央)(effec**  $\frac{1}{2}$  an  $\sim$  (adverse) have an  $\sim$  [adverse] effect on ... - have an ~【adverse】<br>-…に逆効果をもたらす<br>- ▲個 nopularly the Canesthetic, P (artistic) effect 補表示されます。 hy effect (cause') and eff»<br>(come) into effe» ●複数の単語を「&」で結んで入力すると、入力した単語をすべて含む例文を検索すること e main effect oft ができます。 noking is thoughtp depréssing] ep ●該当する例文がない場合は「一致する例文がありません」というメッセージが表示されます。 ffert of her b **3** → √ ◇ でカーソルを移動させ、調べたい例文を選択します(ここでは ゾーニアス英和大辞典 adverse  $\mid$  have an  $\sim$  (adverse) effect on  $\ldots$ ||lave\_all ~ tauvelse』<br>|…に逆効果をもたらす<br>|▲||| 「have an ~【adverse】effect on...」を選択します)。 を押して、例文の和訳を表示させます。 ● ●を押し「&」で複数の単語を結んで入力すると、候補を絞り込んで検索することがで

اطا نتا

lino

m

5 部 四

نیا

(FIFO) 屇

きます。

# 日本語の読みを入力し、該当する英単語を調べる

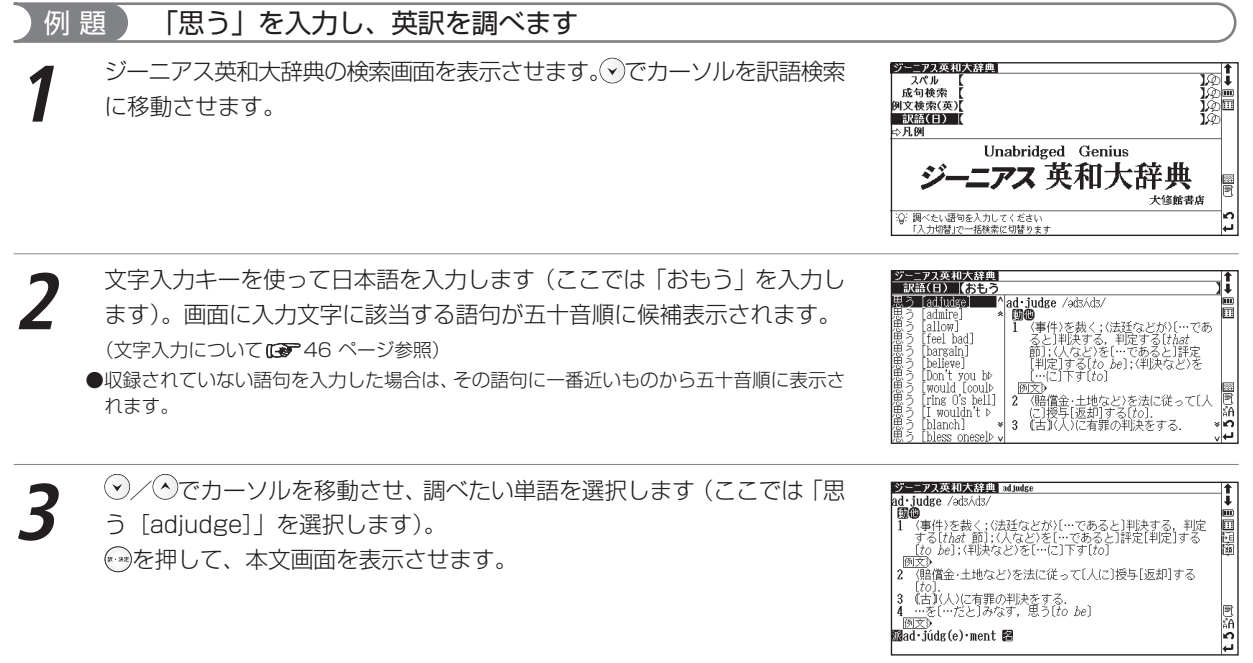

英語系コンテンツを使う

# **和英辞典を使う**

日本語を入力し、英訳を調べることができます。また英語を入力し、本文中に 掲載している英語の例文を検索することができます。

日本語の読みを入力し、英訳を調べる

例 題 ) 「名誉 (めいよ)」の英訳を調べます **1** <sup>を</sup> <sup>2</sup> 回押してジーニアス和英辞典の検索画面を表示させます。 ー<u>ーアス</u><br>- 3帯み ジーニアス ョット GIFO和英辞典 GENIUS 大修錠書店 ○ 調べたい語句を入力してください 「入力切替」の一括検索に切替ります **2** 読み入力欄に文字入力キーを使って読みを入力します(ここでは「めいよ」 を入力します)。 画面に入力文字に該当する語句が五十音順に候補表示され 読み 【めいよ まぽう 物いよ【名誉】 honor 。<br><u>①名</u>誉,名声; 信用,面目,体面<br><sub>個</sub><del>立</del>。 ます。 credit ・011…に対する]名声, 信望[for];<br>|①[通例 a ~][…の]名誉となる人 (文字入力について にず46ページ参照) ●収録されていない単語を入力した場合は、一番近いものから五十音順に表示されます。 ▶彼を名誉市民にするgive him the ,్ణ keys to the city / でカーソルを移動させ、調べたい言葉を選択します(ここでは「め ジーニアス和英辞典 めいまくる **3** めいよ【名誉】 honor i**onor**<br>- <u>①名</u>誉,名声;信用,面目,体面<br>- 网文》 いよ【名誉】」を選択します)。 credit **redit**<br>⑩(…に対する)名声,信望(*for*);⑫[通例 a ~](…の)名<br>意となる人[物](*to*) を押して、本文画面を表示させます。 ●和英辞典の本文画面上に隔が表示されている場合は、複合語を表示させることができます。 ▶彼を名誉市民にするgive him the keys to the city 名誉学位 (関連語句を調べるCOP186 ページ参照) honorary degree C ●本文画面上に例文》解説》またはLIST》がある場合は、例文・解説・参照リストを表示させ chancellor [l ぱしぱ C~1℃(英)(◆王旌などが就任 ることができます。 (例文・解説・参照リストの表示 $f$  67 ページ参照) 106

(あく日) (例(英))
英 語 系 コ ン テ ン ツ を 使 う

## 和英辞典を使う

#### 例 題 「touch」を使った例文を調べます *ジーニアス*和英辞典の検索画面を表示させ、⊙でカーソルを例文検索に移動<br>させます。 デーニアフ 和革 辞 - 読み<br>- 読み 【<br><sub>の月期</sub> ı. ħ ジーニアス ※26 GIFC和英辞典 GENIJIS 大修館書店 同 Ь :Q: 調べたい語句を入力してください<br>- 「&izels切って複数の語句を入力できます نتا 文字入力キーを使って英単語を入力します(ここでは「touch」を入力し<br>ます)。 アス和英辞典 ノーニアス和央&#要<br>4文検索(英)|<mark>{touch</mark> 彼は一抹の不安を感じた<br>He felt a touch of uneasiness. one's hand b b 匾 hat hoard is rough his towel is harst Щá Jur problem is hop 画面に入力単語を含む例文がデータ上で検索ヒットした順に候補表示され hat board is roug e felt a touch of mich a hell ます。 ack the common tr 5 % (周 have a slight [t ●収録されていない単語を入力した場合は「一致する例文がありません 検索条件を変えるか tender touch ive it a soft touc⊳∗ さらに条件を入力してください」のメッセージが表示されます。 has flye senset **3** / でカーソルを移動させ、調べたい例文を選択します(ここでは「He felt a touch of uneasiness.」を選択します)。 バーニアス和英辞典 【こちもつ【の】【三試の】 -<br>彼は一抹の不安を感じた<br>He\_felt a touch of uneasiness. J. 画 Ξń 屇 を押して、選択した例文とその和訳を表示させます。 ●●を押し「&」で複数の単語を結んで入力すると、候補を絞り込んで検索することができ 鳳絡 ます。 h

# 入力した英単語を含む例文を調べる

# **英英辞典を使う**

英語を入力し、その意味を英語で調べることができます。また英語の成句、例 文を検索することができます。

英単語を入力し、語義を調べる

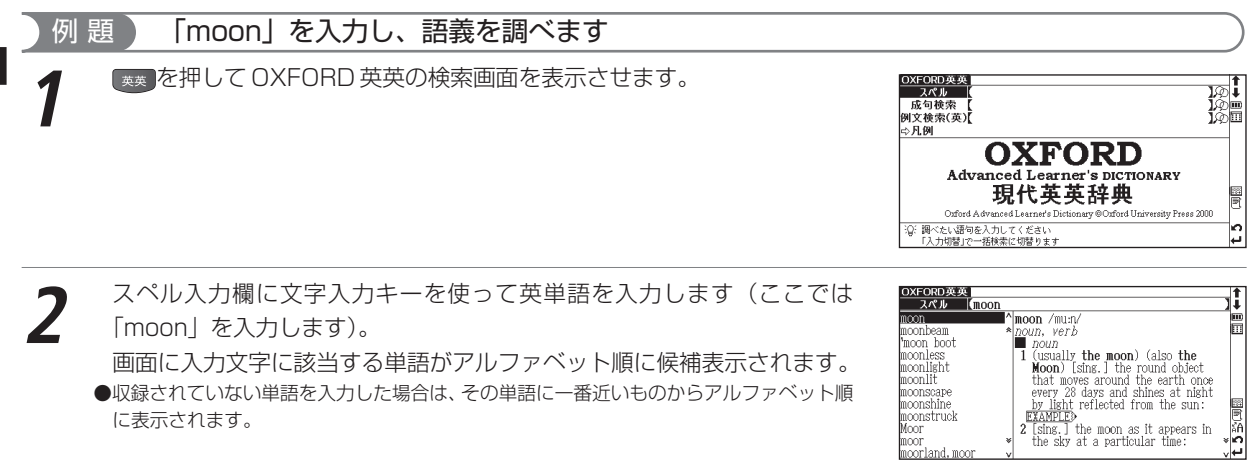

- **3** → √ ◇ でカーソルを移動させ、調べたい英単語を選択します (ここでは 「moon」を選択します)。
	- を押して、本文画面を表示させます。
	- ●英英辞典の本文画面右上に ITI IPI が表示されている場合は、成句や句動詞を表示させる ことができます。(関連語句を調べる [87] 186ページ参照)
	- ●本文画面上にEXAMPLE》[IST》がある場合は、例文・参照リストを表示させることができます。 (例文・解説・参照リストの表示[編867 ページ参照)

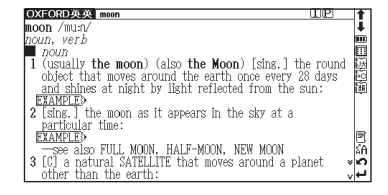

|ABC(英)| (成石) (例(英)

108

英 語 系 コ ン テ ン

ツ を 使 う

# 入力した英単語を含む成句を調べる

英語の成句 (熟語) を調べたい時は、複数の英単語を 2 で結びながら入力するだけで候補をしぼり込んで検索す ることができます。

「hold」と「on」を使った成句または句動詞を調べます

0XFORD英英の検索画面を表示させます。⊙でカーソルを成句検索に移動<br>させます。

- 文字入力キーを使って単語を入力します (ここでは [hold」 [on] を入力<br>します)。画面に入力した単語をすべて含む成句 (熟語) が候補表示されま す。
	- ●複数の単語を入力する場合は、単語の後に●を押して「&」を入力してから次の単語を入 力してください。入力した単語をすべて含む成句が表示されます。

●「&」は成句検索では入力できますが、英英スペル入力検索では入力できません。 ●該当する成句がない場合は「一致する成句がありません」というメッセージが表示されます。

- **3** / でカーソルを移動させ、調べたい成句を選択します(ここでは 「hold on」を選択します)。
	- を押して、本文画面を表示させます。
	- ●本文画面上にEXAMPLE》LIST》がある場合は、例文·参照リストを表示させることができま す。

(例文・解説・参照リストの表示 です67 ページ参照)

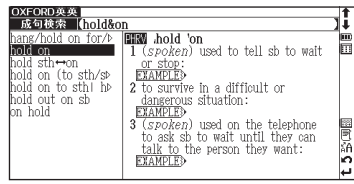

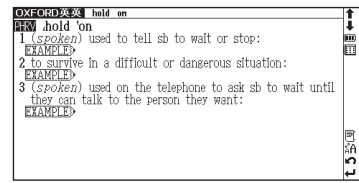

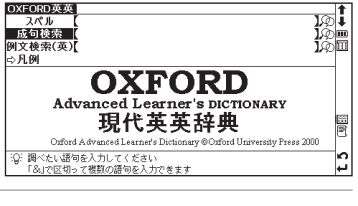

#### 英英辞典を使う

# 入力した英単語を含む例文を調べる

# 例題 Thome」を入力し、「home」を使った例文を調べます

0XFORD英英の検索画面を表示させます。⊙でカーソルを例文検索に移動<br>させます。

文字入力キーを使って英単語を入力します(ここでは「home」を入力し<br>ます)。

画面に入力した単語を使った例文が、データ上で検索ヒットした順に候補 表示されます。

- ●● を押し「&」で複数の単語を結んで入力すると、候補を絞り込んで検索することができ ます。
- ●収録されていない単語を入力した場合は、「一致する例文がありません」というメッセージ が表示されます。

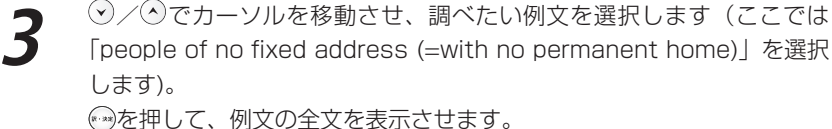

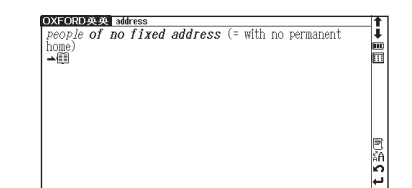

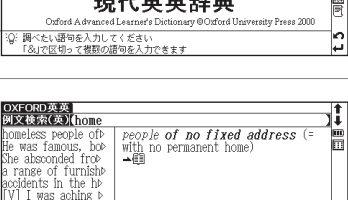

'She went home> fter an hour I w⊳≀ (fternoons he wort

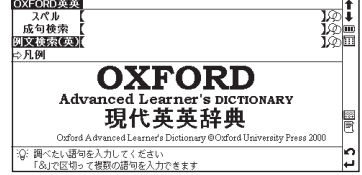

# **英類語辞典を使う**

似た意味を持つ英単語を調べることができます。

# 英単語を入力し、類語を調べる

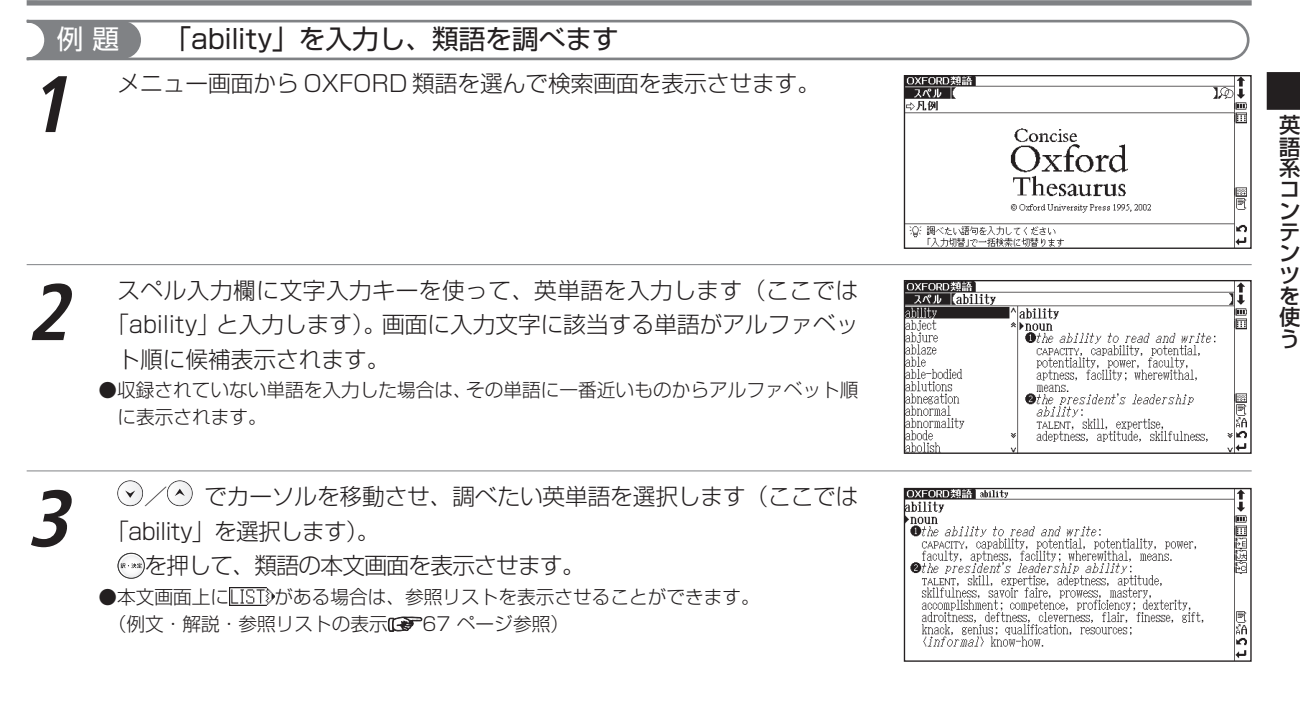

(ABC(革)

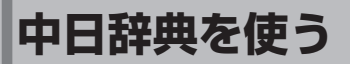

ピンイン、漢字(中国語)、音訓読み(日本語)、画数を入力し、日本語訳を Pinyin 漢(中) 音訓 部首 調べることができます。すべての見出し語の発音を確認することができます。 画数 例(中) 付録 | ③音| また、付録から地名人名の中国語や類義語を検索することができます。

● 下記操作については、各ページをご参照ください。中日辞典で検索できる文字は簡体字を基準としています。 「ピンイン入力『で50ページ参照〕 「漢字〔中国語〕入力『で52ページ参照〕 「音訓入力『で61ページ参照〕 〔部首画数入力 『夢 62ページ参照〕 – 〔総画数入力 『夢 64ページ参照〕 – 〔例文を検索する 『夢 57ページ参照〕

## 逆引き単語帳を調べる

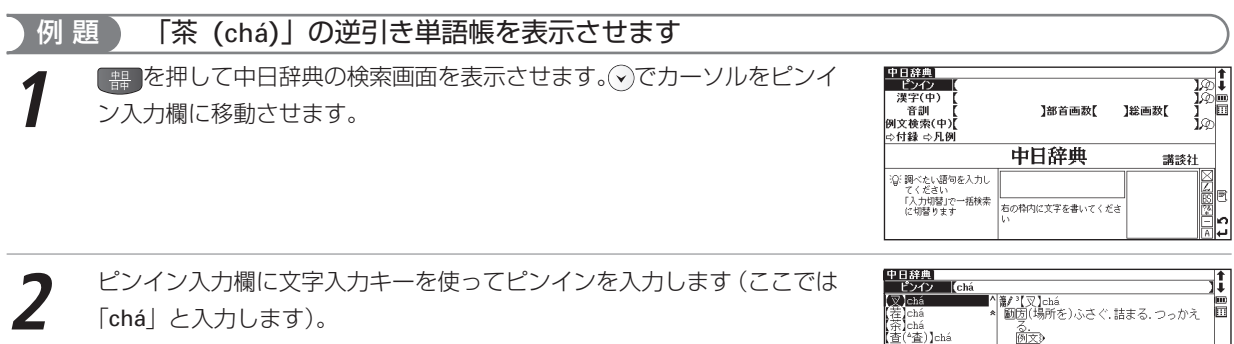

画面に入力文字に該当する言葉が候補表示されます。 (ピンインを入力する [ 35 50 ページ参照)

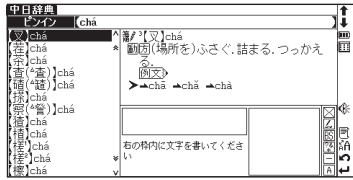

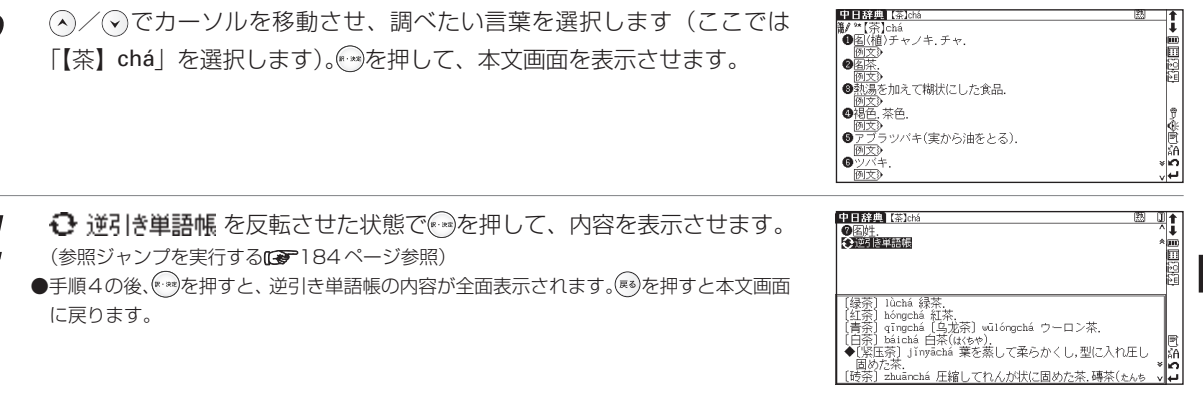

## 類義語を調べる

例 題 ) 「愛 (ài)」の類義語を表示します

**1** 中日辞典の検索画面を表示させます。

**2** でカーソルをピンイン入力欄に移動させ、文字入力キーを使ってピンイ ンを入力します(ここでは「ài」と入力します)。

画面に該当する言葉が候補表示されます。

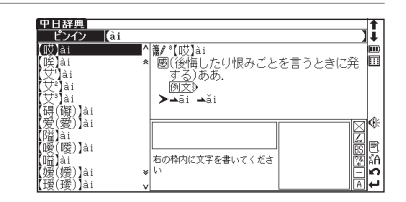

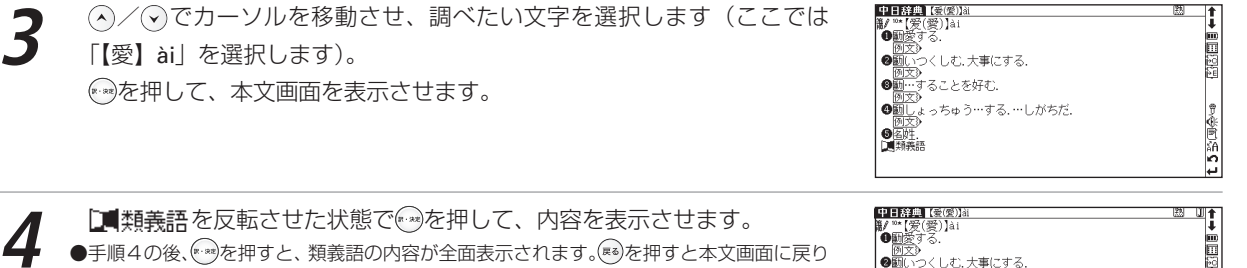

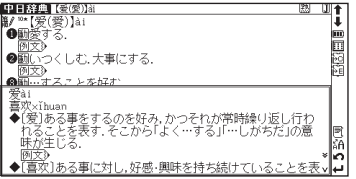

# 派生ツリーを表示する

ます。

親字と語義の間に派生関係があるものについては、派生関係図(派生ツリー)を表示させることができます

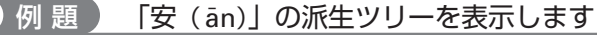

**1** 中日辞典の検索画面を表示させます。

**◯でカーソルをピンイン入力欄に移動させ、ピンインを入力します(ここでは「ān」と入力します)。** 

画面に該当する文字が候補表示されます。

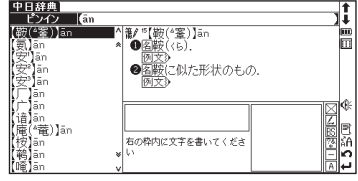

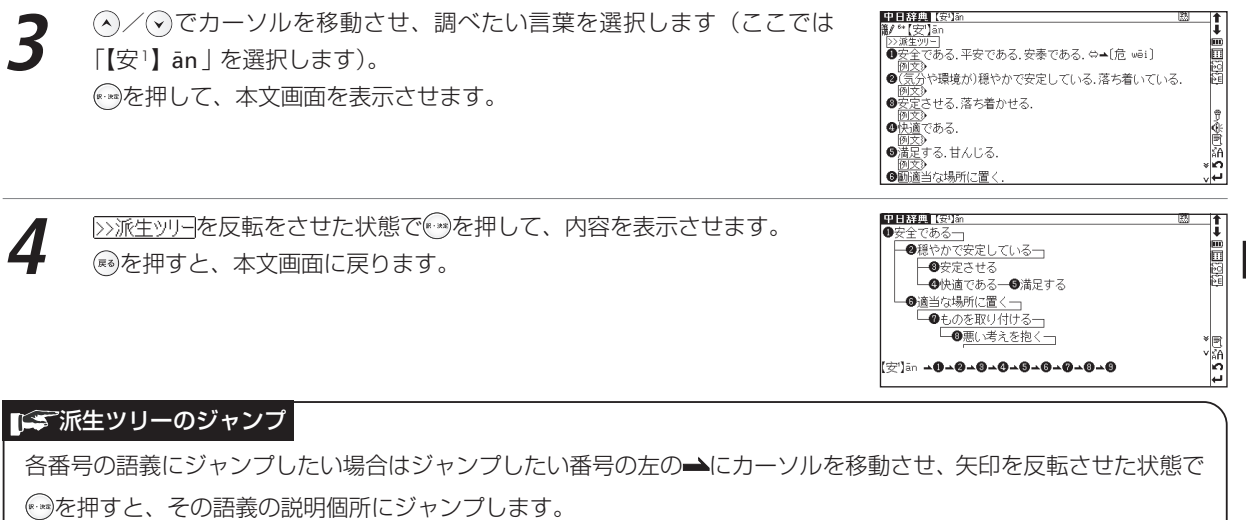

(参照ジャンプを実行する 184 ページ参照)

## 熟語を表示する

本文画面右上に飄が表示されている場合は、表示中の文字を含む熟語を表示させることができます(ここでは、 114ページで調べた「【安】 an」を例として説明します)。

- 本文画面の表示中に<u>働を押すと、熟語が候補表示されます。</u><br>●スタイラスを使う場合は、画面右上の**熟**を直接タップすると熟語が候補表示されます。

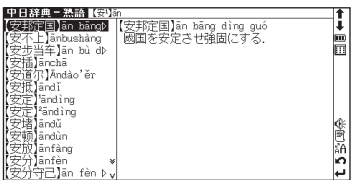

**2**

/ でカーソルを移動させ、熟語を選択して を押すと、熟語とピン インが表示されます (ここでは「【安邦定国】 an bang dìng guó」を選択 します)。 を押すと、本文画面に戻ります。

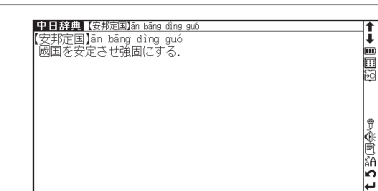

# 漢字の筆順を表示する

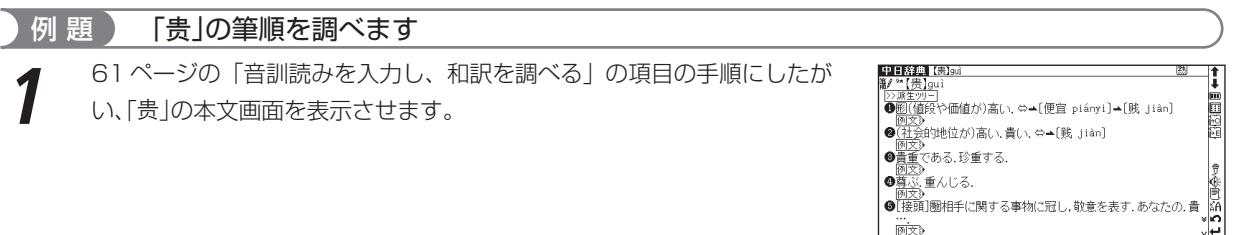

本文画面表示中に☞を押すと筆順表示画面に切り替わり、親字の筆順が表<br>示されます。<sup>◎</sup> を押すと本文画面に戻ります。

●本文画面に <sup>帯</sup>ノが表示されている場合のみ筆順を表示することができます。

●一文字ずつの拡大表示をしている画面からは筆順表示画面に切り替えることはできません。

●筆順表示画面では筆順を表示しますが、画数通りには表示されない場合もあります。

●本機に収録されている約 3700 字の筆順を表示することができます。

# 筆順のテストをする

筆順を調べた後に、筆順のテストをすることができます。

筆順が表示された後、スタイラスで画面左下の(<del>テスト)を</del>タップすると、画<br>面右側の親字が白枠で表示されます。

- スタイラスを使って、白枠の中を筆順どおりになぞります。<br>●筆順が違う場合は 「筆順が間違っています もうー度正しい筆順でなぞってください」 と いうメッセージが表示され、反転表示になりません。
	- ●もう一度筆順を確認したい場合は 筆順表示をスタイラスでタップするか、 ※ を押してくださ い。

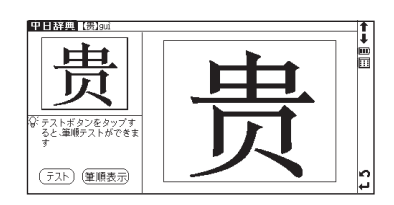

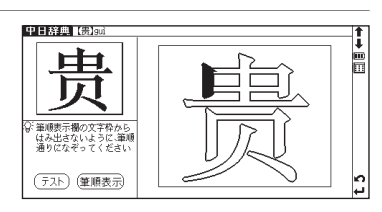

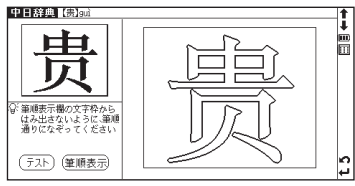

**3** 筆順が正しい場合は「正しい筆順です」というメッセージが表示されます。 を押すと本文画面に戻ります。

●筆順テスト機能は中日辞典と漢字源でのみ使用できます。

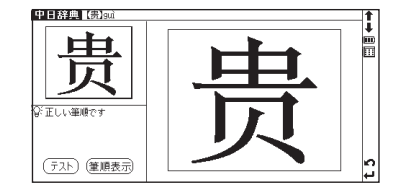

# 付録を見る

## 英文字で始まる見出し語を見る

アルファベットで始まる中国語を調べることができます。

**1** 中日辞典の検索画面を表示させます。 でカーソルを付録に移動させます。

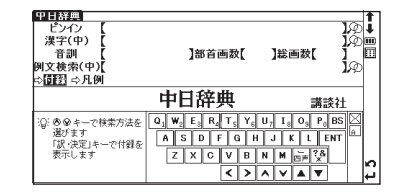

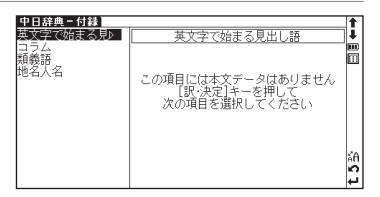

**2** ● ● ● ● ● ● ● 『アストが表示されます。 ②/ ④でカーソ/<br>- 字で始まる見出し語を見る」を選択し、 ● ● を押します。 →を押すと、リストが表示されます。<> / ◇ でカーソルを移動させ「英文

●見出し語のリストがアルファベット順に表示されます。

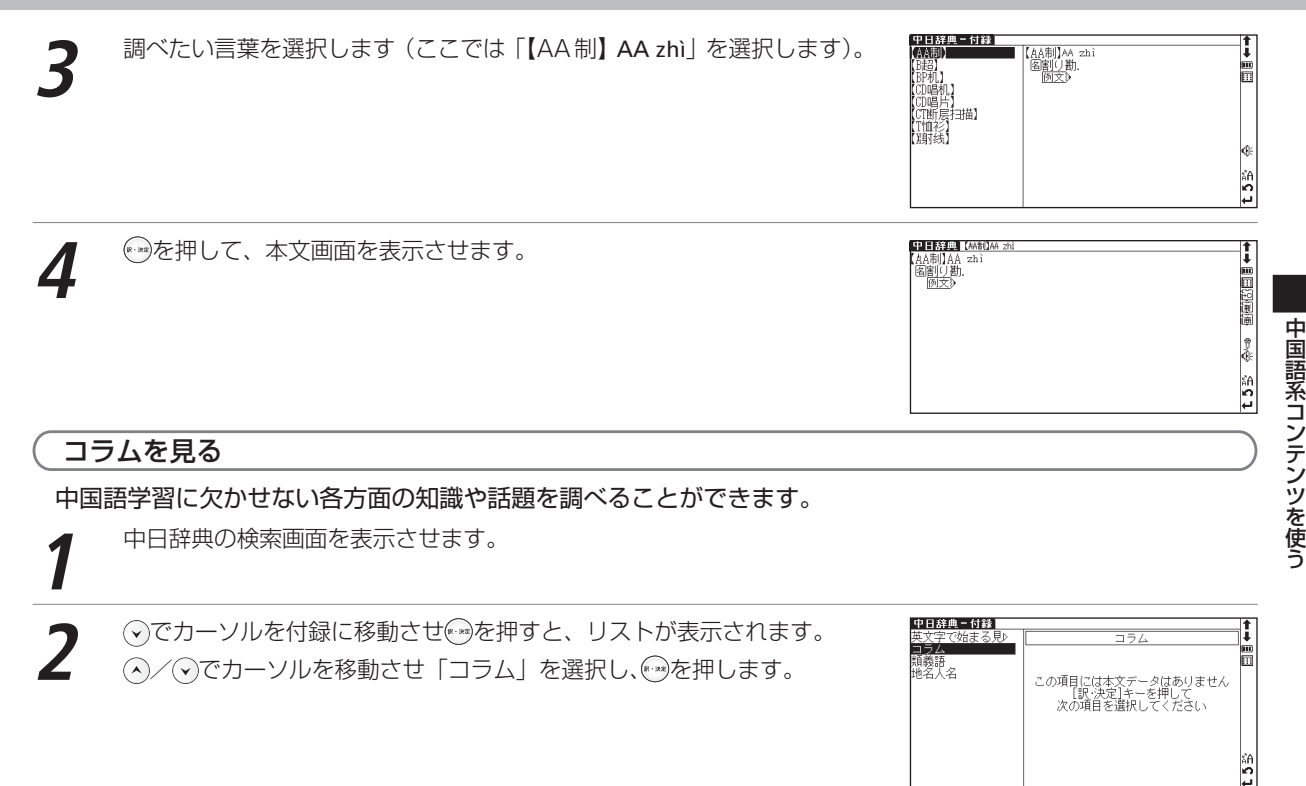

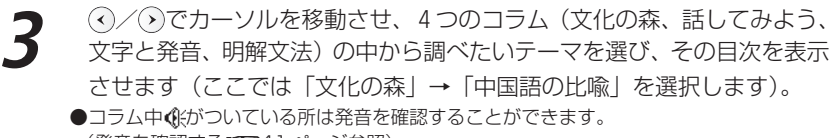

(発音を確認する[【第41ページ参照)

●目次を表示させている時に、〈◇/〈♪)でカーソルを移動させると、他のコラムの目次を表示 させることができます。

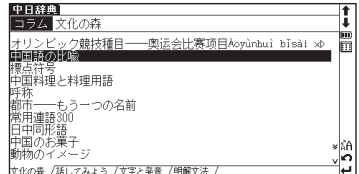

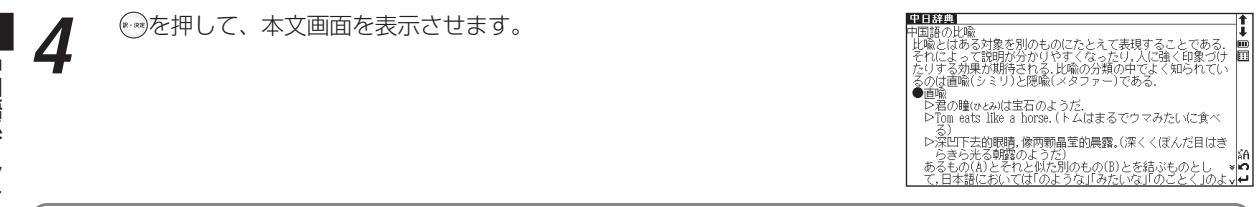

### 類義語を見る

中国語の主要な類義語の意味、用法比較を調べることができます。

**1** 中日辞典の検索画面を表示させます。

**2** ⊙でカーソルを付録に移動させを押すと、リストが表示されます。<br>2 ④/◇でカーソルを移動させ「類義語」を選択し、を押します。

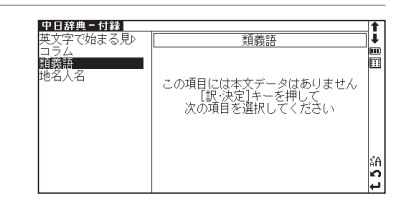

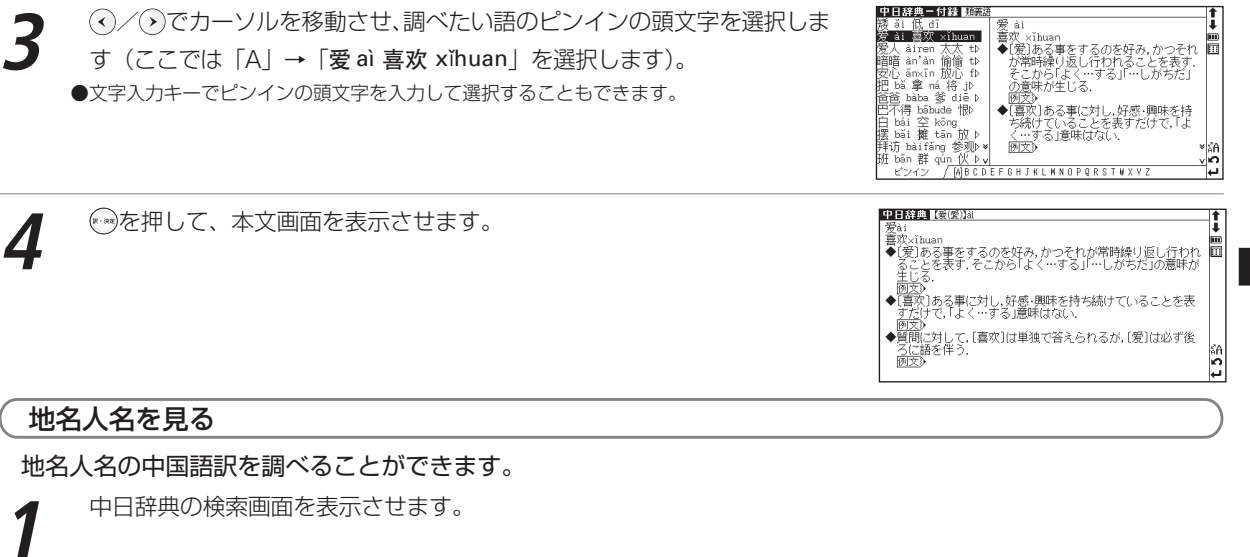

**④でカーソルを付録に移動させ☆◎を押すと、リストが表示されます。**<br>△/◇でカーソルを移動させ「地名人名」を選択し、☆◎を押します。

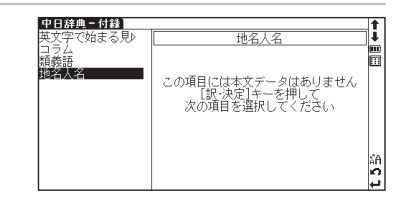

中国語系コンテンツを使う

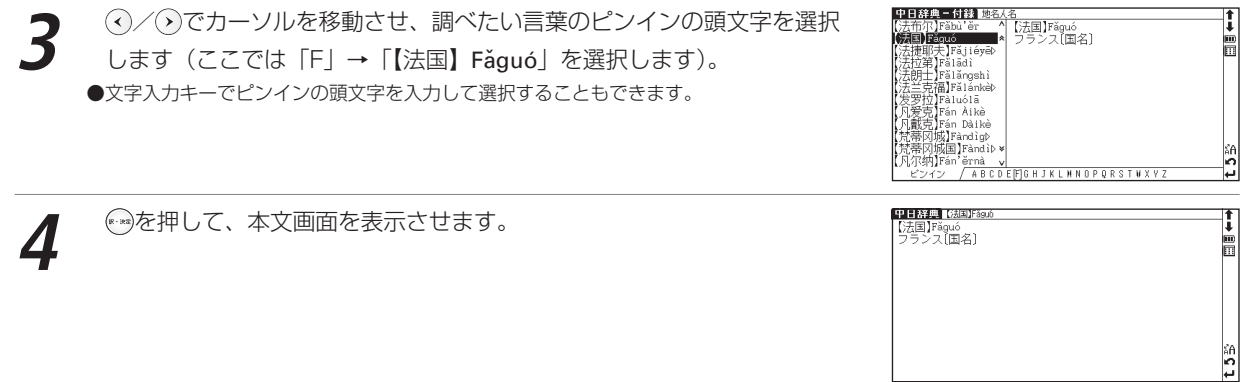

日本語を入力し、中国語訳を調べることができます。また中国語を入力し、本 文中に掲載している中国語の例文を検索することができます。

日本語の読みを入力し、中国語訳を調べる

质(日) 阿(中) 付線

例 題 ) 「りんご」を入力し、中国語訳を調べます **1** <sup>を</sup> <sup>2</sup> 回押して日中辞典の検索画面を表示させます。 日中辞典<br>- 読み য়⊗‡<br>য⊗≣ 例文検索(中) ||四〇〇〇八〇〇<br>||⇔付録 ථ月圓 Ħ **RI-ZHONG CIDIAN** 日中辞典 講談社 圖 b :Q:調べたい語句を入力してください<br>- 「入力切替!?!一括検索に切替ります |日中辞典|<br>| 読み ||**(リんご** I **2** 読み入力欄に文字入力キーを使って読みを入力します(ここでは「りんご」 と入力します)。画面に入力文字に該当する言葉が五十音順に候補表示され **リズご(林檎)** <mark>りんご【林檎】</mark><br>- 苹果píngquǒ. (木)「棵]苹果树」 Ě pínggučshù 陵合語 ます。 一園<br>苹果园píngguǒyuán. リんごく[隣国]<br>國林橋酸ゴック<br>國財大橋ジャム<br>國林橋酒<br>國林橋酒 【勝国】 開閉 (文字入力について 解子46ページ参照) 苹果酸píngguǒsuān, ンゴジャム ●収録されていない言葉を入力した場合は、その言葉に一番近いものから五十音順に表示さ lay A 苹果酱píngguǒjiàng ្រុំ れます。

**3** (ヘ)/(ヘ)でカーソルを移動させ、調べたい言葉を選択します (ここでは「り んご【林檎】」を選択します)。

を押して、本文画面を表示させます。

- ●本文画面上に■が表示されている場合は、参照見出しへのジャンプが可能です。 (参照ジャンプを実行するです184ページ参照)
- ●本文画面上に例文》が表示されている場合は、例文を表示させることができます。 (例文・解説・参照リストの表示 $f(\overline{p})$ 67ページ参照)

## 中国語を入力し、例文検索をする

日中辞典の検索画面で「例文検索(中)」を選択し、漢字(中国語)を含んだ 例文を検索することができます。

(例文を検索する[編写57ページ参照)

# 例文検索した語の本文画面に参照ジャンプする

例文検索の本文画面上に コが表示されている場合は、検索した例文の辞典の 本文画面にジャンプすることができます。

(例文検索した漢字や英語の本文画面に参照ジャンプする『8558ページ参照)

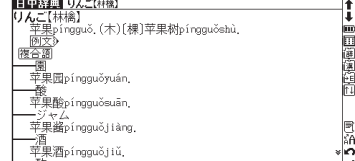

見論の

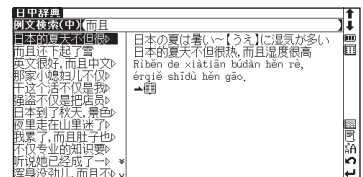

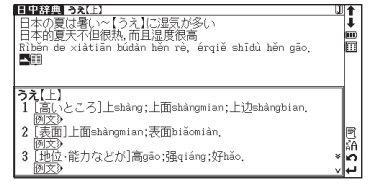

# 複合語を調べる

ある語句にそれにつながる語がある場合 認合語が表示され、複合語を調べることができます。

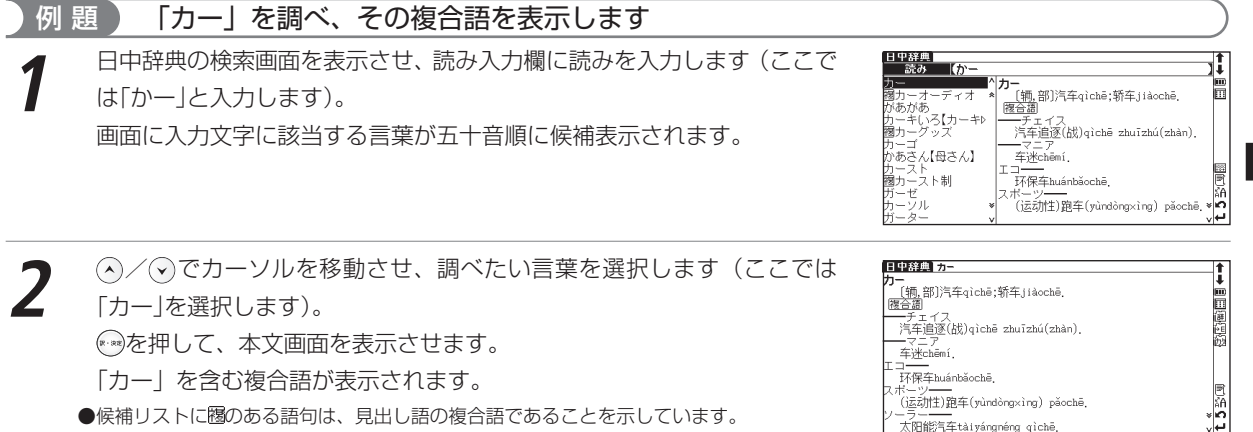

日中辞典を使う

## 翻訳ルール 46 を表示する

日中の発想の違いを知り、中国語らしい表現を身につけるための「翻訳ルール」を見ることができます。

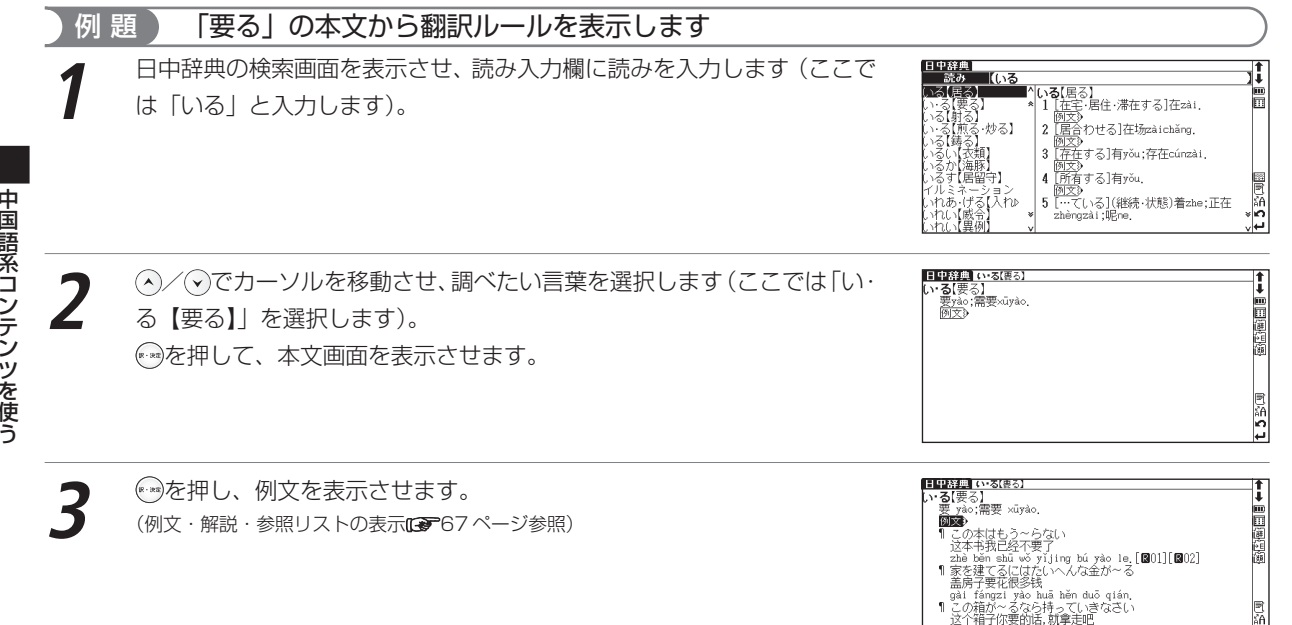

zhège xiangzi ni yào dehuà, jiù názǒu ba [802]

F 69 05 1

دما∝

ہے ل

中国語系コンテン

ツ を 使 う

同時的 **P** IJ

Fight1Fight2

千太

geなどの量詞が現れるこ "Qiánbianr láile yí ge rén. (前) 来た)"我有个好办法。"Wǒ yǒu ge hǎo bànfǎ (í Ė

同道

Ιň

lm

日中辞典 いる(事) い·る【要る】<br><del>要yao</del>;需要xūyao.

> の本はもう~らなし

> > T#C

出しゃばり量

**Disab** 

 $\overline{\mathbf{B}}$ 

- **翻訳ルール 2011の2を反転させた状態で ◎を押し、内容を表示させます。**<br>(参照ジャンプを実行するα▼184 ページ参照)
	- ●手順4の後、『神を押すと、翻訳ルール 3012の内容が全面表示されます。 を押すと本文画 面に戻ります。
	- ●翻訳ルール 46 は付録にまとめて掲載されています。 (付録を見る 130 ページ参照)

## シソーラスを表示する

中国語の語彙を調べるためのシソーラス(類義語集)を見ることができます。

例 題 ) 「気付く」のシソーラスを表示します **1** 日中辞典の検索画面を表示させ、読み入力欄に読みを入力します(ここで は「気づく」と入力します)。 |日中辞典|<br>| 読み ||(1つく<br>|キベ / / 気付 / ) |**きづ・く【**気付く】<br>|1 「わかる]发觉fājué:发现fāxiàn;注意 ||■| L12/2 つ ISCM<br>到zhùy ì //dào<br>例文》 ックボクシング 2 算職をとり戻す](清)醒过来(qīng) L思識をごり戻す」い肩/臨辺木(qing)<br>xǐng//quolai:恢复知觉huīfù zhījué 图文》 【桂折】 ■甲辞典 きっくほけく **②/⊙でカーソルを移動させ、調べたい言葉を選択します(ここでは「き**<br>づ・**く【**気付く】」を選択します)。を押して、本文画面を表示させます。

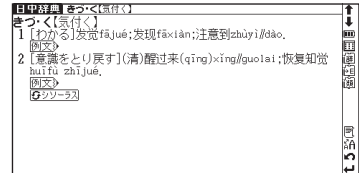

- <mark>5 シソーラス</mark>を反転させた状態で → を押し、内容を表示させます。<br>(参照ジャンプを実行する0→184ページ) ●手順3の後、『神を押すと、表現の内容が全面表示されます。 ®を押すと本文画面に戻りま す。
	- ●シソーラスは付録にまとめて掲載されています。 (付録を見る [27] 130 ページ参照)

## 表現コラムを表示する

中国語のさまざまな表現を紹介します。

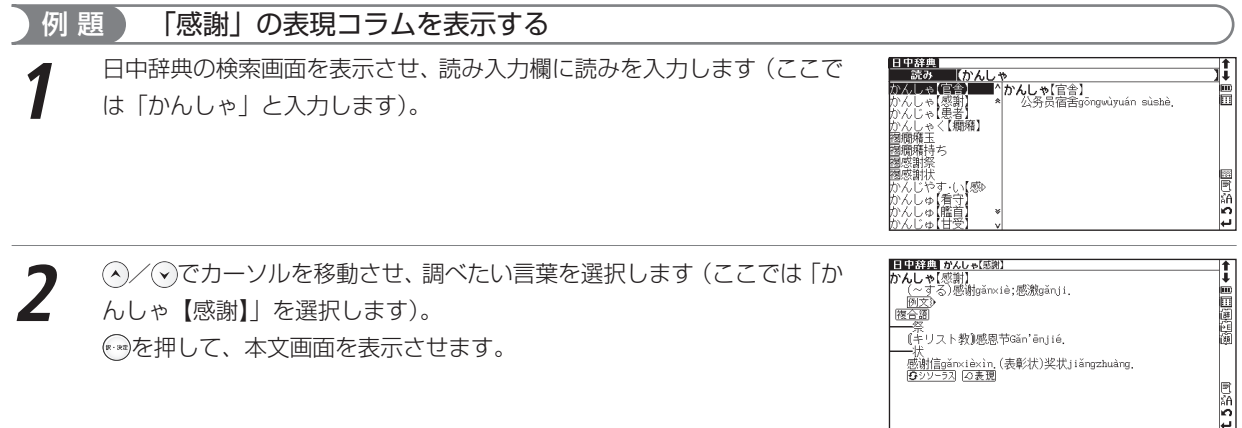

日中辞典 きつて(気)

・L思識とこり央<br>huīfù zhījué<br>画文) 

・<u>例文</u>》<br>\*【<u>发觉</u>】fājué<br>- <u>動気</u>がつく.<br>- 例文》

<mark>■■\$2:43 号ンSCERTIV』<br>|1 [わかる]友意fājué;发现fāxiàn;注意到zhùyì/dào.<br>|2 [意義をとり戻す](清)醒过来(qīng)xǐng/guolai;恢复知觉</mark>

١ī 的国际地区

∣້ نبل

- | **公表現**を反転させた状態で を押し、内容を表示させます。<br>(参照ジャンプを実行する 0<del>0</del> 184 ページ参照)
	- ●手順3の後、『神を押すと、表現の内容が全面表示されます。 ※ を押すと本文画面に戻りま す。
	- ●表現は付録にまとめて掲載されています。 (付録を見る 130 ページ参照)

# 単語帳コラムを表示する

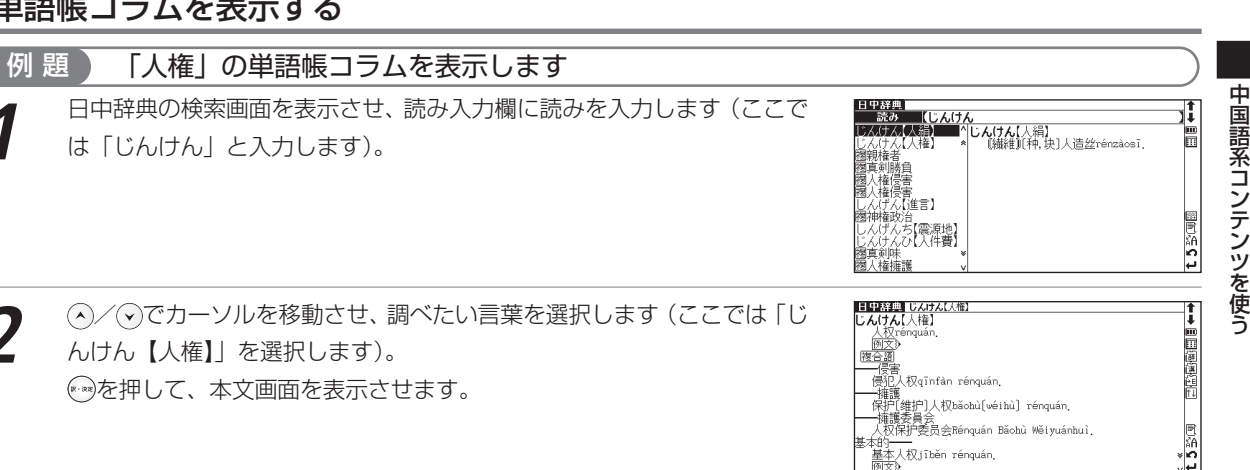

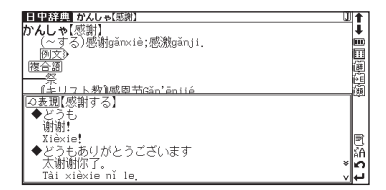

نما.

**⊿多単語帳を反転させた状態で…》を押し、内容を表示させます。**<br>(参照ジャンプを実行する**03**▼184ページ参照) ●手順 3 の後、→を押すと、表現の内容が全面表示されます。 ※ を押すと本文画面に戻りま す。

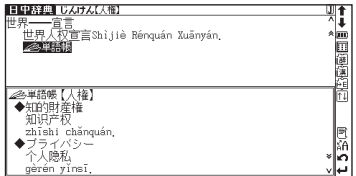

# 付録を見る

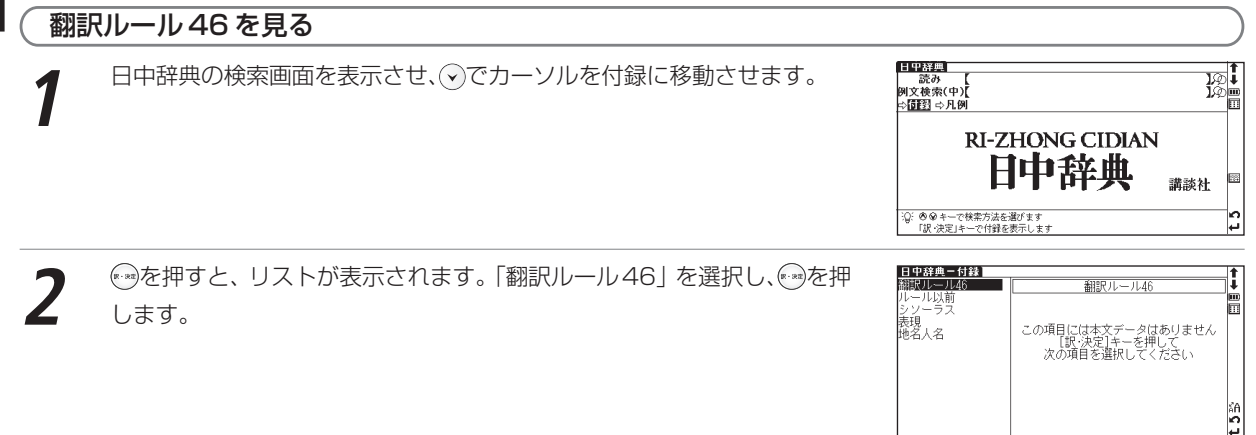

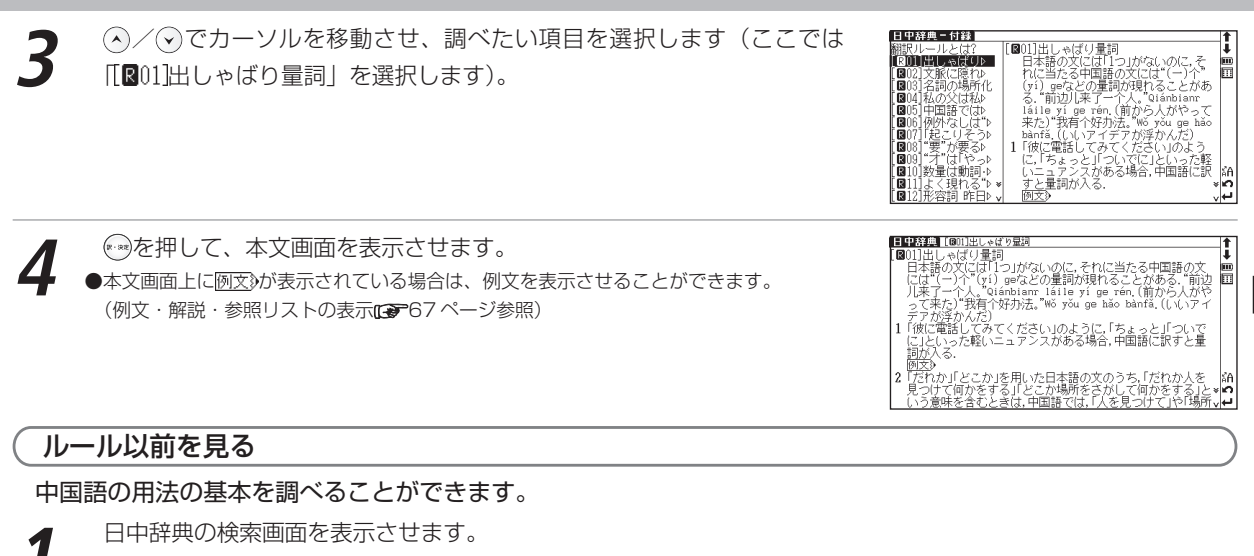

**② でカーソルを付録に移動させ←→を押すと、リストが表示されます。**<br>「ルール以前」を選択し、←→を押します。

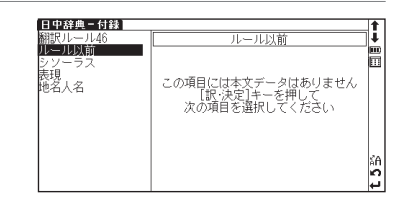

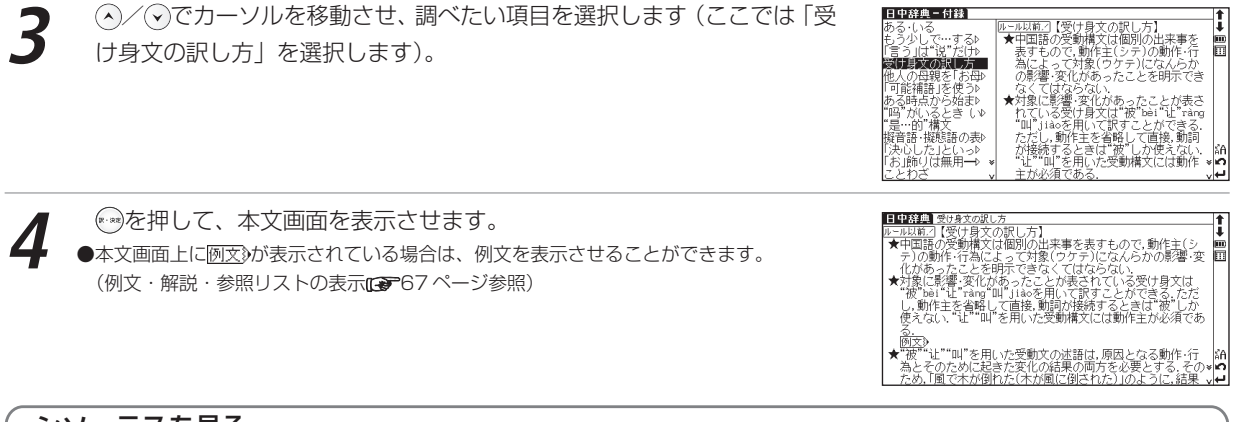

## シソーラスを見る

**1** 日中辞典の検索画面を表示させます。

**④でカーソルを付録に移動させ◎を押すと、リストが表示されます。**<br>「シソーラス」を選択し、◎を押します。

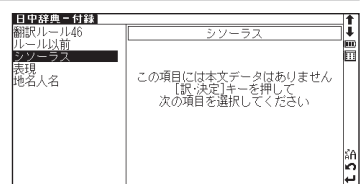

中国語系コンテンツを使う

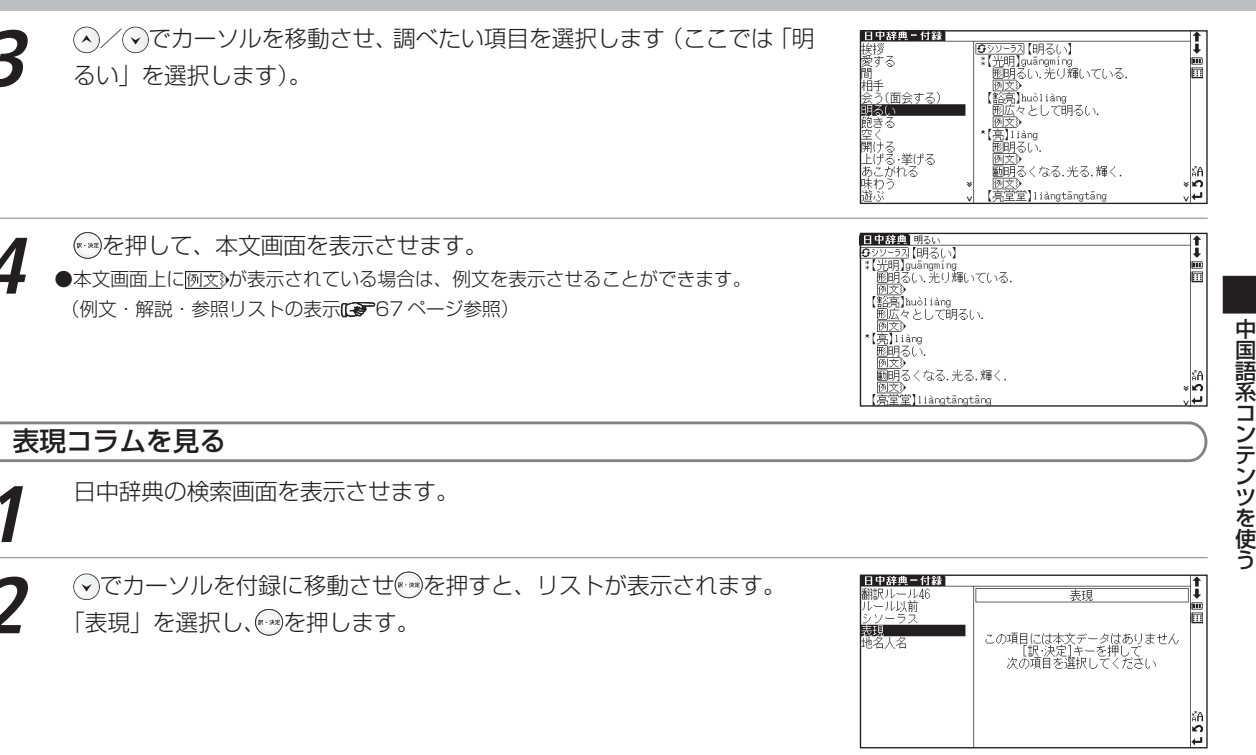

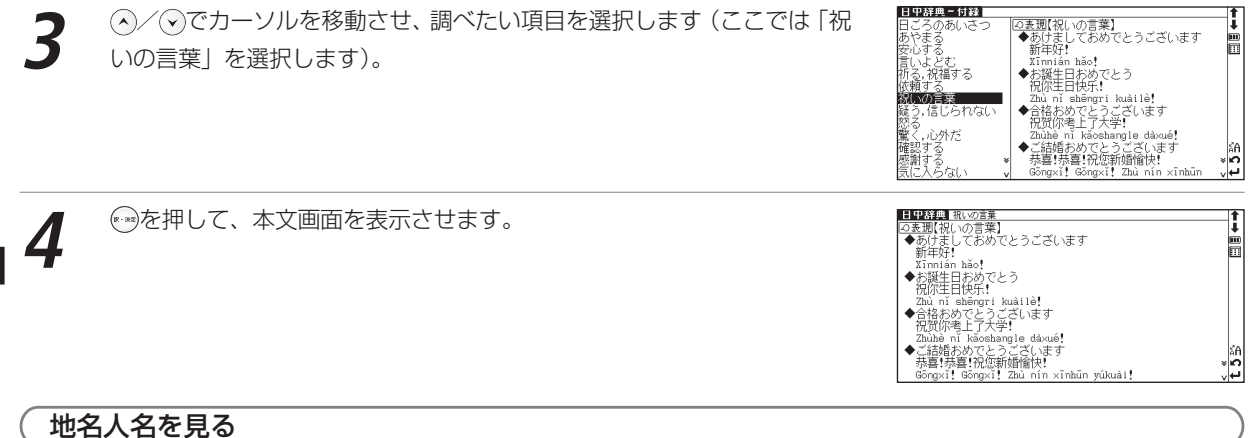

地名人名の中国語を調べることができます。

**1** 日中辞典の検索画面を表示させます。

**④でカーソルを付録に移動させを押すと、リストが表示されます。**<br>「地名人名」を選択し、を押します。

日中辞典-付録】 ī 翻訳リレール46 ۱ī 地名人名 ルール以前<br>シソーラス Ē ≸Ĥ この項目には本文データはありません<br>- [訳・決定]キーを押して<br>- 次の項目を選択してください 地名人名 lκA b

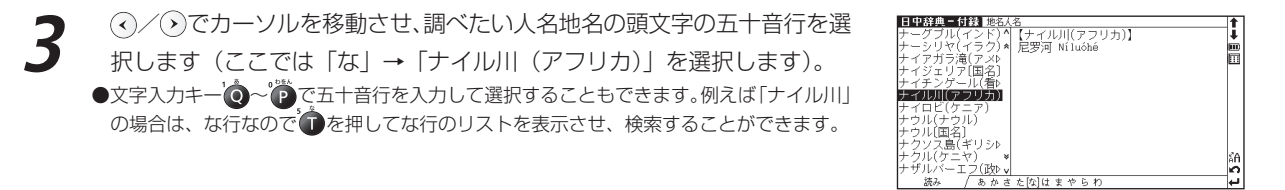

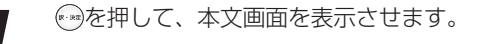

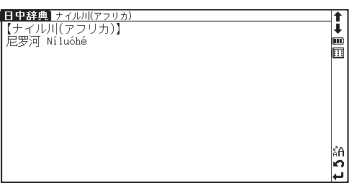

نيا

# **現代漢語詞典を使う**

ピンイン、漢字(中国語)、画数を入力し、中国語の漢字、言葉や例文を中国 語で調べることができます。また簡体字のほか旧字も調べることができます。

Pinyin 漢(中) [例(中)] |部首||画数||付録|

Ē

I

**IFIC** 

同

#### ピンインを入力し、意味を調べる 例 題 ) 「花 (huā)」の意味を調べます **1** メニュー画面から現代漢語詞典を選んで、検索画面を表示させます。 |現代漢語詞典<br>| ピンイン | ি≖ 漢字(中) 部首画数 】総画数【 】 例文検索(中) 1P) ☆付録 ☆凡例 现代汉语和典 中国社会科学院语言研究所词典编辑室 编 ?☆調べたい語句を入力し てください 「入力切替」で一括検索 右の枠内に文字を書いてくださ に切替ります ∩ו⊏ |現代漢語詞典|<br>|- ピンイン | [huā **2** ピンイン入力欄に文字入力キーを使ってピンインを入力します(ここでは 「hua¯」を入力します)。画面に入力文字に該当する言葉が候補表示されま ( ( P ) huá 【花'] huā 海 آ¶ آ す。 ●(~)1)可供观赏的植物 ●該当する言葉がない場合は、その言葉に一番近いものを候補表示します。 Ø 清)huá<br>滑)huá 右の枠内に文字を書いてくださ (ピンインを入力する [ まつ50 ページ参照) دا ات

中国語系コンテンツを使う

**③/⊙でカーソルを移動させ、調べたい言葉を選択します(ここでは<br>「【花1】huā∣を選択します)。** 

例題 )「先生 (xiānsheng)」を入力し、意味を調べます

を押して、本文画面を表示させます。

## 漢字(中国語)を入力し、意味を調べる

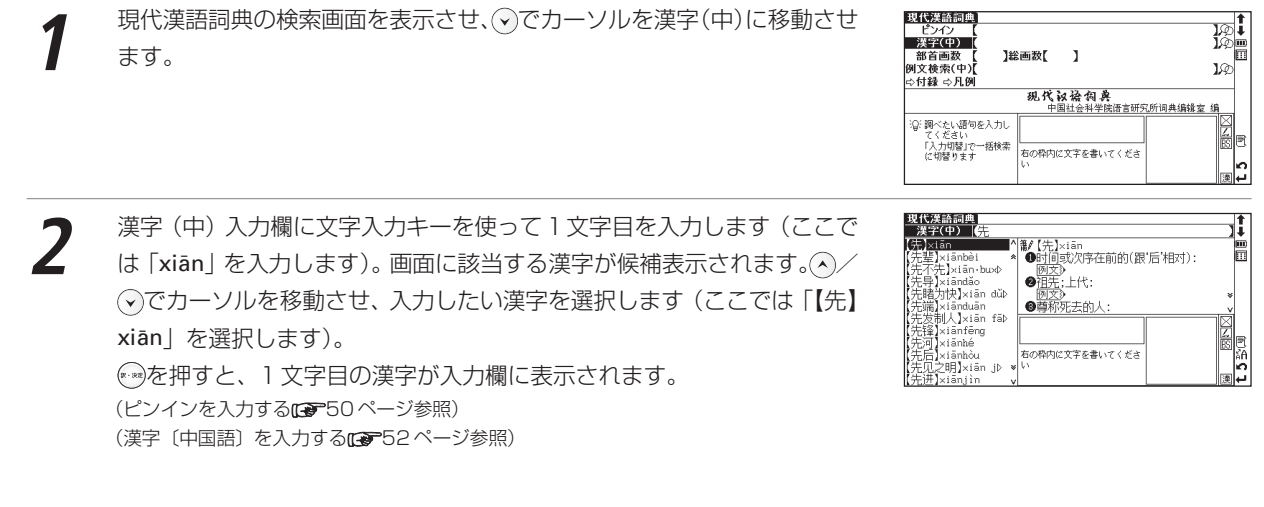

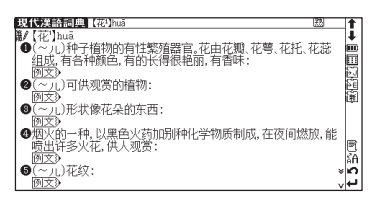

### 現代漢語詞典を使う

つづけて漢字(中)入力欄に 2 文字目を入力します(ここでは「shēng」<br>を入力します)。画面に該当する漢字が候補表示されます。 *(^)* ⁄ ⊙でカーソ ルを移動させ、入力したい漢字を選択します(ここでは「【生】shēng | を 選択します)。画面に入力文字に該当する言葉が候補表示されます。 ●該当する言葉がない場合は、その言葉に一番近いものを候補表示します。

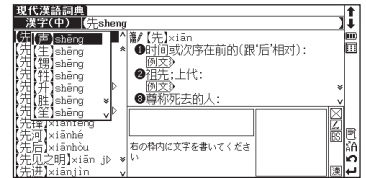

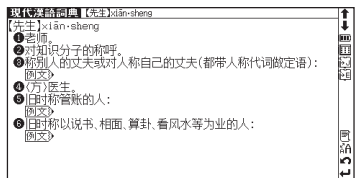

**④/⊙でカーソルを移動させ、調べたい言葉を選択します (ここでは「【先**<br>生】xiān·sheng | を選択します)。 を押して、本文画面を表示させます。

# 部首画数を入力し、漢字を検索する

例題 ) 「张 (zhāng)」を部首画数から調べます

**1** 現代漢語詞典の検索画面を表示させます。 でカーソルを部首画数入力欄に移動させます。

文字入力キーを使って画数を入力します(ここでは (<del>\*)</del> (数字の 3)を入<br>力します)。部首画数が 3 画の部首が候補表示されます。 【総画数】 戈<br>犭 ■ 目 彡 彳 忄 晝 (?)/(^)/(?)/(^)でカーソルを移動させ、調べたい部首を選択し(ここで は「弓」を選択します)ます。 右の枠内に文字を書いてくださ を押して、「弓へん」の親字を候補表示させます。 ●画数を入力し直す場合は | | を押してください。 ●部首画数の候補は 1 画から 14 画まで入力できます。

中国語系コンテンツを使う

ţ

ĥ

## 接画数

「警」内容の<br>「通り的な種種の】<br>「通りの後編[編]」ということに、<br>「通りのので、「通り」という。<br>「機能」の「機能」という。<br>「ない」<br>「ない」」という。<br>「ない」」という。

lyin.

**③/△でカーソルを移動させ、調べたい親字を選択します (ここでは「【张**<br>(張)】(zhāng) |を選択します)。

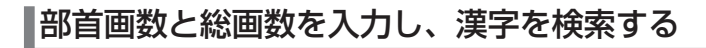

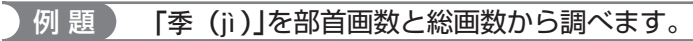

**4** を押して、選択した親字の本文画面を表示させます。

**1** 現代漢語詞典の検索画面を表示させます。 でカーソルを総画数入力欄に移動させます。

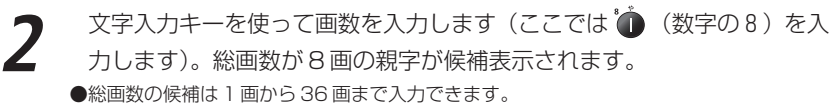

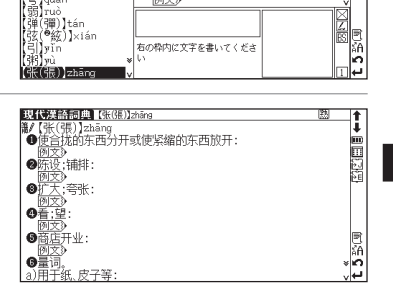

右の枠内に文字を書いてくださ

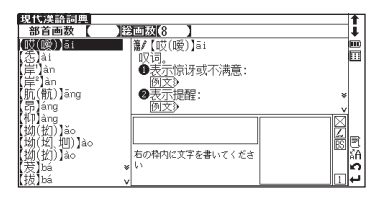

#### 現代漢語詞典を使う

**3**

**4**

(▲)/ (▼)でカーソルを部首画数入力欄に移動させ、画数を入力します (ここでは ● (数字の5)を入力します)。

画面に部首画数 5 画の親字が候補表示されます。

 $\diagup(\bigwedge$ (く)/(^)でカーソルを移動させ、調べたい部首を選択します(こ こでは「禾」を選択します)。

を押すと、部首画数 5 画、総角数 8 画の親字が候補表示されます。

(ヘ)/(ヘ)でカーソルを移動させ、調べたい親字を選択します (ここでは 「【季】jì 」を選択します)。

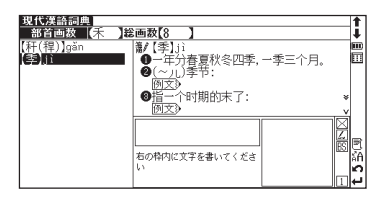

右の枠内に文字を書いてくださ

||現代漢語詞典|<br>|- 部首画数 || <mark>5</mark>

**INTERNATI** 

【鋤(動)】ふ。<br>【意】ふ。<br>【意】ふ。

亚 瓜 用茅

而 窅 苙  $\overline{m}$  1接画数【8

**黄/【哎(暖)】** 

疒示龙 臬

田矢车 正石鸟 lim l m

ž.

皮

**← つを押して、本文画面を表示させます。**<br>●部首画数、総画数いずれかの条件だけでも検索はできますが、上の手順のように2つの条 件を同時に入力すると、検索対象が絞られ更に効率的に検索することができます。

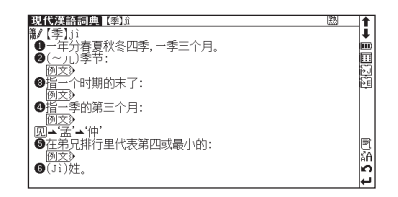

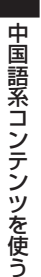

中国語系コンテンツを使う

# 漢字の筆順を表示する

検索した漢字の筆順を調べることができます。 (漢字の筆順を表示する [6 ) 116ページ参照)

# 现代洋語詞典 696 Ē -<br>- テストボタンをタップす<br>- ると -筆順テストができま テスト) 便順表示

# 筆順のテストをする

筆順を調べた後に、筆順のテストをすることができます。 (筆順のテストをする [金 117ページ参照)

# 中国語を入力し、例文検索をする

現代漢語詞典の検索画面で「例文検索(中)」を選択し、漢字(中国語)を含んだ 例文を検索することができます。 (例文を検索する10 57ページ参照)

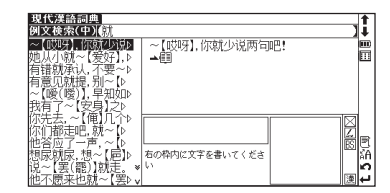

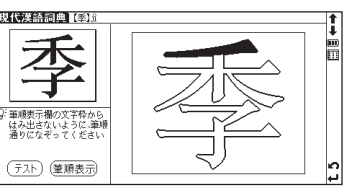

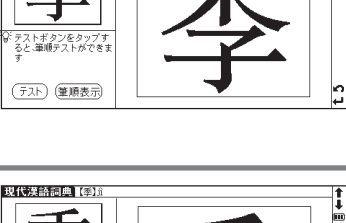

# 例文検索した語の本文画面に参照ジャンプする

例文検索の本文画面上に自動が表示されている場合は、検索した例文の辞典本文画 面にジャンプすることができます。

(例文検索した漢字や英語の本文画面に参照ジャンプするLG 58ページ参照)

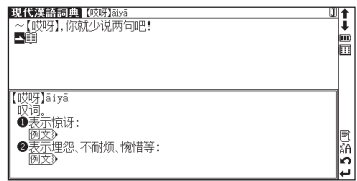

## 付録を見る

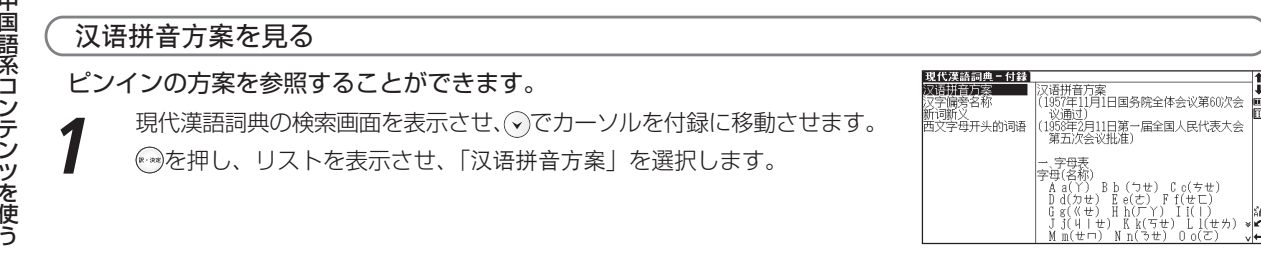

**2** を押し、「汉语拼音方案」を表示させます。

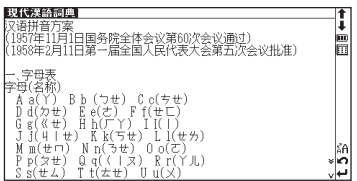
### 汉字偏旁名称を見る

漢字(中国語)の部首の名称を調べることができます。

|現代漢語詞典の検索画面を表示させます。<br>◇ でカーソルを付録に移動させ<del>⊙</del>を押すと、リストが表示されます。 / でカーソルを移動させ「汉字偏旁名称」を選択します。 を押し、「汉字偏旁名称」を表示させます。

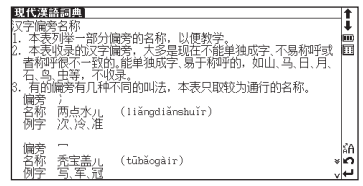

### 新词新义を見る

#### 中国語の新語を調べることができます。

**1** 現代漢語詞典の検索画面を表示させます。

**○でカーソルを付録に移動させ☆ を押すと、リストが表示されます。**<br>△/◇でカーソルを移動させ「新词新义」を選択し、 ● を押します。 ●見出し語のリストがピンインのアルファベット順に表示されます。

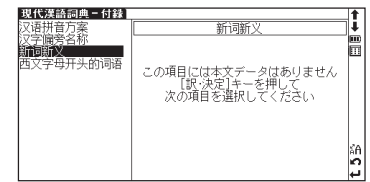

#### 現代漢語詞典を使う

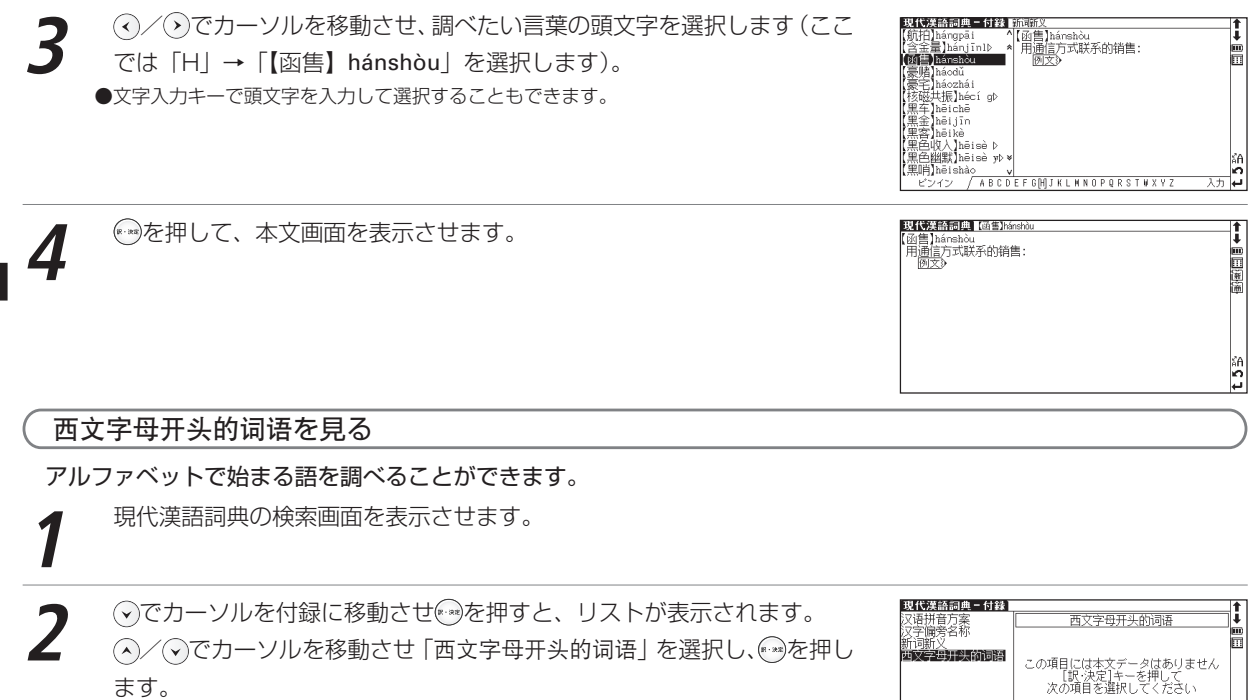

in<br>10

●見出し語のリストがアルファベット順に表示されます。

中国語系コンテンツを使う

#### 現代漢語詞典を使う

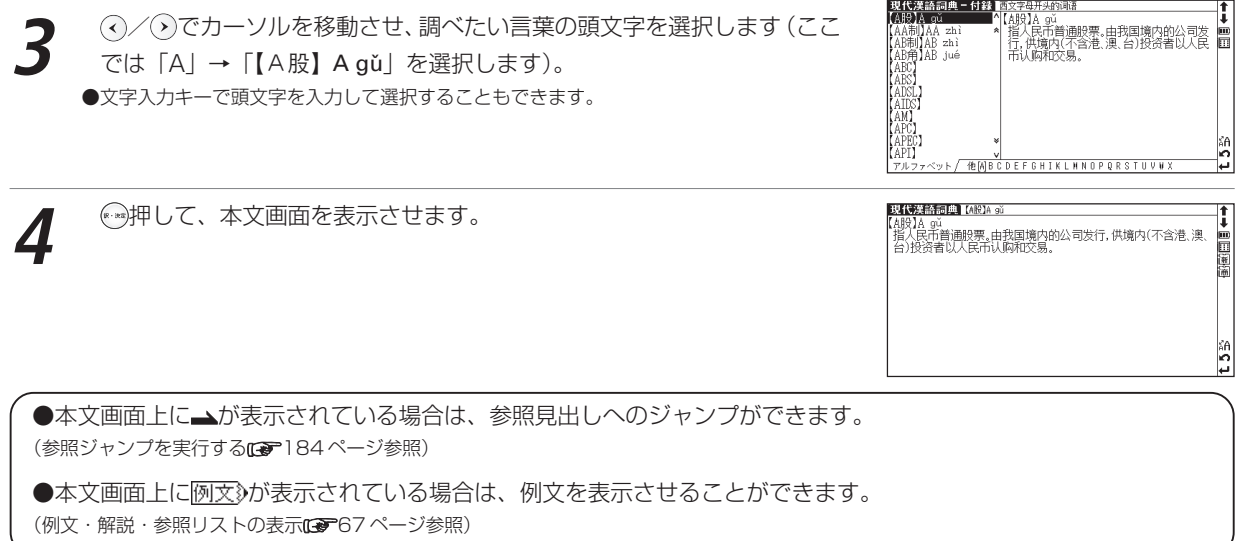

## **中国語 新語ビジネス用語辞典を使う**

中国のマスコミやビジネスの現場で使われている新語・ビジネス用語を日本 語・中国語の両方から検索することができます。

Pinyin (漢(中) 旧本語 漢語

ピンインを入力し、意味を調べる

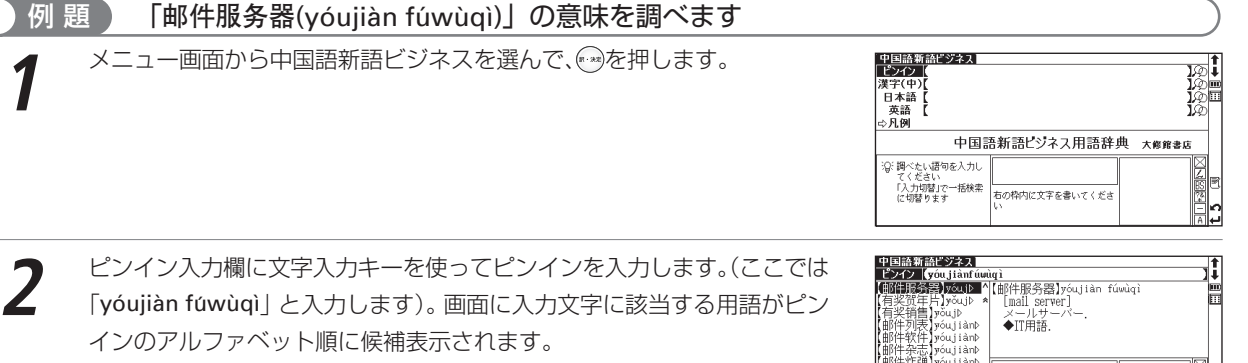

●該当する用語がない場合は、その用語に一番近いものを候補表示します。 (ピンインを入力する [ ~ 50ページ参照)

-杂志】yóujiànþ<br>:炸弹】yóujiànþ R yóu jiànt .<br>[∰]yŏujià Þ 前机发光二极体】yp 右の枠内に文字を書いてくださ 旨机食品】yǒujī Ď<br>⊭科斯】Várēeī

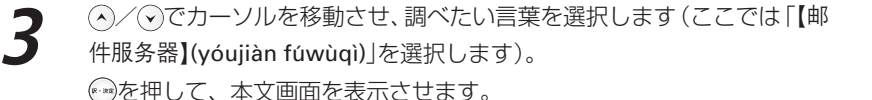

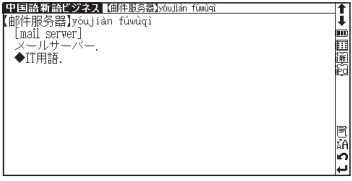

## 漢字(中国語)を入力し、意味を調べる

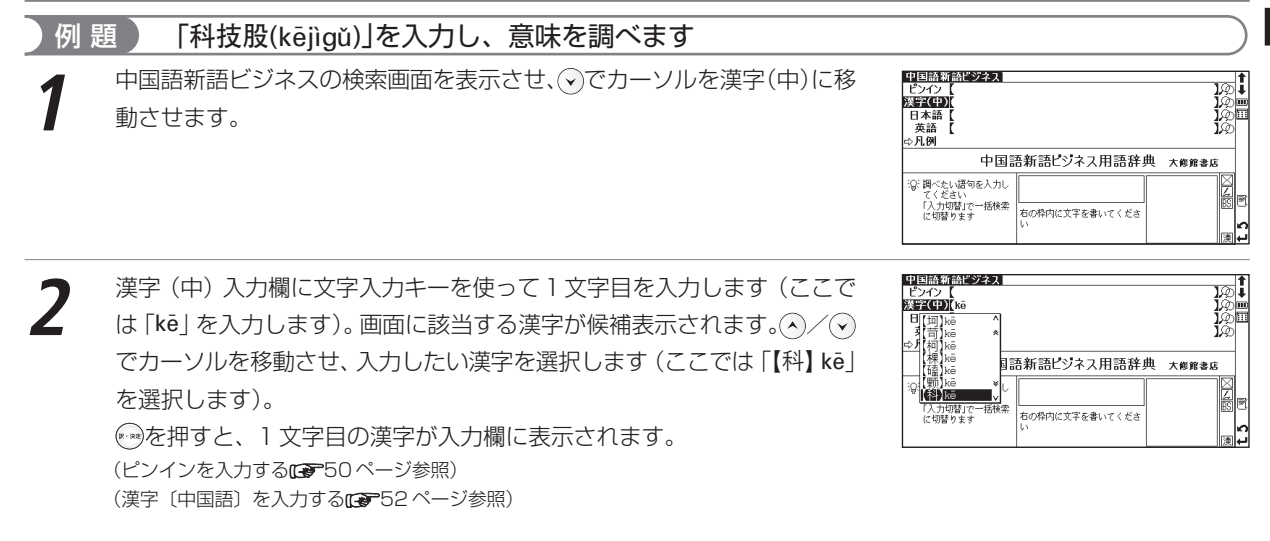

中国語系コンテンツを使う

#### 中国語 新語ビジネス用語辞典を使う

**3** つづけて漢字(中)入力欄に <sup>2</sup> 文字目を入力します(ここでは「jì」を入 力します)。画面に該当する漢字が候補表示されます。 / でカーソルを 移動させ、入力したい漢字を選択します(ここでは「【技】jì」を選択しま す)。

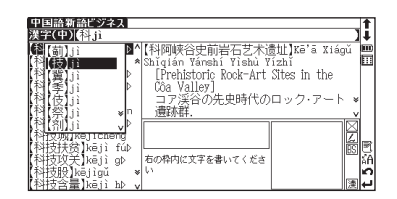

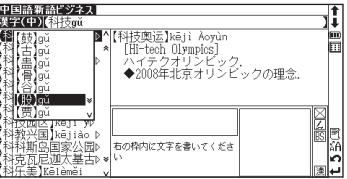

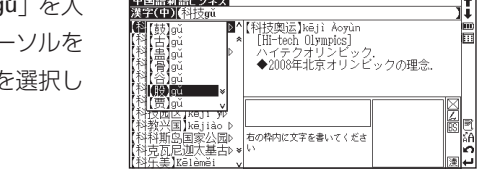

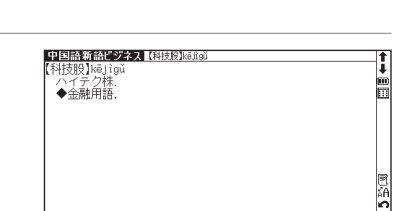

つづけて漢字(中)入力欄に3文字目を入力します(ここでは「g<br>カします)。画面に該当する漢字が候補表示されます。 < > / ◇ でカー 移動させ、入力したい漢字を選択します(ここでは「【股】gǔ | る ます)。

画面に入力文字に該当する用語が候補表示されます。

●該当する用語がない場合は、その語句に一番近いものを候補表示します。

**④/⊙でカーソルを移動させ、調べたい用語を選択します (ここでは[【科**<br>技股】kējìgǔ |を選択します)。

を押して、本文画面を表示させます。

## 日本語を入力し、意味を調べる

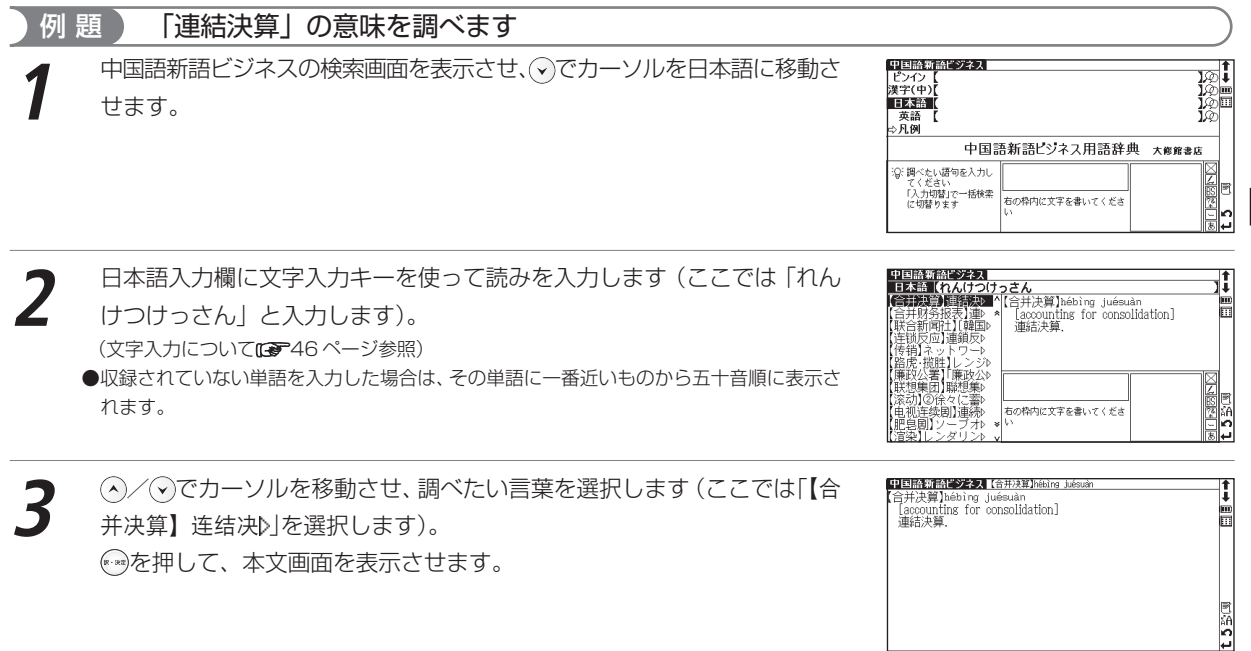

## 英語を入力し、意味を調べる

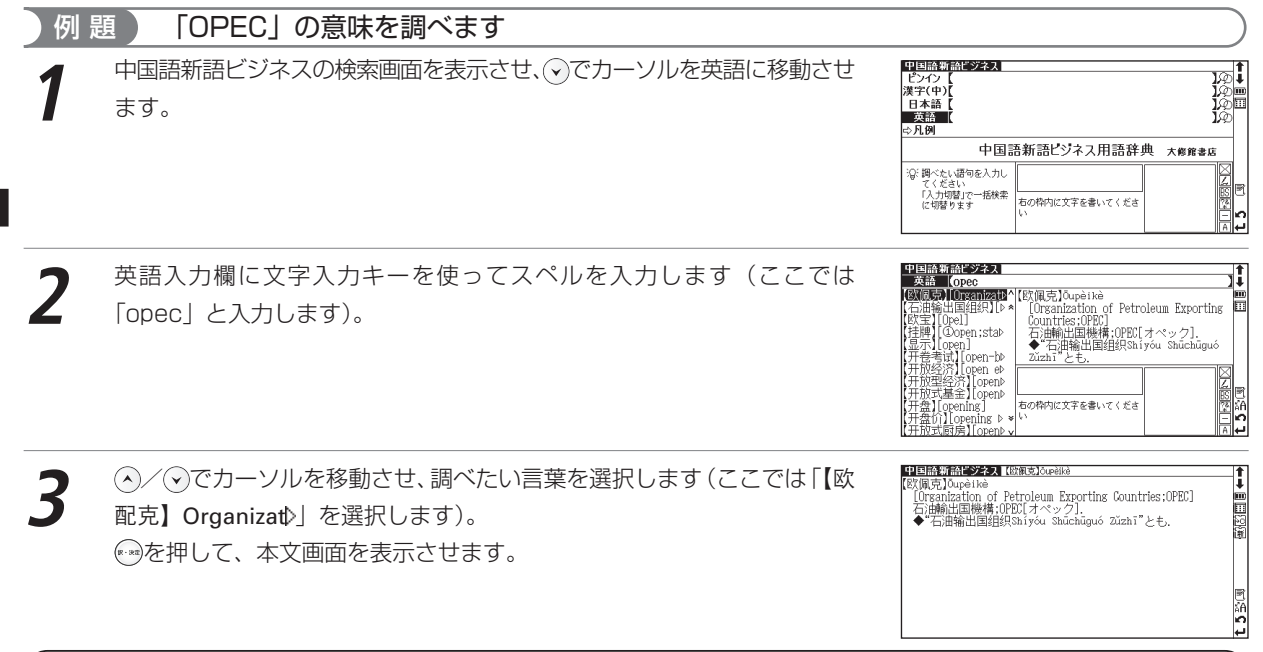

●検索語により英語の用語を日本語入力で調べることもできます。その場合読みをひらがなで入力します(「OPEC」を調べたい場合は、日本 語入力欄に「おぺっく」と入力します)。入力のとき、見出し語のカッコ(「 」)や中点(・)は省略します。 ●本文画面には和訳と中国語訳、検索語によっては、英語表記も表示されます。

中国語系コンテンツを使う

# **現代中国語新語辞典を使う**

現在中国でよく使われる言葉や表現をその語源とともに調べることができます。

|Pinyin||漢(中)||英数記号リスト|

## ピンインを入力し、意味を調べる

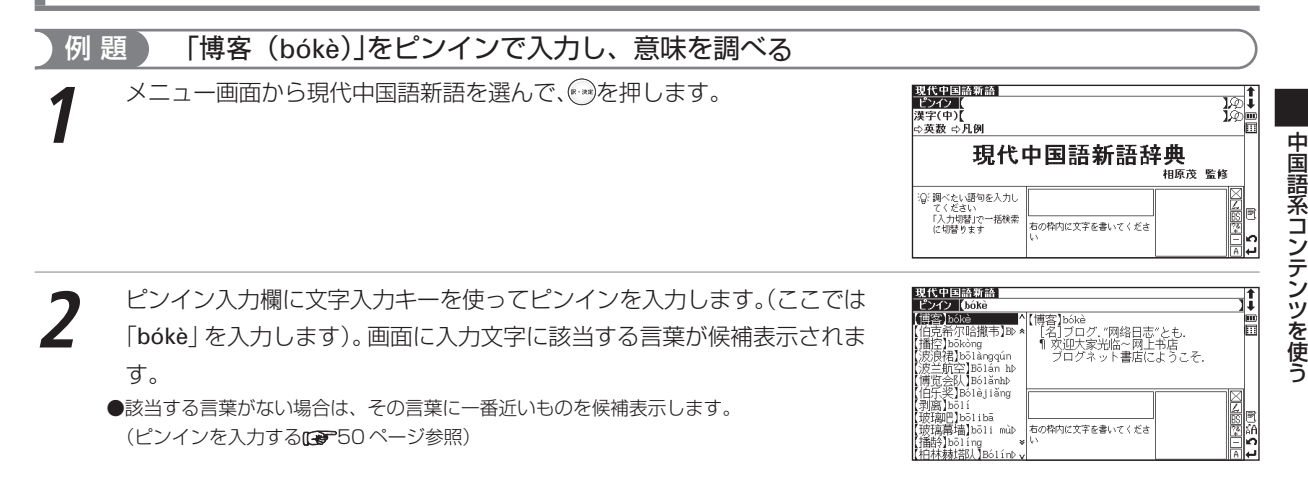

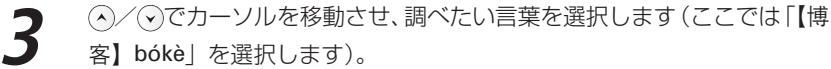

を押して、本文画面を表示させます。

### 漢字(中国語)を入力し、意味を調べる

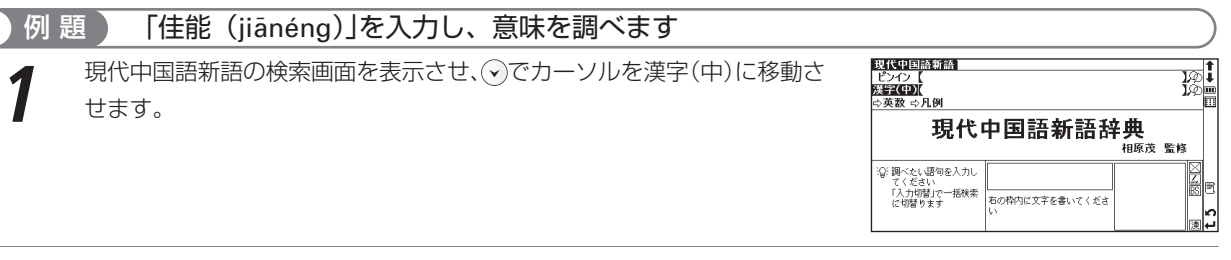

漢字(中)入力欄に文字入力キーを使って 1 文字目を入力します(ここで<br>は「jiā」を入力します)。画面に該当する漢字が候補表示されます。 / でカーソルを移動させ、入力したい漢字を選択します(ここでは 「【佳】jia¯」を選択します)。 を押すと、1 文字目の漢字が入力欄に表示されます。

(ピンインを入力する [ ま 50 ページ参照)

(漢字〔中国語〕を入力する 52 ページ参照)

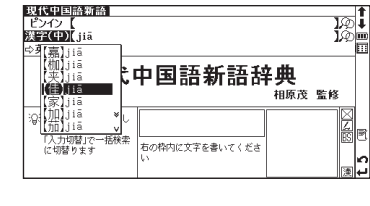

现代甲国語新語 |<br>|博客||bókè<br>| [名]ブログ. "网络日志"とも.<br>| 1 欢迎大家.光临 #阿上书店 -

ブログネット書店にようこそ.

1i 副国道

国语口

中国語系コンテンツを使う

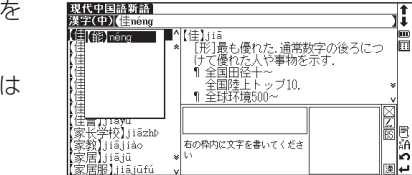

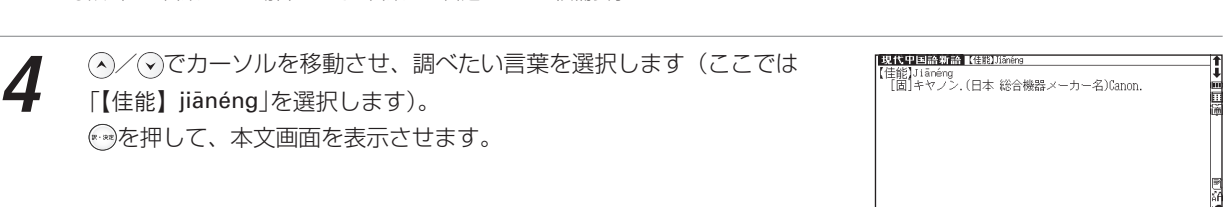

**3** つづけて漢字(中)入力欄に2文字目を入力します(ここでは「néng」を 入力します)。画面に入力文字に該当する漢字が候補表示されます。 (ヘ)/(ヘ)でカーソルを移動させ、入力したい漢字を選択します(ここでは 「【能】néng」を選択します)。 画面に入力文字に該当する言葉が候補表示されます。

●該当する言葉がない場合は、その言葉に一番近いものを候補表示します。

#### 現代中国語新語辞典を使う

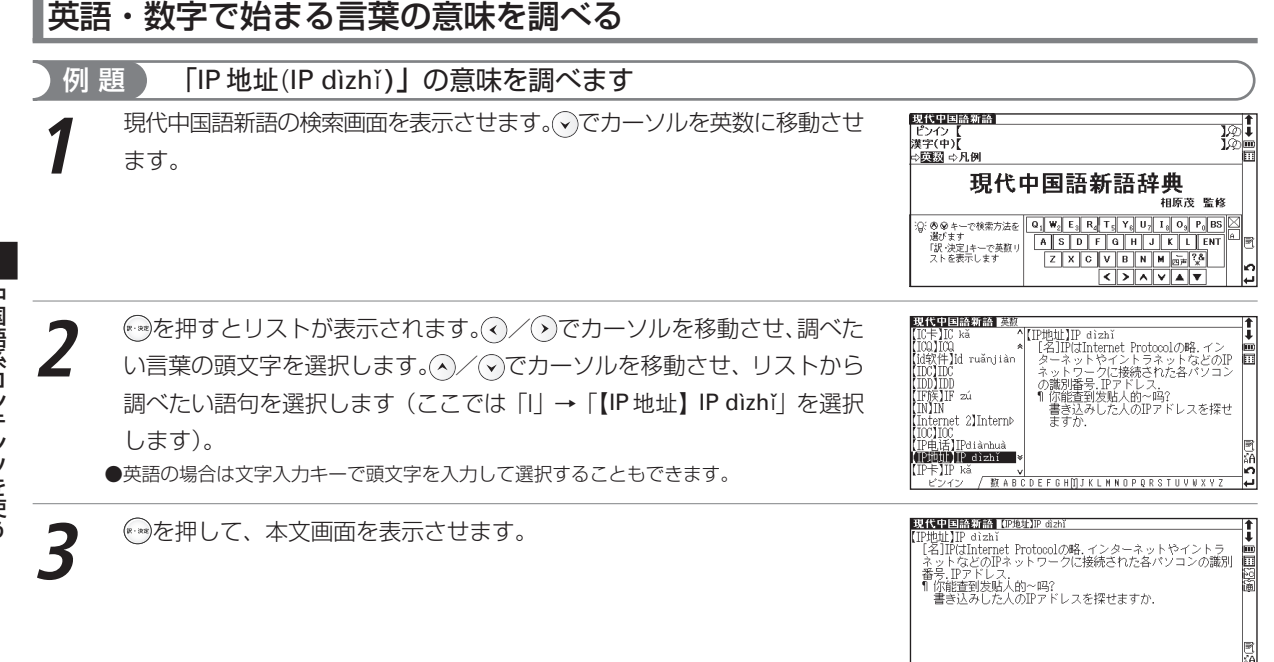

b

# **日中パソコン用語辞典を使う**

パソコン用語の日中英表記、ピンインのかな読みや用語の検索ができます。

|Pinyin||漢(中)||英数記号リスト 日本語 漢語 | ④ 音

#### 日本語を入力し、意味を調べる 例 題 ▶ 「情報リテラシー」の意味を調べます **1** メニュー画面から日中パソコン用語辞典を選んで、検索画面を表示させま す。 日中PC用語辞典<br>|日本語 | **PASSE** 英語 ピンイン 漢字(中) ☆記号 数字 ☆凡例 日中 Japanese ⇔ Chinese パシコン Personal Computing Dictionary 用語辞典 日経パソコン編 :Q: 調べたい語句を入力してください 「入力切替」で一括検索に切替ります |日中PC用語辞典|<br>|日本語||じょうほうりてらしー **2** 日本語入力欄に文字入力キーを使って日本語を入力します(ここでは 「じょうほうりてらしー」と入力します)。画面に入力文字に該当する用語 I 精想 リテラシー 】<br>■^情報リテラシー<br>- ^[information\_literacy]<br>- 回信息应用能力≪ Ъы Ħ ショートカット . コートカットキー **Enili**n шњевишлав∠ум.<br><u>B</u>xin xī ying yòng néng li 物理能学 历ッンシーインヨンファンリー が候補表示されます。 ^やメールなど、情報関係の機 書式 澤従 器やサービスを使い (文字入力について #246ページ参照) 情報の収集・分析・活用が社会生活 Shockwave 團論 と。情報のAK集・分称・活用がf<br>上で必要な基礎的能力である<br>え方に基づく概念。「コンピュ<br>テラシー」と同義。 ▷ョッブブランド▷ レコッノノ<br>|署名<br>|ジョルナダ ●収録されていない用語を入力した場合は、その用語に一番近いものから五十音順に表示さ 、<br>ソリアルATA れます。 日中PC用語辞典 階級リテラシ **④/⊙でカーソルを移動させ、調べたい単語を選択します(ここでは「情**<br>|報リテラシー||を選択します)。 情報リテラシー res ソテランー<br>nformation\_literacy. 画 信息应用能力的 Ē E|xìn xĩ yìng yòng néng lì ンシーインヨンファンリー )<br>バンコンやメールなど、情報関係の機器やサービスを使<br>「なす能力のこと。情報の収集」分析・活用が社会生活上で。 \*\*\*)を押して、本文画面を表示させます。 な基礎的能力であるという考え方に基づく概念。「コン | ターリテラシー]と同義。<br>| ターリテラシー]と同義。<br>|圏▲コンピューターリテラシー: ▲デジタルデバイド 高い b

中国語系コンテンツを使う

**Contract Contract Contract Contract** 

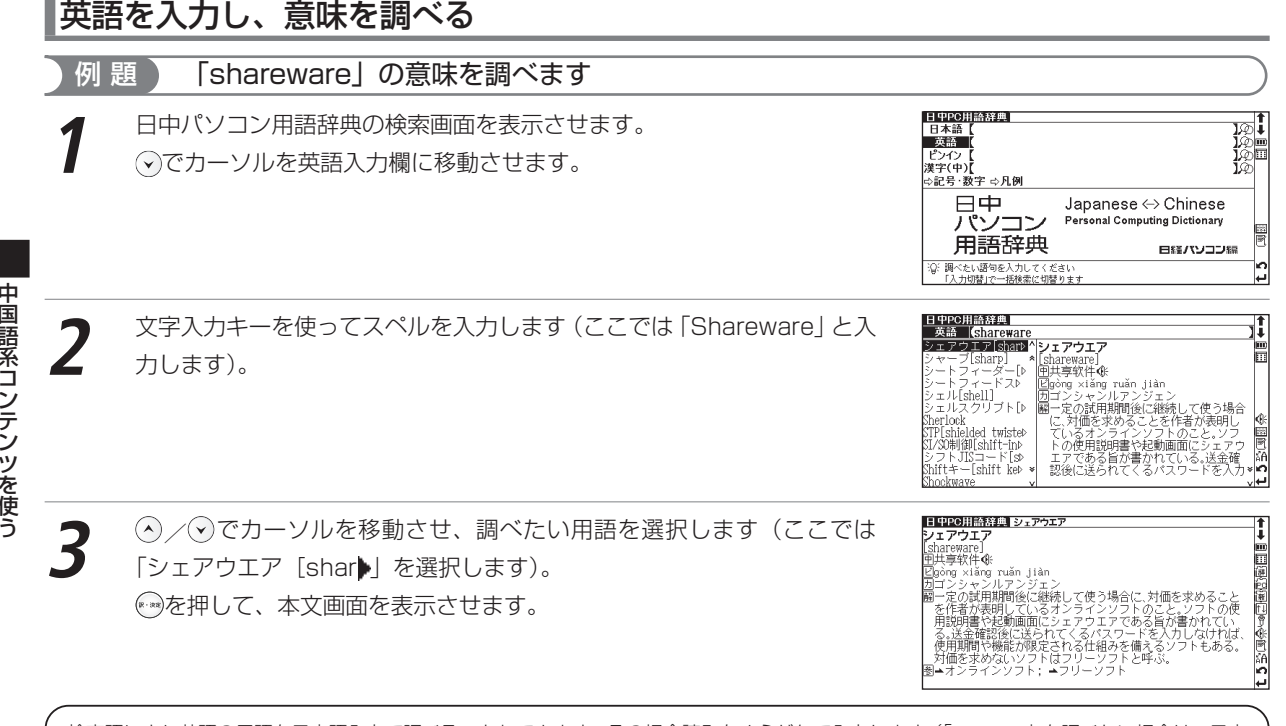

検索語により英語の用語を日本語入力で調べることもできます。その場合読みをひらがなで入力します(「capture」を調べたい場合は、日本 語入力欄に「きゃぷちゃー」と入力します)。入力のとき、見出し語のカッコ(「」)や中点(・)は省略します。

## ピンインを入力し、意味を調べる

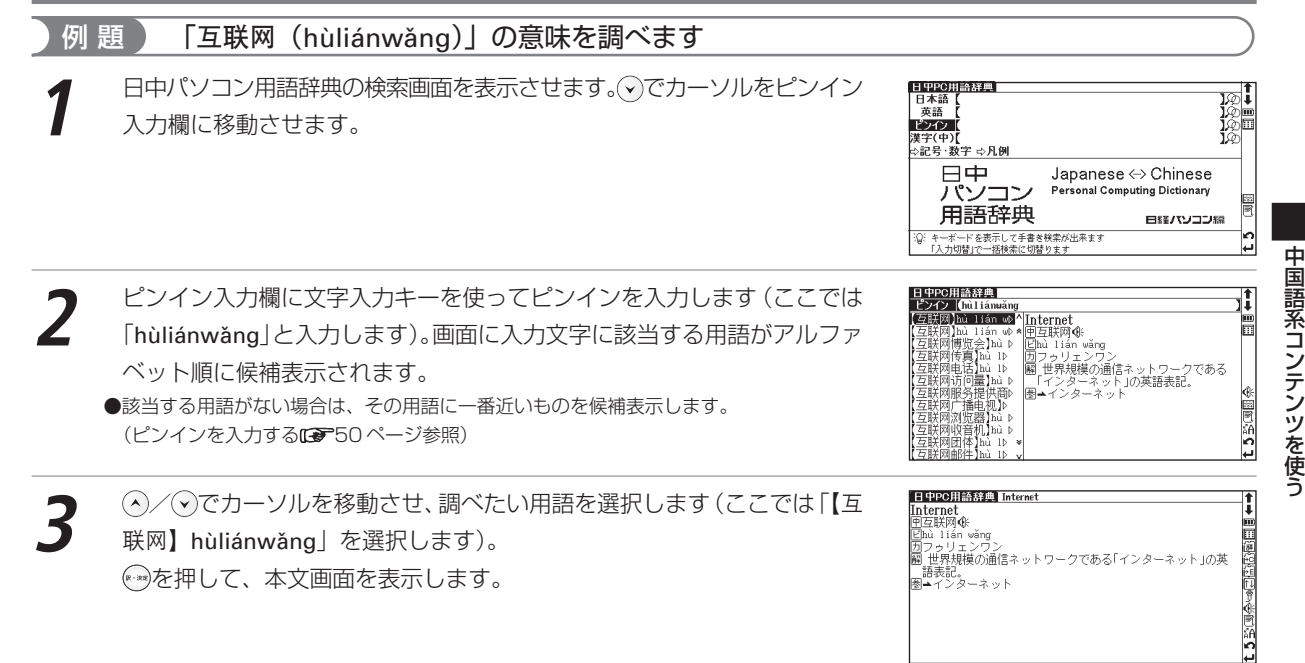

#### 日中パソコン用語辞典を使う

## 漢字(中国語)を入力し、意味を調べる

### 例 題 ) 「域(yù)」を入力し、意味を調べます

日中パソコン用語辞典の検索画面を表示させ、 ⊙でカーソルを漢字入力欄<br>に移動させます。

**H TPC HIA 辞典** 日本語 英語 ピンイン **WEECDI** ☆記号·数字 ☆凡例 日中 Japanese ↔ Chinese Personal Computing Dictionary パンコン 用語辞典 日経バソコン編 :Q: キーボードを表示して手書き検索が出来ます 力切替」で一括検索に切替ります

漢字(中)入力欄に文字入力キーを使って漢字を入力します(ここでは「域」<br>*と*入力します)。画面に該当する漢字が候補表示されます。 (ピンインを入力する 50 ページ参照) (漢字〔中国語〕を入力する( で52ページ参照)

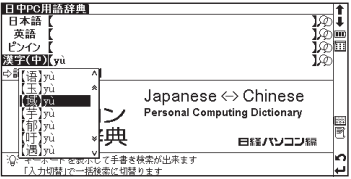

日中PC用語辞典<br>漢字(中)(眞 ۱ī Tables) Îш ドメイン Ħ 围wù iomain] 無控制器]yù kòngþ ↓戦圧刺器♪yu kongp<br>【域名】yù míng<br>【域名系統】yù míngp<br>【预计零售り】yù jìþ<br>【预计零售り】yù jìþ ,<br>〈イン名の省略形、またはそ<br>〈名が付いたコンピュータ〜<br>^ネットワークのこと。イン、 ば琴書DNJMu Ji<br>宽]yù lǎn<br>扫描】yù sǎo mレ ]yù zhuāng<br>过滤器】yuán Þ ット上で、企業や団体、学校などの組織<br>を識別するために、割り振られる数字<br>列 (IPアドレス) を文字列に置き換え 同論 第二世*的音声*<br>原型】yuán xíng 形字体】yuán

(ヘ)/√でカーソルを移動させ、調べたい用語を選択します(ここでは候補 リスト上段ドメイン1 の「【域】yù」を選択します)。 を押して、本文画面を表示します。

## 記号・数字で始まる PC 用語を表示する

#### 例題 「100BASE-TX」の解説を表示します 日中パソコン用語辞典の検索画面を表示させます。<br>○ でカーソルを記号・数字に移動させます。 日中PC用語辞典 日本語 英語 ピンイン 漢字(中) ○無法要求者 ⇔凡例 日中 Japanese ⇔ Chinese Personal Computing Dictionary パソコン 用語辞典 日経パソコン編 の金キーで検索方法を選びます 「訳・決定」キーで記号·群字項目を表示 日中PC出語疑問 **◎ を押すとリストが表示されます。 ⊙/ ⊙でカーソルを移動させ、調べた**<br>い用語を選択します(ここでは「100BASE-TX」を選びます)。 ア号・数字 100BASE-TX NET Framework 图100BASE-TX+ NET My Services y\* - - \* \* イベースティーエックス<br>M石送速度100MbpsのLAN伝送路の標準。<br>10B<u>ASE-</u>Tを拡張して、IEEE802.3uとし )FreeI TIGGE<br>000BASE-T  $000BASE-X$ IODAOL Iと扱い<br>て標準化された 000ドルパソコン  $\blacksquare$   $\rightarrow$  Ethernet;  $\rightarrow$  IOBASE-T; 00% Pure Java **MIRANGETK** OBASE-X  $NG - \Delta n \nabla L \Delta \nabla$ **ELEPROPER AVEC 100BASE-1 ◆③を押して、本文画面を表示させます。**<br>●日本語入力で「ヒャクベースティーエックス」と入力して検索することもできます。 **IOOBASE-TX** D100BASE-TX∢k<br>Zyī bǎi BASE-TX イーバイベースティー 伝送速度100MbpsのLAN伝送路の標準。10BASE-Tを拡張して、 - IEEE802.3uとして標準化された。<br>图→Ethernet; ▲10BASE-T; ▲FastEthernet

本文画面上の を選択し、見出し語の発音を確認することができます。 (発音を確認する10741ページ参照)

b

高

۱i

**inc** Ħ

商

# **中国語会話とっさのひとこと辞典を使う**

観光やビジネス、長期滞在時などで役立つ会話例を調べることができます。さ らに会話例文の発音を聞くことができます(広東語・台湾語の表現も併録して いますが、発音は普通語を基本としています)。

旧本語 Pinyin 陳(中) 腸面の音

## 日本語の読みを入力し、入力した言葉を含む会話文を調べる

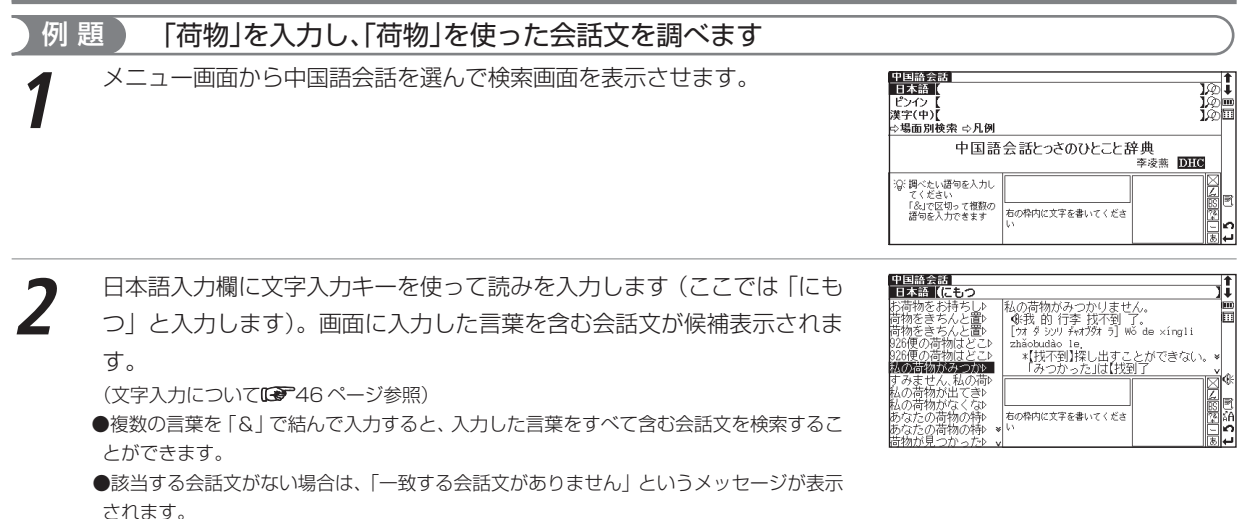

中国語系コンテンツを使う

**④/④でカーソルを移動させ、調べたい会話文を選択します(ここでは**<br>「私の荷物がみつかりません。」を選択します)。

を押して、本文画面を表示させます。

●動詞を入力する場合は終止形で入力してください(例:借りて→借りる)。

## ピンインを入力し、入力した言葉を含む会話文を調べる

「电话 (diànhuà)」を入力し、「電話」を使った会話文を調べます 中国語会話の検索画面を表示させ、⊙でカーソルをピンインに移動させま<br>す。 中国語会話<br>日本語【 ピンイン 漢字(中) ⇔場面別検索 ⇔凡例

**ピンイン入力欄に文字入力キーを使ってピンインを入力します (ここでは<br>「diàn <mark>@huà</mark> | と入力します)。画面に入力した言葉を含む会話文が候補表** 示されます。

(ピンインを入力する 550ページ参照)

●熟語を入力する場合は、漢字1字ごとのピンインを入力する度に 20を押し、漢字と漢字の 間に「&」を入力してください。また、複数の言葉を使った例文を検索したい時も、漢字 1字ごとに「&」を入力してください。入力した漢字すべてを含む例文が表示されます。 ●該当する会話文がない場合は、「一致する会話文がありません」というメッセージが表示さ れます。

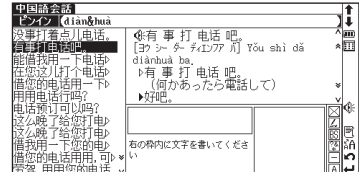

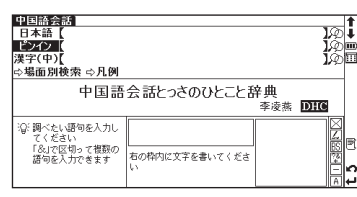

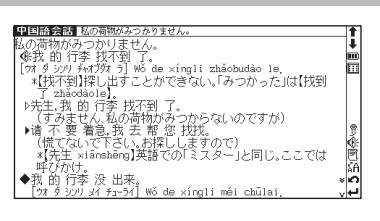

**3** (?)/(^)でカーソルを移動させ、調べたい会話文を選択します (ここでは 「有事打电话吧。」を選択します)。

を押して、本文画面を表示させます。

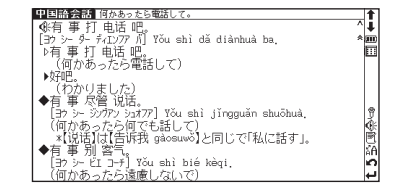

## 漢字(中国語)を入力し、入力した言葉を含む会話文を調べる

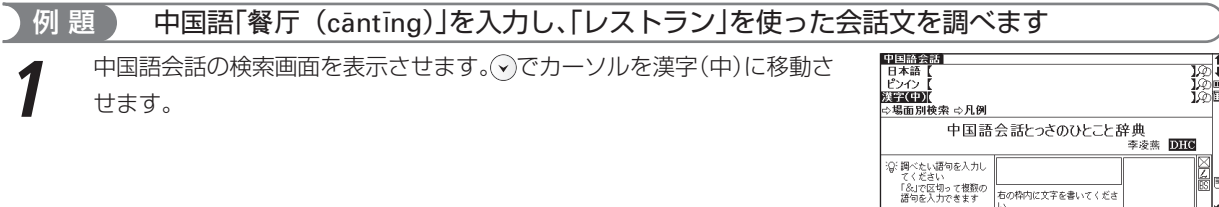

中国語系コンテンツを使う

漢字(中)入力欄に文字入力キーを使って1文字目を入力します(ここで<br>は「餐(cān)」を入力します)。画面に該当する漢字が候補表示されます。 (?)/ (^)でカーソルを移動させ、入力したい漢字を選択します (ここでは 「餐 (cān) | を入力します)。

を押すと、1 文字目の漢字が入力欄に表示されます。

(ピンインを入力する 550ページ参照)

(漢字〔中国語〕を入力する 52 ページ参照)

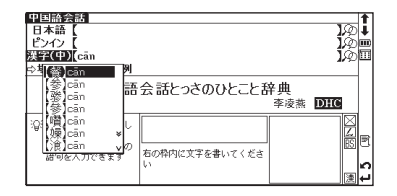

® am

扁

5話風余

#### 中国語会話とっさのひとこと辞典を使う

つづけて漢字 (中) 入力欄に2文字目を入力します (ここでは 「厅 (tīng)」<br>を入力します)。画面に該当する言葉が候補表示されます。 中国語会話<br>漢字(中)[參tīng 無l<del>e Line</del> (听)tīng<br>(行)tīng<br>(行)tīng<br>(听)tīng でカーソルを移動させ、入力したい漢字を選択します(ここでは「厅 (tīng)」を選択します)。画面に入力した言葉を含む会話文が候補表示され

ます。

(ピンインを入力する [電子50ページ参照)

(漢字〔中国語〕を入力する 52 ページ参照)

●複数の語句を「&」で結んで入力すると、入力した言葉全てを含む会話文を検索すること ができます。

●該当する会話文がない場合は、「一致する会話文がありません」というメッセージが表示さ れます。

**④/⊙でカーソルを移動させ、調べたい会話文を選択します(ここでは**<br>「**饭店里有日本餐厅▶**」を選択します)。 ※※※あ押して、本文画面を表示させます。

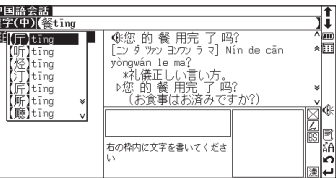

中国語会話 ホテル内に日本料理レストランはあります) ● 永阪店 里 有 日本 餐厅 吗?<br>【ファンティエン リ ヨウ リー♡ ツァンティン マ] Fàndiàn li yǒu Rìběn

(申しわけありません、こちらのホテルにはございません)

canting ma?

けありますか?) ▶对不起,没有。

## 場面別検索を使って、会話文を検索する

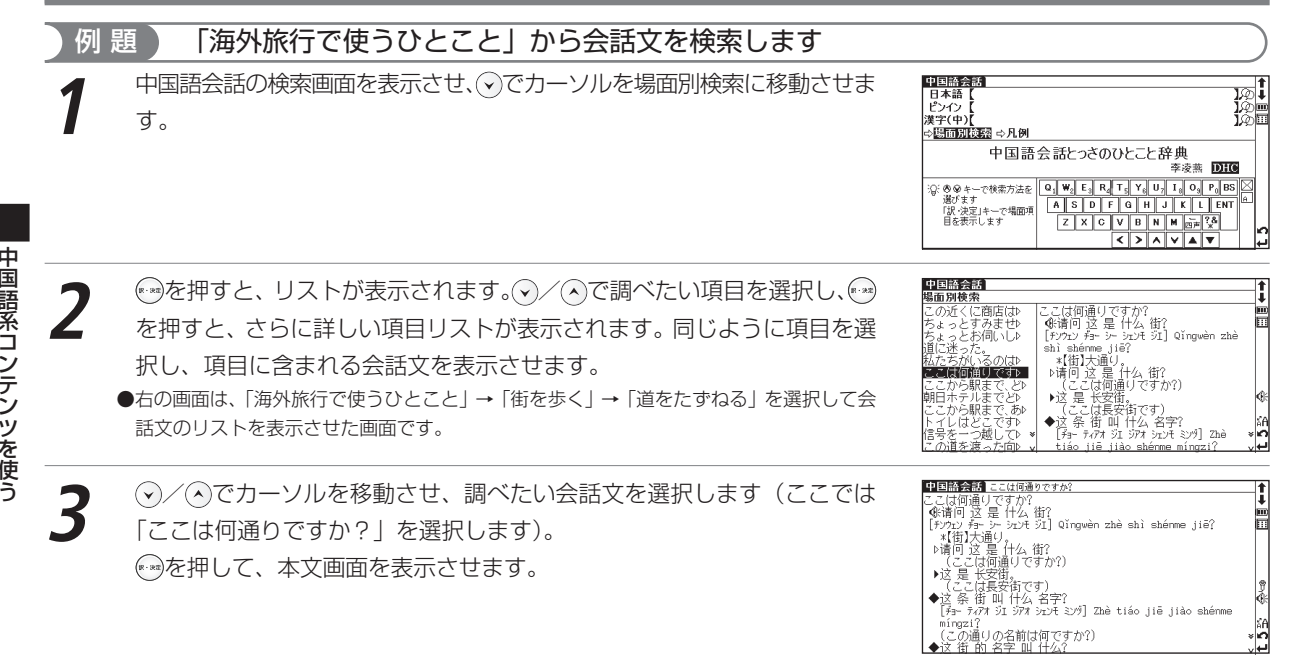

ここは何通りですか?<br>【躊躇问 这 是 什么 街?<br>【彩か: チョー シー シェンモ シエ】 Qǐngwèn zhè shì shénme jiē?

『呵リム 画 TPA 明!<br>▶这 是 长安前,<br>▶这 是 长安前,<br>◆这 各 街 叫 什么 名字?<br>◆这 条 街 叫 什么 名字?<br>◆这 手 ?? 江 沈? 沈z 沈? 』

中国語会話 医阿伯德切尔科

``\*【街】大通り。<br>♪请问 这 是 什么 街?

(この通りの名前は何ですか?) ◆汶 街 站 女字 叫 什么

 $minz1?$ 

## 会話文の発音を確認する

中国語会話とっさのひとこと辞典に含まれている会話文の発音を、音声で確認する ことができます。先頭に、的表示されている会話文の発音を確認することができ ます。

(発音を確認する[Cap-21 ページ参照)

(ジャンプキーを使って発音を確認する場合CBP42ページ参照)

## 発音を録音し聞き比べる

自分の発音を録音して、収録されている模範録音と聞き比べることができます。 画面右に表示されている をタップし、録音・比較します。 (発音を録音し聞き比べる [金243ページ参照)

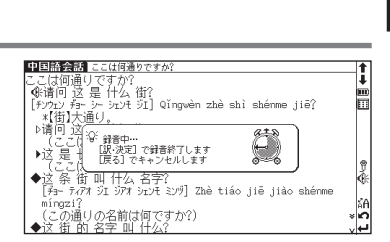

**Service** 同

្ត្រី

E

165

# **人名発音ナビを使う**

日本の苗字や名前の発音から簡体字での表記を調べることができます。発音は 音声でも確かめることができます(発音は普通話を基本としています)。

|苗字||名前||除音|

## 苗字を入力し、検索する

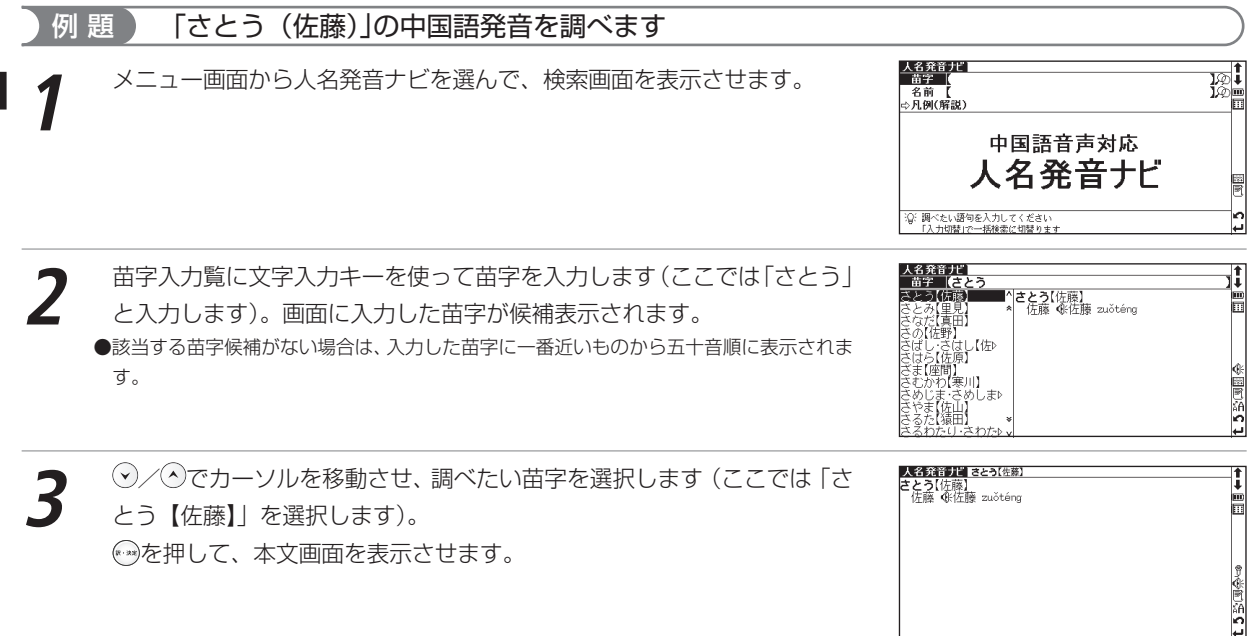

中国語系コンテンツを使う

## 名前を入力し、検索する

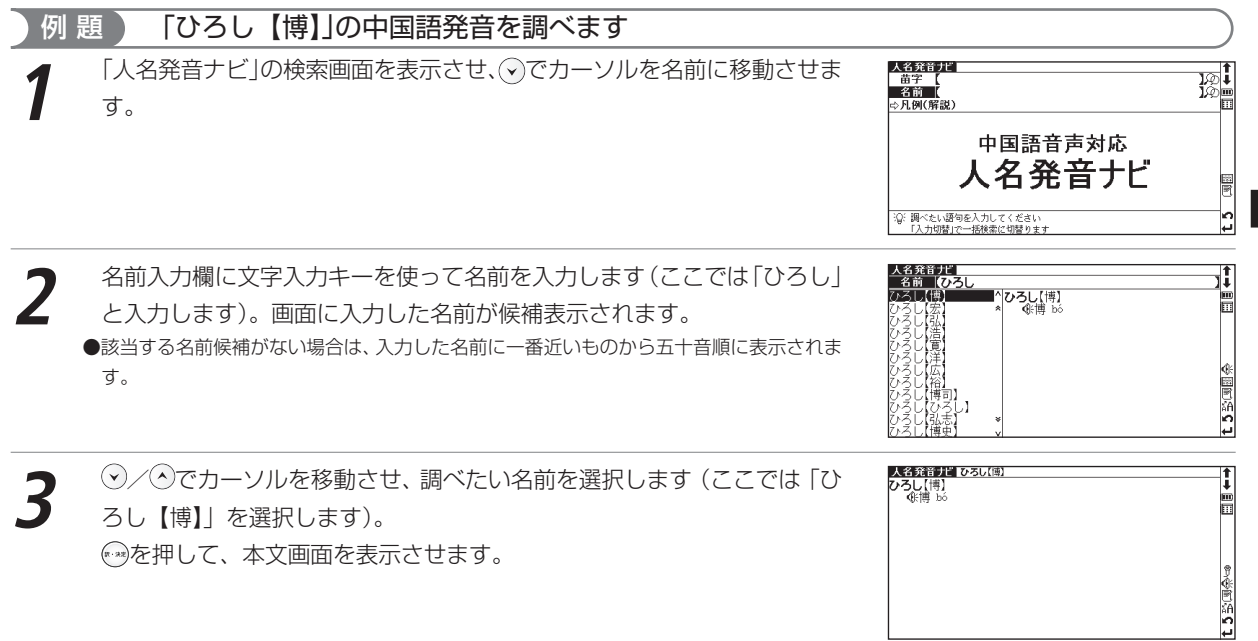

中国語系コンテンツを使う

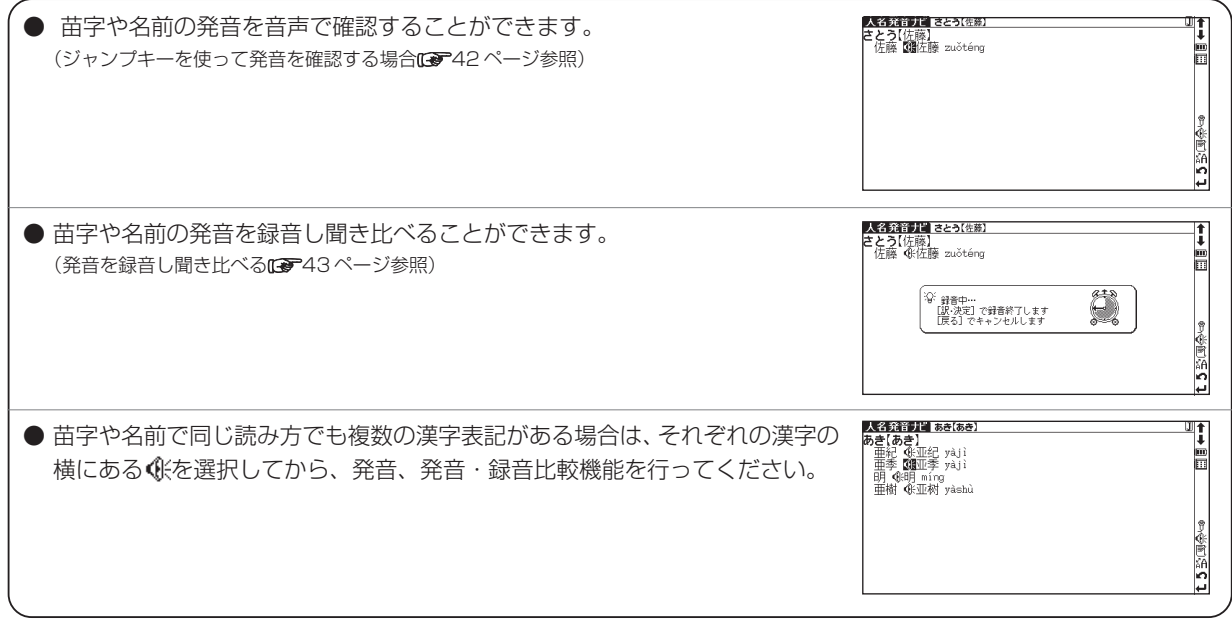

## **英中辞典を使う**

英単語を入力し、中国語表現と用例を調べることができます。

(ABC(英) (例(中)

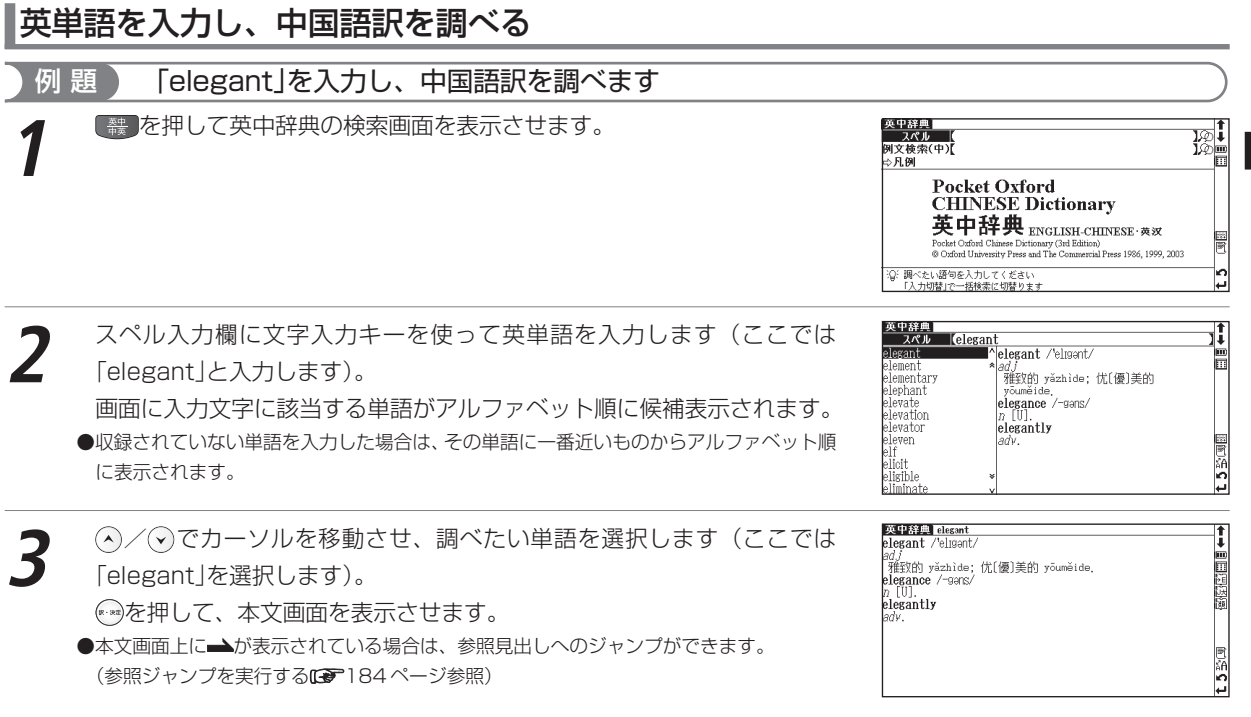

英中辞典を使う

### 中国語を入力し、例文検索をする

英中辞典の検索画面で「例文検索(中)」を選択し、漢字(中国語)を含んだ 例文を検索することができます。

(例文を検索するCCP557ページ参照)

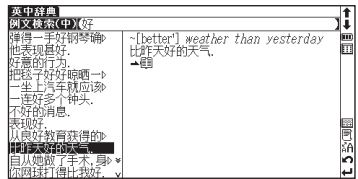

## 例文検索した語の本文画面に参照ジャンプする

例文検索の本文画面上に つが表示されている場合は、検索した例文の辞典本 文画面にジャンプすることができます。

(例文検索した漢字や英語の本文画面に参照ジャンプする[687588 ページ参照)

#### 英中辞典 better ~[better] weather than yesterday<br>比昨天好的天气. ĥ l Bih Ħ better' /'beta(r)/ l ad ะ∣๊ค أهلادا

## **中英辞典を使う**

ピンイン、漢字(中国語)を入力し、英語表現と用例を調べることができま す。中英辞典で検索できる文字は簡体字を基準としています。

Pinyin 陳(中) (例(中)

### ピンインを入力し、英訳を調べる

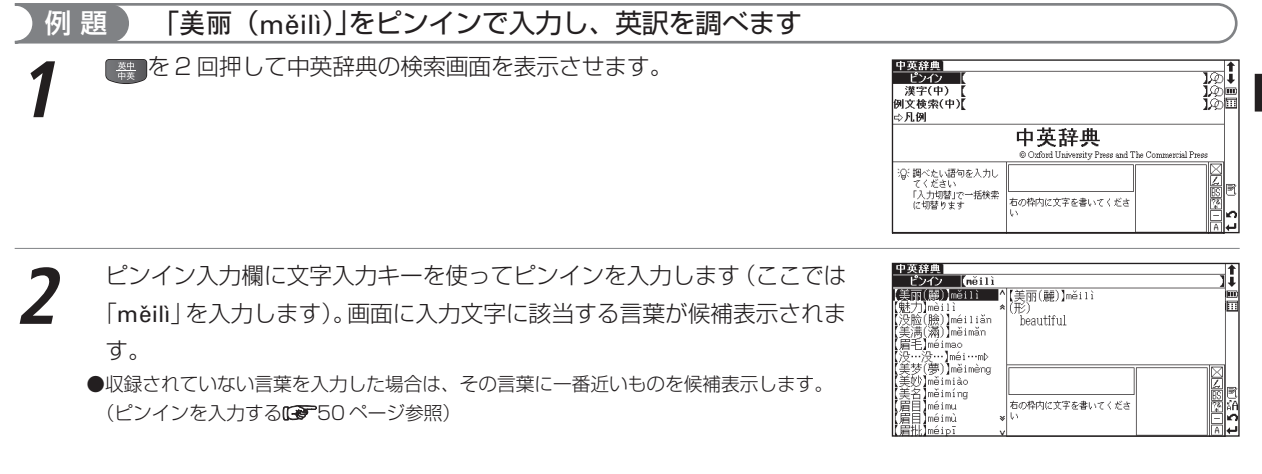

#### 中英辞典を使う

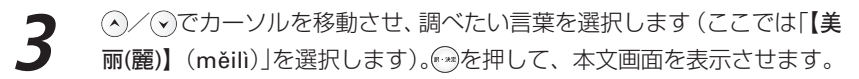

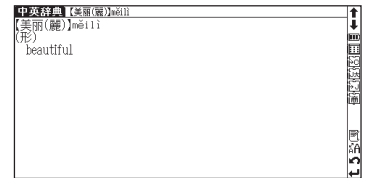

## 漢字(中国語)を入力し、英訳を調べる

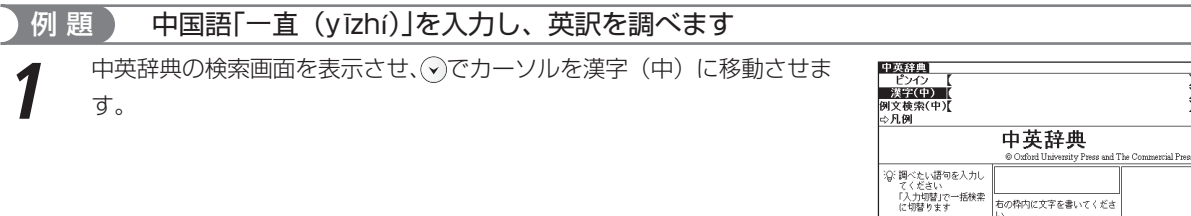

中国語系コンテンツを使う

漢字(中)入力欄に文字入力キーを使って 1 文字目を入力します(ここで<br>は 「yī」を入力します)。画面に該当する漢字が候補表示されます。 *∧/* ◇ でカーソルを移動させ、入力したい漢字を選択します(ここでは「【一】 (yī)」を選択します)。 ※ を押すと、1文字目の漢字が入力欄に表示されま す。

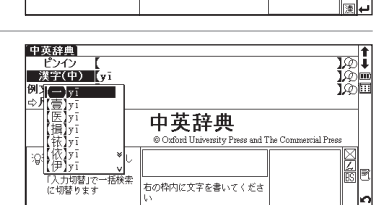

(ピンインを入力する 550ページ参照)

(漢字〔中国語〕を入力する 52 ページ参照)

172

- **3** つづけて漢字(中)入力欄に2文字目を入力します(ここでは「zhí」を入 力します)。画面に該当する漢字が候補表示されます。入力したい漢字を選 択します(ここでは【直】(zhí)を選択します)。 画面に入力文字に該当する言葉が候補表示されます。 ●該当する言葉がない場合は、その言葉に一番近いものを候補表示します。
	- **④/⊙でカーソルを移動させ、調べたい言葉を選択します(ここでは**<br>「【一直】(yīzhí) |を選択します)。

を押して、本文画面を表示させます。

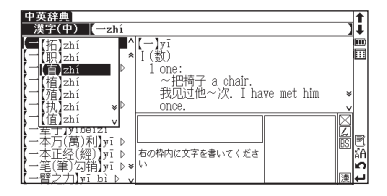

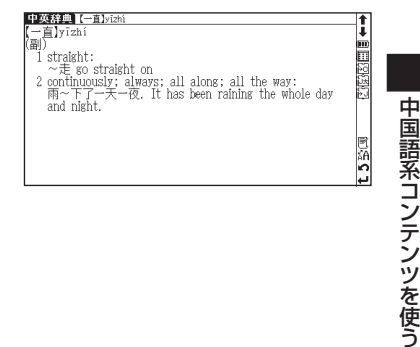

中英辞典を使う

### 中国語を入力し、例文検索をする

中英辞典の検索画面で「例文検索(中)」を選択し、漢字(中国語)を含んだ 例文を検索することができます。

(例文を検索する18 57ページ参照)

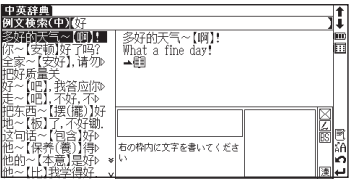

## 例文検索した語の本文画面に参照ジャンプする

例文検索の本文画面上に コが表示されている場合は、検索した例文の辞典本 文画面にジャンプすることができます。 (例文検索した漢字や英語の本文画面に参照ジャンプする[6 58 ページ参照)

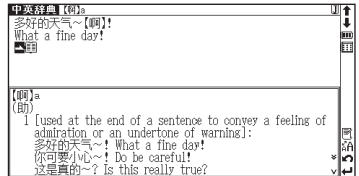

## **複数辞書検索機能を使う**

調べたい言葉や言葉を含んだ例文を、収録した辞典の内容から同時に調べることができます。言葉の語義や漢字、英 訳、例文などをまとめて調べたいときに大変便利です。

複数辞書検索ができる辞典 日本語入力時の検索対象辞典 大辞林 類語大辞典 漢字源 カタカナ語辞典 PC 用語事典 四字熟語辞典 故事ことわざ辞典 和英辞典 日中辞典 日中 PC 用語辞典 中国語入力時の検索対象辞典 中日辞典 現代漢語詞典 中国語新語ビジネス 現代中国語新語 日中 PC 用語辞典 中英辞典 英語入力時の検索対象辞典 大辞林(略語) カタカナ語辞典(略語) PC 用語事典 英和辞典 英英辞典 英類語辞典 日中 PC 用語辞典 英中辞典 「例文(中)」入力時の検索対象辞典 中日辞典 日中辞典 現代漢語詞典 英中辞典 中英辞典 「例文(英)」入力時の検索対象辞典

英和辞典 和英辞典 英英辞典

### 言葉の語義や訳を複数辞書検索する(ここでは中国語の複数辞書検索を例に説明します)

例 題 「庆幸(qìng xìng)」を入力し、複数の辞典で同時に調べます

**\*\*\*\*を押して複数辞書検索の検索画面を表示させます。**<br>◇ でカーソルをピンイン入力欄に移動させます。

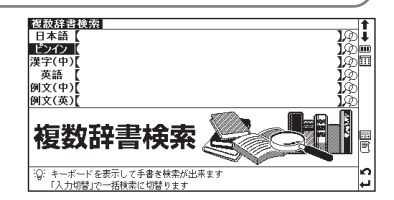

#### 複数辞書検索機能を使う

文字入力キーを使ってピンインを入力します。(ここでは「qìngxìng」と<br>入力します) 画面に入力文字に該当する言葉が収録辞典名とともにピンイ ンのアルファベット順に候補表示されます。

(四声の入力方法 50 ページ参照)

●収録されていない言葉を入力した場合は、その言葉に一番近い語句からピンイン順に表示 されます。

- **◆ / ◇でカーソルを移動させ、調べたい辞典の言葉を選択します (ここで)<br>は「 中夷庆幸」を選択します)。 ◎ を押して、語義や漢字、また英訳の本文** 画面を表示させます。
	- ●複数辞典検索で "" (2) / へを押した場合は、複数辞典検索の検索順における前後の本文画 面を表示します。

### 例文複数辞書検索をする(ここでは中国語の例文複数辞書検索を例に説明します)

例 題 「问 (wèn)」を入力し、「问 (wèn)」を使った例文を複数の辞典で調べます

複数辞書検索の画面を表示させ、⊙で、カーソルを例文 (中) 入力欄に移<br>動させます。

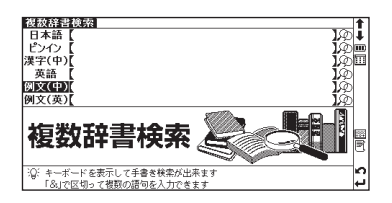

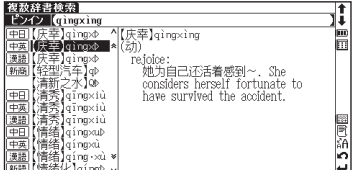

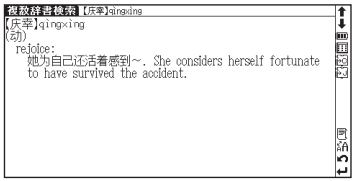

検索に便利な機能を使う

Ė

h

177

複数辞書検索機能を使う

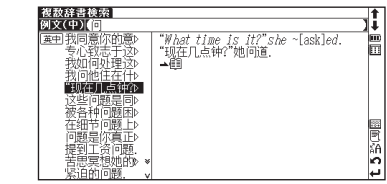

例文(中)入力欄に文字入力キーを使って言葉を入力します(ここでは<br>「<sup>wèn</sup>」と入力します)。画面に該当する漢字が候補表示されます。 (^)/(^) でカーソルを移動させ、入力したい漢字を選択します(ここでは「【问】 wèn」を選択します)。 を押すと、漢字が漢字入力欄に表示されます。画 面に入力した語を使った例文が、候補表示されます。 (ピンインを入力する 50 ページ参照) (漢字〔中国語〕を入力する(20552ページ参照)

●複数の言葉を「&」で結んで入力すると、入力した言葉をすべて含む例文を検索すること ができます。

●該当する例文がない場合は、"一致する例文がありません" というメッセージが表示されま す。

**④/⑤でカーソルを移動させ、調べたい辞典の例文を選択します (ここで<br>は 「"现在几点钟? ♪」を選択します)。 <del>◎</del> を押して、例文を表示させます。** 

●画面上に表示されるアイコンは以下の辞典・検索モードを表します。

 大辞林 大辞林(略語検索) 類語大辞典 |PC語| PC 用語事典 | インコン | 執語| 四字熟語辞典 | インコン | 1878 | 故事ことわざ辞典 ||英和辞典 | インスコントランス | 和英||和英辞典 | インスコントランス | 英英| 英英辞典 | 文英辞典 英類語辞典 中日辞典 日中辞典 [<u>漢語</u>] 現代漢語詞典 インストン インス (する) [新商] 中国語新語 まんさん えんこう (新語 ) 現代中国語新語 日中 PC 用語辞典 英中辞典 中英辞典

|<br>|<u>種教願漢字源</u> | カタカナ語辞典 | カタカナ語部典| カタンカナ語(略語検索)

**複数辞書検索 图图** <mark>投放経証後数額 ask<br>"*What time is it?"she ~*[ask]ed.<br>"现在几点钟?"她问道.<br>▲<sup>#11</sup></mark>

## **一括検索機能を使う**

調べたい語句を選択した辞典・検索モードから5つまで同時に調べることができます。長文でわからない語句や漢 字を複数みつけたときなど一度にまとめて調べることができて大変便利です(ここでは英語入力の場合を例として 説明します)。

## 英語の読みを 5 つ入力し、5 つの語の和訳を同時に検索する

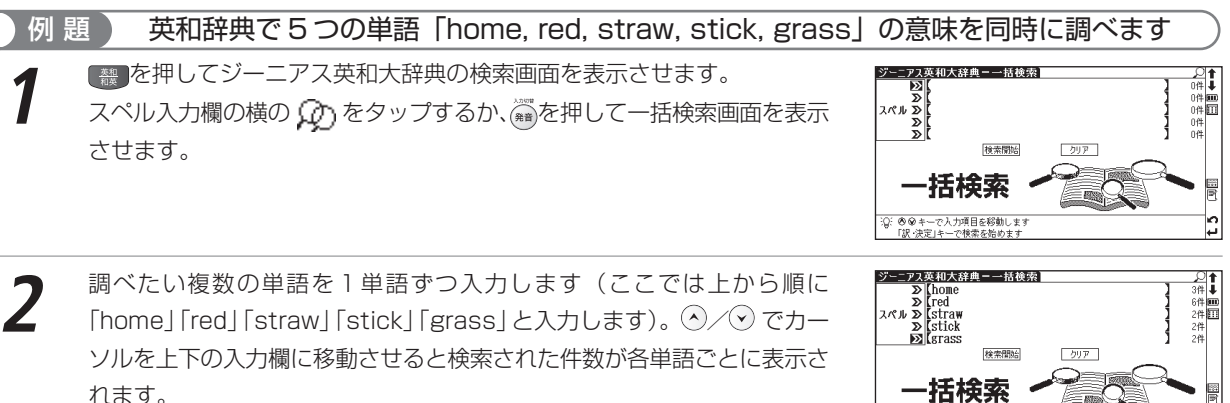

を押して、検索結果を表示させます。

(文字入力にす46ページ参照)

●収録されていない単語を入力した場合は、「該当する項目がありません」と表示されます。

●画面上の 検索開始 をタップしても検索結果が表示されます。

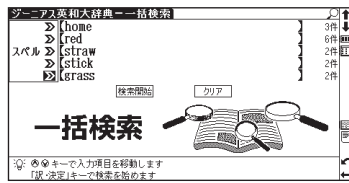
一括検索機能を使う

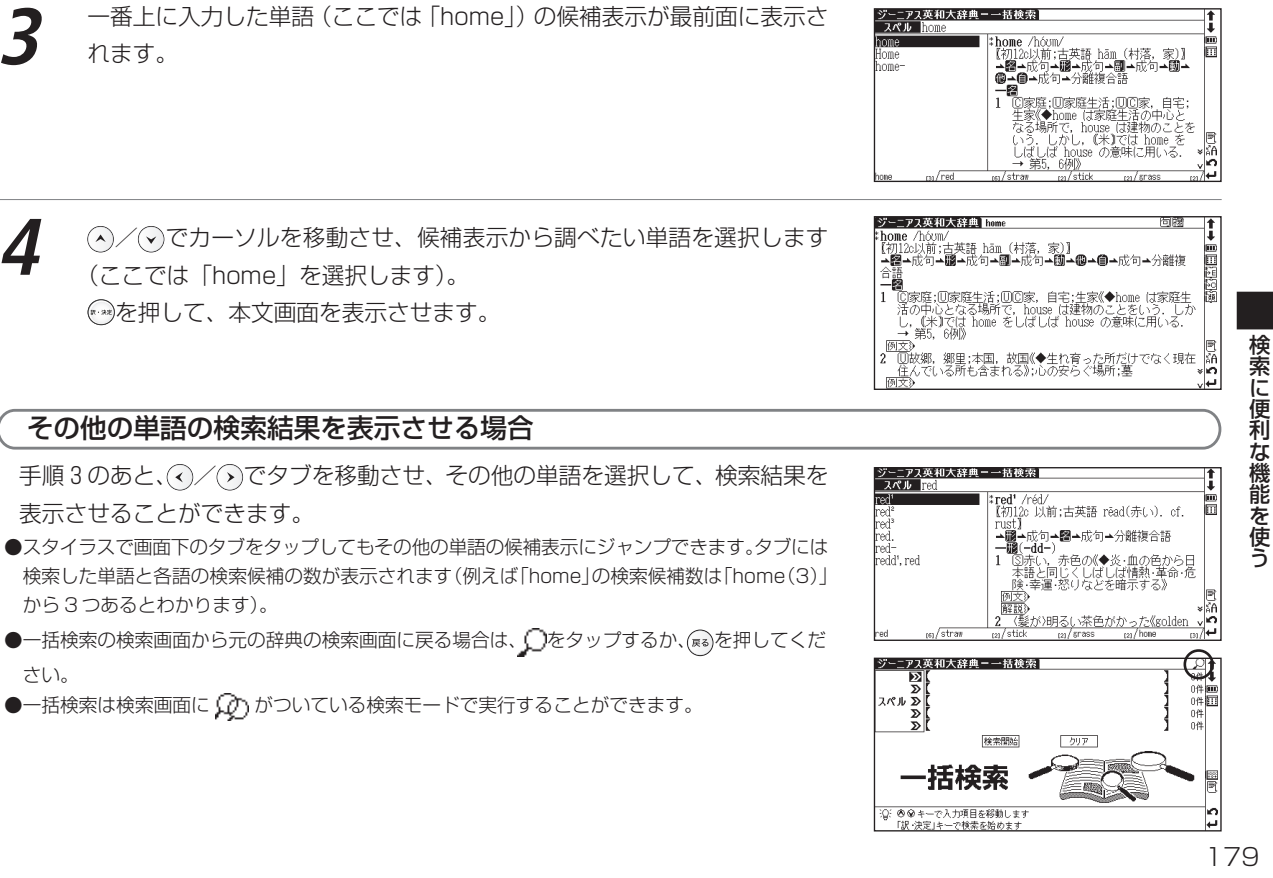

# **ディクショナリーリンク機能を使う**

## 同じ見出し語を他の辞書に移って調べる

表示中の見出し語と同じ見出し語が他の辞典にある場合、画面にリンクアイコンが表示されます。スタイラスでリ ンクアイコンを選び、他の辞書で同じ見出し語を調べることができます。

例 題 ) 英和辞典の本文画面から英英辞典の本文画面にジャンプします

英和辞典で「understand」の本文画面を表示させます。<br>(検索方法**GG**P102ページ参照)

画面右横にリンクアイコンの中が表示されます。英英辞典にも同じ見出し 語が収録されていることを示します。 (ディクショナリーリンクアイコン キャイ20ページ参照)

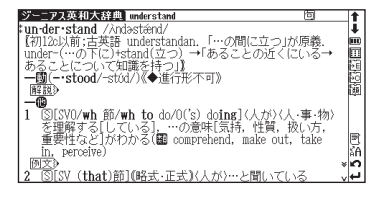

- スタイラスで<mark>を</mark>]をタップします。すると、英英辞典の「understand」の<br>本文画面にジャンプします。
- ●表示中の見出し語と同じ見出し語が他の辞典にない場合は、リンクアイコンは表示されま せん。
- ●画面上の なスタイラスでタップすると、ジャンプ先の本文画面からもとの画面に戻りま す。または、風を押しても戻ることができます。

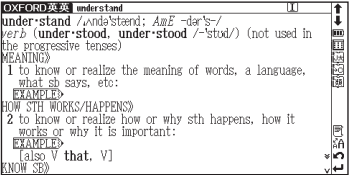

●辞典のアイコンとその辞典からリンクできる辞典・検索モードは以下のとおりです。

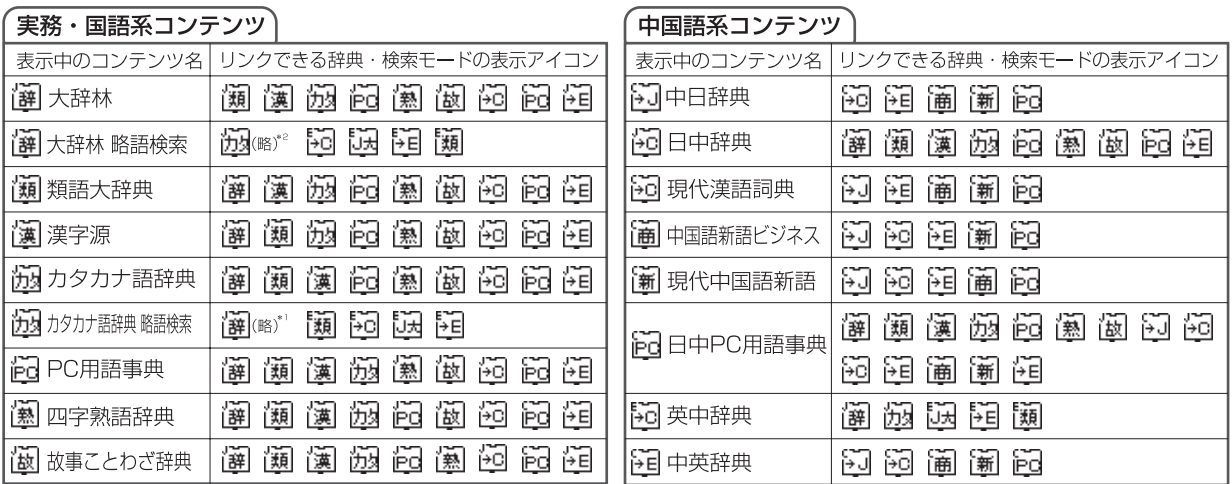

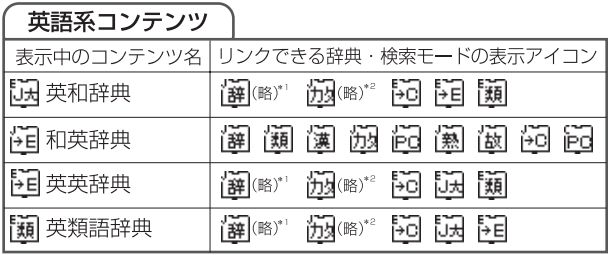

\*1 大辞林 略語検索モード

 $*^2$  カタカナ語辞典 略語検索モード

**マルチジャンプ機能を使う**

# 指定した辞典へジャンプする

調べた言葉の意味や、例文の中に使われている単語、参照記号「▲」を足掛かりとして、他の辞典または参照見出 しに移ってそれらの意味をさらに詳しく調べることができます。

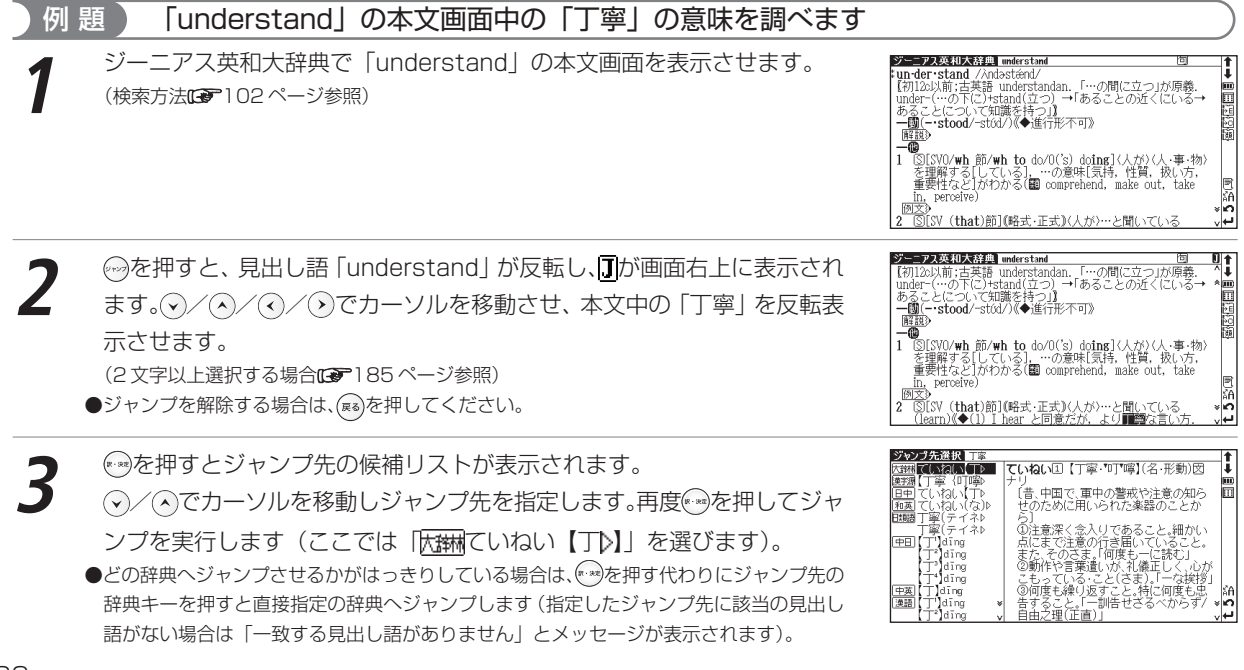

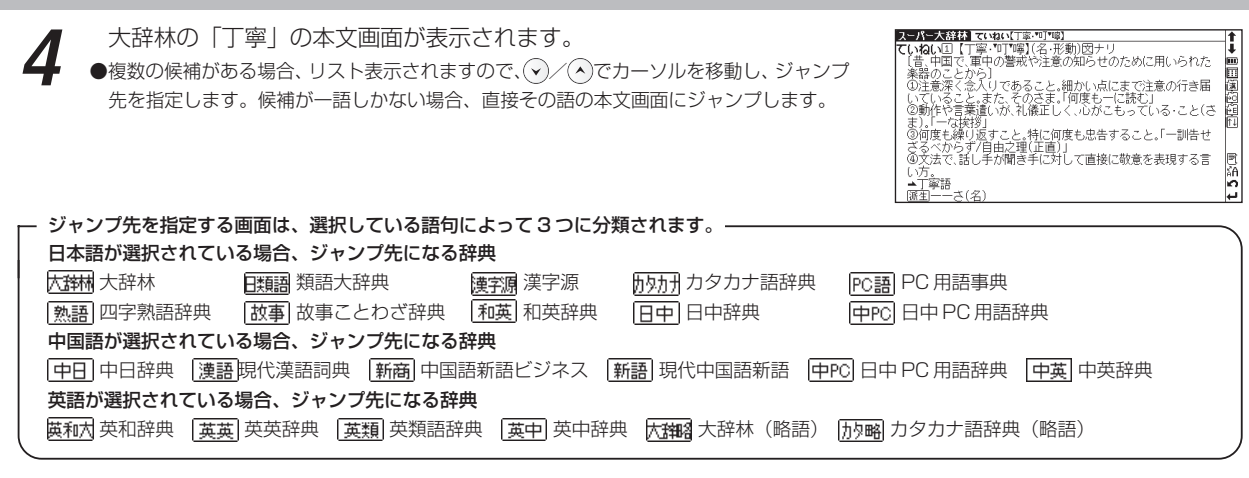

#### 前の画面に戻る

一つ前の画面に戻るときは(\*\*)を押します。

●ジャンプ後の本文画面で を押すと、ジャンプ先選択の画面に戻ります。

#### ■△『辞書内の漢字を選択し、ジャンプする時のヒント

●ジャンプしたい言葉が日本語と中国語で同様の漢字が使用されている場合、日本語と中国語の辞 典にジャンプすることができます。ジャンプしたい言葉が中国語の漢字にしか存在しない場合は 上記の「中国語が選択されている場合、ジャンプ先になる辞典」にのみジャンプします。

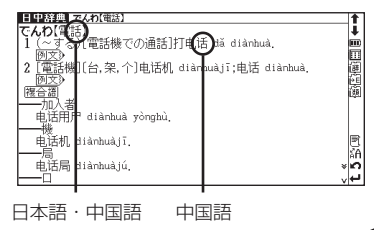

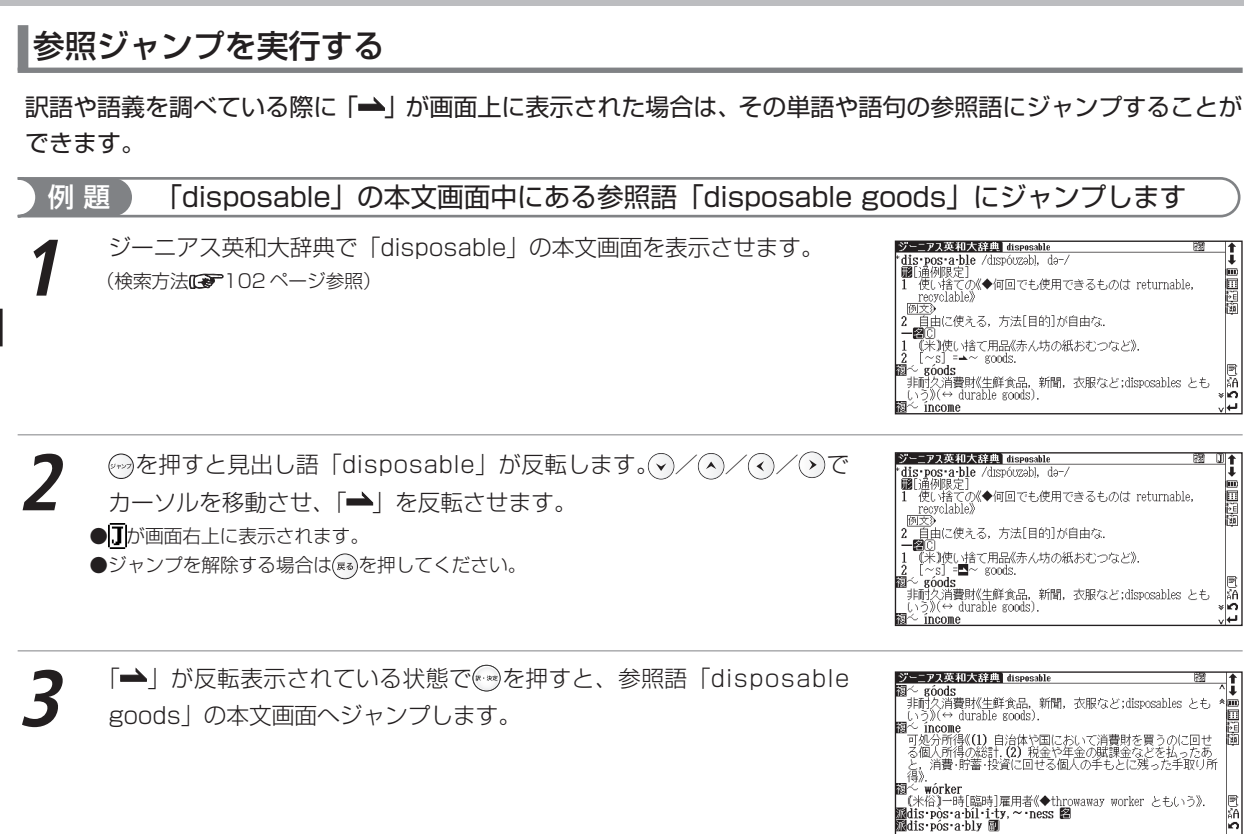

Ė

副語圖

誦

دما∝

ہے).

lш

副語圖

誦

۰In

سا

∗mm

鳳 n

#### 2 文字以上の言葉を選択する場合

●ジャンプしたい言葉が2文字以上である場合は、(~~)を押した後(ヾ)/(^)/(^)/(^)でカーソルを選択したい語句の最初の文字まで移動させま す。《 ☆ 有度押すと画面上の ∏が反転します。 その後、( >)を押して反転文字範囲をひろげてください。

●記号や記号を含む文字列は選択できません。

● (属る)を押すとジャンプを解除します。

# **関連語句を調べる**

# 成句、複合語、類語、熟語、句動詞を表示する

次の辞典の本文画面右上に次のマークが表示されている場合は、その見出し語を使った成句、複合語、類語、熟 語、句動詞のリスト画面を表示することができます。

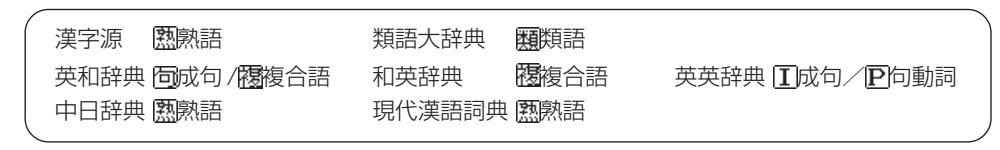

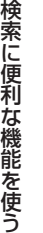

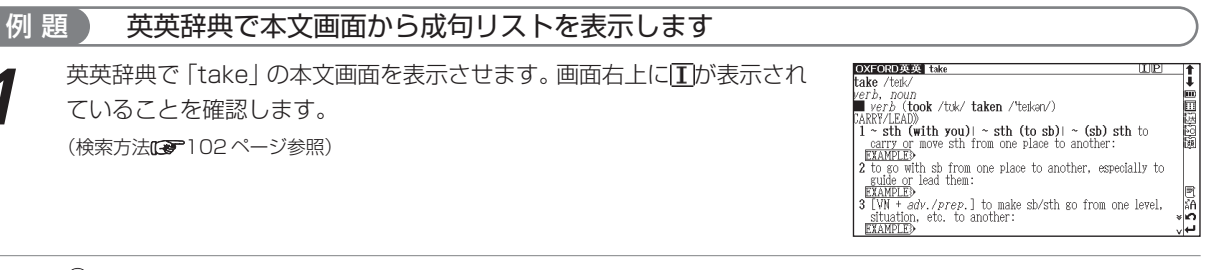

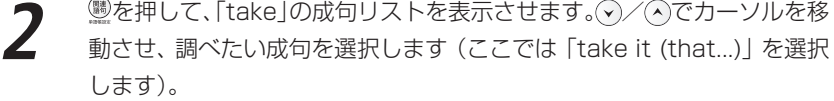

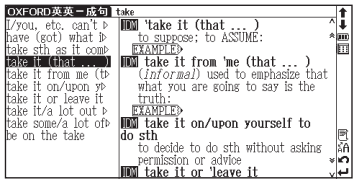

#### 関連語句を調べる

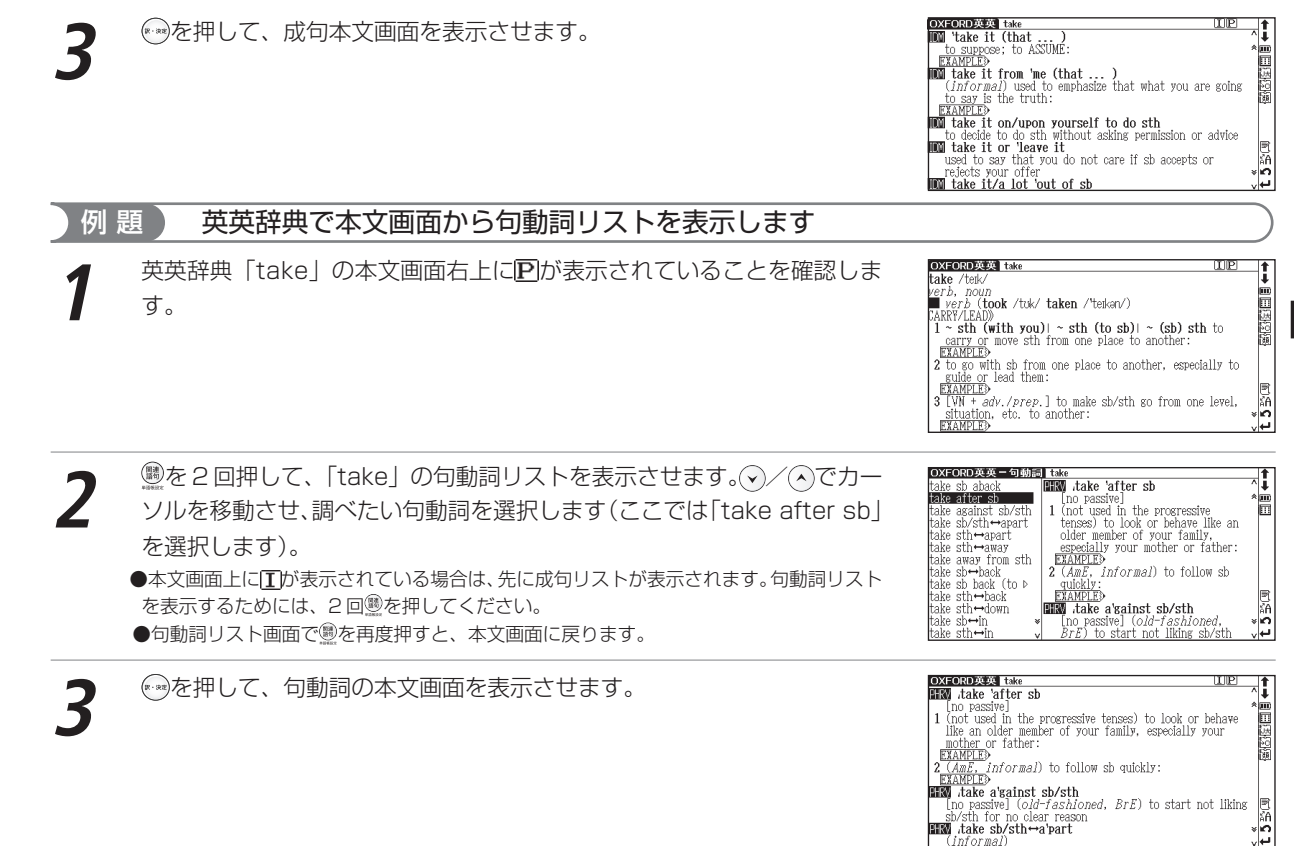

検索に便利 な機能を使う

187

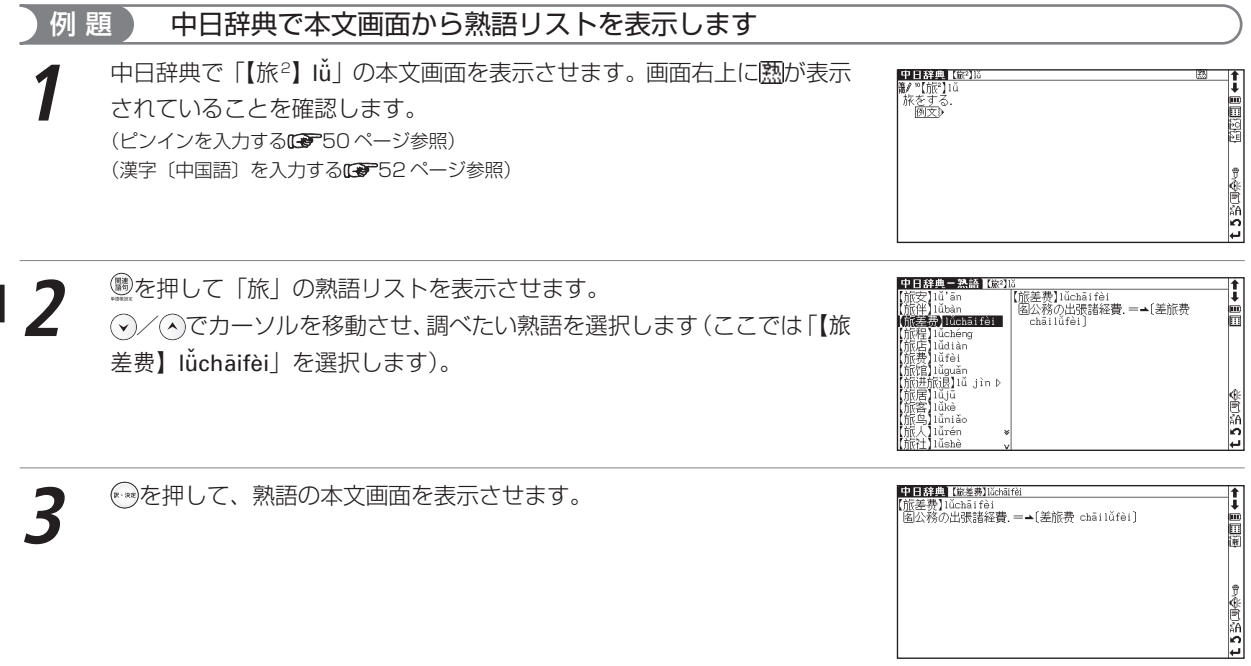

●関連語句のリスト画面で®を押しても本文画面に戻ることができます。

検索に便利な機能を使う

# **すぐ出る発音機能を使う**

本文解説中や例文中にある中国語の発音をすぐ出る発音機能を使って確認することができます。発音は、中日辞典 で掲載されている単語のみとなります。例文の全文発音はできません。また、発音は普通話を基準としています。

例 題 ) 中日辞典で「【安全)】ānquán」の本文画面から、「平安」の発音を聞きます **中日辞典の「【安全】ānquán」の本文画面を表示させます。**<br>(漢字〔中国語〕を入力する**137**52 ページ参照) 中日辞典 (安全)2002 |**stabara||** startman|<br>副安全である。<br>||安全』|<br>|『安全』|は事故が起こらないという視点から述べる語で<br>| の中では一般的に[安全]は使わず、[平安 píng'ān]を 闇 ●图250 **◎を押し、⊙/⊙/⊙/⊙で、カーソルを移動させ、「平安」を選択しま**<br>す。 中日辞典 经金额 【安全】ānguán :【安全】ānguán<br>- 國安全である.<br>- 『奥玄》 图图图 <sub>2145</sub>ッ<br>安全]は事故が起こらないという視点から述べる語で,祝辞<br>か中では一般的に【安全】は使わず,【**■■**図 píng'ān】を用い (2 文字以上の言葉を選択する場合 185 ページ参照) 小田路 h 中日辞典 【信仰】 <sup>(※</sup>■を押すと、「平安」の発音を聞くことができます。<br>●選択後、スタイラスでGKをタップしても発音を聞くことができます。 <del>.</del><br>중국제학교<br>중국자동주 2<del>/2</del><br>安全】は事故が起こらないという視点から述べる語で,祝辞<br>か中では一般的に「安全」は使わず,「**韓國** ping'ān]を用い (発音を確認する [金24] ページ参照)

- ●選択した言葉が中日辞典の見出し語にない場合は「発音できません」というメッセージが 表示され、音声は出ません。
- ●すぐ出る発音機能では録音機能、及び発音比較機能は行えません。
- ●中国語会話とっさのひとこと辞典の本文画面で、広東語や台湾語を選択した場合も、発音は普通話になります。 (中国語とっさのひとこと辞典を使う[編2]60ページ参照)

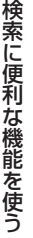

lö.

Píng' an¯

### ■< ■1つの言葉で、2つ以上の発音がある場合

1つの言葉で、2種類以上の発音がある場合は、前ページ手順3で※あを押した後、 リストが表示されます。 (y)/ <> で聞きたい語句を選択し、(@)または << タを押して ください(スタイラスを使う場合は《をタップしてください)。リスト画面を閉 じたい場合は、 を押すか、スタイラスで をタップしてください。

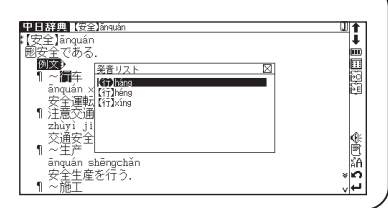

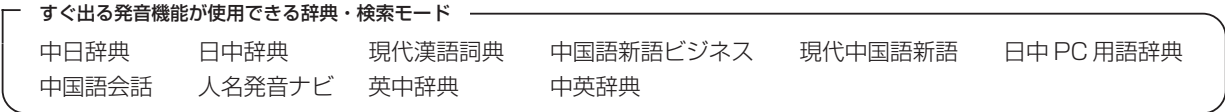

# **単語帳を使う**

各辞典に収録されている単語を単語帳に登録することができます。また、登録した後に指定した単語帳に分類する こともできます。

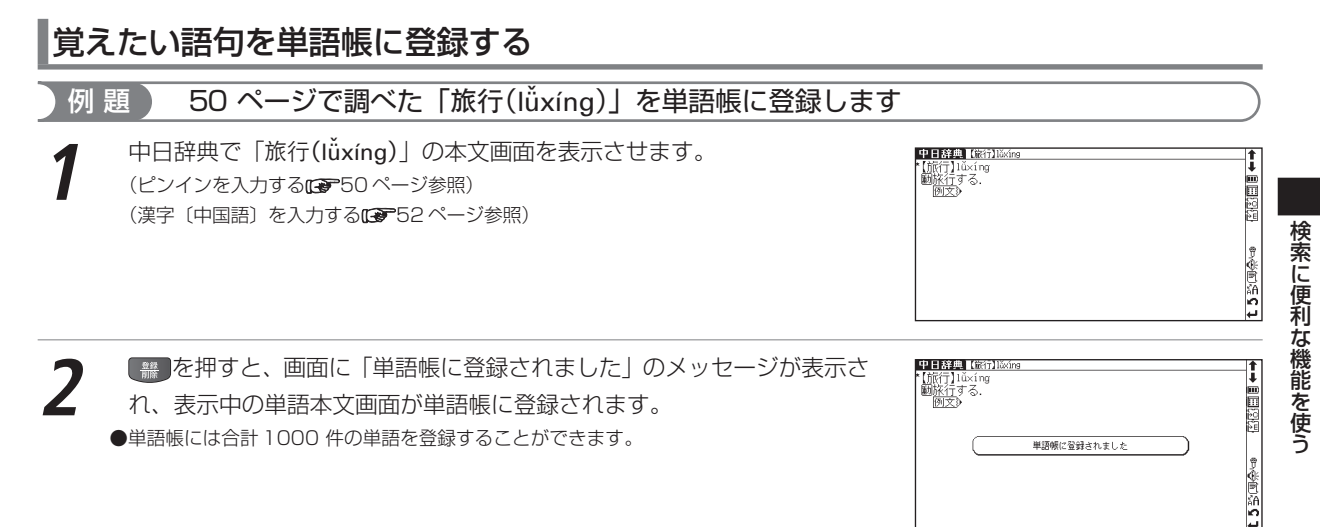

#### 単語帳を使う

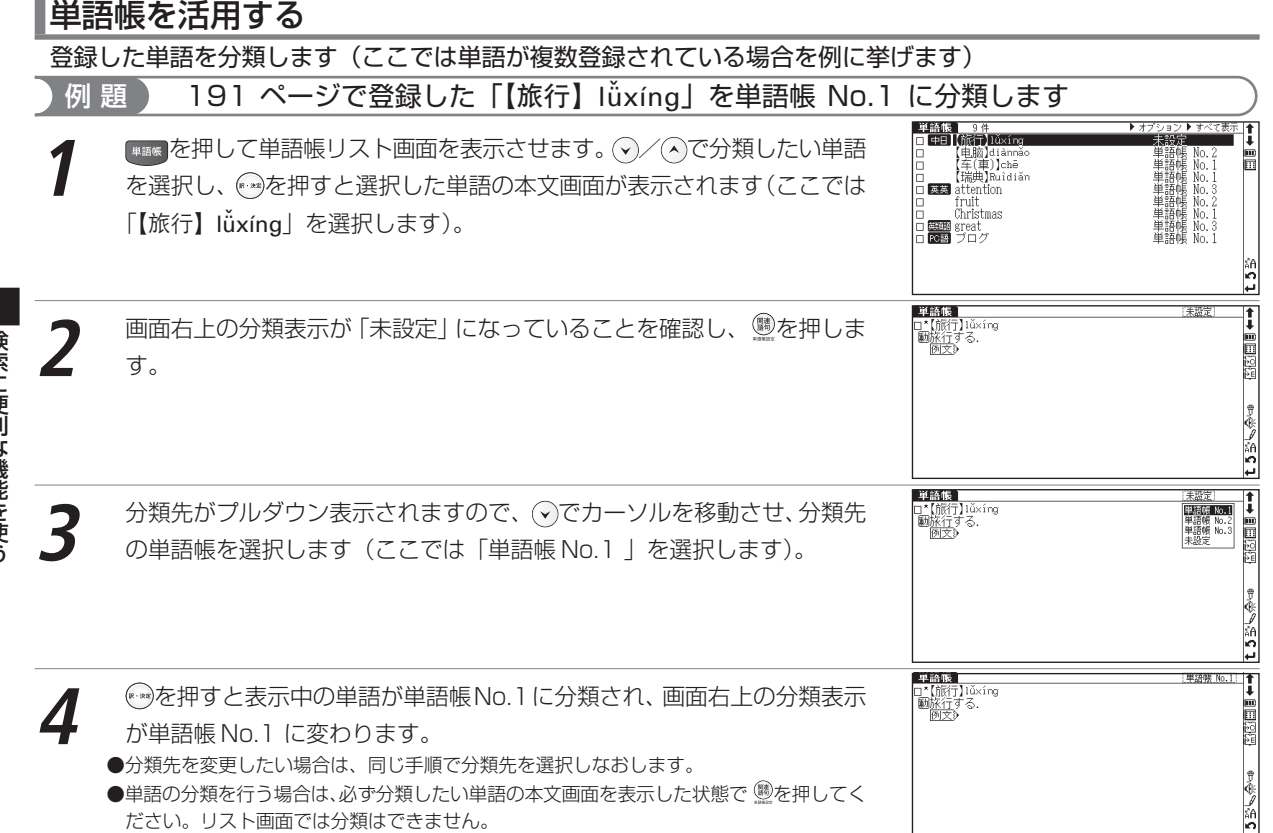

単語帳を使う

検索に便利な機能を使う

# リスト画面で表示する単語帳を選択する

#### 例 題 ) 単語帳 No.1 に分類されている単語のみリスト表示します

【<sub>■画像</sub> を押して単語帳リスト画面を表示します。<br>■画面右上の表示が「すべて表示」になっている場合は、単語帳に登録されている単語がす べて表示されています。

<u>●</u> を押すと画面上のオプションメニューがプルダウン表示されます。⊙で<br>カーソルを右に移動させると、表示項目がプルダウン表示されます。⊙で カーソルを移動させ表示項目を選択します(ここでは「単語帳No.1 」を 選択します)。

**3** を押すと、単語帳No.1に登録されている単語のみがリスト表示され、 画面右上の表示項目が単語帳No .1 に変わります。

●表示したい単語帳を切り替えたい場合には、同じ手順で表示させる単語帳を選択しなおし ます。「すべて表示」を選択すると、単語帳に登録されている単語すべてが表示されます。

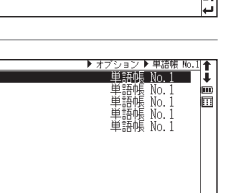

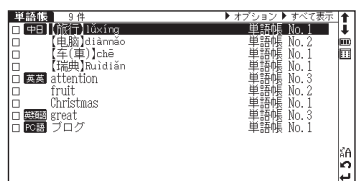

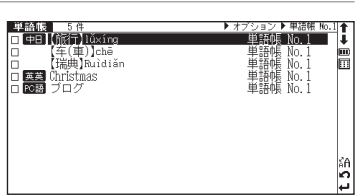

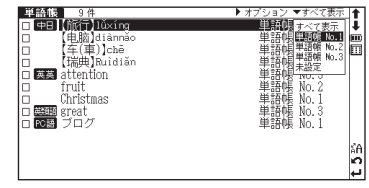

#### 単語帳のリスト画面に表示されるアイコンと辞典・検索モード名

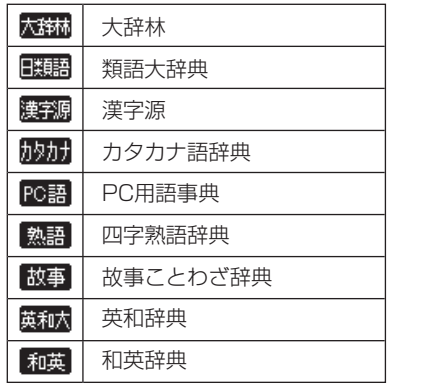

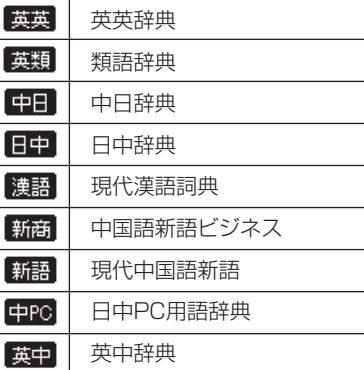

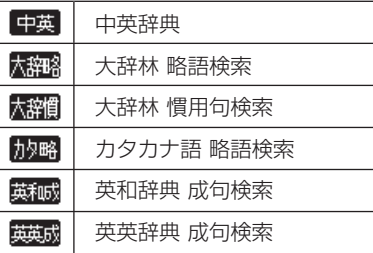

●上記以外の辞典・検索モード(各辞典例文検索など)で表示した本文画面は単語帳に登録することができません。

単語帳に登録された単語の本文画面表示中に または を押すと、単語帳に登録された単語の前後の単語本文画面が表 示されます。リスト画面で表示する単語帳を選択した後、特定の単語帳に登録されている単語の本文画面を表示させ、 / キーを押すと、同じ単語帳に分類されている前後の単語の本文画面を表示します。

#### ■エンクボックス

- ●単語帳リスト画面、または本文画面の見出し語の頭にあるチェックボックスに、●を押すとチェックマークを付ける ことができます。再度®を押すと、チェックマークを解除することができます。
- ●単語帳設定画面でチェックマークを付けた単語の表示・非表示を設定することができます。

(単語の表示設定 199 ページ参照)

# マーカー機能を使う

登録した単語帳の本文中にアンダーラインを引きます

単語帳 単語帳 No.1 | 全 ロ\*【旅行】1ǔ×íng<br>■ 動旅行する. ١ī | <sub>■■●</sub> を押して単語帳リスト画面を表示させます。⊙/◇で学習したい単語<br>を選択して⇔を押し、本文画面を表示させます(ここでは「【旅行】lǚxíng | Ė nniyo<br>1. http:/ 10362 huánqiú lǚxíng 世界一周旅行 1~指南 を選択します)。 - Iǔxíng zhǐnán<br>- 旅行ガイドブック<br>¶ 假期到北京~了一趟 を押し、例文を表示させます。 jiàqī dào Běijīng lǚxíngle yí tàng ΚĀ 休みに北京へ旅行してきた、 lö. نما M BERGE No. 1 単語帳 ⊺∎ 本文画面表示中に@を押すと、画面上部にMが表示されます。 ⊙/ ⊙/ ⊙<br>/ ◇ でアンダーラインを引きたい箇所の文頭にカーソルを移動させ、 @を □【旅行】1ǔ×íng<br>■ 動旅行する. ÷ **DRE** 開発 huángiú lĎvíng 世界一周旅行 1 ~指南 押します。画面上部のMが黒く反転します。 lůxína zhľmán 旅行ガイドブック ्<br>इत マーカーを開始する位置を© ◎キーで指定して「マーカー]キーを押してく どさい |単語帳|<br>|1\*【旅行】lǔxíng|<br>|個<u>旅行</u>する 圖 [単語帳 No.1] | ↑ **③でアンダーラインを引きたい箇所の終わりまでカーソルを移動させ、<sup>◎</sup><br>を押します。** IJ 日本語 **DRE** huánqiú lǚxíng - 世界一周旅行<br>1 ~指南 lűxíng zhǐnán - 旅行ガイドブック.<br>¶ 假期到北京~了一趟 √ ilàqī dào Běijīng lǚxíngle yí tàng<br>休みに北京へ旅行してきた. lö. ىم 単語帳 **BETONE NO.** ஈ - 選択した箇所にアンダーラインが引かれて表示されます。<br>▶登録した単語 1 つにつき、5 箇所までアンダーラインを引くことができます。 ロ\*【旅行】Iǔxíng<br>| 画旅行する. ١ī Ė WK1LYV<br>MRZD<br>¶HKtt 国图图 huánqiú lǔxíng

ΚĀ lö. نما

世界一周旅行 1~指南 lǔxíng zhǐná 旅行ガイドフ 1 假期到北京~了一趟

ixxipidao Běijīng lǔxíngle yí tàng<br>休みに北京へ旅行してきた.

検索に便利

な機能を使う

アンダーラインを消します

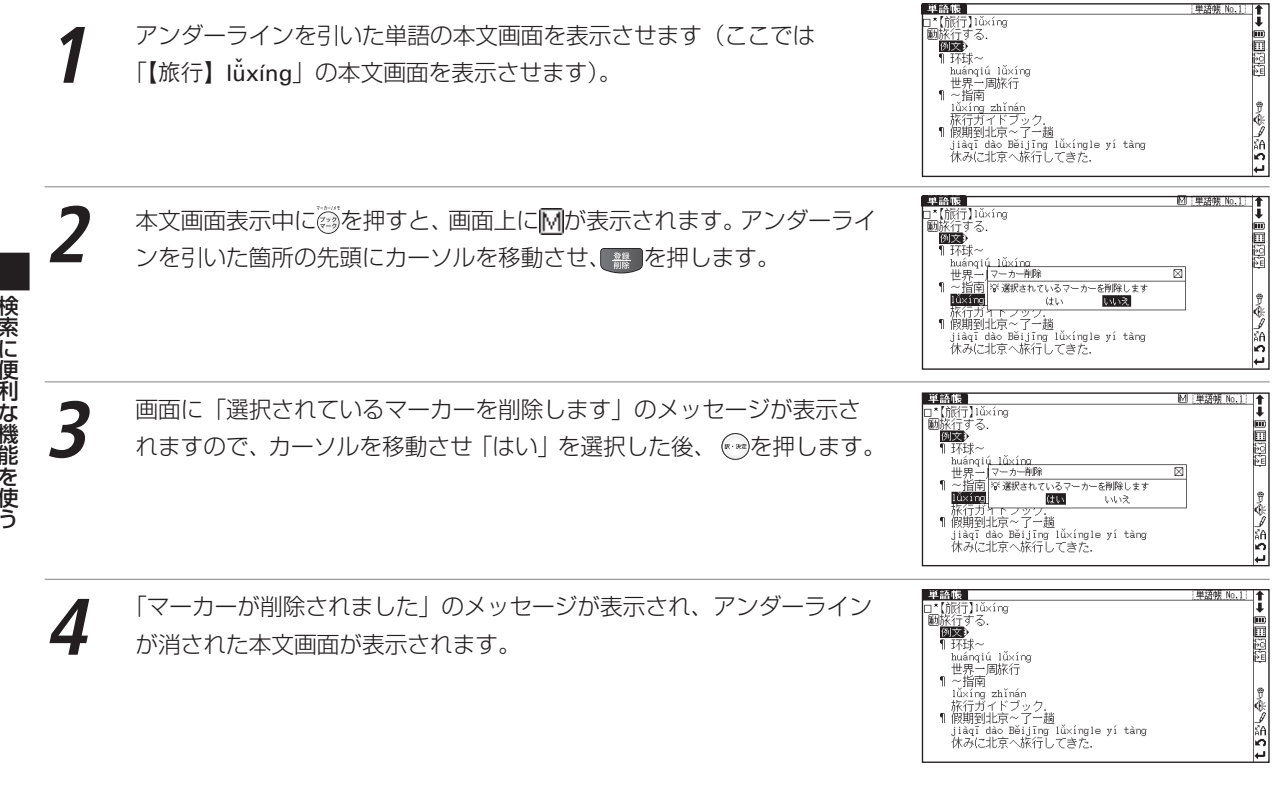

検索に便利な機能を使う

オプションメニューからアンダーラインを消します

単語帳リスト画面で ®を押すと、オプションメニューがプルダウン表示さ れます。

(v)で「マーカー削除」を選択し ※を押すと、マーカー削除の画面が表示さ れます。

以下の項目からアンダーラインを削除する単語を選びます。

選択されている単語のマーカーを削除

リスト画面で選択されている単語の本文画面中のアンダーラインのみを削除します。

#### すべて削除

特定の単語帳、または登録されている単語すべての本文画面中のアンダーラインを削除します。

#### 選択されている単語のマーカーを削除する場合

(?)/(^)で「選択されている単語のマーカーを削除」を選びます。次に(^)で 「はい」を選んで 感を押すと、選択されている単語の本文画面からアン ダーラインが消されます。

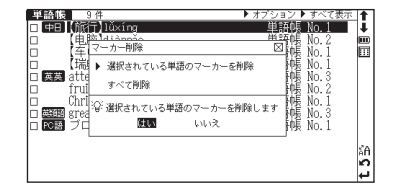

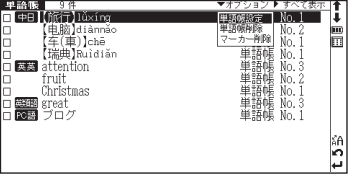

#### すべてを削除する場合

(?)/(^)で「すべて削除」を選び、(?)/(^)で単語帳を選択します。 ねを押す と、選択した単語帳または単語帳に登録されているすべての単語本文画面 からアンダーラインが削除されます。

●選択した単語や単語帳の中の単語にアンダーラインが引かれていない場合は、「マーカーが 登録されていません」のメッセージが表示されます。

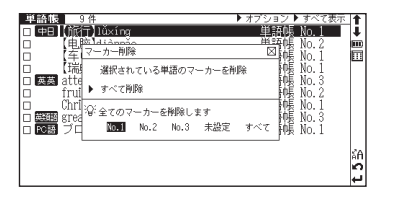

## 単語帳の設定をする

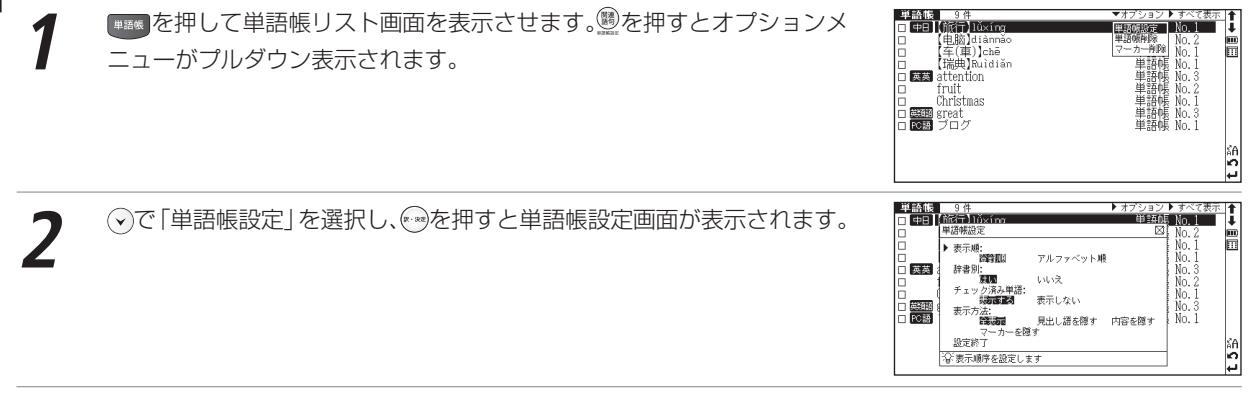

**④/ ⊙で設定したい項目を選択し、 ⊙/ ⊙で内容を選択します。 その後、 「設定終了」 を選択し、 ● を押して設定**<br>内容を保存します。

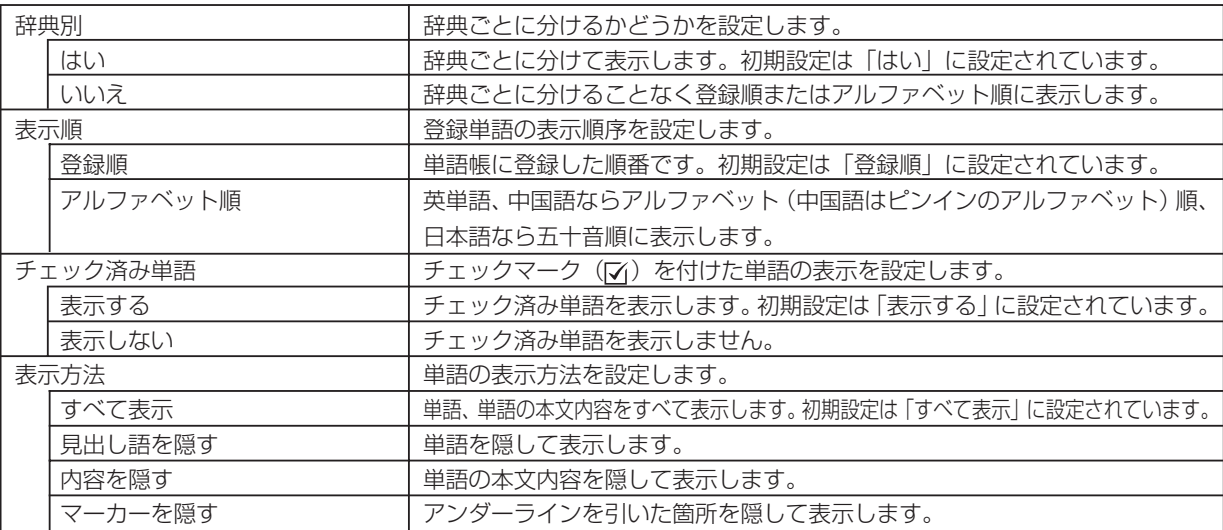

#### 表示方法について

表示方法で「見出し語を隠す」「内容を隠す」「マーカーを隠す」のいずれかを選ん で設定すると、単語帳に登録された単語の本文画面でそれぞれの項目が隠されて表 示されます。次に のを押すと、すべての本文内容が表示されます。

さらに を押すと、隠されていた内容が表示されます。暗記をしたり、どの程度理解 できたかをテストして確かめるのに便利です。再度 のを押すと次の単語に進みます。 ●右の画面は「見出し語を隠す」を選択した画面です。

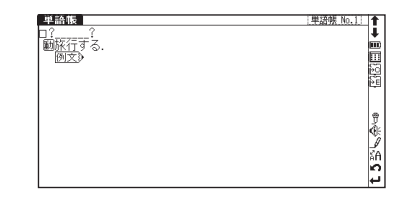

## 単語帳のデータを削除する

各辞典の単語帳に登録したデータは、1単語ずつまたは単語帳ごとにまとめて削除することができます。 1単語ずつ削除する

削除したい単語の本文画面を表示させます(ここでは「【旅行】lǚxíng| を削除します)。

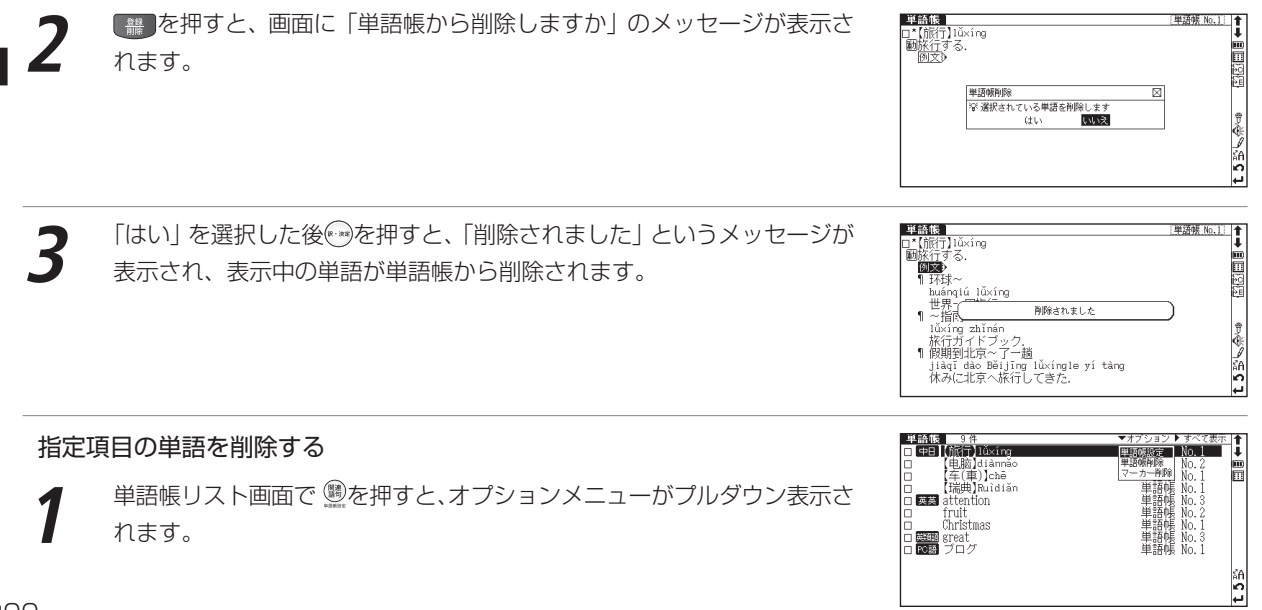

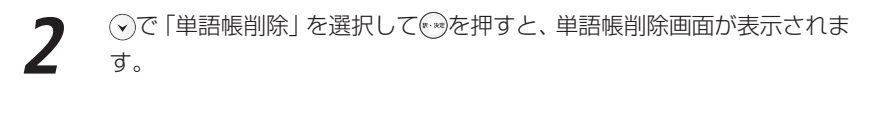

 $+77.7$ con Inizial Mixim EL BRETALIA 嚼靴 Ħ No 1 → 選択されている単語のみ削除 "阿明明明明的。"<br>\$P\$阿明明明的的。<br>\$P\$阿明明明的 蔵基 チェック済み単語削除 01205664 選択されている単語を削除します **PORT** เนษ **Idio** lö.

**3** 以下の項目から削除したい単語に応じて項目を選びます。

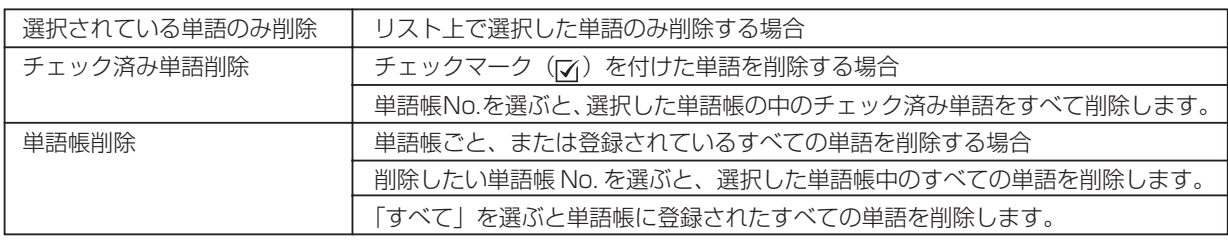

- **◆**/◇で単語帳削除の項目を選び、◇/◇で「はい」「いいえ」、または単語帳Noを選択します。 ◎を押すと、選<br>択した単語が削除されます。
	- ●選択した単語帳に単語が登録されていない場合は、「単語が登録されていません」というメッセージが表示されます。
	- ●選択した単語帳に登録された単語にチェックマークが付いていない場合は、「チェック済み単語はありません」というメッセージが表示さ れます。
	- ●削除しない場合は、(※)を押すと単語リスト画面に戻ります。

# **スペルチェック機能を使う**

英単語のつづりがはっきりわからないときは、スペルチェック機能で曖昧なつづりのまま候補を絞り込むことができます。

## 例 題 ) 英和辞典で「aple」と入力して「apple」を検索してみます

**1** ジーニアス英和大辞典のスペル入力欄に、曖昧なつづりの英単語を入力し ます(ここでは「aple」と入力します)。

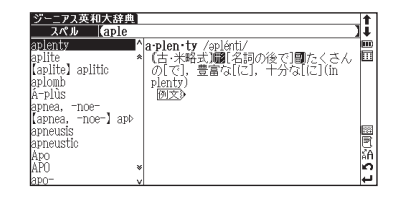

◎を押すと、入力した文字にスペルチェックがかけられ、該当する英単語<br>がスペル入力欄に、候補が候補欄に表示されます。 ●該当する単語がない場合は、入力文字に類似した単語が候補欄に表示されます。

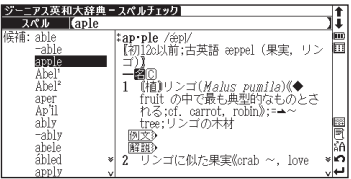

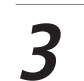

(•)/⌒)でカーソルを移動させ、調べたい英単語を選択します(ここでは 「apple」を選択します)。 を押して、本文画面を表示させます。

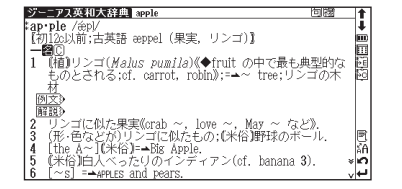

スペルチェック機能が使用できる辞典・検索モード

英和辞典 英英辞典 英類語辞典 英中辞典の各スペル入力欄

# **ワイルドカードサーチ機能を使う**

英単語のつづりや曖昧な語句を調べる時に、わかるところまで文字を入力し、不明なところは「?」(クエスチョ ン)または「\*」(アスタリスク)を入力して候補を絞り込むことができます。また、語句の最初に「\*」をつけ ると、その語句が最後につく言葉を逆引きすることもできます。

不明な文字の代わりに入力する「\*」/「?」をワイルドカードといいます。「\*」は指定文字数に制限がないことを意 味します。それに対して「?」は、1つで1文字のみ指定します(「??」と入力すれば2文字を指定したことになりま す)。「?」を入力するには ●を1回押し、「\* | を入力するには●を2回押します。

### 例題1 英和辞典で「菊(chrysanthemum)」のつづりを「\*」(アスタリスク)を使って調べます

ジーニアス英和大辞典のスペル入力欄に「chr \* m」と入力します。 検索対象となる単語は「chr」で始まり、最後が「m」であれば、その間は どんな文字で何文字でもかまわないということになります。「chr\*m」で 検索できる単語がアルファベット順に候補表示されます。

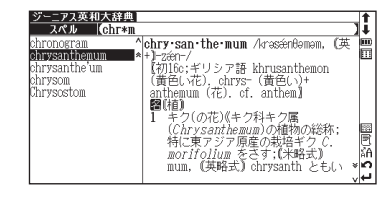

### 例題2 中日辞典で語尾に「mei」のつく語句を逆引きします

ピンイン入力欄に「\*mei」とピンイン入力します。「mei」が最後につく 語句がピンインのアルファベット順に候補表示されます。 (ピンインを入力する 16 子50ページ参照) (中国語逆引き検索をする13 55ページ参照)

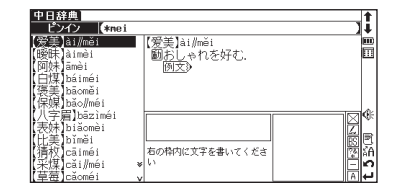

検索に便利な機能を使う

### |例題 3 】 「オレンジ (orange)」の2文字目が「r」か「I」か曖昧です。英和辞典で「?」(クエスチョン) を使って調べます

スペル入力欄に「o? ange」と入力します。検索対象となる単語の文字数 は6文字と決められます。その上で2文字目はどの文字でもよいということ になります。「?」は、単語の文字数がわかっているときの検索に便利です。 ●該当する候補がない場合は、「見出し語にありません」が表示されます。

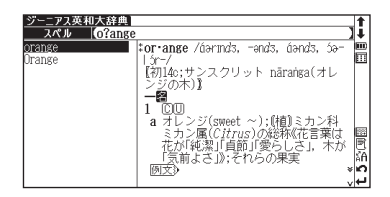

- ●ワイルドカードサーチを使って検索する場合、「\*」(アスタリスク)を使った場合、検索 時間が長くなることがあります。途中で検索を中止する場合は、(®)を押してください。 「\*」は1ヶ所のみ入力できます。
- ワイルドカードサーチが使用できる辞典・検索モード

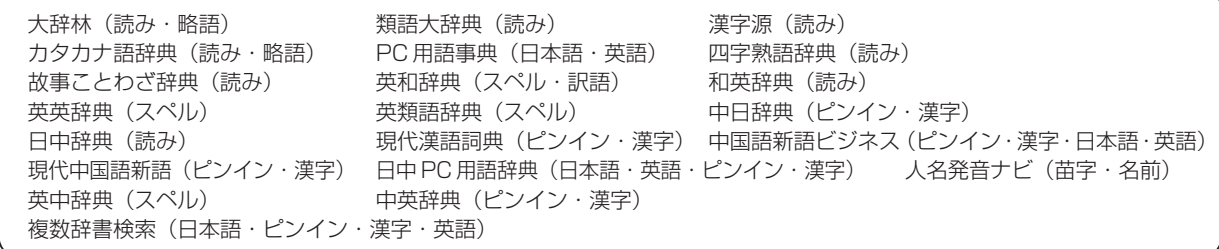

今までに調べた言葉や漢字を履歴として一覧表示させ、見出し語を引き直すことができます。

## 履歴リストから本文画面を表示する

### 例 題 以前に英和辞典で調べた「understand」を引き直します

- ジーニアス英和大辞典の検索画面でカーソルをスペル入力欄に移動させる<br>か、またはスペル入力欄から表示させた本文画面で☞を押します。 英和ス ペル入力で今までに調べた英単語が履歴表示されます。
- ●単語は、辞典・検索モードごとに最新のものから50語まで記憶されています (履歴が50 語以上になった場合は、新しく単語を調べる度に、古いものから順に消去されていきま す)。新しく記憶された単語は上に、古いものは下へと順に表示されます。
- ●検索画面「☆英数」「☆記号・数字」からの検索も履歴が残ります。

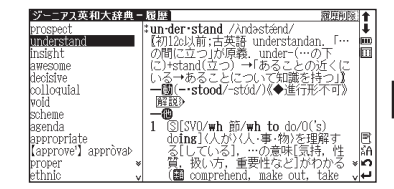

- Win 10: State / Maximus Marchine - 「…の間に立つ」が原義.<br>| under-(…の下に)+stand(立つ) →「あることの近くにいる→<br>|あることについて知識を持つ」】<br>| 一脚(-~stood/~st0d//◆進行形不可》

1 ③[SVO/wh 節/wh to do/O('s) doing](人が)(人・事・物)<br>を理解する[している], …の意味[気持, 性質, 扱い方,<br>重要性など]がわかる(■ comprehend, make out, take

-<br>「SV (that)節10路式・正式)(人が)…と聞いて)

ジーニアス英和大辞典 Understan

tun-der-stand / Andasténd/

perceive)

解説 -o

**2** / でカーソルを移動させ、調べたい英単語を選択します(ここでは 「understand」を選択します)。 を押して、本文画面を表示させます。 ●履歴から選択した単語の本文画面で \*\*\* (^) を押すと、記録された順に、履歴に保存され た単語の前後の本文画面が表示されます。

各辞典「¢付録」、類語大辞典「☆分類リスト」、四字熟語辞典と故事ことわざ辞典「☆使用シーン/内容から探す」、中 |国語会話 「⇨場面別検索| からの検索は履歴が残りません。

I

朝田高田富

鳳絡

ะ∣ค

ہے).

## 履歴を削除する

#### 各辞典の履歴は、1単語ずつ、または辞典・検索モードごとにまとめて削除することができます。

#### 例 題 ) 1 単語ずつ削除します

ジーニアス英和大辞典から履歴リスト画面を表示させます。⊙でカーソル<br>を移動させ、履歴リストから削除したい単語を選択します*(ここで*は 「understand」を選択します)。

- **2 ■ <sup>を押すと、履歴削除の画面が表示されます。◇/◇)で「選択されて<br>- る履歴のみ削除」を選択し、<◇/◇)で「はい」を選んで← を押します。**</sup> 【#■を押すと、履歴削除の画面が表示されます。(?)/(^)で「選択されてい
- ooing](人が)〈人・事・物〉を理解?<br>る[している], …の意味[気持,<br>[<u>第,</u> 扱い方, 重要性など]がわか (approve') appròvab Ĭ# هاء proper ethnic comprehend make out take ジーニアス英和大辞典ー履歴 计中断图 14 #un-der-stand / Andastend/ prospect ınderstand 【初12c以前:古英語 understandan.  $\mathbb{R}$ 画 匵 insight 履展削除 ・の下 ⊠। awesome ▶ 選択されている履歴のみ削除 decisive 【を持つ】】 polloquial すべて削除 行形不可》 **Roid** scheme ☆ 選択されている履歴を削除します asenda はい いいえ

計

#un-der-stand / Andasténd/ **:un-der-stand** /ʌndəstænd/<br>【初12b以前;古英語 under-(…の]<br>の間に立つ」が原義. under-(…の]<br>【こ)+stand(立つ) →「あることの近<br>い<u>る</u>→あることについて知識<u>を持っ</u>

に)+stand(立つ) → あること<br>いる→あることについて知識<br>一<u>働</u>(-•stood/-stód/)《◆進行<br>- <u>解説</u>》

ESVD/wh in the do/OCs

している],…の意味[気持]<br>|扱い方,重要性など]がわかる

make out

F. ĥm Ħ

ΙĀ

۰l۵

- 配段

 $1\degree$ 

prospect

incight awesome

heenda

appropriate

appropriate

proper

ethnic

(approve') appròvad

understan

decisive<br>colloquial woid rora<br>Scheme

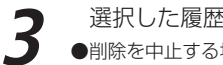

- 選択した履歴が削除され、履歴リスト画面または検索画面に戻ります。<br>▶削除を中止する場合は®を押すか、「いいえ」を選択した後◎を押してください。

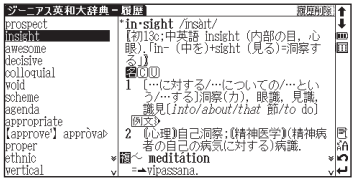

comprehend,

検索に便利な機能を使う

検索に便利な機能を使う

### 例 題 ) 辞典・検索モードごとに削除します

ジーニアス英和大辞典の履歴リスト表示画面で <sub>■</sub> を押すと、履歴削除の<br>画面が表示されます。 ◇ / ◇ で「すべて削除」を選択し、 < 〉 / ◇ で「はい」 を選んで ※※ を押します。

- 表示中の辞典・検索モードの履歴がすべて削除され、検索画面に戻ります。<br>●削除を中止する場合は®を押すか「いいえ」を選択した後、<u>◎</u>を押してください。 ●履歴は検索モードごとに登録されています。表示している検索モードの履歴だけを削除し ますので、別の検索モードの履歴を削除する場合は、その検索モードの履歴を表示させて から | き押してください。

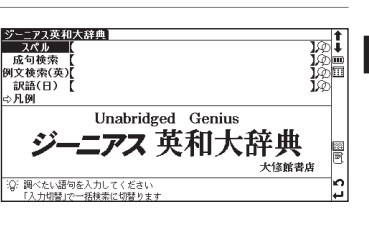

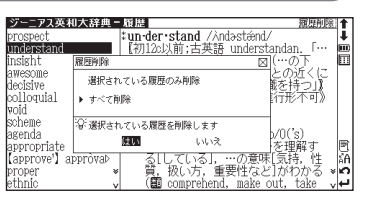

# **ブックマーク機能を使う**

覚えたい単語や語句をブックマークに登録することができます。

## 単語本文画面をブックマークに登録する

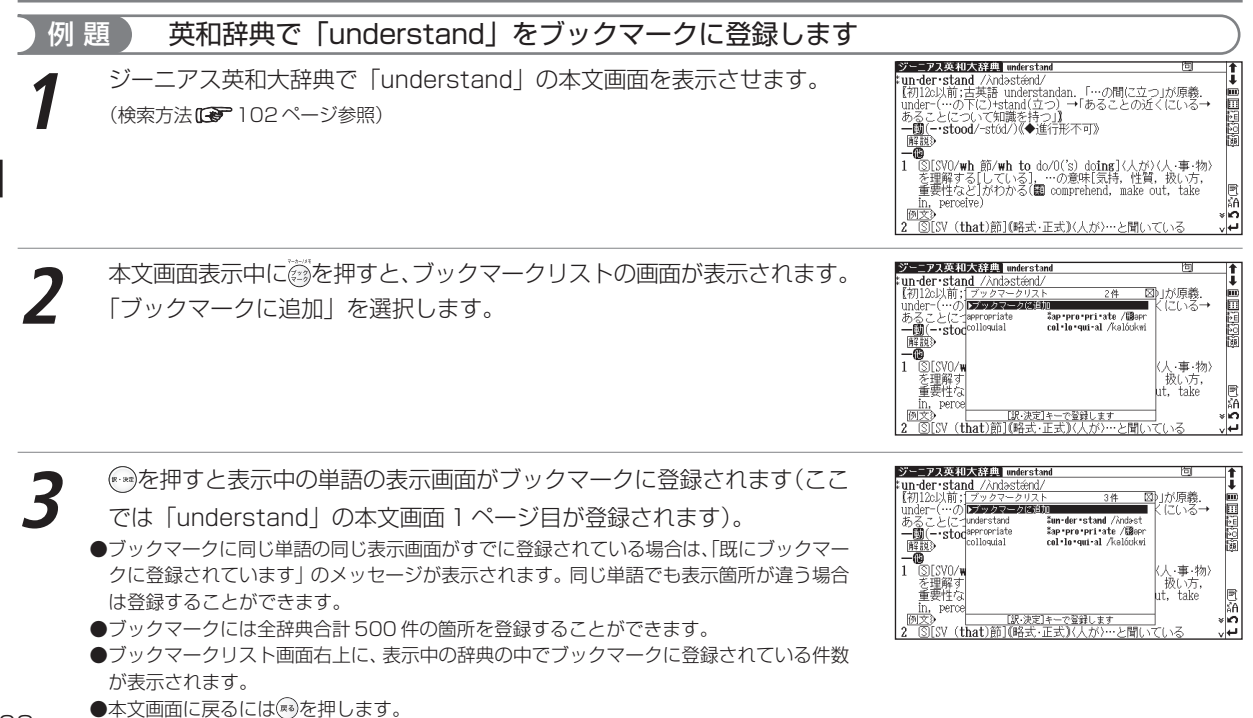

 $\frac{1}{3+1}$ 

**Zun-der stand /**Andest

‡ap .pro .pri .ate / @apr

col·lo·qui-al /kalóukwi

[訳·決定]キーで登録しま?<br>10e) 小後/小最初/小得」

【#川Zの以前;古央諸 'Understandan. !…の間に立つ」か原義.<br>'Under-(…の下に)+stand(立つ) →「あることの近くにいる→<br>あることについて知識を持つ」】

。<br>|SI[SVO/wh\_節/wh\_to\_do/O('s)\_doing](人が)(人・事・物)<br>|を理解する[している], …の意味[気持, 性質, 扱い方,<br>|重要性など]がわかる(鬮 comprehend, make\_out, take

(that)節10路式·正式)(人が)…と聞いて)

deuce)の後の

・の前

advance)

強み、メリ

ke, (米) ะ∣ค

アス英和大辞典 advantage ad van tage /advéntids, ed- | advá:n-/

appropriate

初開14: 街 フックマーク[編集]

『ーァス英和大辞典 Inderstan un-der-stand / Andasténd/ 【初12c以前;古英語 understandan. 「…の間(

perceive)

あることについて知識を持つ」】<br>一國(-·stood/-stod/)《◆進行形不可】

)+-age=... understand

 $\leftrightarrow$  dis **四有利** colloquial

 $4371 + 1$ 

profit, ⊺©l…t

- ット(ove<br><u>例文</u>》<br>} Ⅲ(テニフ

解説 -ത

# ブックマークに登録された単語を表示する

### 例 題 ブックマークに登録された「understand」の本文画面を表示します

シーニアス英和大辞典の検索画面または本文画面表示中に @を押すと、<br>ブックマークリスト画面が表示されます。

**2** / でカーソルを移動させ、リストの中から表示させたい単語を選択し ます(ここでは「understand」を選択します)。 を押すと、登録された単語の本文該当箇所が表示されます。

### 単語をブックマークから削除する

ブックマークに登録した単語を削除する場合は、ブックマークリストを表示させ、 削除したい単語を選択します。 # を押すと、ブックマーク削除の画面が表示され ますので、 で「選択されているブックマークのみ削除」を選択し、 / で「削 除しを選んで ※ を押すと、選択した単語が削除されます。「すべて削除しを選択す ると、表示中の辞典のブックマークに登録した単語をすべてまとめて削除します。 ●削除しない場合は「キャンセル」を選んで ※ 伊すと、ブックマークリスト画面に戻ります。

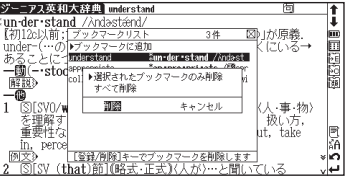

検索に便利な機能を使う

国民政府の国

鳳涌

۳õ.

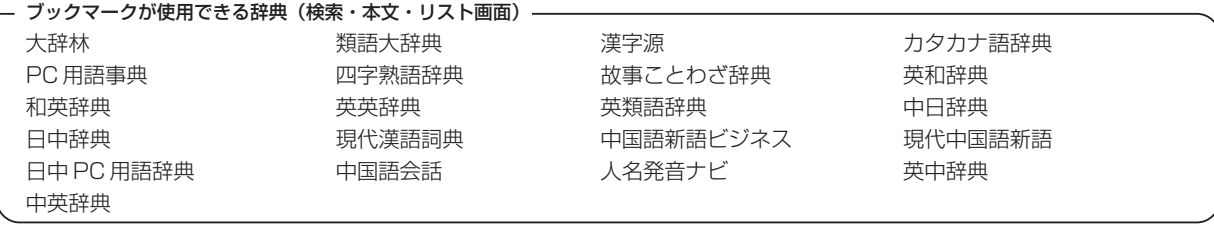

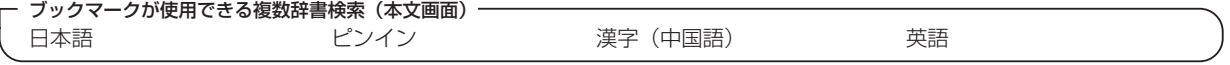

●辞典・複数辞書検索とも例文検索画面ではブックマーク機能は使用できません。

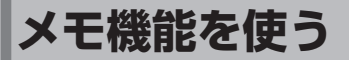

調べた単語や語句に書き込み可能なメモをつけることができます。

## メモ編集画面を表示する

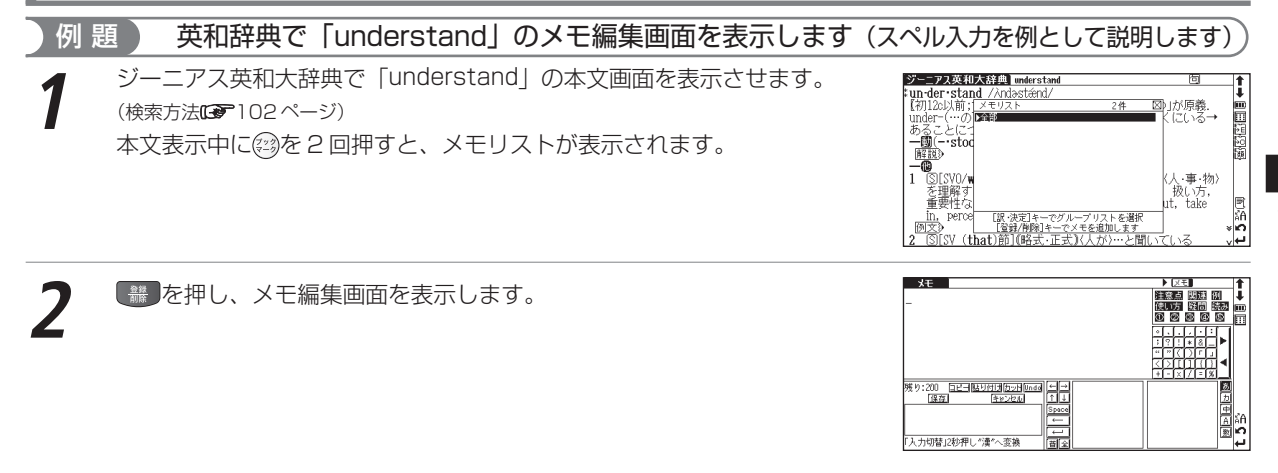

- ●メモ編集画面は、辞典の検索画面からも表示することができます。
- ●メモは辞書ごとに登録されます。例えば同じ単語でも他の辞書のメモリストに登録したメモを表示することはできません。
- ●メモがすでに登録されている場合に #■ を押すと、「すでにメモに登録されています」と表示されます。
- ●メモリストには全辞典合計 500 件のメモを登録することができます。

検索に便利な機能を使う

# メモ編集画面のアイコンとキーのはたらき

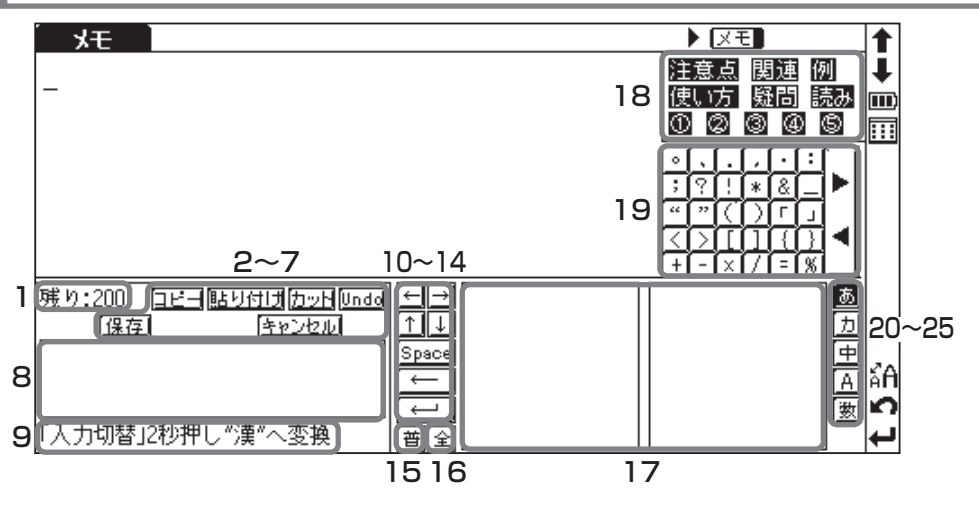

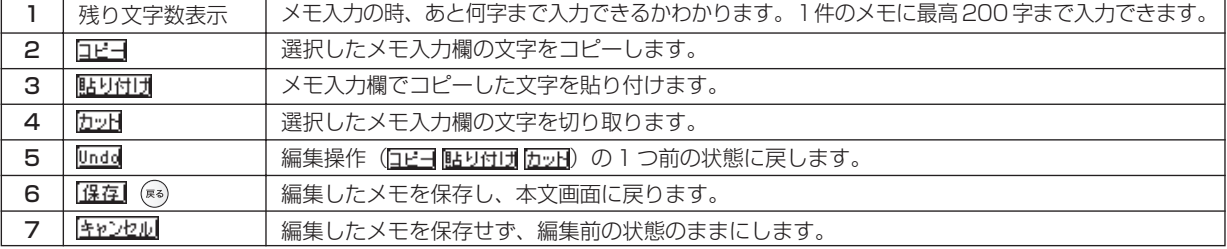

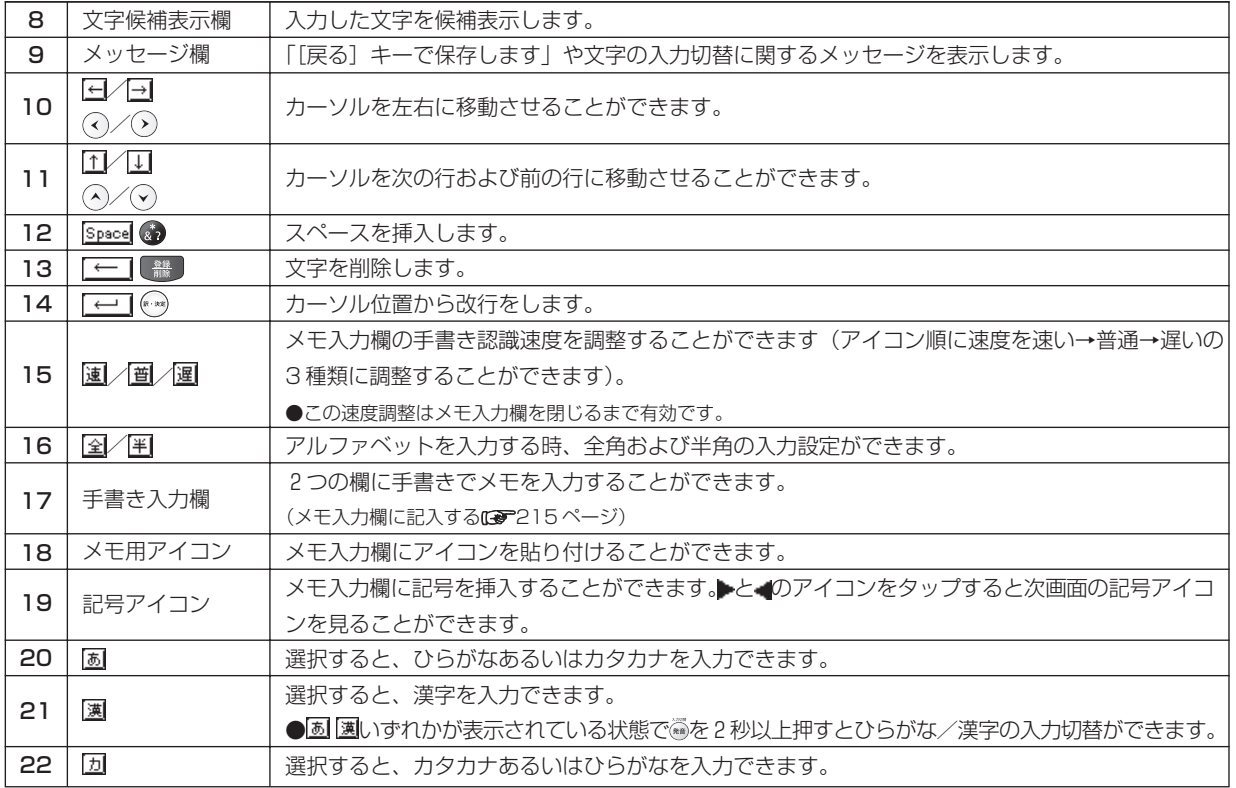

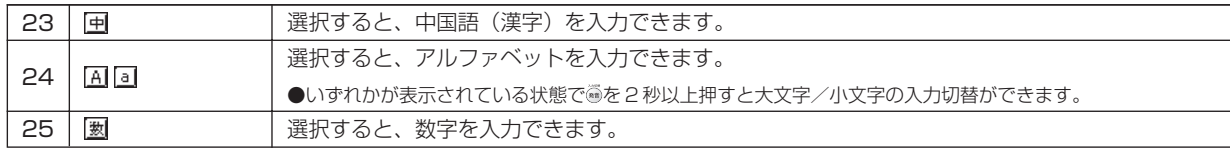

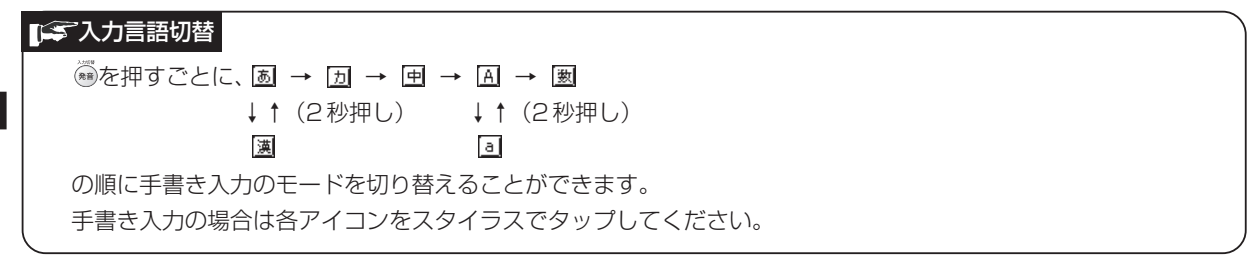
## メモ入力欄に記入する

## 例 題 ) メモ入力欄に「5/5調べ」と記入します

2 つの方法で記入できます(画面は手書き入力の手順を表示しています)。

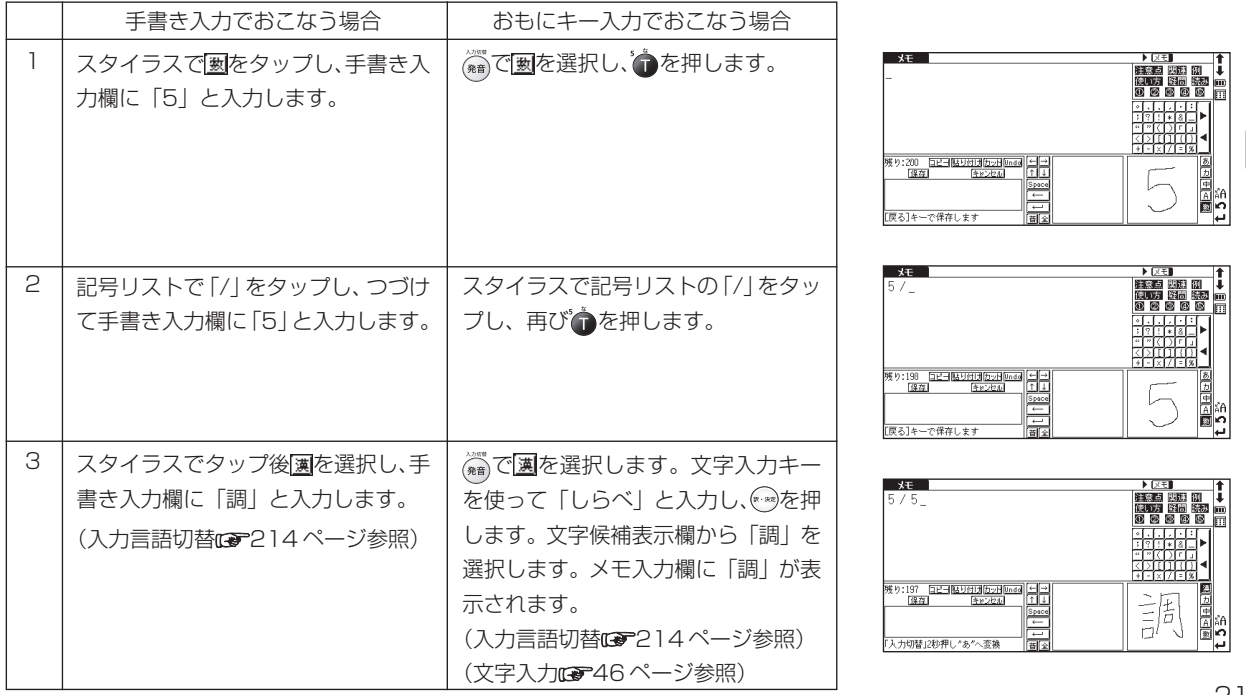

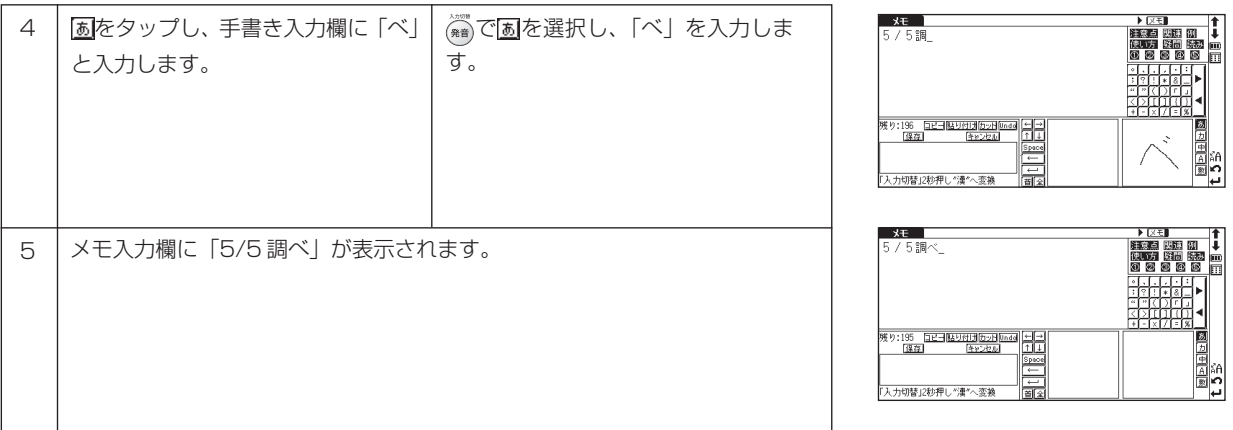

●文字が正しく認識されなかった時は、文字候補表示欄から (^)/(v)/(v)/(y)でカー

- ソルを移動させ、調べたい文字を選択します。
- (手書き入力する場合のヒントCB 37ページ参照)
- (文字を書くときのご注意 38 ページ参照)

●右画面のように、2文字をそれぞれ2つの手書き入力欄に入力することもできます。

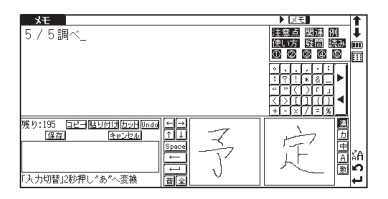

検索に便利な機能を使う

## メモを編集する

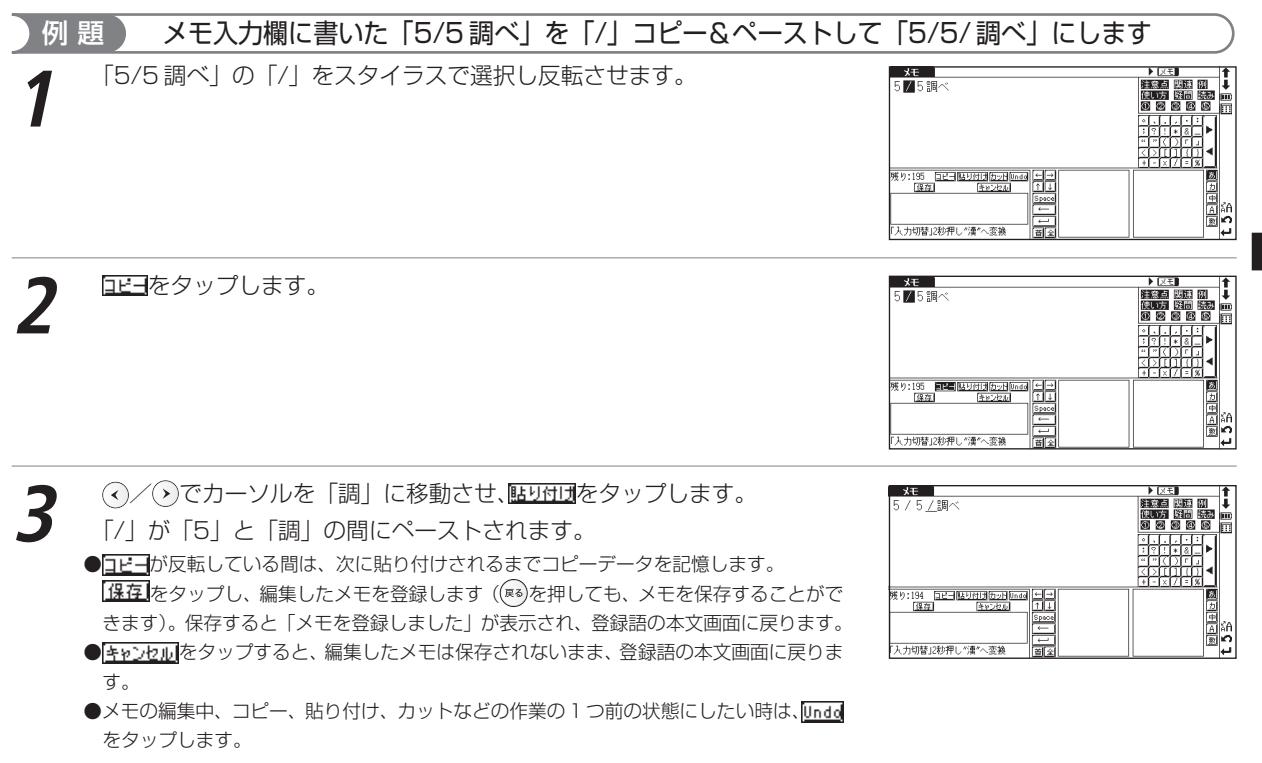

#### メモ機能を使う

## メモを活用する

#### 編集したメモを分類します

## 例題 217ページで編集した「understand」を 区モ \*\*に分類します

「understand」のメモ編集画面で<u>(®</u>を押すと、メモの分類先がプルダウン<br>表示されます。

(へ)でカーソルを移動させ、分類先を選び、※ を押します(ここでは区モ \*\* を選択します)。

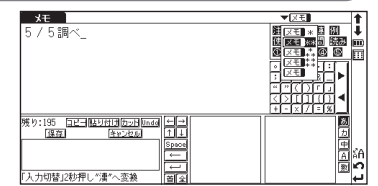

検索に便利な機能を使う

**② で「understand」の本文画面に戻ります。表示中の単語のメモが<br>「<mark>区モ■</mark>※\*」に分類され、画面右上のメモ表示が「区モ■\*\*」に変わります。** ●分類先を変更したい場合は、同じ手順で分類先を選択しなおします。

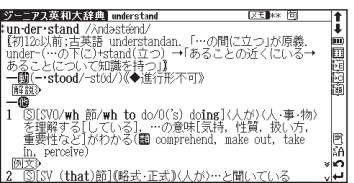

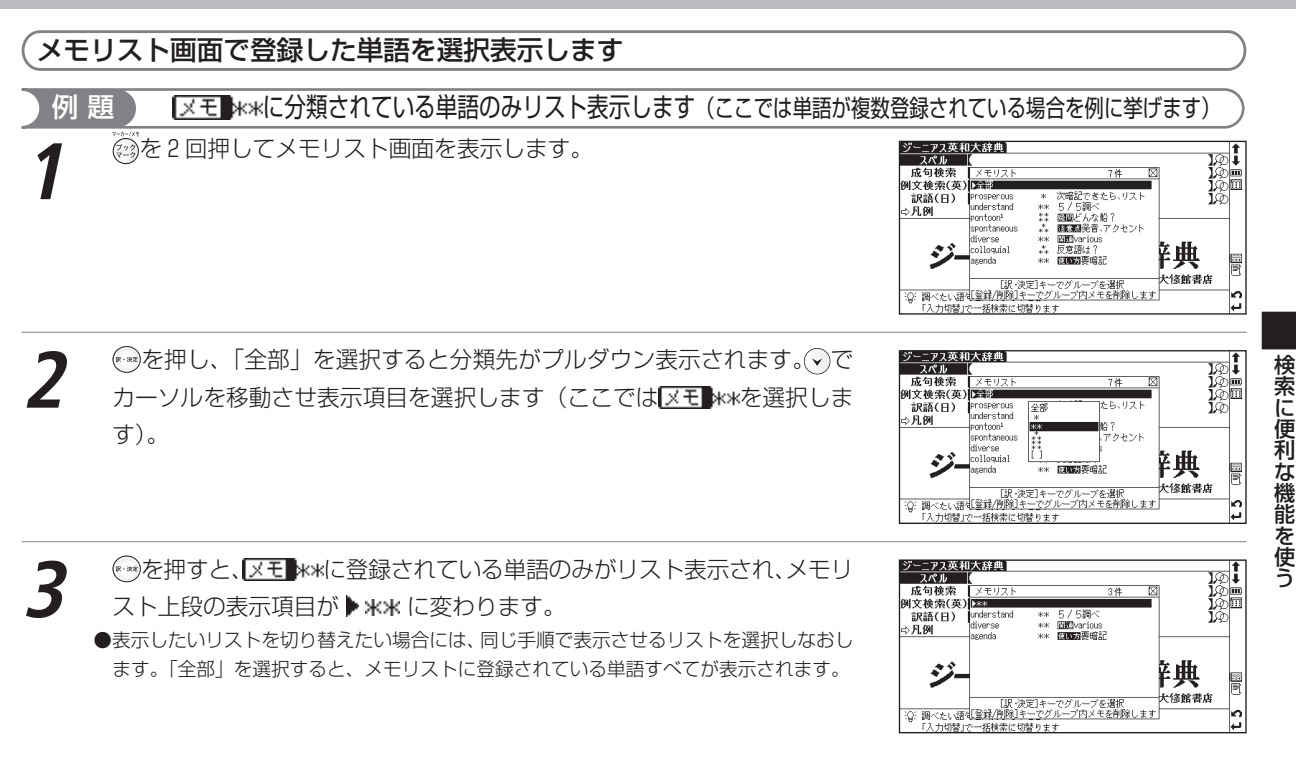

# 検索に便利な機能を使う

メモ機能を使う

#### メモ編集画面を呼び出します 例 題 ) 英和辞典で「understand」のメモ編集画面を英和辞典の検索画面から呼び出します **1** を2回押し、メモリストを表示します。 ジーニアス英和大辞典]<br>- スペル | 成句检索 别文检索(英) 訳語(日) ☆月刷 **◯**でカーソルを移動させ、分類表示の 「全部」 のリストあるいは分類リス<br>トから単語を選択します(ここでは**[**xモ】\*\*のリストを表示してから ジーニアス英和大辞典<br>- スペル | 成句検索 メモリス 例文検索(英) →→ 訳語(日) ⇨凡例 「understand」を選択します)。 زه 12:調べたい語を <u>●</u>◎を押して、メモの内容を確認してから、再度 ◎ を押して、メモ編集画面<br>を表示させます。  $-4F$ 5/5銀ペ ●メモリストは各辞典ごとに登録されるため、他の辞典で登録したメモは見ることができま |<br>|残り:195 ||<u>ロビー||はり付け付かり||med||ビーコ</u>|<br>||住住||日本||1935| せん。 ●各辞典の本文画面からも同様の手順でメモを呼び出すことができます。 入力切替」2秒押し"漕"へ変換

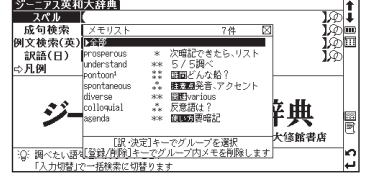

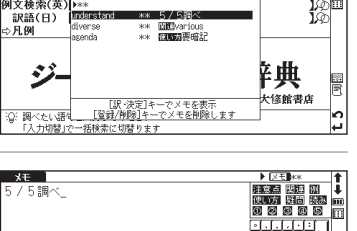

Space

बार

34

ENREST

## メモリストのデータを削除する

#### 各辞典のメモリストに登録したデータは、1メモずつまたはリストごとまとめて削除することができます。

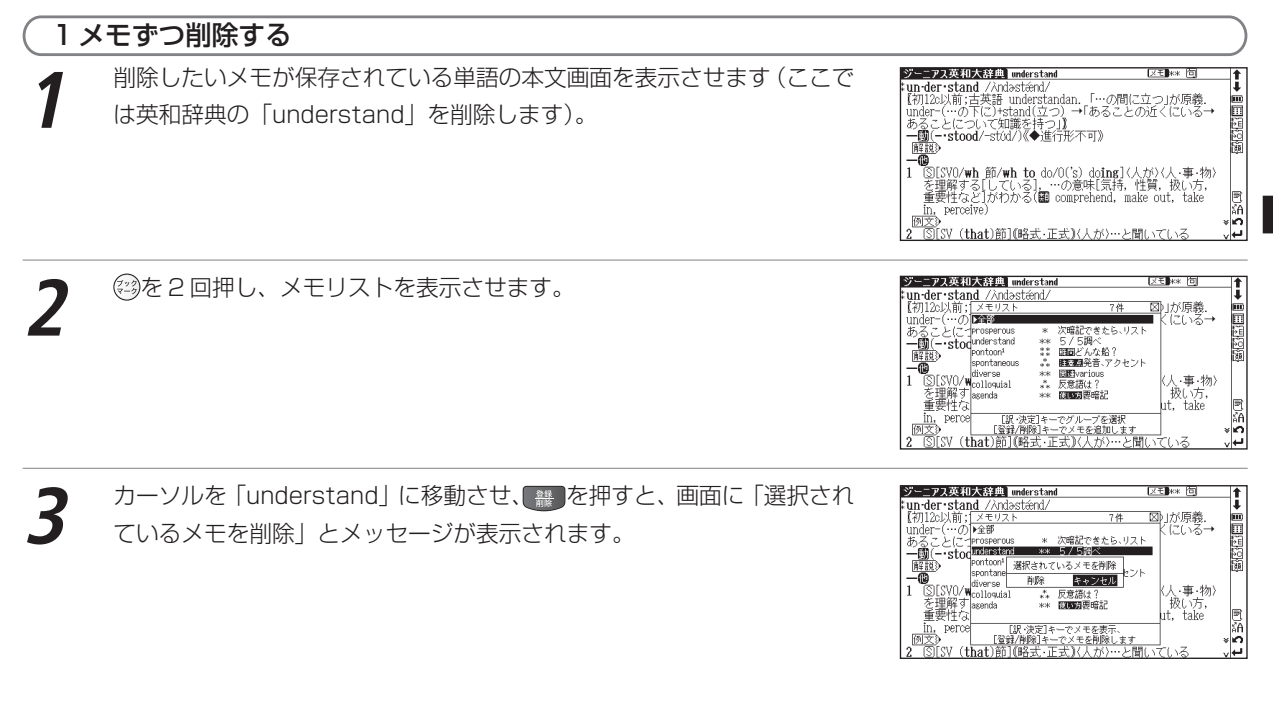

検索に便利

な機能を使う

#### メモ機能を使う

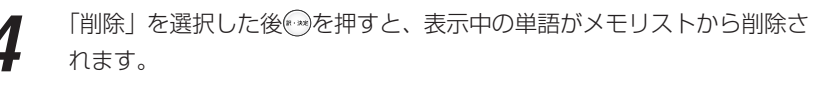

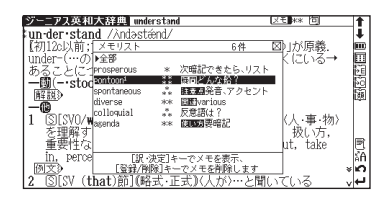

#### メモを一括削除します

**1** 検索画面を表示させます(ここでは英和辞典の検索画面を表示させます)。

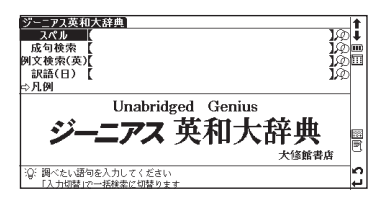

検索に便利な機能を使う

**2** <sup>を</sup> <sup>2</sup> 回押し、メモリストを表示させます。

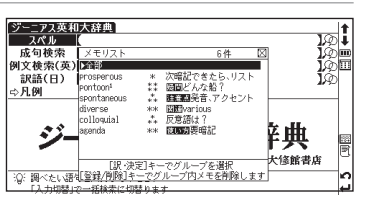

# ■ を押すと、画面に「グループ内メモを全て削除」とメッセージが表示<br>されます。

「グループ内メモを全て削除」を選択した後<del>◎</del>を押すと、リスト内のメモ<br>すべてが削除されます。

● ※ ※ を押し、プルダウンリストでメモの種類を選択すると、各メモグループごとの一括削除 ができます。

●一括削除は検索画面および候補リスト画面表示でのみ実行できます。本文画面ではできま せん。

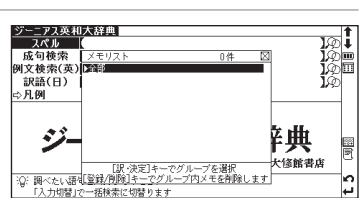

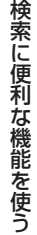

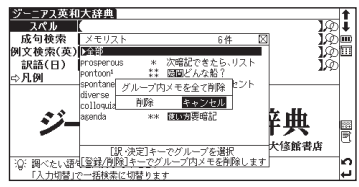

# **Quick Reference**

## **Before Initial Use**

#### ■ Insert the batteries

- **1** Turn off the unit and position your thumbs on the arrows on the battery com- partment cover located on the bottom of the unit. Push the cover in the direction of the arrows to remove the cover.
	- **2** Insert the two attached AAA size batteries and make sure that their poles (+ and -) are correctly aligned.

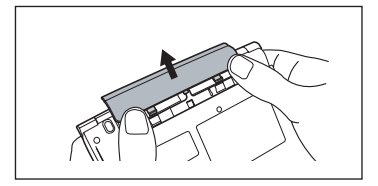

**3** Install the battery cover again.

#### ■ Reset machine

- **1** Press Reset on the bottom of the unit.
- **2** Open the machine cover and adjust the display angle for the best visibility.
- **3** Use the Contrast Adjustment dial on the right side of the unit to adjust the display contrast.

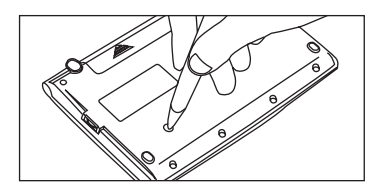

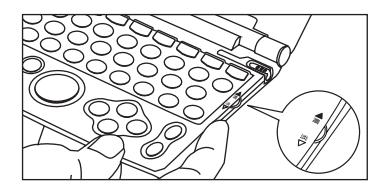

#### ■ After loading the batteries/reset the machine

- **1** A message that reads「タッチスクリーン補正 X をスタイラスでタップしてください」(Touch screen calibration. Please tap X mark) appears on the display. With the stylus pen, tap the four  $\geq$  at the corners and then they will be disappeared.
- A message that reads 「システムを初期化しますか / 是否要初始化系统 / Do<br>you want to reset?」. To initialize the system, select "Yes" and press the <sup></sup> button.
- **3** The menu is display, and the machine is ready for use.

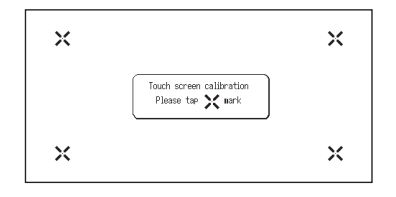

## **Key Functions**

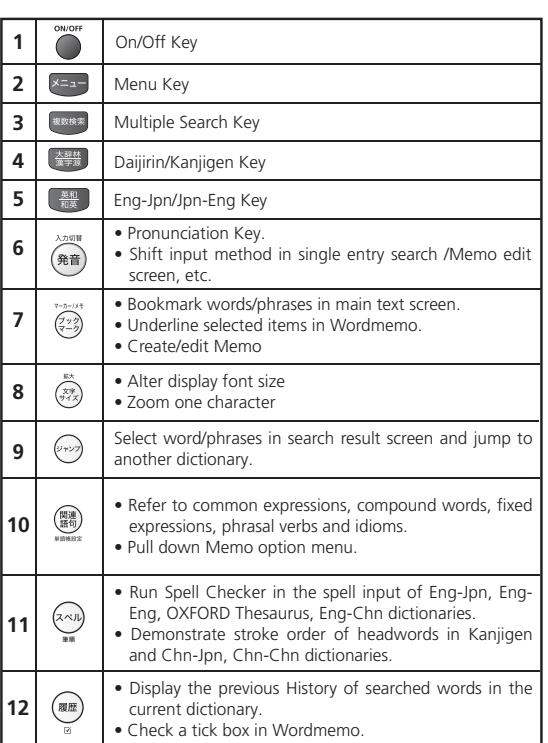

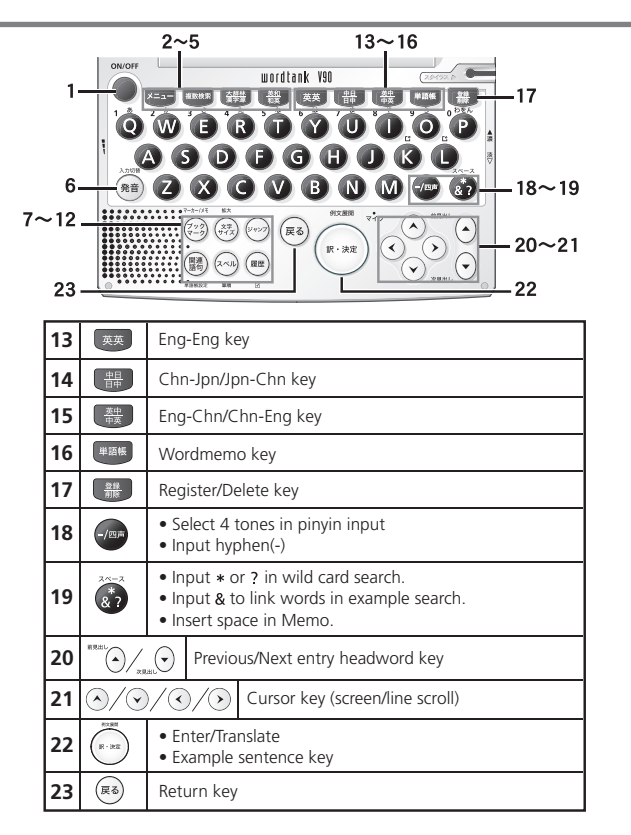

Quick Reference (English/ 中 文)

## **Basic Operations**

#### ■ Turn power on/off

- **Press the sey to turn on the unit. The screen viewed the last time will appear (resume function). In another way, press any of the following keys: x=a- sass ( ... )** dictionary or related function will appear.
- When the screen is turned on, press **<sup>200</sup>** to turn off the unit. The unit itself will automatically turn off to save energy in case it has not been used for a certain period (Auto power off function).

#### ■ Select items

- **1** Use cursor keys  $\odot$   $\odot$   $\odot$   $\odot$  to select a dictionary in the Main Menu or to select the input field in the search screen. The chosen item will be highlighted as shown on the right.
- On the Main Menu, select any dictionary and press  $\rightarrow$ , the search screen of the chosen dictionary will appear.

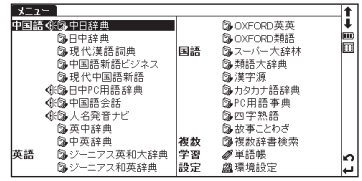

#### ■ Search words/phrases/sentences

- Move  $\textcircled{\frown}$  to select an input field. Enter a search word or phrase with the character keys.
- **2** A list of matched words/phrases will be displayed on the left side. A preview of a chosen headword is displayed on the right side.
- Move  $\Diamond$   $\Diamond$  to select the appropriate word/phrase on the list and press  $\Box$  to display the main text screen for the selected word/phrase.
	- $\bullet$  Press  $\langle \hat{z} \rangle$  to change the font size.

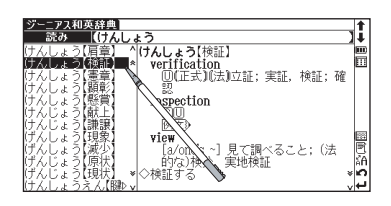

#### ■ Scroll screen

- **1** Arrows (**A**  $\otimes$  or **V** $\otimes$ ) indicate that the contents of the screen cannot be fully displayed. Press  $\odot$   $\odot$  to scroll up or down one line at a time.
	- In the search result list, press  $\binom{n_{\text{max}}}{n}$  (or tap  $\hat{x}$ ) to scroll up by screen or press  $\sum_{n_{\text{max}}}$  (or tap  $\hat{x}$ ) to scroll down by screen.
	- In the main text screen for the searched word, press  $\odot$  (or tap  $\bullet$ ) to scroll forward to the next screen or press  $\odot$  (or tap  $\bullet$ ) to scroll back to the previous screen of the text.
	- In the main text screen for the searched word, press  $\left(\begin{matrix} 1 \end{matrix}\right)$  to display the previous entry or  $\left(\begin{matrix} 1 \end{matrix}\right)$  to display the next entry.

Quick Reference (English/

**Quick Reference** 

中 文 )

ı

÷

#### ■ Display example sentences or references

When  $\overline{M}\overline{X}$ . EXAMPLE. [IST.] or  $\overline{M}\overline{H}$ . appear on the main text screen, press  $\overline{M}$  to display example sentences, list or reference. Press (\*\*\*) again to close.

#### ■ Return to search result screen

While the main text screen is displayed, press  $(\overline{m})$  to return to the search result screen.

#### ■ See dictionary quide

- When  $\Rightarrow$  **F**,  $\hat{P}$  appears on the initial search screen of any dictionary, a user quide is available.
- Move  $\Diamond$   $\Diamond$  in the search screen, select  $\Rightarrow$  **F**, **[9]** and press  $\Box$  to refer to the quide.

Select from the selection list, enter a list or icons by tapping with the stylus pen.

Switch display language

At the set-up menu screen, the display language can be switched between Japanese, English and Chinese. The Set-up menu screen can be found on the Menu screen.

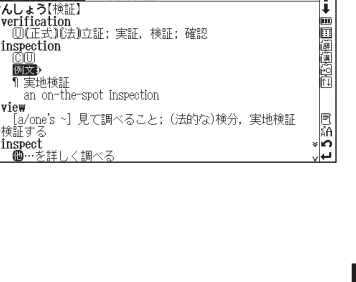

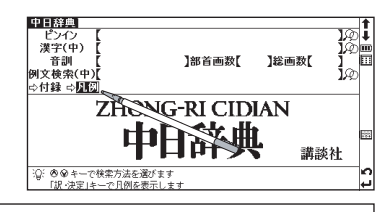

英辞典 けんしょう[検】

one's ~]見て調べる

inspection

## **Smart Icons**

1

枸橼

Various functions can be used by tapping the icons on the screen with the stylus pen.

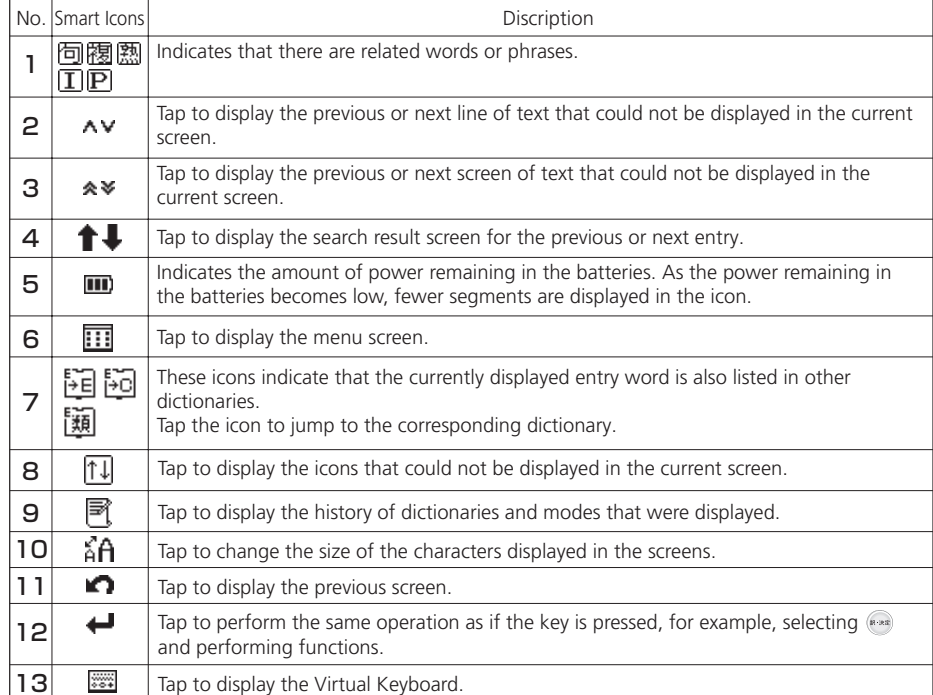

Icons displayed up and right of screen

ざち同 棒ご :楽| 部の)勝 ア・ロー

2

 $3%$ 

m

医医额

Īī

₩

4 5 6

7

8

9 13

> 10 11 12

#### Icons displayed when pronunciation can be checked

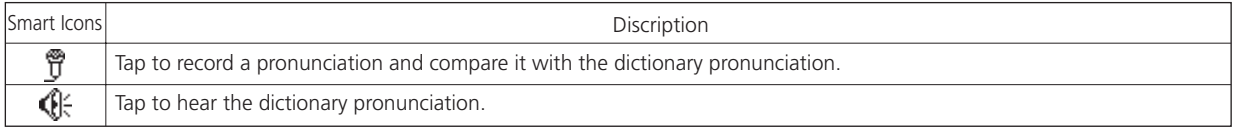

#### Icon displayed in text screen

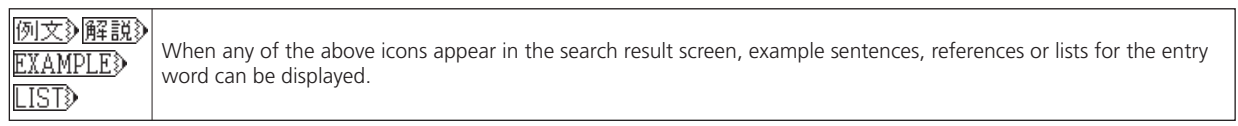

#### **Dictionary link icons**

These icons indicate that the currently displayed entry word is also listed in other dictionaries. Tap the icon to jump to the corresponding dictionary.

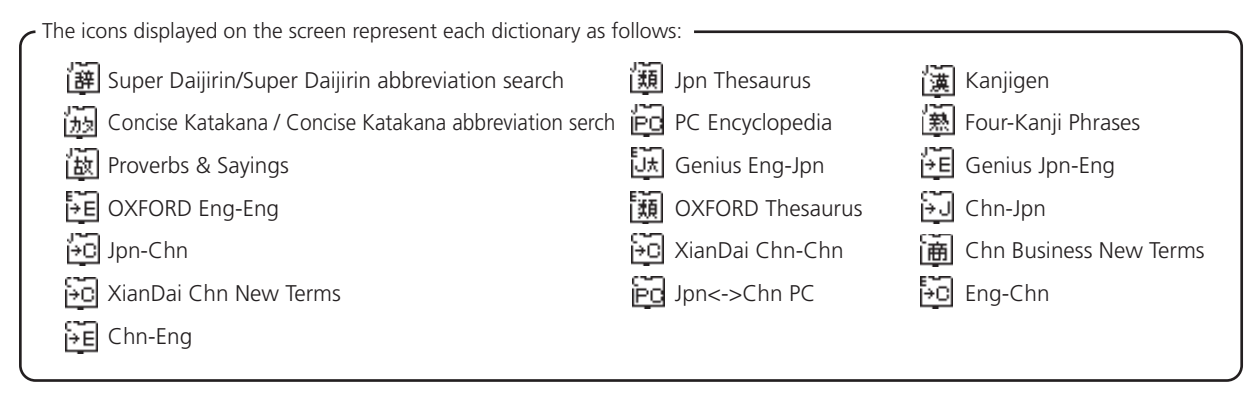

## **How to search (e.g. using the Chinese-Japanese Dictionary)**

With the Chinese-Japanese dictionary, you can conduct a search using pinyin (Chinese pronunciation), Chinese characters, Japanese pronunciations, the radical stroke count or the total stroke count. You can also search by writing the character.

#### ■ Search a Chinese word by pinyin

- When entering pinyin, press  $\zeta$  to select appropriate tone. (After inputting the pinyin, press  $\zeta$  to change the tone symbols;  $-\zeta$  -stirst tones,  $\gamma$  <second tones,  $\gamma$  <third tones,  $\gamma$  <fourth tones, or  $\gamma$  <n different depending on the pinyin letter inputted. The unavaible tone will be skipped in selection. e.g.) When searching "旅行 " (lǚ xíng), key in as below. (For pinyin letter "ü", use "v" to entry instead.)
	- ,  $(\vee)$ ,  $(\vee)$ ,  $(\vee)$ ,  $(\vee)$ ,  $(\vee)$ ,  $(\vee)$ ,  $(\vee)$ ,  $(\vee)$ ,  $(\vee)$ ,  $(\vee)$ ,  $(\vee)$ ,  $(\vee)$ ,  $(\vee)$

#### ■ Search by writing

- **1** Write a character carefully in the writing recognition box with the stylus pen.
- **2** Candidate characters will be shown in the candidate box. Select the appropri- ate character and tap it with the stylus pen.
	- \* The writing recognition box can only handle one character at a time.
	- \* Compound words can only be entered one by one.

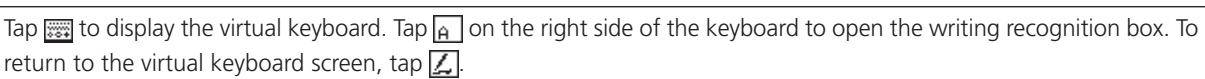

In the writing recognition box, the input method can be switched by tapping  $\frac{1}{b}$  (Japanese Hiragana and Japanese Katakana),  $\overline{A}$  alphabet (uppercase and lowercase),  $\overline{H}$  (Japanese Kanji and Chinese character) or  $\overline{1}$  (numerical).

## **Hear the pronunciation**

- In the search result list screen or the main text screen for each dictionary, if the  $\mathbb Q$  mark appears in the Smart Icon bar or in the content of the explanation, the pronunciation of the entry word or example sentence check the pronunciation data.
- **2** For touch screen operation, directly tap with the stylus pen once to select and twice to playback the pronunciation.

## **Use Quick Speech function**

The pronunciation of Chinese words in the contents can be played back on the following dictionaries: Chn-Jpn, Jpn-Chn, XianDai Chn-Chn, Chn Business New Terms, XianDai Chn New Terms, Jpn<——>Chn PC, Chn Conversation, Name Reading, Eng-Chn, Chn-Eng. (This function is valid only if the selected word is included as a headword of Chn-Jpn Dictionary. The entire sentence cannot be read if it is compounded with plural headwords. The pronunciation is based on "putonghua").

- **Press**  $\odot$  and move  $\odot$   $\odot$   $\odot$   $\odot$  to select the word. (Use the Multijump function 1 *REF* Refer to P.236.)
	- Press ( $\mathbf{\widehat{a}}$  to hear the pronunciation.
	- \* Directly tapping  $\mathbb{Q}^2$  with the stylus pen after the word selection can also play the pronuncia-<br>tion.

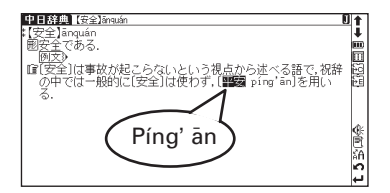

Quick Reference (English/

中 文)

## **Check your pronunciation**

- Use the stylus pen to tap  $\stackrel{\text{def}}{T}$  on the right side of the search result screen.
- While the message " 発音中…" ("Playing...") is displayed, the sample pro-<br>nunciation is played back.
	- **3** When the message " 録音中…" ("Recording...") appears, the recording will then be started. Please pronounce the word.
	- **4** After about one minute, recording will be ended. Both the sample and recorded pronunciations will be automatically played back while the message " 発音比較中…" ("Comparing ...") is displayed.
- **5** When the pronunciation comparison is finished, the message "発音比較を続 けますか?" (Do you want to continue to compare?) appears. Select "はい" (Yes) and press  $(*)$  to hear the recorded pronunciation again. If " いいえ " (No) is selected, the pronunciation comparison ends and the search result screen is displayed.
- \* The recorded pronunciation is erased when the pronunciation comparison is finished. It cannot be saved.

々ルルト.ア保存する ¥

hne Hita frith Testern str

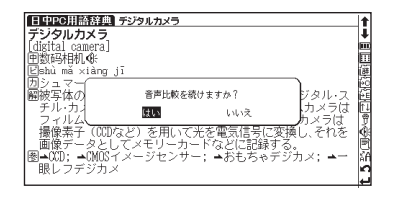

Quick Reference (English/

**Quick Reference** 

中 文 )

## **Use the Wordmemo**

**1** Register headwords<br>In the main text screen for dictionaries, press **1 ACC** to copy the word into the Wordmemo. Press **FREGE** to see the list of headwords previously registered.

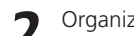

**2** Organize the headwords by category From the Wordmemo list, registered headwords can be categorized.

Press  $(*)$  to return to the previous main text screen.

In the main screen of the Wordmemo, press  $\mathbb{B}$  to pull down the category menu. Select an appropriate category option (Wordmemo 1, Wordmemo 2, Wordmemo 3, Not defined) and press  $\binom{m}{k}$  to assign the current headword to the category.

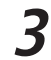

**3** Delete Wordmemo data In the main screen of the Wordmemo, press **R E**. When the message "単 語帳から削除しますか " (Delete headwords from Wordmemo) appears, select "  $\vert \downarrow \downarrow \rangle$  " (Yes) and press  $\langle \cdot \rangle$  to confirm the deletion.

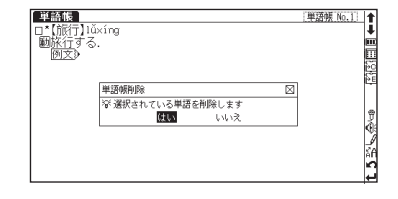

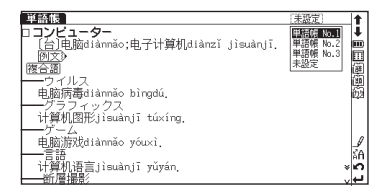

## **Use the Multi Jump function**

- In the main text screen of any dictionary, press  $\otimes$  and use  $\circ \circ \circ \circ$  to select the word you wish to search in another dictionary. If it is a phrase, press  $\gg$  again and press  $\sim$  to expand the selection block.
- **Press**  $\bullet$  **to display destinations. Use**  $\circledcirc$  $\circledcirc$  $\circledcirc$  **to select the appropriate dictionary and press**  $\bullet$  **to jump to the destination.** 
	- \* If there is only one jump target, the jump will be directly executed.
	- $*$  If  $\blacktriangle$  is shown in the main text screen, use Jump function to select  $\blacktriangle$ . Press  $F(x)$  to see the reference.

## **Use Wild Card Search**

In Japanese, English spelling or Chinese pinyin input, "?" and " \* " can be used as uncertain letter(s). If " \* " is entered at the start followed by letters, Reversed Search can be used.

シーランの3HDx33組Mmderstand<br>【初120以前:古英語 understandan. 「…の間に立つ」<br>Under-(…の下に)+stand(立つ) →「あることの近く」<br>- つ間 - stood/~stod/人の進行形不可》<br>- 個違》

SI[SVO/wh 節/wh to do/O('s) doing]

(that)節1(略式·正式)。

perceive

ねい(な)

.<br>dina

. …の意味「気持. りかる(■ comprehend, make out, Ġ

Ħ

- While "?" represents one character, " \* " has no restriction.
- **2** For example, entering "chr \* <sup>m</sup>" in English can provide the search result "chrism, chrysamthemum..etc" (headwords that start with "chr" and end by "m").

Inputting "piny?n" in Chinese pinyin can provide the search result "【拼音】pinyin" (headwords that start with "piny" and end by "n").

## **Use the Bookmark function**

- **In the main text screen of any dictionary, press**  $\mathbb{Z}_2^2$  **and select "ブックマーク<br>リストに追加 " (Add to Bookmark) option, then press**  $\mathbb{R}^3$  **to add the current** headword to the Bookmark.
- In the initial search screen and main text screen of any dictionary, press  $\left(\frac{2}{2}\right)$  to display the Bookmark headword list (for the current dictionary). Use  $\left(\bigcirc \right) \left(\bigcirc \right)$ to select a headword listed, then press  $\sqrt{m}$  to display the main text screen for the word.

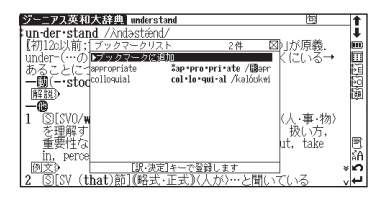

In the Bookmark headword list, Use  $\left(\bigwedge \bigotimes \bigotimes$  to select a headword listed, then press  $\Box$  to remove the headword.

## **Use the History function**

- In the initial search screen and main text screen of any dictionary, press  $\sqrt{mn}$  to display the History of headwords previ-<br>ously searched in the current dictionary.
- Use  $\bigcirc$   $\bigcirc$   $\bigcirc$   $\bigcirc$  to select any headword listed, press  $\bigcirc$  to display the main text screen for the word. Press  $\bigcirc$   $\bigcirc$   $\bigcirc$  to remove the word from History.
- **3** If the main text screen is accessed by the History function, the previous and next headwords key will correspond to the headwords in the History list, instead of the headwords order in the original dictionary.

## **View and test the Stroke Order**

- **If 藩/ appears in the main text screen of Kanjigen, Chn-Jpn or XianDai Chn-Chn, press <a>
o</a>
o</a>
o</a>
o</a>
o</a>
o</a>
o</a>
o</a>
vew the stroke order of the Kanji/Chinese character.**
- Press  $\overline{(*)}$  to return to the main stroke order screen then tap  $(\overline{72h})$  with the stylus to start the stroke order test.

## **Use the Chinese Character Conversion**

- In searching the Chinese word (漢字(中)) and using a Chinese example search, the Chinese character conversion is available. When entering pinyin, the Chinese characters matched with the pronunciation will be listed up in a screen. Keep entering the rest of the pinyin pronunciation to narrow down the candidate list. Use  $\textcircled{A}(\textcircled{A})$  to select an appropriate character and press  $\cdots$  to complete the conversion.
- Even the conversion is not finished, shifting the input method to writing is allowed. Write a Chinese character on the writing recognition box. Chinese character conversion by keyboard and writing recognition can be mutual same input field.
- **3** In searching Chinese words, a wildcard is available to represent single characteristics of the term (" $*$ "). In using the special characteristics of the Chinese language, the wildcard search can provide many kinds of search patterns:

```
Reversed keyword search: "
*
山 "
4-character proverbs : "-?-?"
Compound words/phrasal verbs: " 安 * "
```
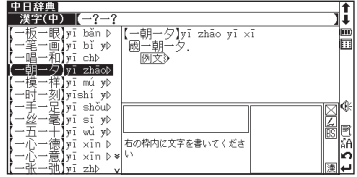

#### **Use the Multi-Key Search function**

- In the initial search screen of any dictionary and the Multiple Dictionary Search, plural keywords can be entered. If  $\mathcal{D}$  appears next to input fields, press  $\mathcal{D}$  or tap  $\mathcal{D}$  with the stylus to display the Mu
- **2** Up to 5 entries can be entered at a time. The restriction of the original input method will be applied in the Multi-Key Search. The number of matched results for the word completely inputted will be shown at the end of the input field when the cursor is moved to other field by pressing  $\left(\right)$   $\left(\right)$ .
- **3** While the input field or  $\frac{1}{\mathcal{B} \times \mathcal{B}}$  is highlighted, press  $\frac{1}{\mathcal{B} \times \mathcal{B}}$  to start a search. Press  $\frac{1}{\mathcal{B} \times \mathcal{B}}$  and  $\frac{1}{\mathcal{B} \times \mathcal{B}}$  to reset the entry. Press  $\frac{1}{\mathcal{B} \times \mathcal{B}}$  or ta return to the single entry search screen.
- In the search result screen, each matched word will provide its own list. Press  $\textcircled{S}$  to shift among different result lists.

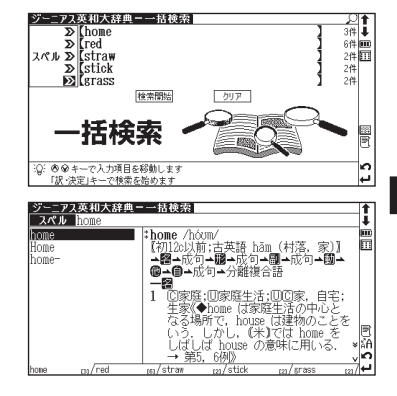

## **Use the Memo function**

- In the main text screen of any dictionary, press  $\overline{\langle \hat{z}_2 \rangle}$  twice (once for the Book-<br>mark function) and  $\overline{\langle \hat{z}_1 \rangle}$  to enter the Memo edit screen.
- **In the edit screen , press a** to shift to the input mode. **[fol** (Japanese Hiragana)<br>→ <del>[f]</del> (Japanese Katakana) → [<del>f]</del> (Chinese Character) → [<u>A]</u> (Alphabet) → [数] (Number). When using  $\boxed{\uparrow}$  and  $\boxed{A}$ , press  $\binom{\bullet}{\uparrow}$  longer than 2 seconds to change the mode to the alternative input mode ( $\boxed{6}$   $\Leftrightarrow$   $\boxed{4}$  and  $\boxed{A}$   $\Leftrightarrow$   $\boxed{a}$ ).

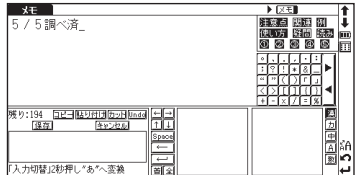

- When using  $\boxed{\mathbf{\mathbf{\mathsf{M}}}}$  (Japanese Kanji) or  $\boxed{\mathbf{\mathsf{H}}}$  mode, the character conversion function is available. Enter the letter(s) and press  $(\mathbf{F}^*)$  to convert.
- There are two writing recognition boxes. Both of them are effective simultaneously. Using the two boxes consecutively<br>can speed up the input process. Writing recognition speed can be adjusted by tapping **in** (Quick)  $\Leftrightarrow$ (Slow) at the middle lower part of the edit screen (The adjustment will be effective throughout the editing process).
	- **5ET** (Copy) **BUTH (Paste) by R** (Cut) and **Domes** (Undo) functions are operated by the stylus. Use the stylus to select a block of words, tap **5ET** / by to copy/cut the source, and tap **BUTH** to paste the source onto the where the cursor located.
- **6** Tap  $\times$  Tap  $\times$  The selected icon will be shown next to  $\times$  T **I**.

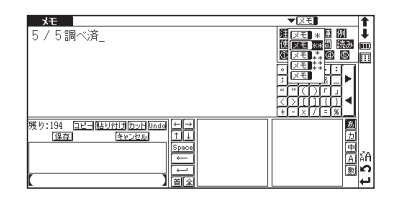

- In the main text screen of any dictionary, press  $\overline{\binom{2}{2}}$  twice and  $\rightarrow$  to display Memo Management screen. Use  $\Diamond \Diamond$  to select an appropriate group and press  $\sqrt{\frac{m}{n}}$  to confirm. The list of Memos with the selected group will be displayed.
- 
- When the Memo Management screen is displayed, select an appropriate Memo and press **the modify** . Press **to be Memo screen**.

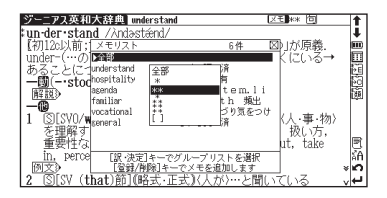

## 中文速查手册

## 初次使用之前

- 插入电池
	- 关闭机器<sup>,</sup>用手指按住机器底部电池厢盖的箭头符号。沿箭头方向推动以取<br>下电池厢盖。
	- 插入产品附带的两节 AAA 电池,确保电池极性排列正确。
	- **3** 重新装上电池厢盖。
- 机器重设
	- **1** 按机器底部的重设键。
	- **2** 打开顶盖并调节屏幕角度以达致最佳的视觉效果。
	- **3** 通过位于机器右侧的对比度调节拨盘来调节显示对比度。

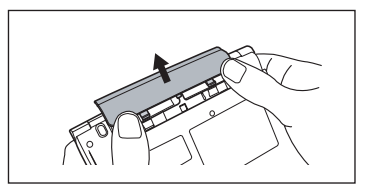

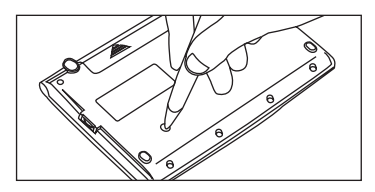

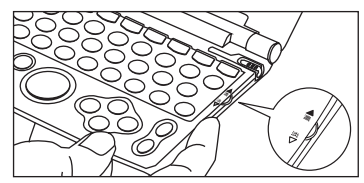

#### ■ 在插入电池 / 机器重设之后

- 1 画面显示"タッチスクリーン補正 X をスタイラスでタップしてください"<br>1 ("手写校准, 请点选屏幕四周的 X")信息。使用触笔轻触屏幕四角的X。触 按后,这些图标将消失。
- 2 画面显示以下信息: "システムを初期化しますか / 是否要初始化系统 /Do<br>2 you want to reset?"。要初始化系统,选择"Yes"并按 ·
- **3** 画面上会显示主菜单,机器可以使用。

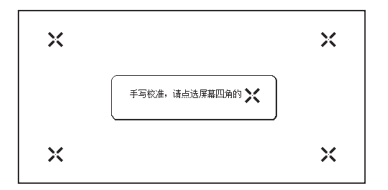

#### 中文速查手册

## 按键功能

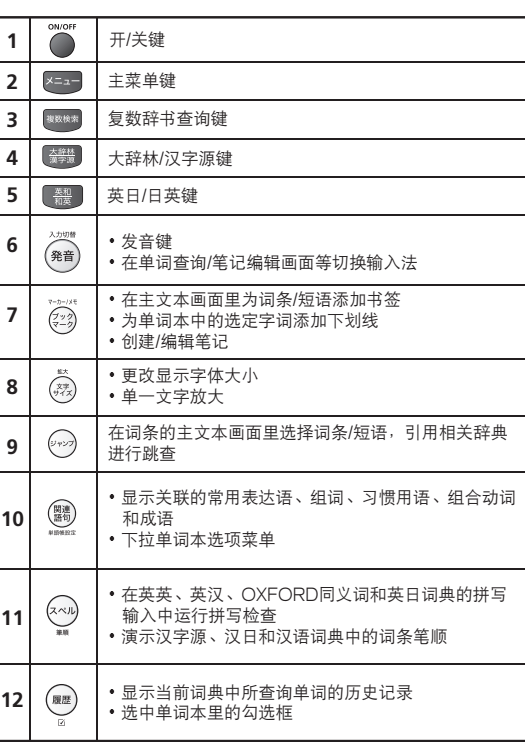

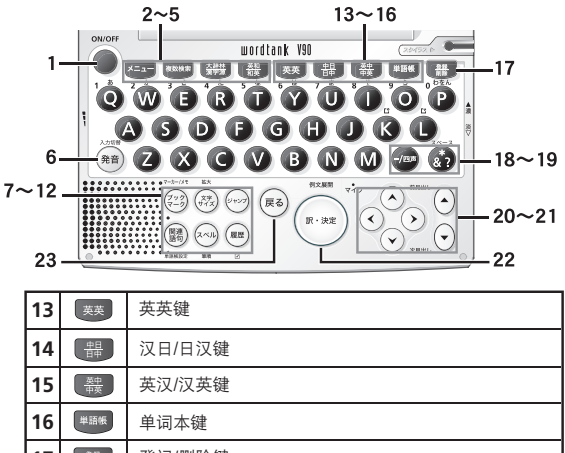

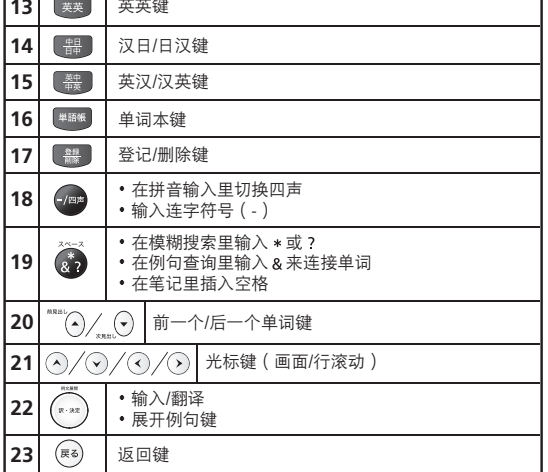

Quick Reference (English/ 中 文 )

**Quick** 

Reference

## 基本操作

#### ■ 开关电源

**1** <sup>按</sup> 键以打开机器。画面上将显示上次查看的内容(恢复功能)。您也可按下 的任何键来打开机器,画面上将显示选定词典的初始查询画面或相应的模式状态。 茶丝 英英

在开机状态下,按<mark>◎</mark> 可关闭机器。如果机器在一定时间内未被使用,将自动关机以节约电能 ( 自动关机功能 )。

#### ■ 选择项目

- 使用光标键⊙ ⊙ ⊙ ⊙ 2在主菜单画面里选择词典或在查询画面上选择输入<br>だ。选中项目将作反白显示。
- 在主菜单画面里,选择任何词典并按,画面上将出现选定词典的查询画<br>面。

#### ■ 杳询单词 / 短语 / 句子

- **1** <sup>按</sup> 以选择输入栏。使用字符按键输入查询单词或短语。
- **2** 匹配的单词 / 短语列表将显示在左侧。右侧则显示选中词条的预览内容。
- 按⊙ ⊙在查询结果一览列表里选定单词/短语<sup>,</sup>并按显示选定单词/短语<br>的主文本画面。
	- 按 可改变显示变字体大小。

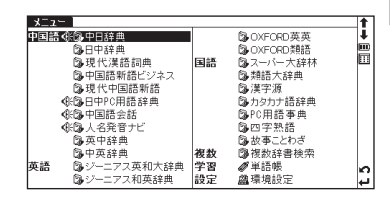

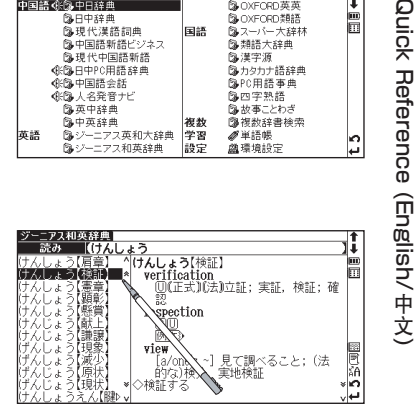

#### ■ 滚动画面

箭头符号( A、 < 或 V、 ¥ )表示显示画面内容尚未完全显示。按 ⊙ ⊙可向上或向下滚动一行。

在查询结果一览列表里,按 "<sup>mmai"</sup>(▲) (或轻触 ★)可向上滚动画面,也可按 <sub>"aas</sub> → (或轻触 ¥)以向下滚动画面。

在查询单词的主文本画面里,按① (或轻触 **※**)可滚动到文本的后一画面,或按① (或轻触 ♠)可滚动到前一画<br> 面 。

**4** 在查询单词的主文本画面里,按 "<sup>\*\*\*\*</sup>, ①可显示前一词条,按 <sub>\*\*\*\*</sub> ②可显示后一词条。

#### ■ 显示例句或参考内容

如果主文本画面上出现<u>例文</u>》、EXAMPLE》、LIST》或 <u>解説</u>》,则按《 文可显示例句、一 览或参考内容。再次按《"河将其关闭。

#### ■ 返回查询结果一览画面

当显示主文本画面时,按图可返回至查询结果一览画面。

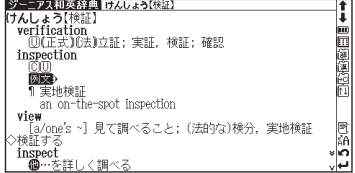

#### ■ 查看词典指南

当在任何词典的初始查询画面中出现 □ 凡, 例时, 您可以查阅凡例。 在查询画面里按⊙⊙移动光标,选择 bD. 20并按 · 可查阅凡例。

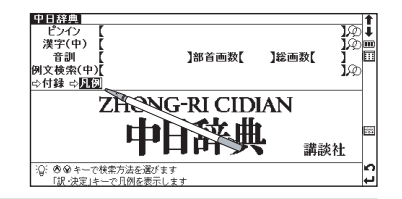

从一览列表中选择项目,使用触笔输入项目或图标。

切换语言环境

在环境设定画面里,您可在日文、英语和中文之间切换显示语言。该环境设定画面可从主菜单上找到。

1

回圈

気だち同  $\rightarrow$ (泥棒ご y》,楽し

部の)勝<br>ア・ロー

## 智能图标

 $\overline{20}$ 

**3** 

√⊴

使用触笔轻触屏幕中的不同图标可执行多项功能。

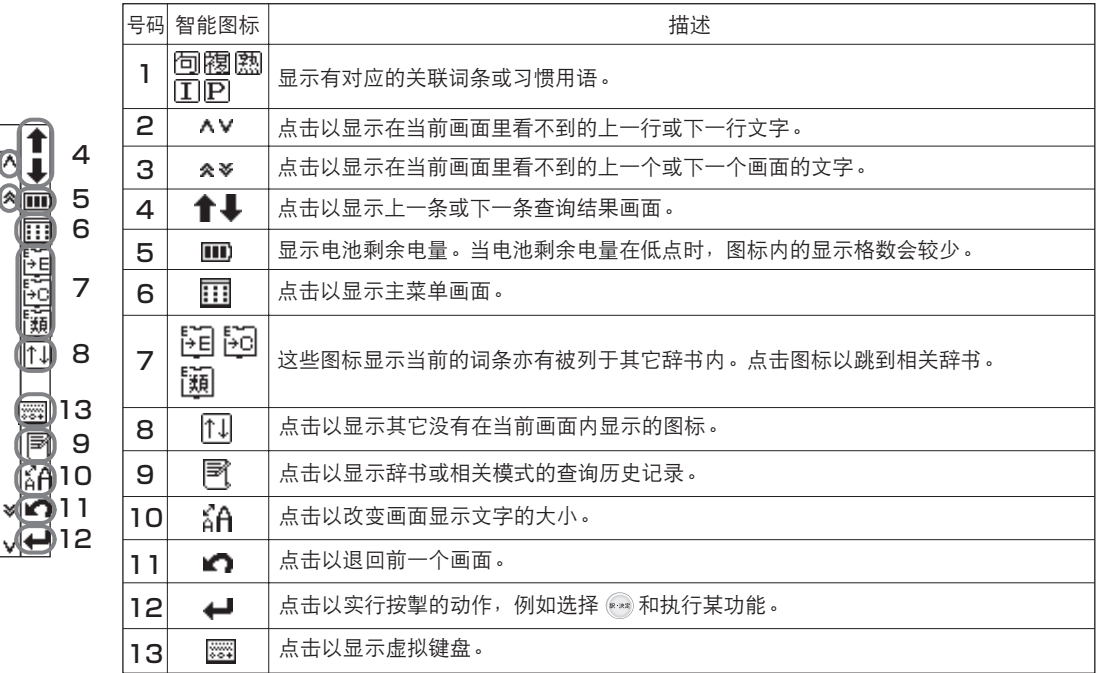

在屏幕画面的上方和右方出现的图标

248

#### 在可以发音情况下显示的图标

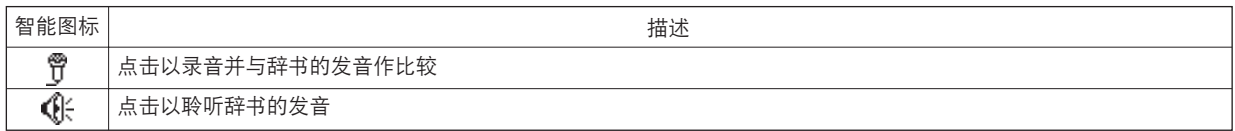

在主文本画面里显示的图标

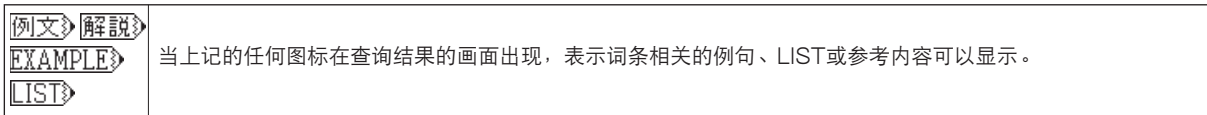

#### 辞书跳查图标

这些图标显示当前的词条亦有列于其它辞书内。点击图标以跳至相关的辞书。

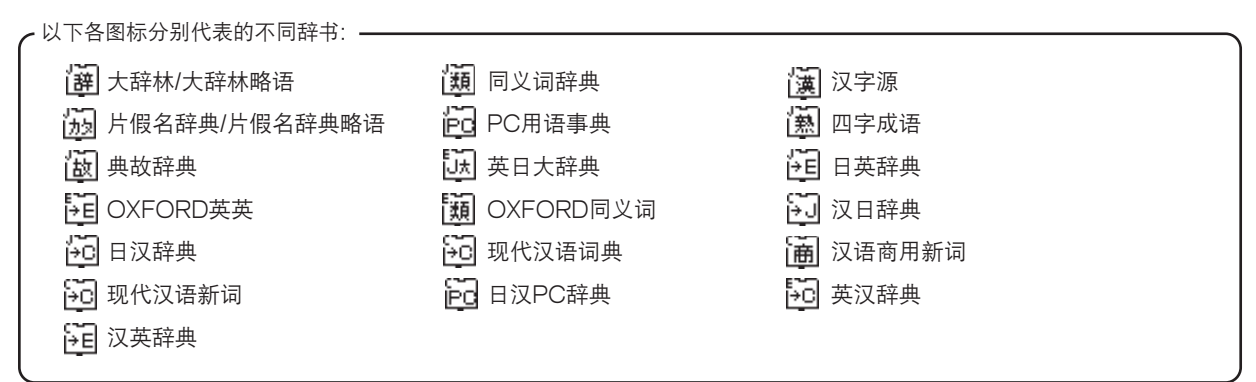

#### 使用查询(以汉日词典为例)

在汉日词典中,您可输入拼音(中文发音)、中文汉字、日文音训、部首笔划数或总笔划数来进行查询。你也可通过 手写文字来查询。

- 通过拼音杳询中立字
	- 在汉语拼音栏输入拼音时,按 an 可选择所需声调。(输入拼音之后,按 an 可改变声调, (第一声)、 · (第二声)、 ▽(第三声)、、(第四声),或 •(轻声), 声调选项会因应所输入拼音而不同,不存在的声调会被跳过)。 例如, 当查询"旅行"(lǚ xíng)时, 可键入如下字符: (拼音字母中的"ü"可由"v"代替。)

#### $\begin{picture}(16,15) \put(0,0){\vector(1,0){10}} \put(1,0){\vector(1,0){10}} \put(1,0){\vector(1,0){10}} \put(1,0){\vector(1,0){10}} \put(1,0){\vector(1,0){10}} \put(1,0){\vector(1,0){10}} \put(1,0){\vector(1,0){10}} \put(1,0){\vector(1,0){10}} \put(1,0){\vector(1,0){10}} \put(1,0){\vector(1,0){10}} \put(1,0){\vector(1,0){10}} \put(1,0){\vector(1,0){10}} \put(1,$

#### ■ 诵讨手写杳询

**1** 使用触笔在手写框中书写字符。

**2** 候选字符将显示在候选框中。选择所需字符并使用触笔轻触。

\*手写识别框一次只能处理一个字符。 \*多个文字只能逐个输入。

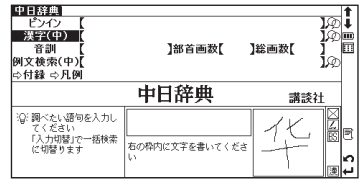

轻触 到可显示虚拟键盘,轻触位于虚拟键盘右侧的 可打开手写识别框。要返回虚拟屏幕,轻触 了。 在手写框中,轻触 あ (平假名和片假名 )、 [A 字母 ( 大写和小写 )、 [澳 ( 日语汉字和中文汉字 ) 或 [ ] ( 数字 ) 可 切换输入法。
## 聆听发音

- 在所有词典的查询结果一览画面或主文本画面中,如果**∢**/标记出现在智能图标栏或说明内容中,则您可听到输入单<br>词或例句的发音。按<mark>@</mark>问可检查发音信息。
- 对于触控屏操作,可直接使用触笔轻触**《**第一次以选择发音,轻触第二次播放发音内容。

## 使用快速语音功能

在以下词典中,可播放内容中的中文字发音:汉日、日汉、汉语词典、汉语商用新词、现代汉语新词、日汉PC辞典、 英汉、汉英、中文会话和日本姓名辞典。(此功能只在选定单词被收录为汉日词典中的词条时适用。如果整个句子由 多个词条组成,则无法读出发音。发音标准为"普通话"。)

1 按 →并移动 ① ① ① ② 以选择单词。<br>1 〔要选定多个字符(Lepd清参考 254 页复数辞书跳查功能的短语选择部分。)

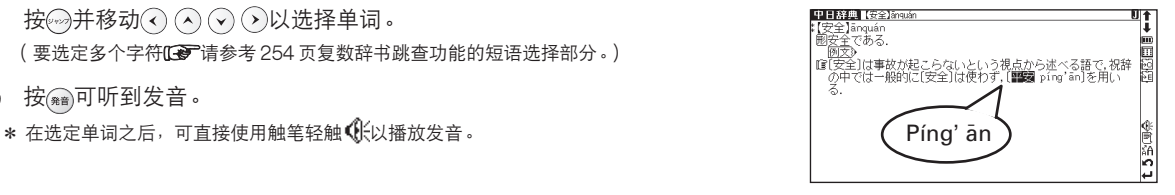

**Quick Reference** Quick Reference (English/ 中 文 )

#### 中文速查手册

## 检查您的发音

- 使用触笔轻触搜索结果画面右侧的**曾**。
- - **2** 当显示"発音中…"(发音中 ......)信息时,将播放样本发音。
- 日中PC用語辞典【多为下行】 デジタルカメラ li. tal camera in die geboorte 数码相机业 a∧eonava v:<br>shù mă ⊻iànn i' タル化して保存するカン 休小脚條 `ンタハ化しく株件するカメラ。テンタル・ス<br>子スチルカメラとも呼ぶ。フィルムカメラは<br>?化で写真を記録するが、デジタルカメラは<br>ど)を用いて光を電気信号に変換し、それを<br>^ージセンサー:▲おもおゃデジカメ:▲一 ィルムの化学変 ა≋⊡% Σ 撮像素子 (CCDなど)<br>画像データとして、 ⊞MXX →CMOS-7-X-▲おもちゃデジ ы
- 当显示 "録音中…"( 录音中 …… )信息时,将开始启动录音 。请读出文字发<br>音 。
- 录音将在约一分钟后结束。在画面上显示"発音比較中…"(发音比较中......)<br>信息时,会自动播放样本及其录音。
- 发音比较结束之后,将显示"発音比較を続けますか?"(要再次比对发音<br>吗?)信息。选择"はい"(是)并按 可再次听到录制的发音。如果选择 "いいえ"(否),发音比较将结束并显示主文本画面。 \* 发音比较完成之后,录制的发音将被删除。该发音无法保存。

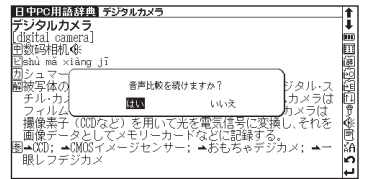

1ē.

■国連関数

- 使用单词本
	- **1** 登记词条 在词典的主文本画面中,按 可将单词复制到单词本里。按 可查看以前登记的词条一览列表。 <mark>按类别管理词条</mark><br> 您可对单词本一览列表里登记的词条进行分类。 単語帳 ロコンピューター 台頂脑diànnǎo:电子计算机diànzǐ iisuàniī. 腰合語 按 网页返回到前面的主文本画面。 电脑病毒diannao bingdú — グラフィックス<br>- グラフィックス<br>- 计算机图形jisuànjī túxíng. 在单词本的主画面中, 按 同可下拉类别选单。选择所需的列表选项(单词 由脑游戏diannao vóuxì. 计算机语言jisuànjī yǔyán 本1、单词本2、单词本3、未设定)并按 可将当前词条指定到相应类别 中。 **3** 删除单词本记录 在单词本的主画面中,按 。当出现"単語帳から削除しますか"(删 単語帳 ロ\*【旅行】Iǔxíng<br>| 個旅行する.
		- 除当前的单词)信息时,选择"はい"(是)并按→以确认删除。

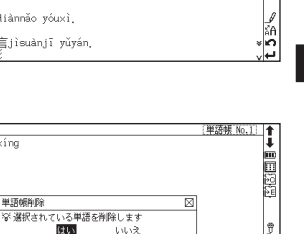

 $53%$ 

## 使用复数辞书跳查功能

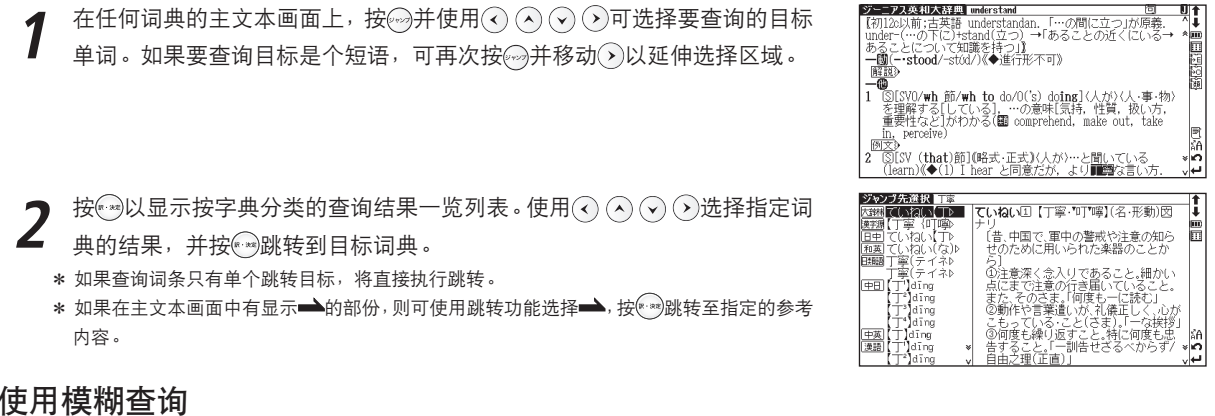

- **1** 在日文、英语拼写或中文拼音输入中,可使用"?"和" \*"代表不确定的字母。如果在字母前面输入" \* ",则为<br>1 反向查询。
	- "?"表示单个字符,"\*"则没有数目限制。
- **2** 例如,输入英语"chr\*m",可得到 chrism、chrysamthemum 等查询结果(以"chr"开头、"m"结束的词条)。 在中文拼音中输入"piny?n"可得到查询结果"【拼音】pinyin"(以"piny"开头、"n"结束的词条)。

## 使用书签功能

- 在任何词典的主文本画面中,按<mark>《</mark>③并选择"ブックマークリストに追加"( 加<br>入至书签)选项, 然后按<del>①</del>将可将当前词条添加到书签中。
- 在任何词典的初始查询画面和主文本画面中,按*②*③可显示书签(当前词典<br>的)词条一览列表。使用◯ <u>◯ ◯ ◯选择</u>列表中的词条,然后按<mark></mark>可显示 该选定单词的主文本画面。
- **3** 在书签词条列表中,使用 键选择列表中的词条,然后按 <sup>可</sup> 删除该词条。

#### in-der-stand / Andastánd 肩 spornoriste Sap-pre-pri-ate / Bac あるこ<br>**一國**(-<br>|解説 re le le le de la de la<br>(de la de la de la de la de la de la d cal la suri al /kalónky - 0 s<br>sisvo/ ·事·物)<br>处元 í₩. .<br>Hake 訳·決定】キーで登録します ١ö 氷入が>…と間

## 使用历史记录功能

- **1** 在任何词典的初始查询画面和主文本画面中,按 可显示当前词典中查询过的词条历史记录。
- 使用⊙ ⊙ ⊙ ⊙键选择列表中的任何词条<sup>,</sup>然后按可显示该选定词条的主文本画面。按<mark>\_ 鸓\_</mark> 可删除历史记录中<br>的词条。
- **3** 如果通过历史记录功能进入主文本画面,则按 (前一词条), (后一词条)将对应于历史记录列表的词条, 而不是按原词典中的词条顺序。

## 查看和测试笔顺

在汉字源、汉日或现代汉语词典的主文本画面中,若有**雟/**显示可按<u>@</u>查看汉字/中文字的笔顺。

**2** 按网返回至主笔顺画面,然后使用触笔轻触 テスト)可开始笔顺测试。

## 使用中文汉字转换

- 在查询中文字(汉字(中))和中文例句时,可使用中文字(单字)转换功能。当输入拼音时,与其发音相匹配的中文<br>字将会在弹出窗口里列出。继续输入剩下的拼音发音字母,列表中的匹配选项将减少。使用◯ ◯ ◯ ◯ ◯选择指定 中文字,然后按 会院成转换。
- **2** 即使转换尚未完成,仍然可以将输入法切换为手写输入。在手写识别区每次只可以识别一个中文字。在同一输入栏可<br>2 用键盘和手写识别交替进行中文字输入。

**3** 在查询中文字组词时,可使用通配符来代替单个字符("?")或多个字符

("\*")。配合汉语的独有特性,通配符可做出多种查询模式。

反向关键字搜查询:"\*山"

四字惯用语:"一?一?"

组词 / 组合动词:"安\*"

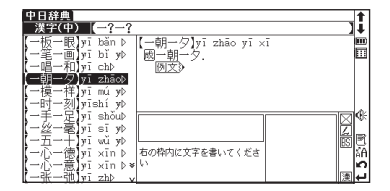

## 使用复数键查询功能

- 在任何词典的初始查询画面和复数辞书查询画面里<sup>,</sup>可以输入多个关键字进行查询。如果查询键输入栏后面出现*Q*O,<br>则按@ 或使用触笔轻触QQp显示复数键查询画面。
- 一次最多可输入五个查询键。原(单个)查询键输入栏的限制也适用于复数键<br>查询。每完成一个查询键输入并用*④ ⊙*)将光标移离输入栏后,查询所预期 得到的结果数目将显示在输入栏末尾。
- 当光标位置处于任何查询键输入栏或<mark>[棱索開始</mark>时,按可启动查询。将光标<br><u>移至▌功见</u>]并按可重设输入。按或使用触笔轻触 <u>○</u>可返回至单个查询 键输入画面。
- 在查询结果一览列表画面里,每个查询键都将列出其自身的查询结果一览。<br>按 **② ③可在不同的查询键的查询结果一览列表中切换。**

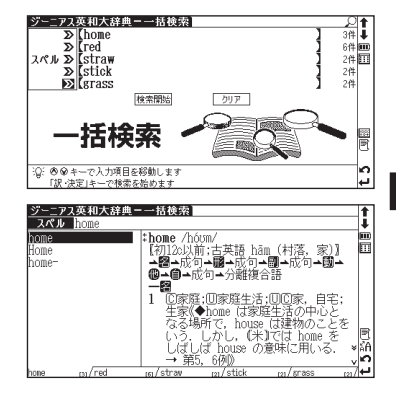

中文速查手册

## 使用笔记功能

- **1** 在任何词典的主文本画面里,连按两次 (按一次为书签功能)并按 可进入笔记编辑画面。
- **2** 在编辑画面里, 按可切换各语言的输入模式 4<mark>あ</mark>( 日语平假名 )→ <u>[ヵ</u>( 日<br>《 西日假名 ) → [**न]** (中立字 ) → [4] (字母 ) → [न] (数字 )、当使用[利和 语片假名)→ [<u>中</u>]( 中文字)→ [<u>A</u>]( 字母)→ [<u>數</u>]( 数字 )。当使用[<u>あ</u>]和 [A]时,按下 前并保持两秒钟以上,可与另外配置的输入法互换 (5) ⇔ | 漢 和 $\overline{A}$  ⇔  $\overline{a}$  ).

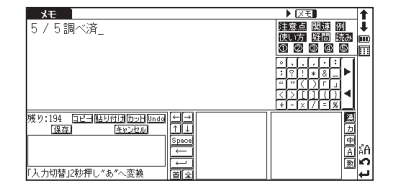

- 当使用<mark>|漢|</mark>(日语汉字)或<mark>|中</mark>模式时,可使用汉字(单字)转换功能。输入日<br>文读音或拼音字母并按<del>《</del>》进行转换。
- **4 系统提供两个手写识别框, 它们都可以被使用作为手写输入。交替使用两个手写识别框可以加快语句的输入速度。手**<br>【 写识别速度可通过轻触位于编辑画面中问偏下的虎拟键<mark>面</mark>(使)へ【**到(** 普通)へ [**副**( 幅)夹进行调节( 日左当 写识别速度可通过轻触位于编辑画面中间偏下的虚拟键|<u>速</u>|(快)⇔ <u>[普</u>|(普通)⇔ |<u>暹</u>|(慢)来进行调节(只在当 前的笔记编辑里有效)。
	- <mark>[11] (复制)<u>贴り付け</u>(贴上)<u>力ット</u>(剪切)和<mark>Undo</mark>(还原)功能由触笔操作。使用触笔选择一组字,轻触<mark>[11]</mark></mark> / 历史 可复制 / 剪切指定文字, 然后轻触 贴切付 机将指定文字粘贴至光标所在的位置。
- **6** 轻触 以选择笔记的显示图标。可以选择 / / / 对笔记分组。选 定图标将显示在 旁边。

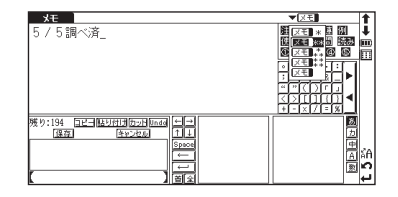

- **7** 在任何词典的主文本画面里,连按 两次并按 ,可显示笔记的管理画面。 使用 选择所需分组并按 确认。这将显示选定组别内已登录的笔记一 览列表。
- **8** 在笔记管理画面里,选择指定的笔记记录并按 创可进行内容修改。按图可关<br>**8** 闭笔记管理画面。

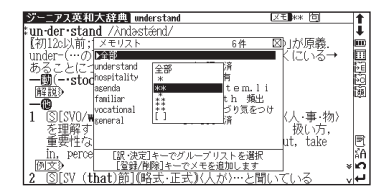

## **ローマ字/かな対応表**

ローマ字の入力方法がわからないときは、この表で確認してください。表記1、表記2、表記3、いずれでも入力すること ができます。

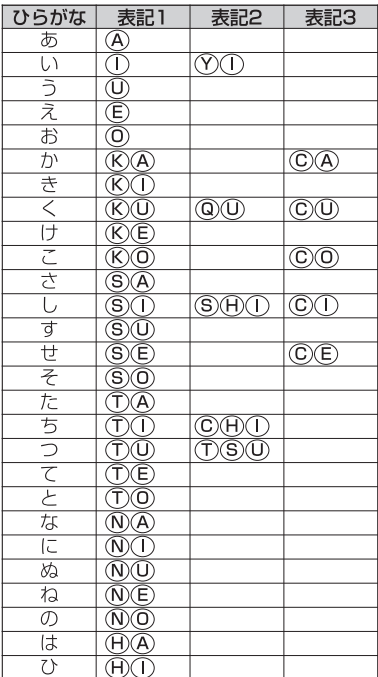

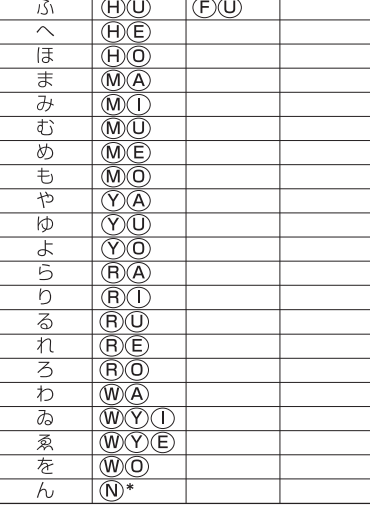

### ●濁音

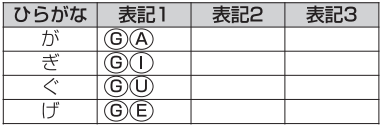

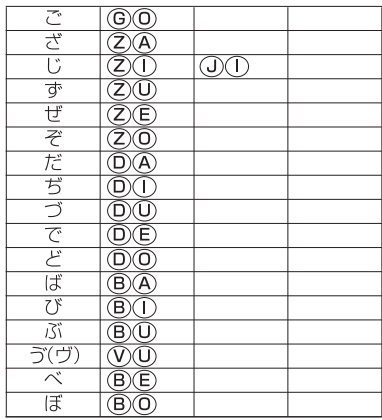

### ●半濁音

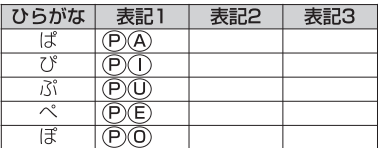

### ●拗音

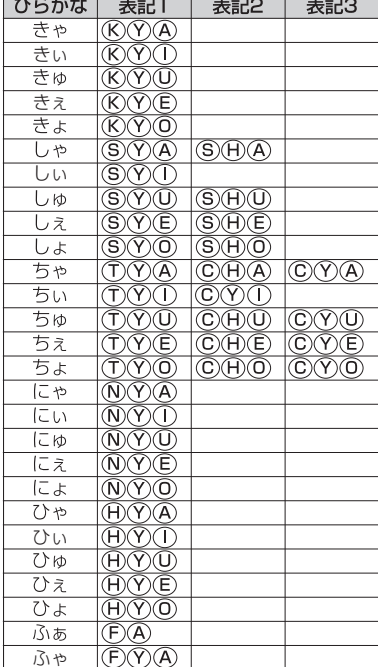

۰.

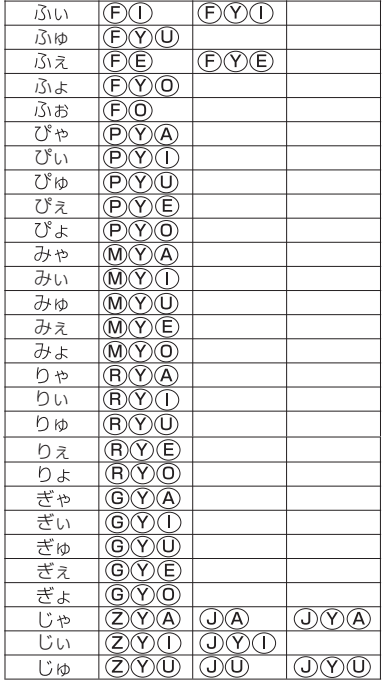

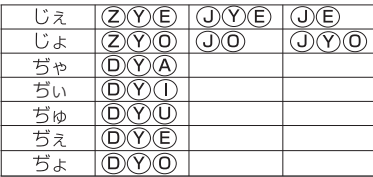

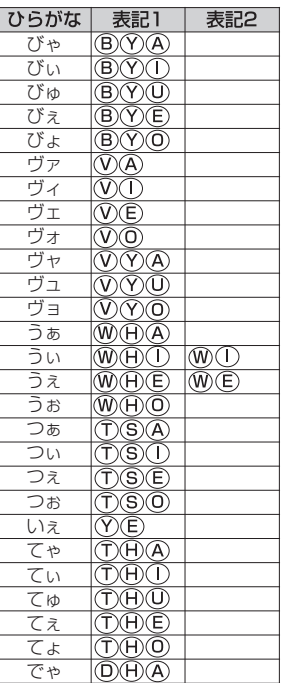

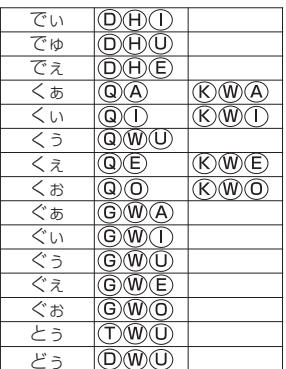

●小文字

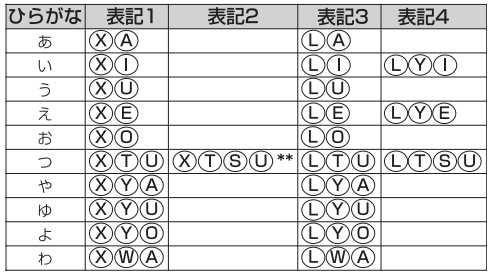

- \*「ん」の次に「あ行」の文字、または 「な行」「や行」の文字がくるときは、 「ん」は「NN」と入力します。
- 【例】「はんい」... HANNO 「そんな」... **⑤**◎**◎**◎◎ それ以外は「ん」は「N」と入力し てかまいません。
- \*\* 促音(小文字の「っ」)は、次にくる 文字の子音を続けて入力することに よっても入力することができます。
- 【例】「さっき」…

# **著作物と著作権など**

#### 『スーパー大辞林』『逆引きスーパー大辞林』

© Sanseido Co., Ltd. 2005

編集/松村明 発行所/株式会社 三省堂

- \* 収録辞書は書籍版『大辞林第二版』に基づいて新語などを増補し たり、社会情勢などの変化を反映させて編集したもので、書籍版 は刊行されておりません。
- \*『逆引きスーパー大辞林』は『スーパー大辞林』のデータを基に しています。

#### 『コンサイスカタカナ語辞典 第3版』

© Sanseido Co., Ltd. 2005

編集/三省堂編修所 発行所/株式会社 三省堂

記述内容のお問合せ先 株式会社 三省堂 デジタル情報出版部 TEL(03)3230-9416

#### 『改訂新版 漢字源』

© Gakken, 2003

編者/藤堂明保、松本昭、竹田晃、加納喜光

発行所/株式会社 学習研究社

#### \* 収録内容と字体について

 収録辞典は、書籍版『改訂新版 漢字源』に基づいて、JIS第1・ 第2水準(JIS X 0208-1997)、第3・ 第4水準(JIS X 0213- 2000)、補助漢字(JIS X 0212-1990)を親字とする電子版と して編集したものです。字体や画数等もそれら規格の漢字表に示

された漢字に準拠しています。

\*『漢字源』は株式会社 学習研究社の登録商標です。

#### 『四字熟語辞典』

- © Gakken, 1994
- 発行所/株式会社 学習研究社
- \* 収録辞典は書籍版『四字熟語辞典』を基に電子データ化されたも のです。書籍の内容とは一部異なります。

#### 『故事ことわざ辞典』

© Gakken, 1998

発行所/株式会社 学習研究社

\* 収録辞典は書籍版『故事ことわざ辞典』を基に電子データ化され たものです。書籍の内容とは一部異なります。

記述内容のお問合せ先

株式会社 学習研究社 TEL(03)3493-3286

#### 『日経パソコン用語事典 2006』

© 2005

編集/日経パソコン 発行所/株式会社 日経 BP

#### 『日中パソコン用語辞典』

© 2004

編集/日経パソコン 発行所/株式会社 日経 BP

記述内容のお問合せ先 日経 BP 読者サービスセンター TEL(03)5696-1111

#### 『ジーニアス英和大辞典』

© KONISHI Tomoshichi, MINAMIDE Kosei & Taishukan, 2001-2005

編集主幹/小西友七、南出康世 発行所/株式会社 大修館書店

\* 収録辞典は小西友七、南出康世氏と大修館書店の著作物であり、 書籍『ジーニアス英和大辞典』を基に、株式会社 大修館書店の 協力を得て電子化したものです。

#### 『ジーニアス和英辞典<第2版>』

© KONISHI Tomoshichi, MINAMIDE Kosei & Taishukan, 2003-2005

編集主幹/小西友七、南出康世 発行所/株式会社 大修館書店

\* 収録辞典は小西友七、南出康世氏と大修館書店の著作物であり、 書籍『ジーニアス和英辞典 <第2版>』を基に、株式会社 大修 館書店の協力を得て電子化したものです。

#### 『中国語 新語ビジネス用語辞典 ver.2』

© TSUKAMOTO Keiichi, TAKADA Yuko, ZHANG Hong & Taishukan, 2005

編集主幹/塚本慶一 編著/ 髙田裕子、張弘

#### 発行所/株式会社 大修館書店

\* 収録辞典は塚本慶一、 髙田裕子、張弘氏と大修館書店の著作物で あり、書籍『中国語 新語ビジネス用語辞典』を基に、株式会社 大修館書店の協力を得て電子化したものです。

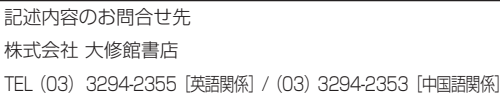

#### 『OXFORD Advanced Learner's Dictionary, 6th Edition』

© Oxford University Press 2000

#### 『Concise Oxford Thesaurus, 2nd Edition』

© Oxford University Press 2002

『Pocket Oxford Chinese Dictionary

#### English-Chinese Chinese-English (3rd Edition)』

© Oxford University Press and The Commercial Press 1986, 1999, 2003

記述内容のお問合せ先 オックスフォード大学出版局株式会社 TEL(03)3459-6481

#### 『類語大辞典』

© KODANSHA 2002

編集/柴田武、山田進 発行所/株式会社 講談社

#### 『講談社中日辞典 第二版』

© KODANSHA 2002

編集/相原茂 発行所/株式会社 講談社

#### 『講談社日中辞典』

© SHIGERU AIHARA / KODANSHA 2006 編集/相原茂 発行所/株式会社 講談社

記述内容のお問合せ先 株式会社 講談社 総合編纂第四出版部 TEL (03) 5395-3553

#### 『现代汉语词典 第 4 版(2002 年増補版)』

編集・発行所/中国社会科学院语言研究所词典编辑室

\* 電子化の仕様上、その他の事情により、書籍版の内容を改変した 部分があります。付録、一部の図表、図版などは収録されていま せん。

#### 『現代中国語新語辞典(電子版)』

監修/相原茂

- \*『現代中国語新語辞典』は電子辞書向けにキヤノンが独自に辞書 データを開発したもので、書籍版は刊行されておりません (2006 年 3 月現在)。
- 『人名発音ナビ』
	- 監修/相原茂 協力/塚越千史 録音監修/呉弘毅
	- 録音監督/付大領、劉海燕

アナウンサー/靳強、黄芳

苗字データ/静岡大学 城岡研究室作成データ

名前データ/日外アソシエーツ発行 『30 万人読み方書き方辞典』

\*『人名発音ナビ』は、静岡大学 城岡研究室と日外アソシエーツ株 式会社の承認のもと下記データに基づき、電子辞書向けにキヤノ ンが独自に辞書データおよび音声データを開発したもので、書籍 版は刊行されておりません。

#### 『中国語会話とっさのひとこと辞典』

著者/李凌燕 © Li Lingyang 2000 発行者/吉田嘉明 発行所/株式会社 DHC \* 収録辞典の内容及び音声内容は、書籍版『中国語会話とっさのひ とこと辞典』を基に、李凌燕氏及び株式会社 DHCの協力を得て 電子化したものです。収録辞典の音声は、李凌燕監修の音声デー タを使用しております。

記述内容のお問合せ先 株式会社 DHC TEL(03)3585-1451(営業)

収録辞典の内容について

- ※ 本機の各収録辞典のデータは、著作権法によって保護されてお り、私的使用の範囲を超えての転載・複製などは禁止されていま す。また、格納されているデータを引用した著作物を公表する場 合には、出典名・発行所を明記してください。
- ※ 電子化の仕様上、その他の事情により、各辞典発行元の監修に基 づいて書籍版の内容を改変した部分があります。写真、付録、一 部の図表、図版、囲み記事などは収録されていません。
- ※ 画数の多い漢字は液晶表示の都合上、一部簡略化しており、正確 に表示できないものがあります。
- ※ 本機に収録した各辞典は、それぞれの書籍出版辞典に基づいて作 成しています。それぞれの辞典における誤記(誤植)、誤用につ きましては、弊社ではその責任を負いかねますので、あらかじめ ご了承ください。
- ※ 記述内容(問合せ先)は予告なく変更する場合がございます。ま た、発行後実情と異なることがございますので、ご了承くださ い。

付 録

## **おもな仕様**

#### 付 録 型 式 wordtank V90 収録辞典 辞典の名前・出版社名については「著作 物と著作権など」にてご確認ください。 ( 263ページ参照) 表示 文字表示\* (文字×行) 480×240ドットマトリックス液晶表示 文字 (16ドットフォント) 全角 30×15 半角 60×15 全角 40×20 半角 80×20 全角 20×10 半角 40×10 縮小文字 (12ドットフォント) 拡大文字 (24ドットフォント) 一文字拡大表示(92ドットフォント) 筆順表示 180ドットフォント 電源 単4形アルカリ乾電池(LR03)2本 消費電力 720mW

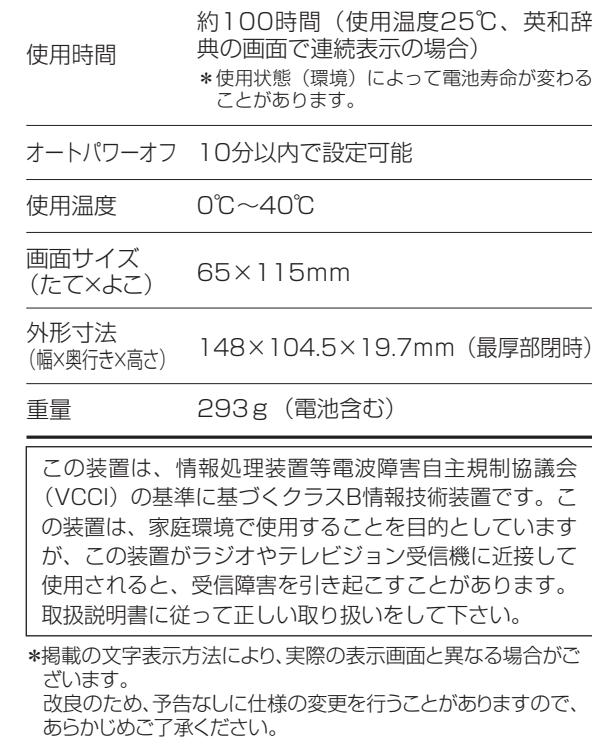

## 修理お問い合わせ専用窓口

## パーソナル機器修理受付センター(全国共通番号) 050-555-99088

[受付時間] 9:00 ~ 18:00 (日曜、祝日と年末年始弊社休業日は休ませていただきます )

### 製品取扱い方法ご相談窓口

## キヤノンお客様相談センター(全国共通番号) 050-555-90025

[受付時間] <平日>9:00 ~ 20:00 <土日祝日>10:00 ~ 17:00 (1月1日~1月3日は休ませていただきます )

※上記番号をご利用頂けない場合は、043-211-9632 をご利用ください。 ※IP電話をご利用の場合、プロバイダーのサービスによってはつながらない場合があります。 ※上記記載内容は、都合により予告なく変更する場合があります。予めご了承ください。

2007年1月1日現在

キヤノンマーケティングジャパン株式会社

PUB, E-IJ-1119 © CANON ELECTRONIC BUSINESS MACHINES (H.K.) CO., LTD. 2007 PRINTED IN CHINA